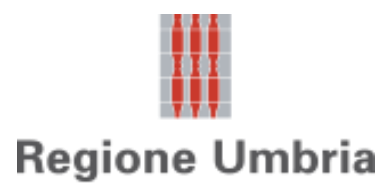

*Direzione regionale Governo del territorio, ambiente e protezione civile Servizio Rischio idrogeologico, idraulico e sismico, Difesa del suolo*

*Sezione Normativa antisismica e Rischio sismico. Genio Civile*

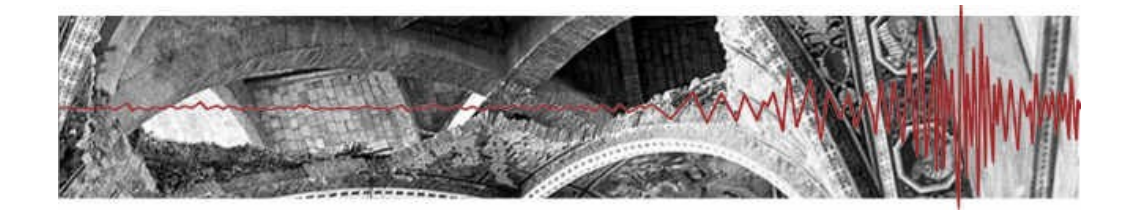

# **Umbria-SiS**

### **Presentazione telematica dei progetti in zona sismica**

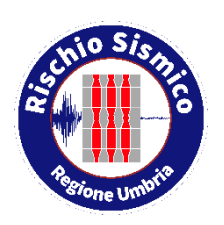

**ISTRUZIONI PER L'UTILIZZO DELLA PIATTAFORMA PER LA PRESENTAZIONE DEI PROGETTI** *AI SENSI DEGLI ARTT. 203 E 205 DELLA L.R. 1/2015* 

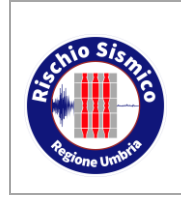

**Presentazione telematica dei progetti in zona sismica** Sezione Normativa antisismica e Rischio sismico. Genio Civile

*Revisione* 38

*Data* 09/02/2022

### **INDICE**

<span id="page-1-0"></span>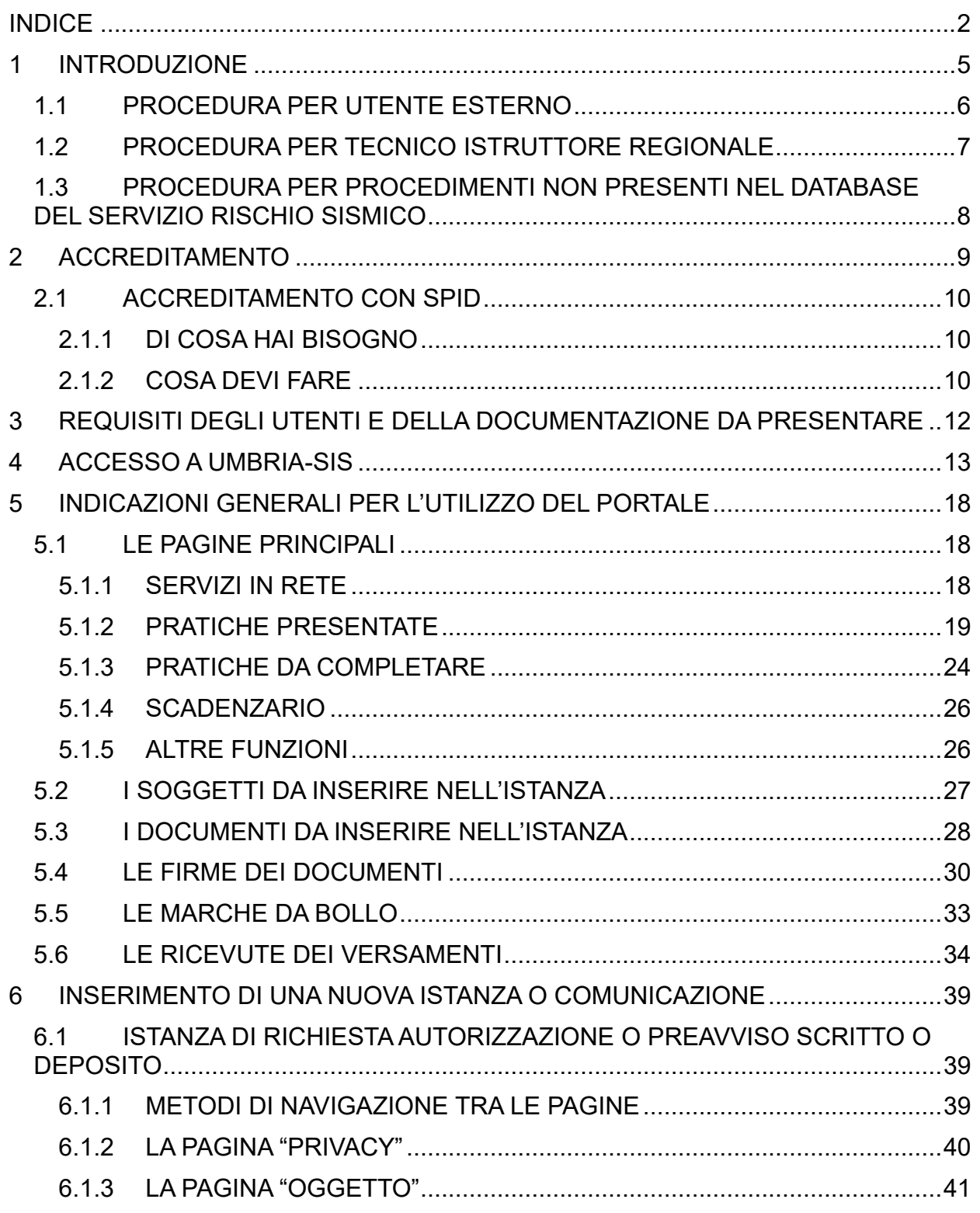

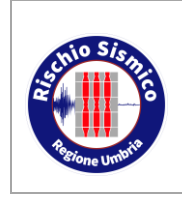

Sezione Normativa antisismica e Rischio sismico. Genio Civile

**Presentazione telematica dei progetti in zona sismica**

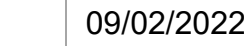

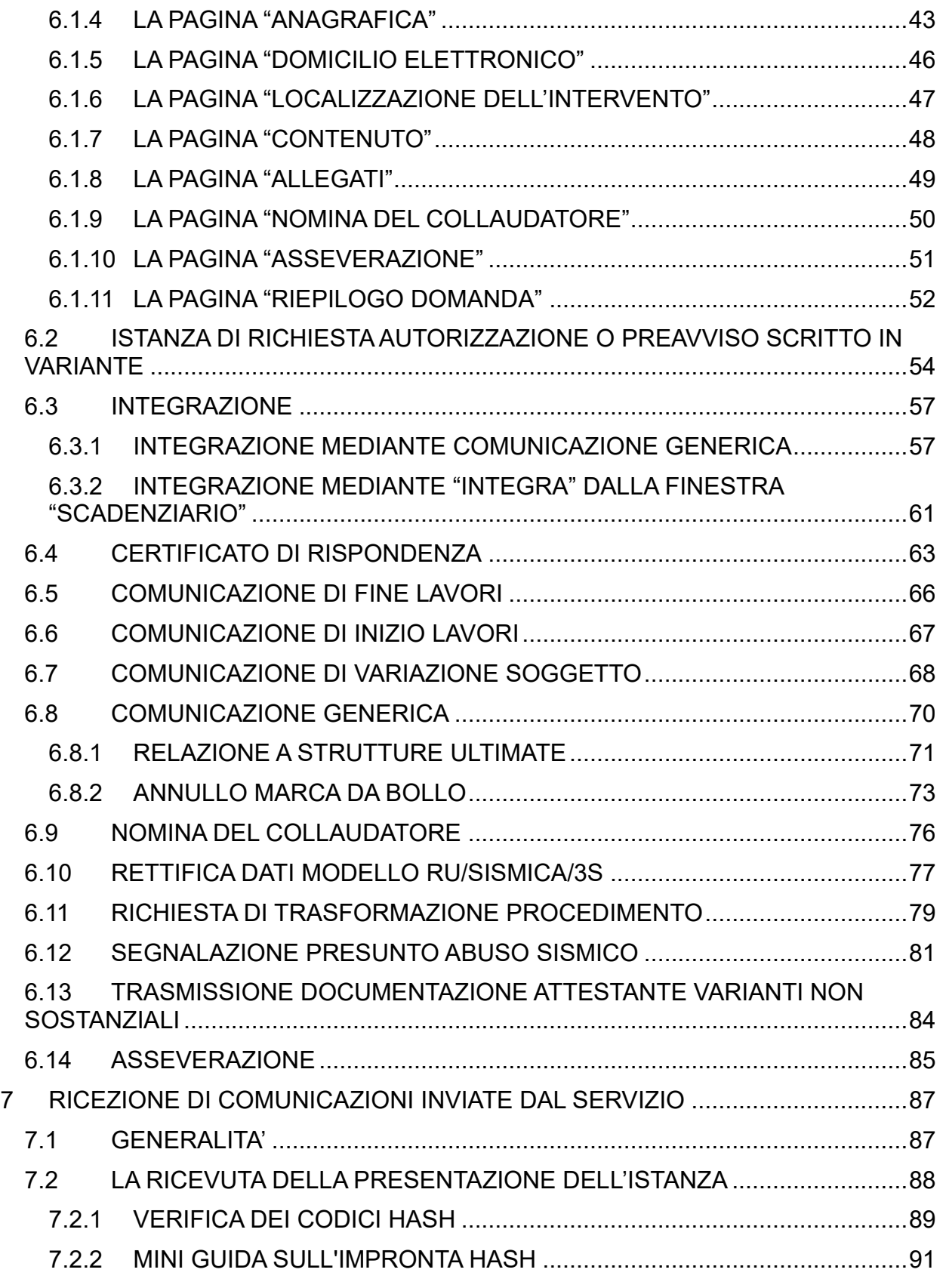

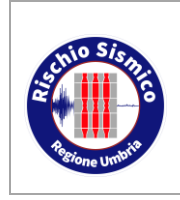

### **UMBRIA-SIS Presentazione telematica**

**dei progetti in zona sismica**

Sezione Normativa antisismica e Rischio sismico. Genio Civile

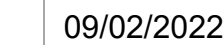

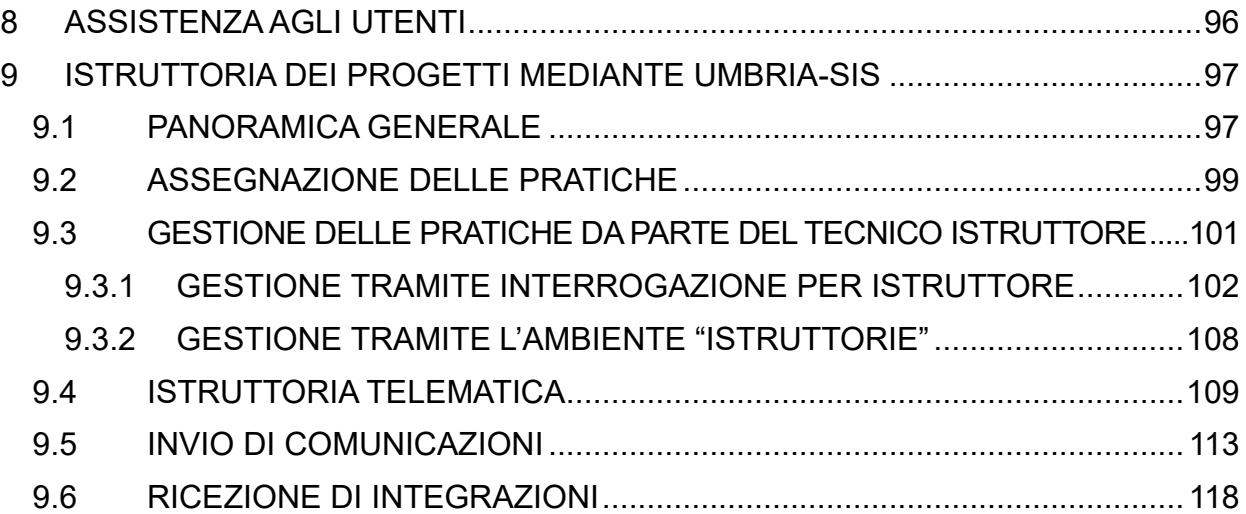

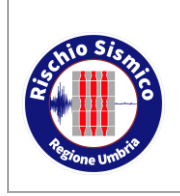

**Presentazione telematica dei progetti in zona sismica**

### <span id="page-4-0"></span>**1 INTRODUZIONE**

In ottemperanza alle disposizioni normative in vigore, la Regione Umbria Servizio Rischio Sismico ha attuato la gestione delle attività e delle procedure telematiche e di controllo delle opere e costruzioni in zona sismica, attraverso:

- 1. la dematerializzazione dei documenti prodotti nell'ambito dell'attività della Pubblica Amministrazione ai sensi del CAD (Codice della Amministrazione Digitale) D.Lgs. n. 82/2005 e D.P.C.M. del 13 novembre 2014;
- 2. l'eliminazione del cartaceo, attraverso l'informatizzazione dei processi, tali da semplificare i rapporti tra P.A. e cittadini e imprese (uno degli obiettivi prioritari contenuti nell'ambito del Piano e-gov 2012).

La Regione Umbria ha provveduto, a tal fine, alla pubblicazione del Portale Umbria-SiS "Gestione pratiche sismiche" di cui alla D.G.R. n. 707 del 20/06/2017.

Tutto ciò significa l'eliminazione degli annosi problemi gestionali degli archivi (con circa 5000 pratiche/anno) e della logistica (trasferimento delle pratiche tra i 16 sportelli periferici e le sedi decentrate di Perugia e Terni e viceversa).

Il Portale Umbria-SiS permette di presentare telematicamente tutta la documentazione relativa ai progetti in zona sismica trasmettendo in forma digitale la domanda, gli elaborati progettuali allegati e le relative comunicazioni connesse quale ad esempio: inizio lavori, fine lavori, relazione a strutture ultimate, collaudo ecc.

Inoltre la piattaforma consente la completa informatizzazione dell'istruttoria da parte dei tecnici regionali, i quali esamineranno la documentazione presentata e formuleranno eventuali richieste di integrazione, verbali, lettere di autorizzazione e quant'altro, esclusivamente per via telematica, eliminando in tal modo l'uso della carta e consentendo una progressiva digitalizzazione dell'archivio.

La procedura può essere distinta in base al soggetto utilizzatore:

- a. utente esterno (chiunque desideri presentare una istanza al Servizio);
- b. tecnico istruttore regionale (chi istruisce l'istanza ricevuta).

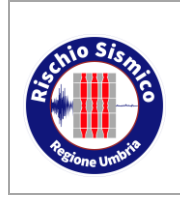

**Presentazione telematica dei progetti in zona sismica**

### <span id="page-5-0"></span>**1.1 PROCEDURA PER UTENTE ESTERNO**

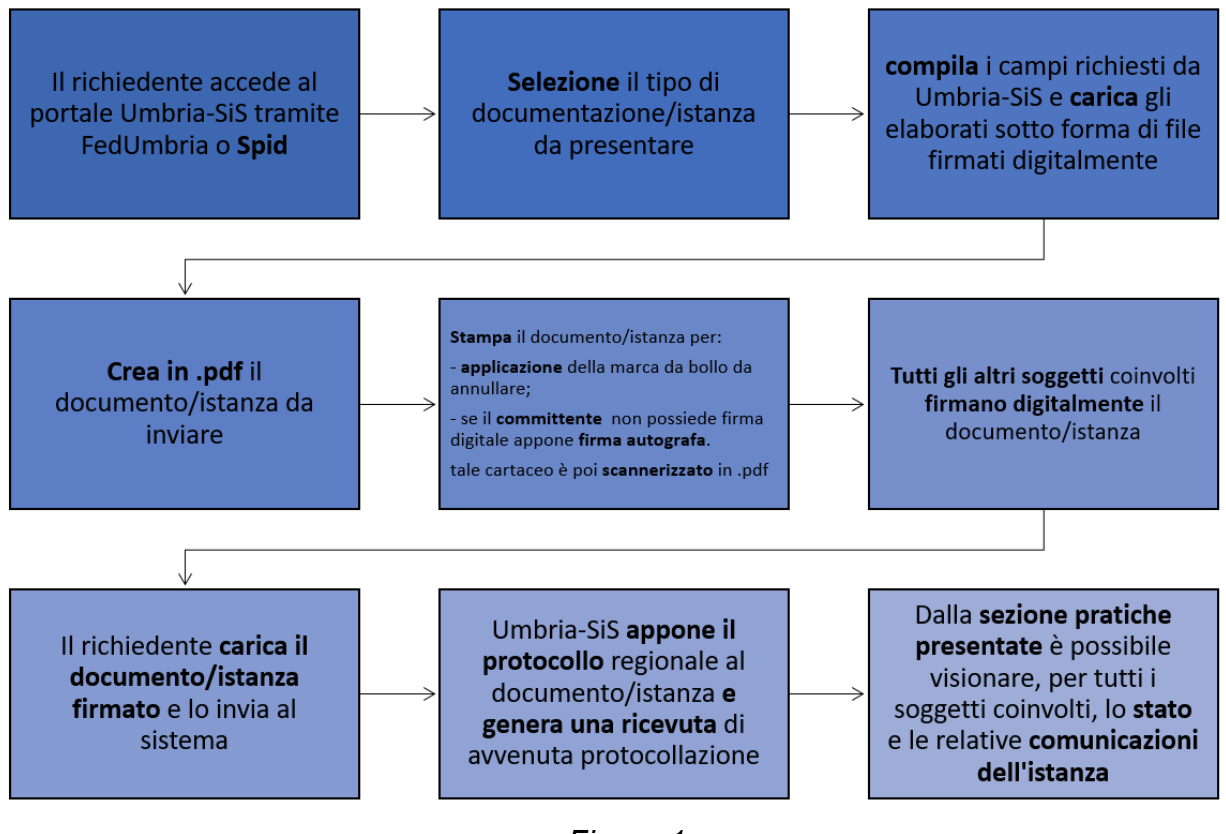

*Figura 1*

- Il richiedente si accredita tramite Fedumbria o Spid e accede ad Umbria-SiS.
- Il richiedente seleziona in ambiente Umbria-SiS il tipo di documentazione/istanza da presentare.
- Il richiedente compila i campi richiesti da Umbria-SiS e carica eventuali elaborati sotto forma di file firmati digitalmente. In questa fase il richiedente inserisce i nominativi di tutti i soggetti coinvolti nella presentazione della istanza (ad es. progettista, collaudatore, direttore lavori, etc…). Tali soggetti, accreditandosi a loro volta ed accedendo ad Umbria-SiS, potranno in seguito visualizzare e modificare le istanze dove compaiono come soggetti coinvolti.
- Il richiedente, in ambiente Umbria-SiS, crea il documento/istanza da inviare in formato pdf. Tale documento/istanza contiene i dati precedentemente inseriti in Umbria-SiS.
- Il richiedente stampa il documento/istanza per:

- applicazione della marca da bollo da annullare;

- apposizione della firma autografa se il committente non possiede la firma digitale. Tale cartaceo è poi scannerizzato in .pdf

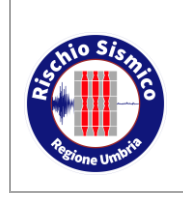

Sezione Normativa antisismica e

- Tutti i soggetti coinvolti firmano il documento/istanza. I professionisti devono necessariamente firmare digitalmente; il committente che non possieda firma elettronica deve firmare una stampa su carta del documento/istanza ed allegare scansione del documento d'identità; tale cartaceo è poi scannerizzato in pdf e firmato digitalmente da tutti gli altri soggetti.
- Il richiedente carica il documento/istanza firmato digitalmente e lo invia al sistema Umbria-SiS
- Umbria-SiS appone il protocollo regionale al documento/istanza, invia all'indirizzo di posta elettronica ordinario specificato dal richiedente un avviso di avvenuta protocollazione
- Il documento/istanza con tutti i suoi allegati è a disposizione del personale della Regione Umbria che potrà effettuarne l'istruttoria.
- L'esito dell'istruttoria è comunicato ai soggetti partecipanti al procedimento sempre tramite il portale Umbria-SiS e ad un sistema di notifiche tramite e-mail ordinarie.
- **N.B.:**Le nuove istanze e molte delle comunicazioni vengono presentate a nome del Committente; all'atto della presentazione tramite il portale Umbria-Sis, il richiedente può essere il committente stesso o uno dei soggetti partecipanti al progetto

### <span id="page-6-0"></span>**1.2 PROCEDURA PER TECNICO ISTRUTTORE REGIONALE**

- Un impiegato amministrativo visualizza le istanze presentate nel programma Sismica ed effettua l'assegnazione ad uno dei tecnici istruttori. L'assegnazione sarà effettuata con le usuali procedure tramite il programma Sismica.
- Il tecnico istruttore accede alla cartella contenente la documentazione progettuale della pratica a lui assegnata e scarica una copia di tale documentazione sul proprio computer.
- Il tecnico istruttore effettua l'istruttoria telematica della documentazione presentata. Se necessario può essere convocato il progettista per una istruttoria contestuale o con mezzi telematici.
- Eventuali richieste di integrazione o esito/autorizzazione/diniego saranno gestite mediante la procedura usuale: scrittura del verbale su Sismica, redazione di verbale e lettera di richiesta integrazione o esito/autorizzazione/diniego in formato pdf con SpagoBI, da mettere alla firma digitale del Caposezione o del Dirigente.
- Una volta firmato, il file viene caricato su Sismica nella pagina "EVENTI E COMUNICAZIONI", con la consueta procedura della registrazione delle Comunicazioni in uscita. In tale occasione il file viene anche protocollato.

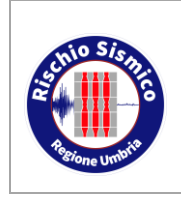

**Presentazione telematica dei progetti in zona sismica** Sezione Normativa antisismica e Rischio sismico. Genio Civile

#### <span id="page-7-0"></span>**1.3 PROCEDURA PER PROCEDIMENTI NON PRESENTI NEL DATABASE DEL SERVIZIO RISCHIO SISMICO**

E' importante ricordare che progetti inseriti nel database regionale attualmente sono:

- per il territorio della provincia di **Perugia** tutte le pratiche dal **01/01/1988**;
- per il territorio della provincia di **Terni** tutte le pratiche dal **01/02/2016**.

In caso di presentazione di una variante relativa ad un progetto antecedente a tali date, non va inserito il numero di protocollo del progetto originario ma andrà indicato nel campo relativo alla tipologia di lavori.

Per la presentazione di comunicazioni relative a progetti iniziali presentati prima di tali date è necessario utilizzare la voce "COMUNICAZIONE GENERICA" e poi le specifiche voci relative a tali pratiche di Terni:

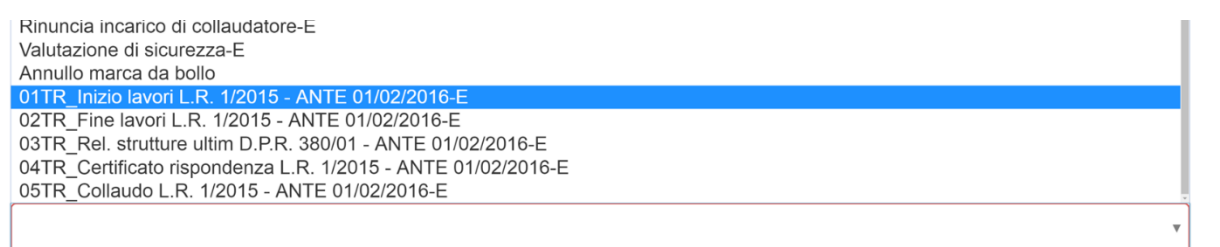

*Figura 2*

I dati relativi alla pratica andranno inseriti nel campo note.

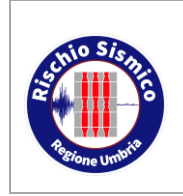

**Presentazione telematica dei progetti in zona sismica** Sezione Normativa antisismica e Rischio sismico. Genio Civile

### <span id="page-8-0"></span>**2 ACCREDITAMENTO**

Per utilizzare la nuova piattaforma attivata dalla Regione Umbria, il soggetto che inserisce la documentazione si dovrà accreditare preventivamente con uno dei due sistemi di autenticazione digitale disponibili:

**FedUmbria SPID**

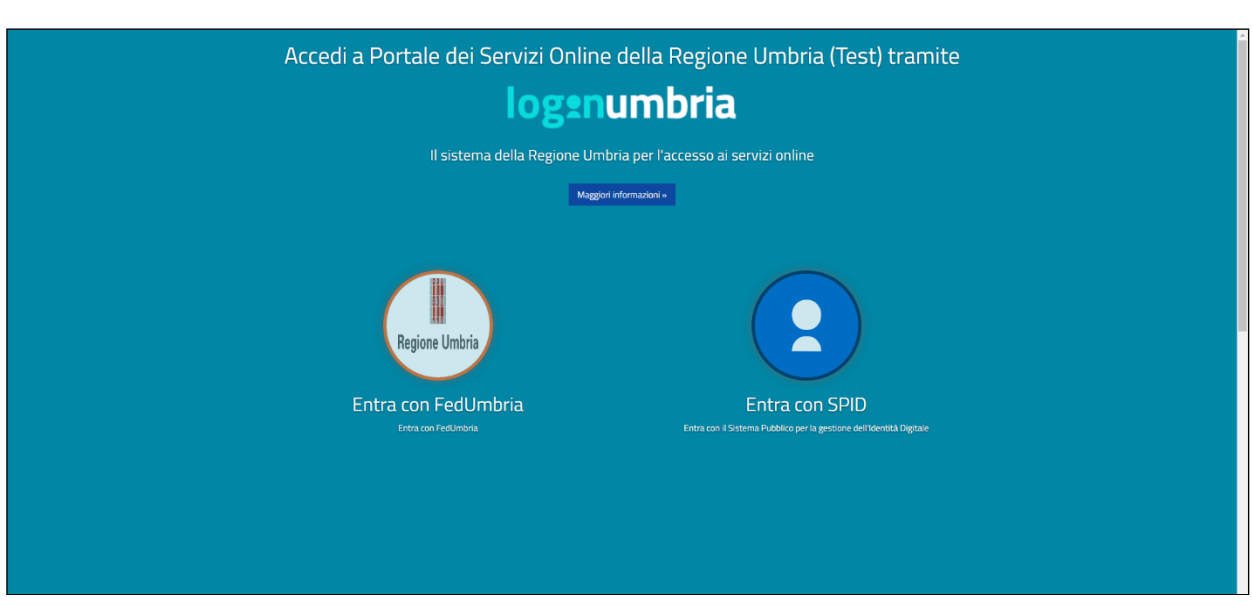

*Figura 3*

Per accreditarsi sul sistema di identità regionale Fed Umbria è necessario accedere al portale:

#### **[https://identity.pa.umbria.it](https://identity.pa.umbria.it/)**

e seguire le relative istruzioni.

L'accreditamento va fatto solo la prima volta e l'identità digitale ottenuta potrà essere utilizzata per tutti gli inserimenti nel portale Umbria-SiS semplicemente inserendo utente e password ottenuti.

#### **N.B.: l'accesso tramite FedUmbria verrà dismesso entro pochi mesi perciò si consiglia di utilizzare direttamente SPID.**

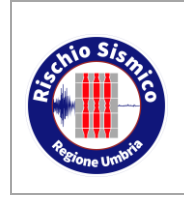

**Presentazione telematica dei progetti in zona sismica**

Per accreditarsi con il sistema di identità digitale pubblica nazionale SPID è necessario seguire le indicazioni del portale:

#### **<http://www.spid.gov.it/>**

scegliendo uno dei Identity Provider disponibili e seguendo le relative istruzioni.

È da tener presente che la procedura di accreditamento potrebbe richiedere qualche giorno in quanto è necessario che venga accertata la vostra identità presso uno degli sportelli autorizzati.

Di seguito si riporta per comodità un estratto della guida per richiedere SPID, tratta dal sito dell'Agenzia per l'Italia Digitale.

### <span id="page-9-0"></span>**2.1 ACCREDITAMENTO CON SPID**

SPID, il Sistema Pubblico di Identità Digitale, è la soluzione che permette di accedere a tutti i servizi online della Pubblica Amministrazione con un'unica Identità Digitale (username e password) utilizzabile da computer, tablet e smartphone.

Per richiedere e ottenere le tue credenziali SPID, il Sistema Pubblico di Identità Digitale, devi esser maggiorenne.

#### <span id="page-9-1"></span>**2.1.1 DI COSA HAI BISOGNO**

- un indirizzo e-mail
- il numero di telefono del cellulare che usi normalmente
- un documento di identità valido (uno tra: carta di identità, passaporto, patente, permesso di soggiorno); durante la registrazione può esser necessario fotografarli e allegarli al form che compilerai.
- la tua tessera sanitaria con il codice fiscale\*

#### <span id="page-9-2"></span>**2.1.2 COSA DEVI FARE**

Inizia registrandoti sul sito di uno tra Aruba, InfoCert, Namirial, Poste Italiane, Register.it, Sielte e TIM. Gli Identity Provider (IdP) ti offrono diverse modalità per richiedere e ottenere SPID.

I tempi di rilascio dell'identità digitale dipendono dai singoli Identity Provider.

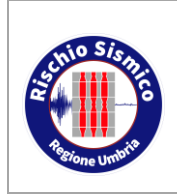

**Presentazione telematica dei progetti in zona sismica** Sezione Normativa antisismica e Rischio sismico. Genio Civile

*Revisione* 38

*Data* 09/02/2022

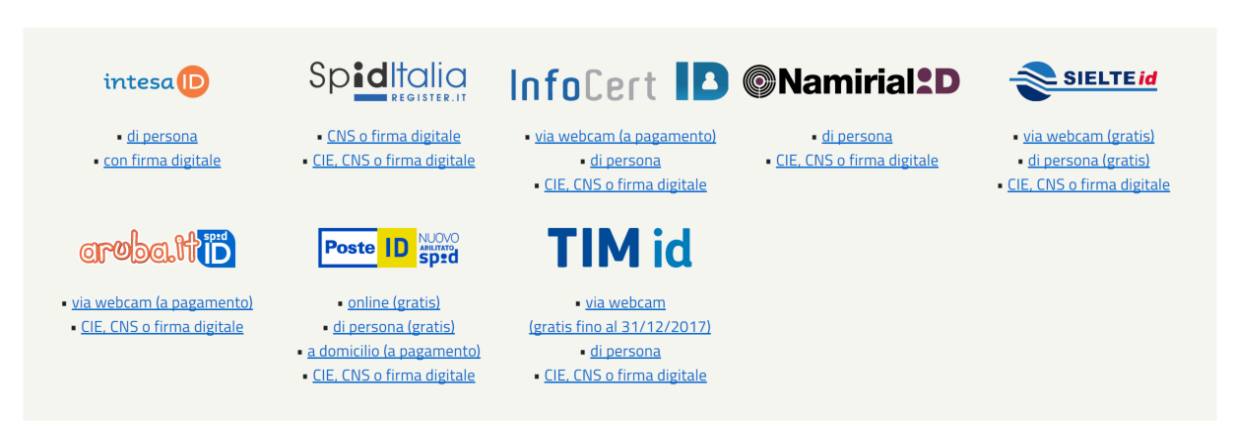

*Figura 4*

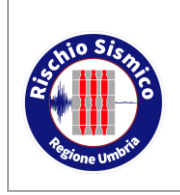

**Presentazione telematica dei progetti in zona sismica**

*Data* 09/02/2022

### <span id="page-11-0"></span>**3 REQUISITI DEGLI UTENTI E DELLA DOCUMENTAZIONE DA PRESENTARE**

Per poter utilizzare il portale di presentazione digitale delle istanze Umbria-SiS (fatto salvo il caso dei committenti), è necessario possedere i seguenti requisiti:

- identità digitale;
- indirizzo di posta elettronica certificata (PEC);
- firma digitale.

L'istanza (modello Ru/Sismica/3S) viene presentata a nome del Committente, ma non è necessario che chi materialmente accede al portale e invia la pratica al Servizio Rischio Sismico sia il Committente stesso; è sufficiente che uno dei soggetti partecipanti al progetto sia in possesso dei requisiti sopra descritti per poter accedere al portale.

Qualora il Committente fosse privo di indirizzo di posta certificata (PEC), deve delegare un soggetto presente nell'istanza e dotato di PEC per la ricezione delle comunicazioni provenienti dalla Regione.

I professionisti e le imprese sono obbligate per legge ad avere un indirizzo di posta certificata (PEC) e devono inserirlo nel Portale insieme ad un indirizzo mail di posta non certificata per ricevere le notifiche dal portale.

Qualora il Committente non disponga di firma digitale, deve firmare in forma autografa il documento cartaceo, che sarà poi scannerizzato in formato pdf, e allegare una copia di un documento di riconoscimento.

I Committenti che dispongono di firma digitale devono firmare il documento con questa modalità.

Se un documento prevede la firma multipla di più soggetti, il file pdf dovrà essere firmato da tutti i soggetti coinvolti, secondo le modalità illustrate al par. [5.4;](#page-29-0) la documentazione costituente il progetto deve essere firmata digitalmente da tutti i soggetti coinvolti (Progettista, Direttore dei lavori ecc.).

L'appartenenza all'Ordine professionale verrà autocertificata al momento dell'inserimento dei propri dati all'interno del Portale.

Gli elaborati grafici e le relazioni da allegare dovranno rispettare le specifiche illustrate al paragrafo 5.1.8.

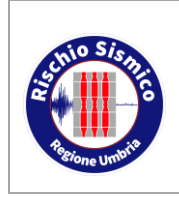

**Presentazione telematica dei progetti in zona sismica** Sezione Normativa antisismica e Rischio sismico. Genio Civile

### <span id="page-12-0"></span>**4 ACCESSO A UMBRIA-SIS**

Per accedere alla piattaforma è necessario collegarsi al seguente link:

<http://serviziinrete.regione.umbria.it/Servizi/RicercaServizi>

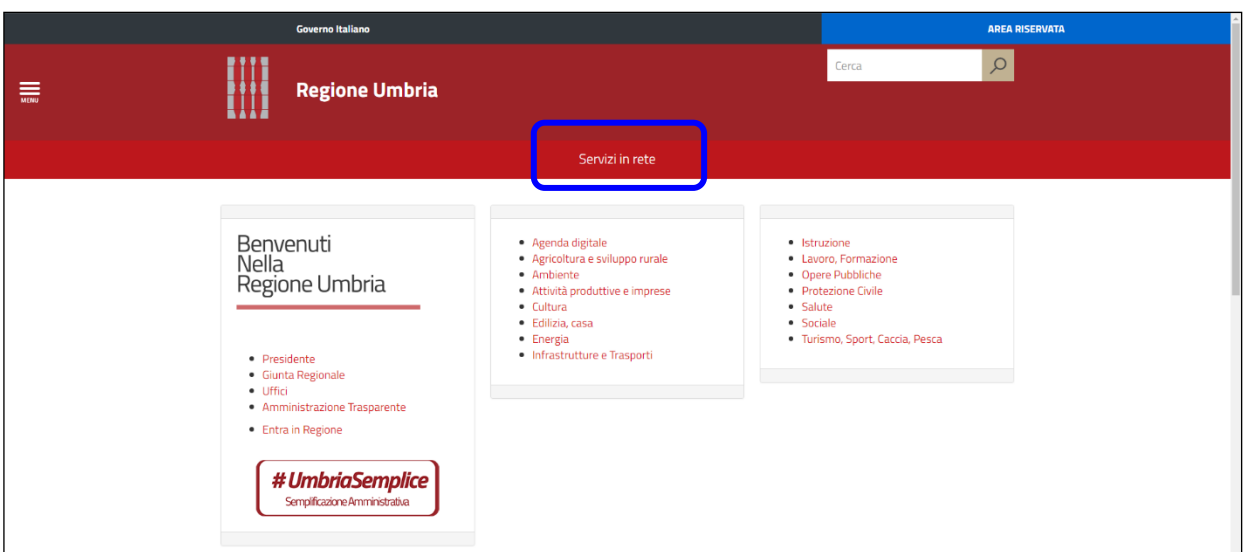

*Figura 5*

<span id="page-12-1"></span>Cliccando su "SERVIZI IN RETE" [\(Figura 5\)](#page-12-1) apparirà la schermata iniziale.

<span id="page-12-2"></span>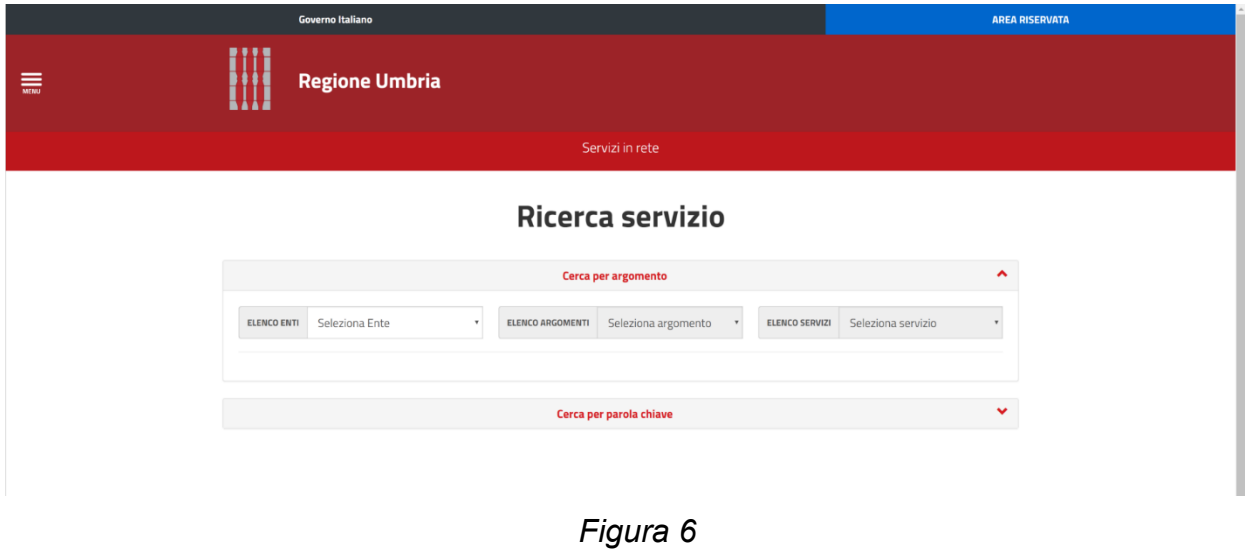

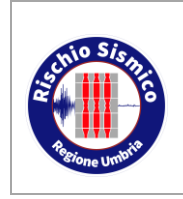

**dei progetti in zona sismica**

*Revisione* 38

L'accesso al Portale UMBRIA-SIS avviene scegliendo le seguenti opzioni nei tre menu a tendina indicati nella schermata riprodotta in [Figura 6:](#page-12-2)

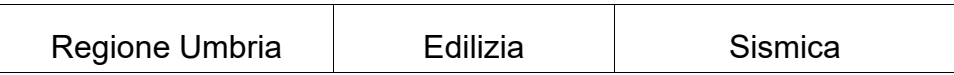

Dall'elenco a tendina si può scegliere il documento da presentare, ad esempio l'istanza di richiesta di autorizzazione o presentazione del preavviso scritto / deposito (modello Ru/Sismica/3S):

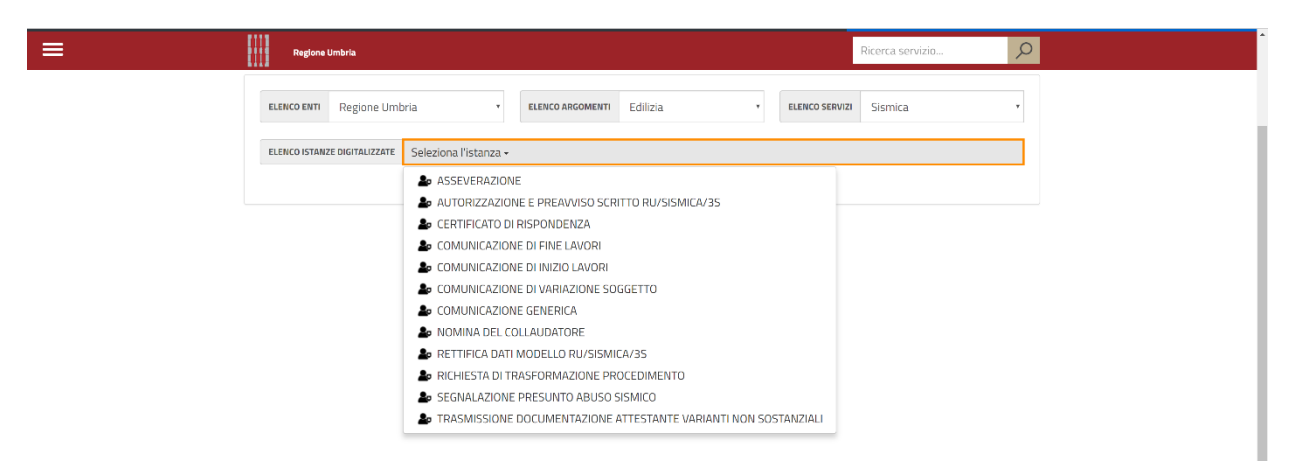

*Figura 7*

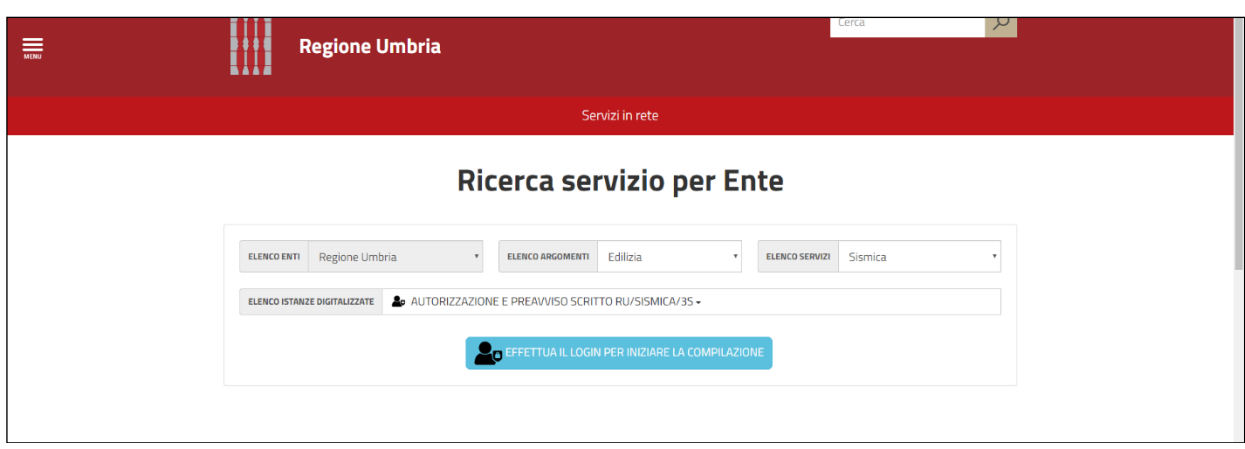

*Figura 8*

<span id="page-13-0"></span>Il sistema avverte che per proseguire è necessario procedere all'autenticazione.

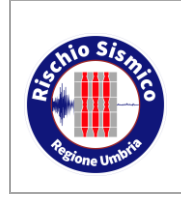

**Presentazione telematica dei progetti in zona sismica**

Sezione Normativa antisismica e Rischio sismico. Genio Civile *Revisione* 38 *Data* 09/02/2022

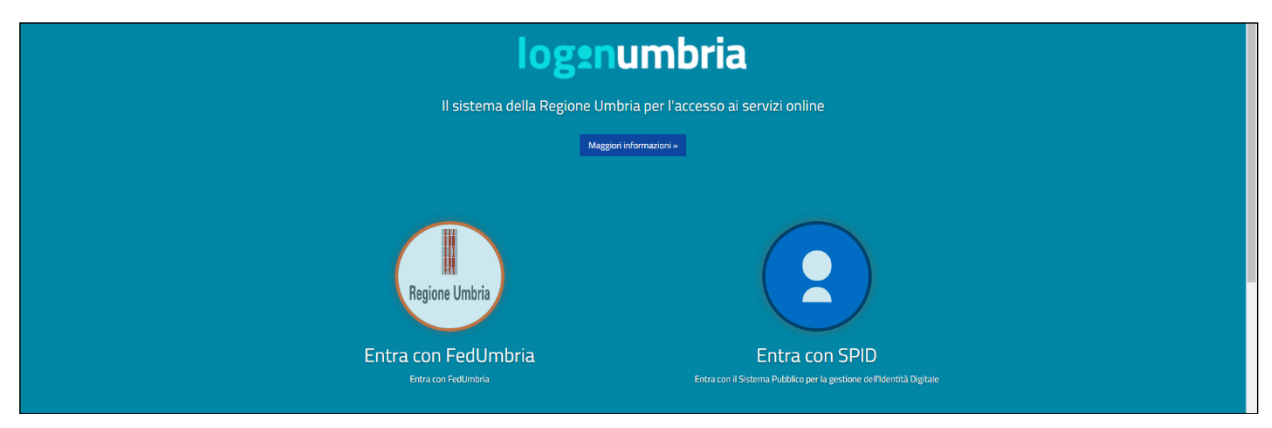

*Figura 9*

<span id="page-14-2"></span>Si sceglie uno dei due sistemi disponibili (nell'esempio di [Figura 10](#page-14-0) Fedumbria) e si inseriscono utente e password; ottenendo dunque la schermata seguente [\(Figura 11\)](#page-14-1):

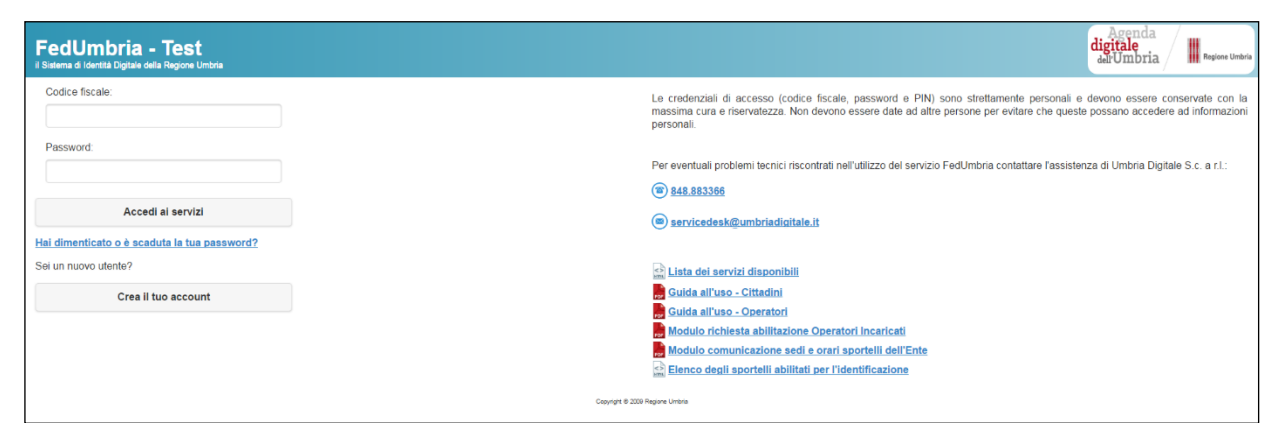

*Figura 10*

<span id="page-14-1"></span><span id="page-14-0"></span>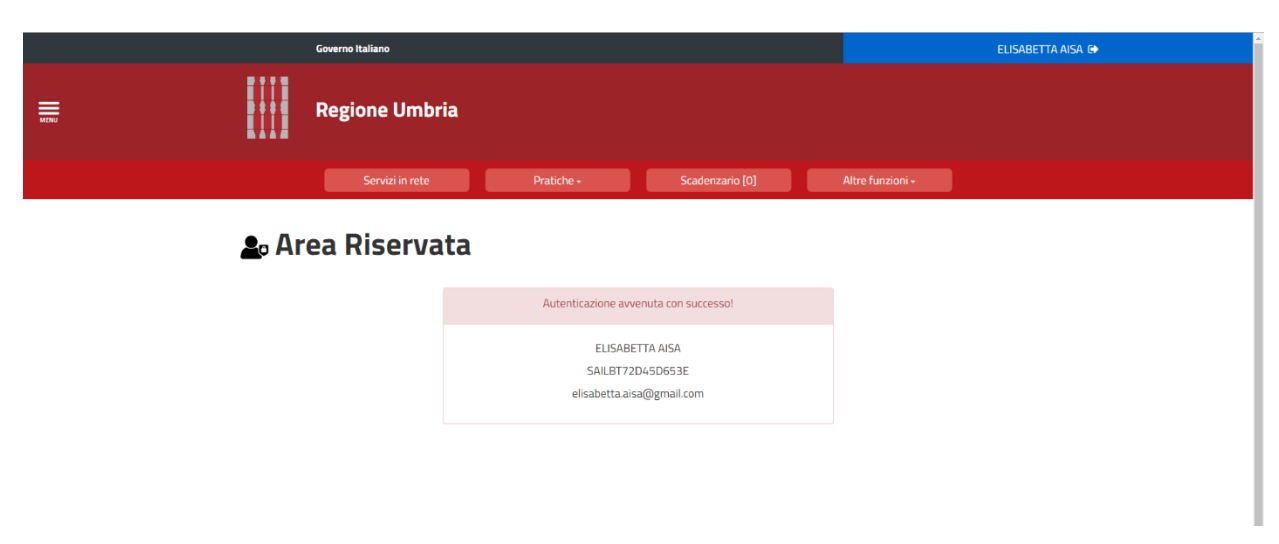

*Figura 11*

Pagina | 15

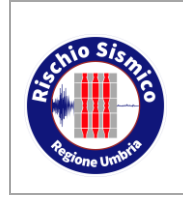

**Presentazione telematica dei progetti in zona sismica**

Sezione Normativa antisismica e Rischio sismico. Genio Civile *Revisione* 38

*Data* 09/02/2022

Se, invece, si vuole accedere con SPID, dopo aver selezionato "entra con SPID" nella pagina di login del portale Umbria-SiS [\(Figura 9\)](#page-14-2), selezionare il gestore della nostra identità digitale, per il caso di esempio Poste ID [\(Figura 12\)](#page-15-0).

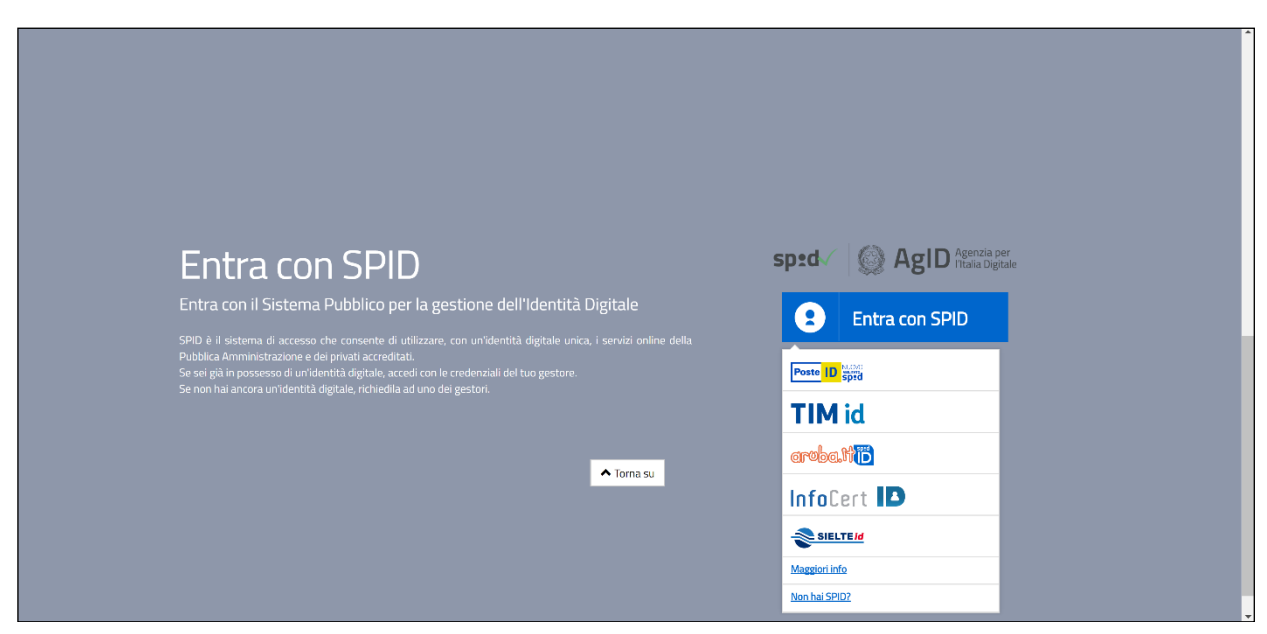

*Figura 12*

<span id="page-15-0"></span>Inserire NOME UTENTE e PASSWORD della propria identità digitale [\(Figura 13\)](#page-15-1).

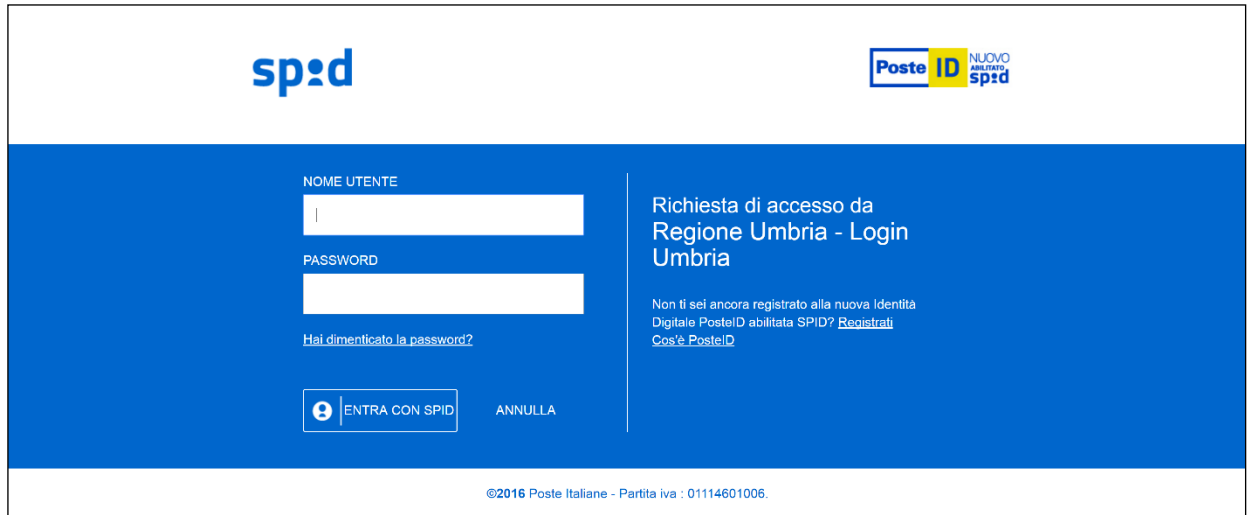

*Figura 13*

<span id="page-15-1"></span>L'utente riceverà una mail con un codice ed un sms con un altro codice, che andranno inseriti nella schermata riprodotta in [Figura 14.](#page-16-0)

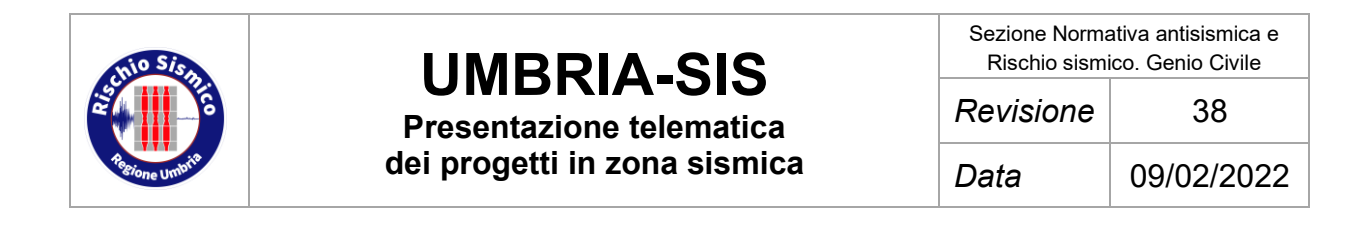

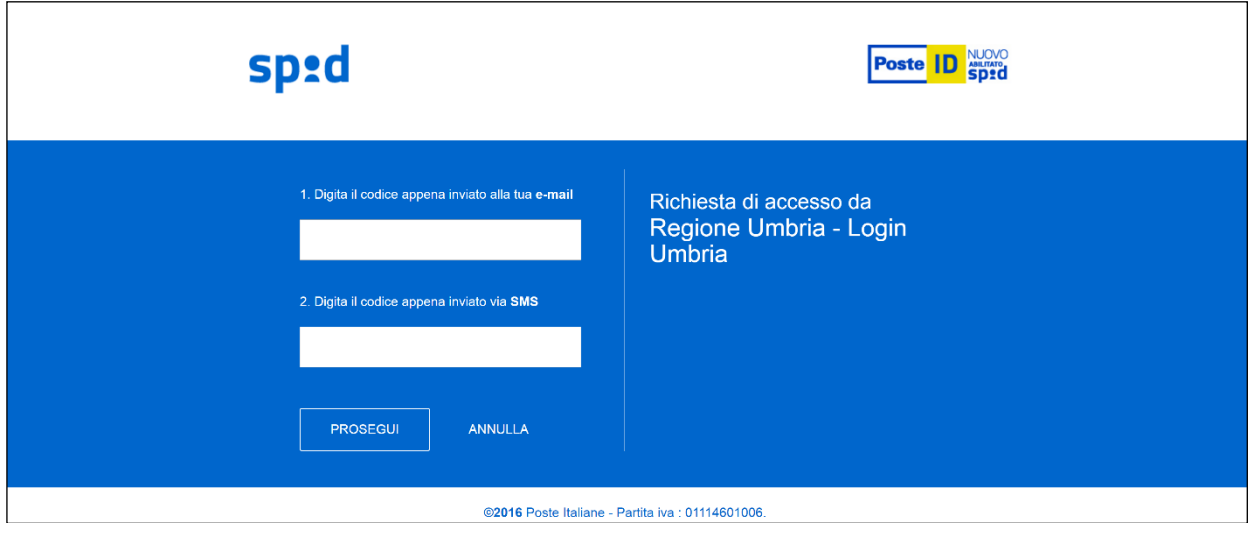

*Figura 14*

<span id="page-16-0"></span>Cliccando su "PROSEGUI" si accede a Umbria-SiS e si viene indirizzati alla pagina "INIZIA LA COMPILAZIONE" [\(Figura 8\)](#page-13-0).

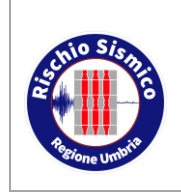

**Presentazione telematica dei progetti in zona sismica** *Revisione* 38

*Data* 09/02/2022

### <span id="page-17-0"></span>**5 INDICAZIONI GENERALI PER L'UTILIZZO DEL PORTALE**

### <span id="page-17-1"></span>**5.1 LE PAGINE PRINCIPALI**

#### <span id="page-17-2"></span>**5.1.1 SERVIZI IN RETE**

Dalla pagina principale raffigurata in [Figura 15](#page-17-3) è ora possibile navigare nel portale Umbria-SiS:

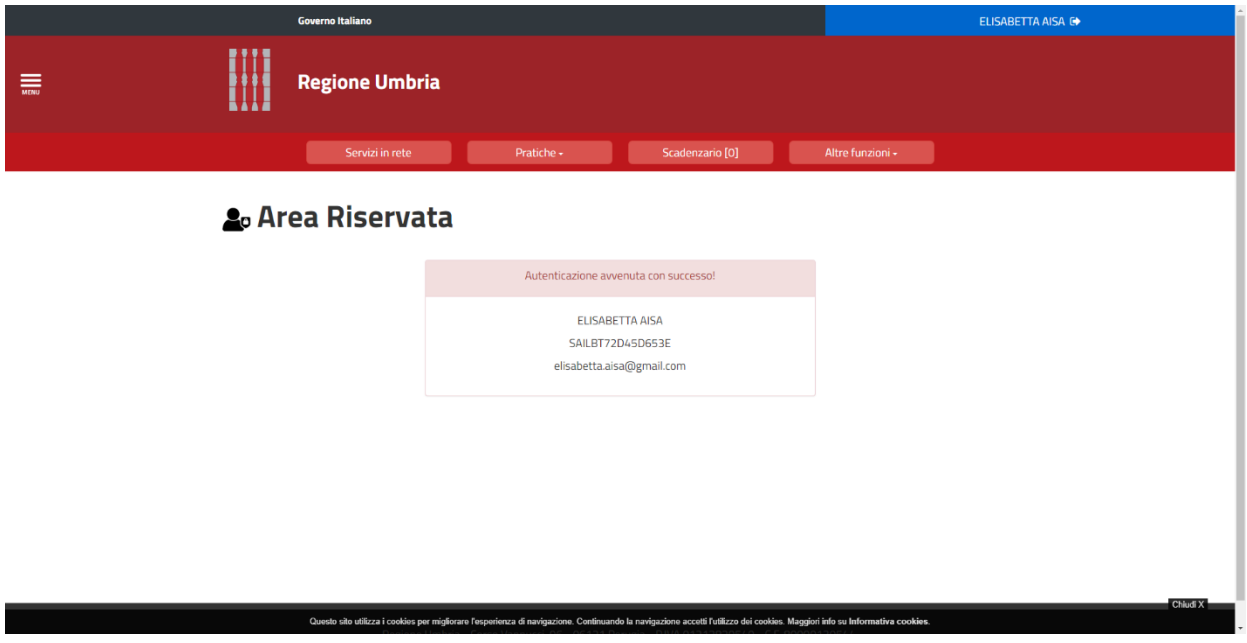

*Figura 15*

<span id="page-17-3"></span>Come già visto nei paragrafi precedenti, nella sezione "SERVIZI IN RETE" è possibile compilare una nuova istanza o comunicazione [\(Figura 16\)](#page-18-1).

Per le comunicazioni che non hanno un modello preimpostato da compilare, ma implicano il caricamenteo di un allegato redatto in forma libera dal professionista, bisogna utilizzare la voce "COMUNICAZIONE GENERICA" (vedi par. [6.8\)](#page-69-0).

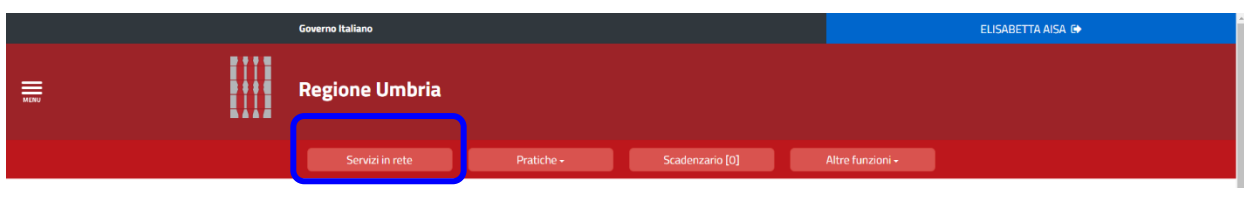

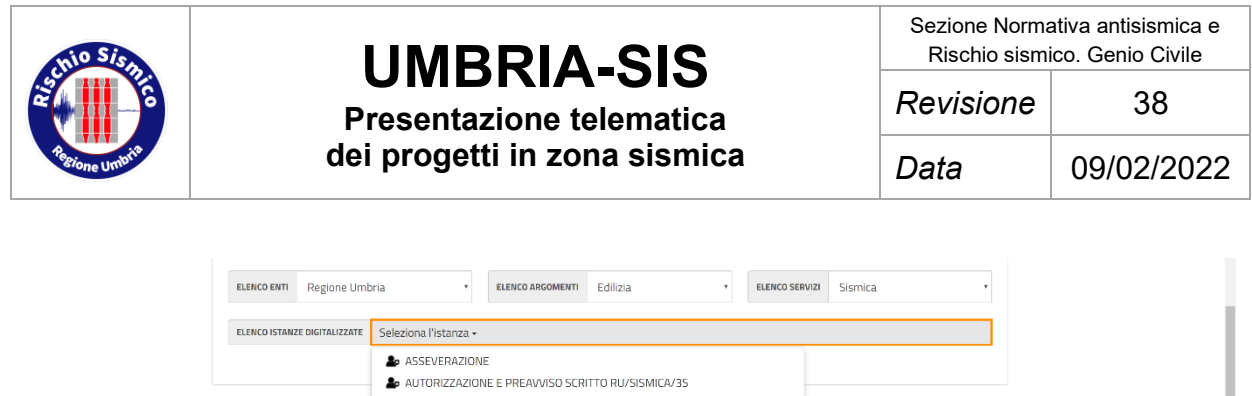

| O ASSEVERAZIUNE                                                           |  |
|---------------------------------------------------------------------------|--|
| AUTORIZZAZIONE E PREAVVISO SCRITTO RU/SISMICA/35                          |  |
| <b>2</b> CERTIFICATO DI RISPONDENZA                                       |  |
| <b>20</b> COMUNICAZIONE DI FINE LAVORI                                    |  |
| <b>2</b> COMUNICAZIONE DI INIZIO LAVORI                                   |  |
| COMUNICAZIONE DI VARIAZIONE SOGGETTO                                      |  |
| <b>2</b> COMUNICAZIONE GENERICA                                           |  |
| <b>2</b> NOMINA DEL COLLAUDATORE                                          |  |
| & RETTIFICA DATI MODELLO RU/SISMICA/35                                    |  |
| <b>20</b> RICHIESTA DI TRASFORMAZIONE PROCEDIMENTO                        |  |
| <b>20</b> SEGNALAZIONE PRESUNTO ABUSO SISMICO                             |  |
| <b>20 TRASMISSIONE DOCUMENTAZIONE ATTESTANTE VARIANTI NON SOSTANZIALI</b> |  |

*Figura 16*

#### <span id="page-18-1"></span><span id="page-18-0"></span>**5.1.2 PRATICHE PRESENTATE**

Nella sezione "PRATICHE" compaiono due voci [\(Figura 17\)](#page-18-2).

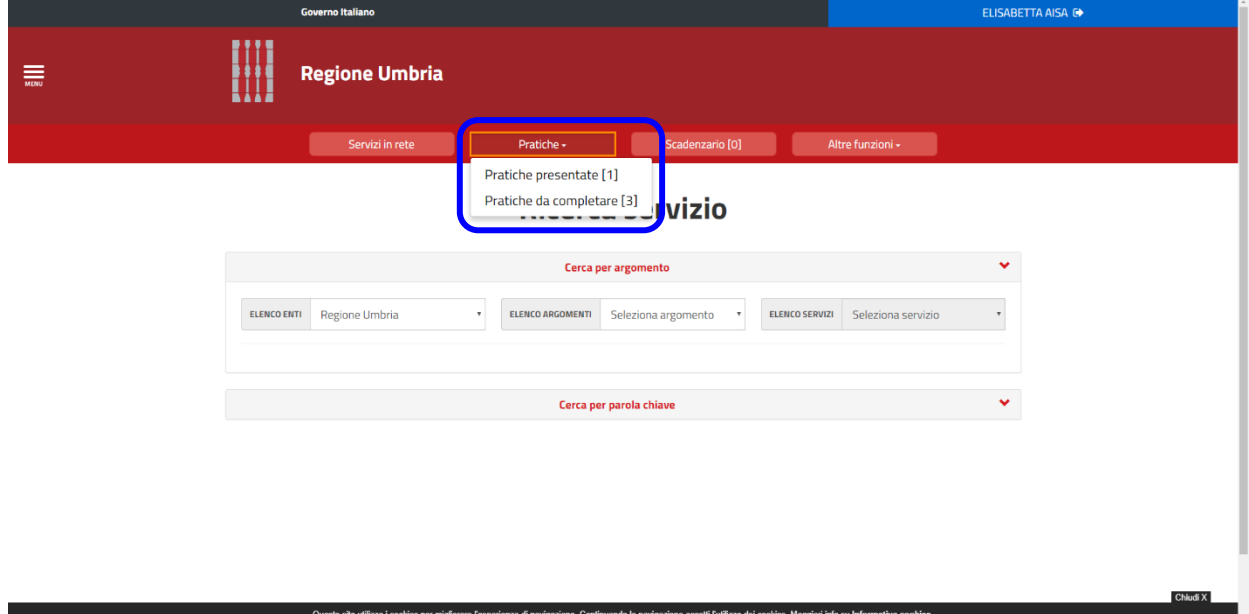

*Figura 17*

<span id="page-18-2"></span>Nella sezione "PRATICHE PRESENTATE" si trovano tutte le istanze già trasmesse all'Ente e per le quali è stato assegnato un protocollo.

Nel portale Umbria-SiS il soggetto che ha effettuato l'accesso visualizza solo le istanze in cui compare il suo codice fiscale, anche se sono state inserite da altri soggetti.

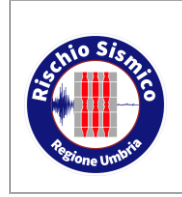

**dei progetti in zona sismica**

- **N.B.:** Esistono dei procedimenti non presenti nei nostri database, per i quali è necessario inviare via PEC ai nostri Uffici le comunicazioni ad essi collegati; tali procedimenti sono:
	- progetti antecedenti al 01/01/1988 per il territorio della Provincia di Perugia;
	- progetti antecedenti al 01/02/2016 per il territorio della Provincia di Terni.

Nella schermata "PRATICHE PRESENTATE" [\(Figura 18\)](#page-19-0) è possibile consultare il riepilogo sia delle istanze già protocollate sia delle istanze in attesa di protocollo ma già inviate all'Ente.

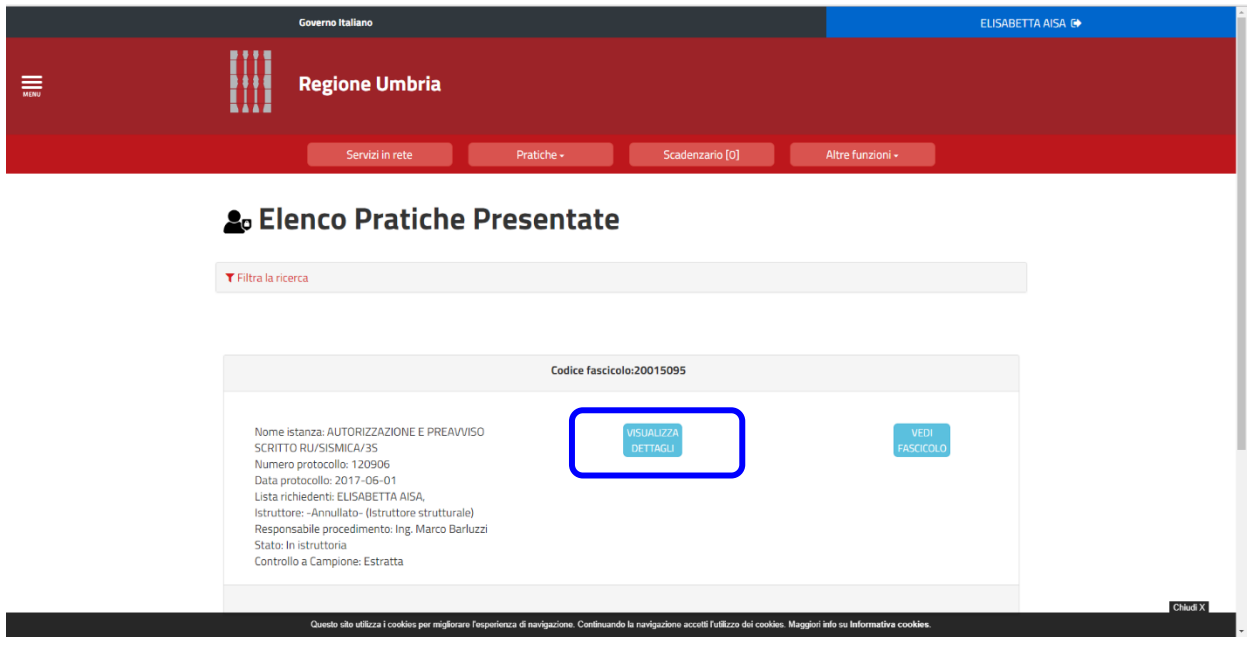

*Figura 18*

<span id="page-19-0"></span>Cliccando su "VISUALIZZA DETTAGLI" si accede alla pagina del singolo procedimento [\(Figura 19\)](#page-20-0):

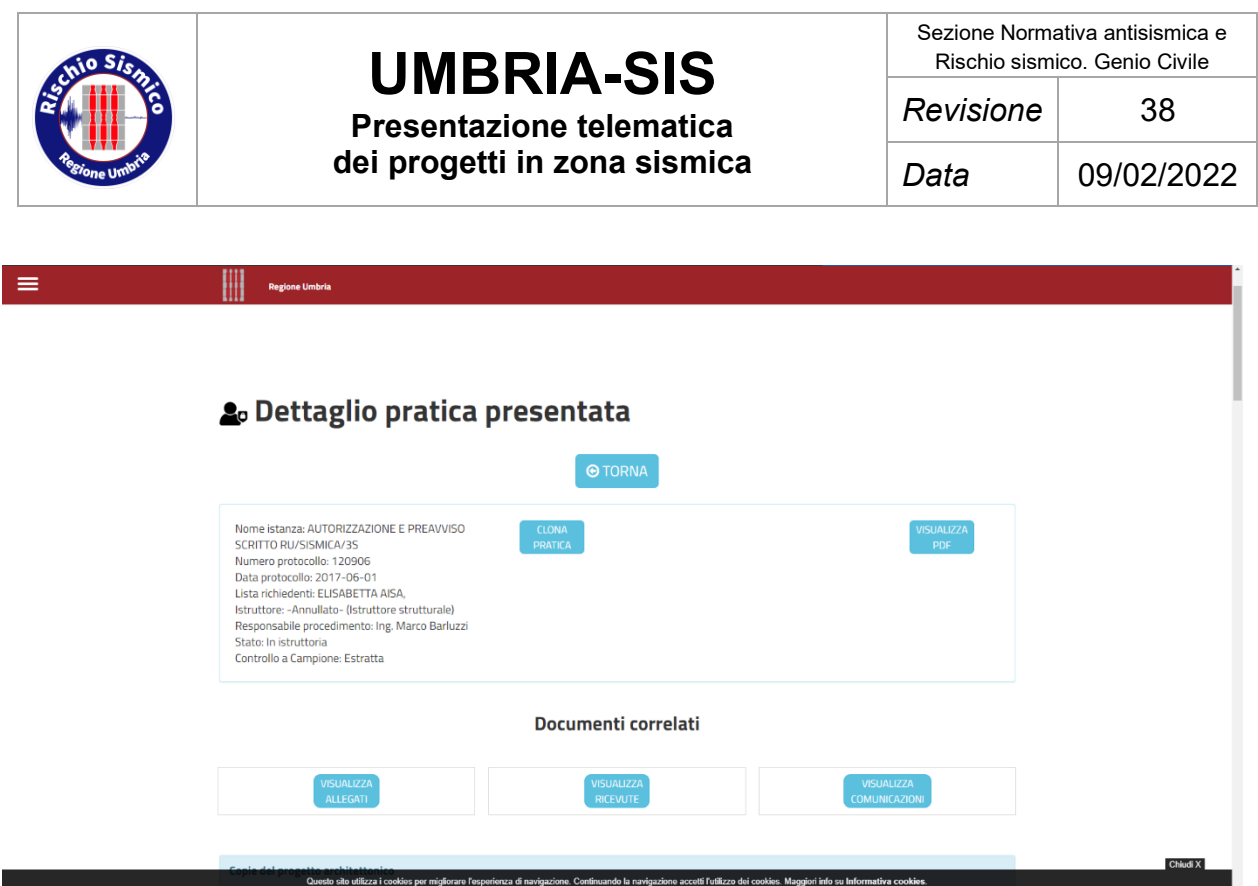

*Figura 19*

<span id="page-20-0"></span>Cliccando su "VISUALIZZA ALLEGATI" [\(Figura 20\)](#page-20-1) si apre l'elenco dei documenti progettuali allegati all'istanza: essendo conservati nel documentale della Regione, questi documenti assumono carattere di ufficialità e vanno a costituire un archivio certificato per il Professionista che in qualunque momento può accedere al potale e avere a disposizione l'elaborato originale firmato digitalmente.

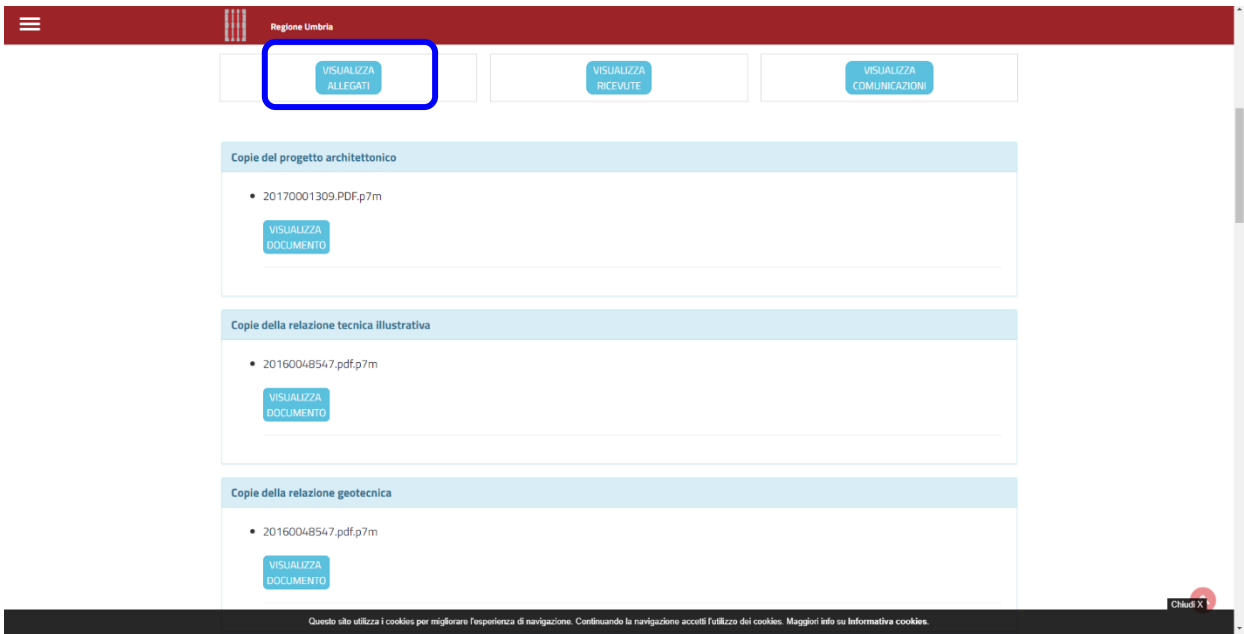

<span id="page-20-1"></span>*Figura 20*

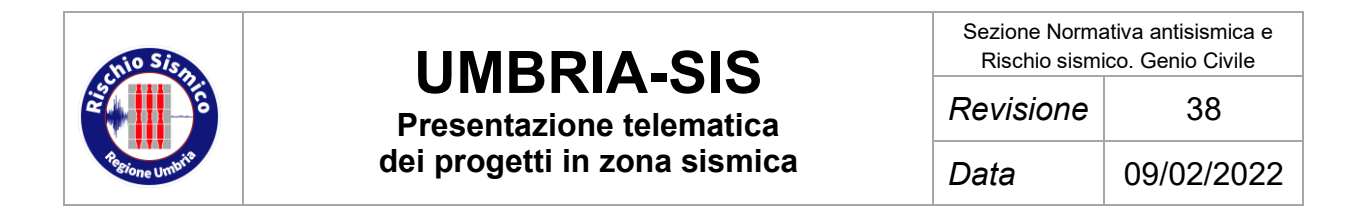

Cliccando su "VISUALIZZA RICEVUTE" [\(Figura 21\)](#page-21-0) è possibile scaricare la ricevuta rilasciata dal portale Umbria-SiS di avvenuta presentazione dell'istanza (vedi par. [7.2\)](#page-87-0):

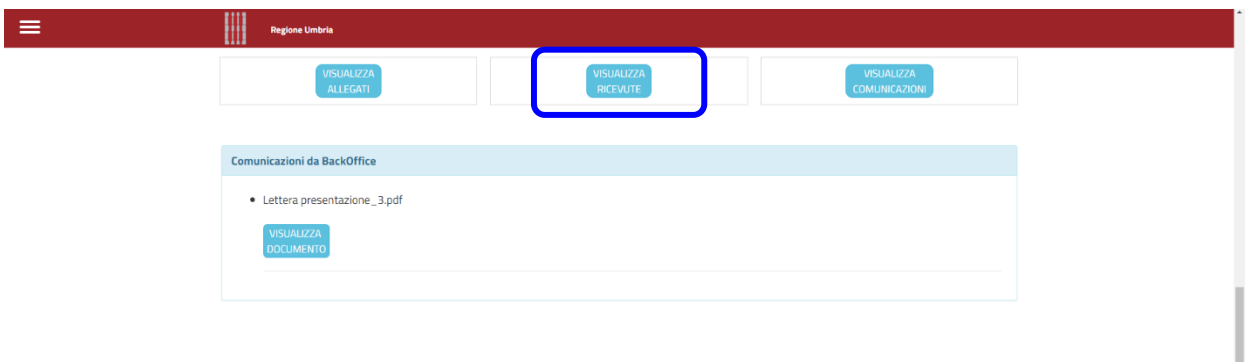

*Figura 21*

<span id="page-21-0"></span>Cliccando su "VISUALIZZA COMUNICAZIONI" [\(Figura 22\)](#page-21-1) si accede a tutte le comunicazioni inviate dal Servizio Rischio Sismico ai soggetti interessati.

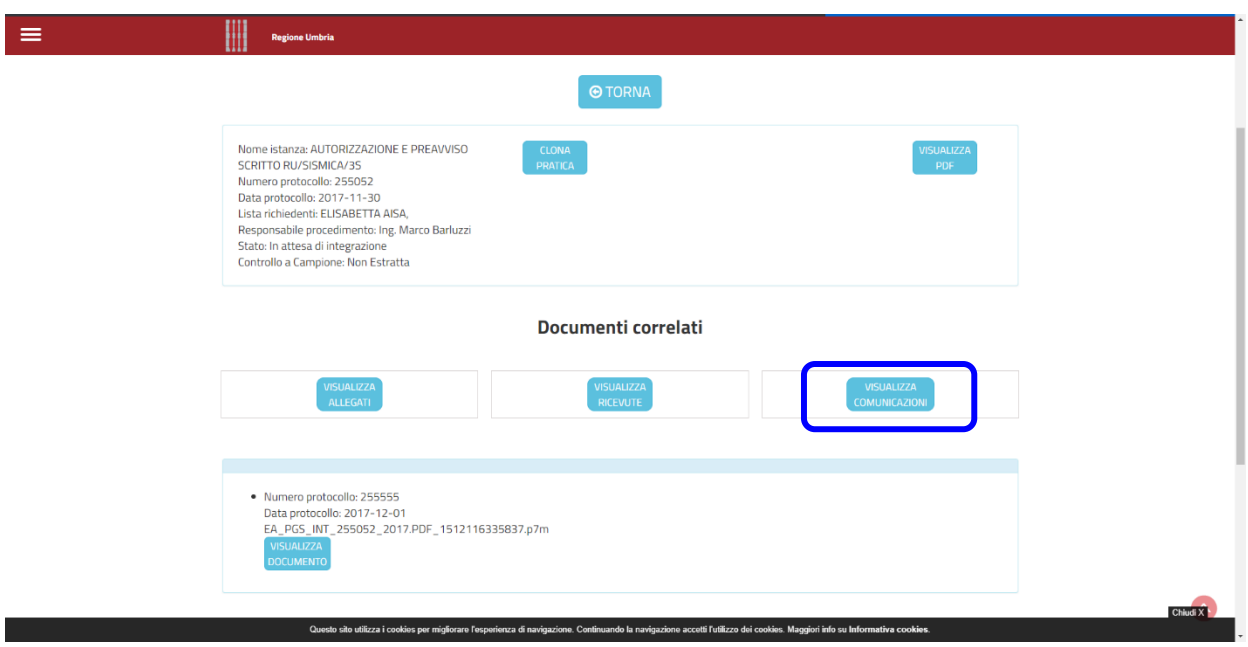

*Figura 22*

<span id="page-21-1"></span>Ritornando al fascicolo della pratica [\(Figura 23\)](#page-22-0) e cliccando stavolta su "VEDI FASCICOLO" si accede all'elenco di tutte le comunicazioni inviate all'Ente e collegate al procedimento in oggetto [\(Figura 24\)](#page-22-1):

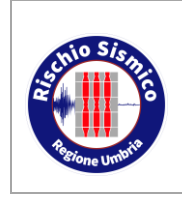

**Presentazione telematica dei progetti in zona sismica**

Sezione Normativa antisismica e Rischio sismico. Genio Civile *Revisione* 38

*Data* 09/02/2022

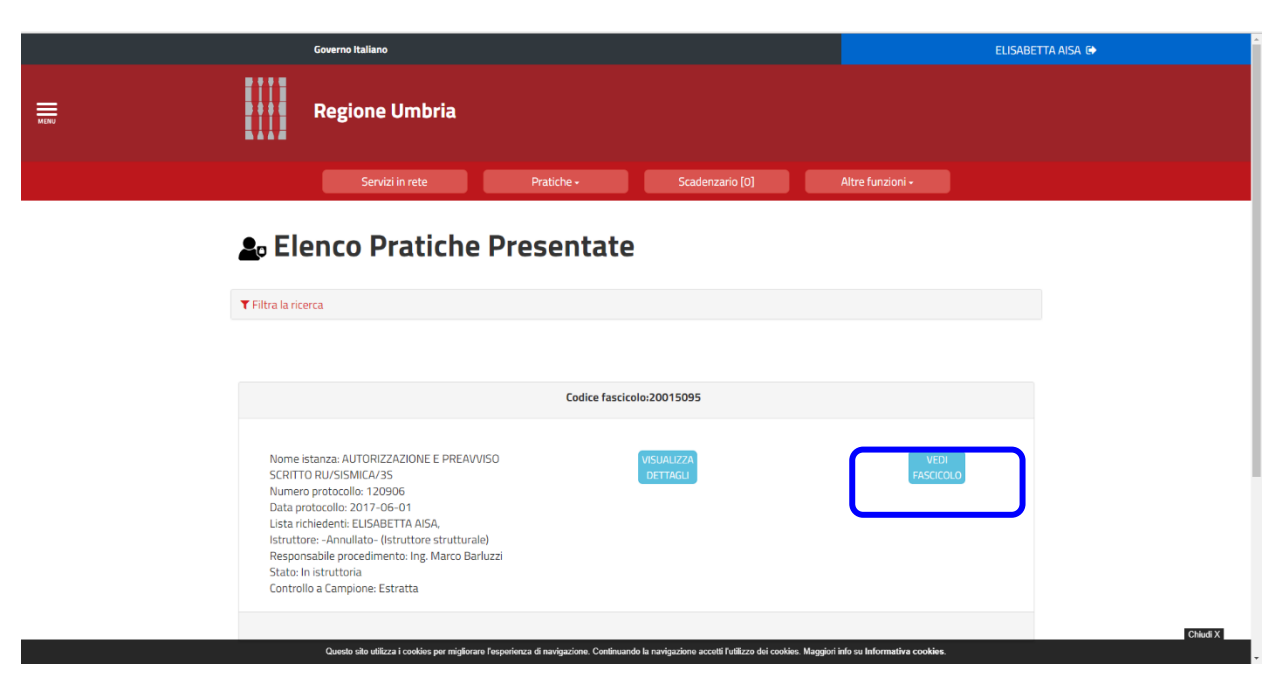

*Figura 23*

<span id="page-22-1"></span><span id="page-22-0"></span>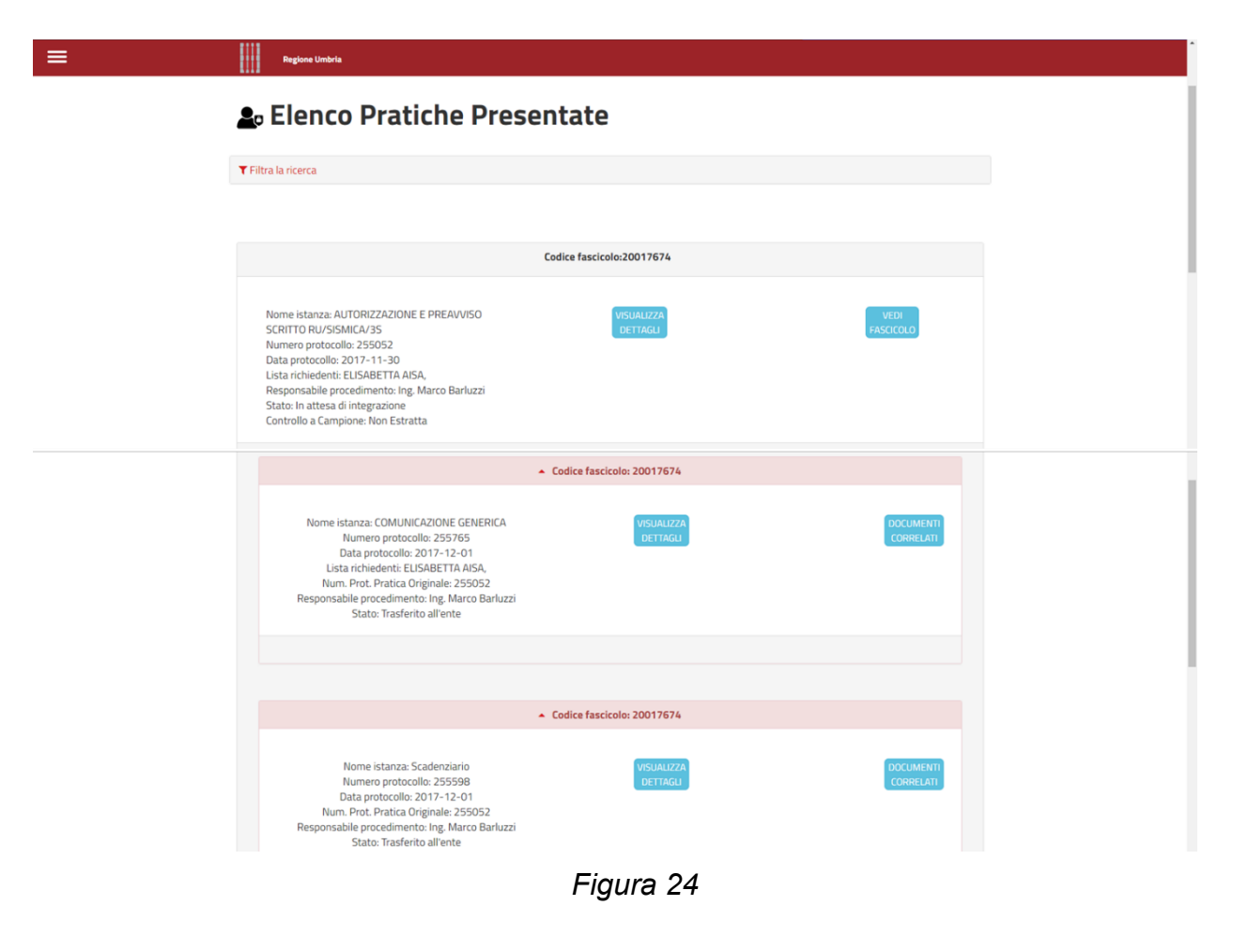

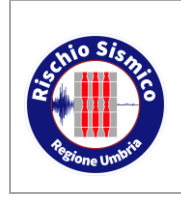

**Presentazione telematica dei progetti in zona sismica**

Sezione Normativa antisismica e Rischio sismico. Genio Civile *Revisione* 38 *Data* 09/02/2022

#### <span id="page-23-0"></span>**5.1.3 PRATICHE DA COMPLETARE**

Ritornando al menù "PRATICHE" nella schermata principale [\(Figura 25\)](#page-23-1) e cliccando su "PRATICHE DA COMPLETARE" [\(Figura 26\)](#page-23-2), si possono visualizzare le istanze ancora in sospeso, cioè quelle salvate in bozza ma non ancora completate o trasmessa all'Ente; pertanto da qui si può riprenderne la compilazione.

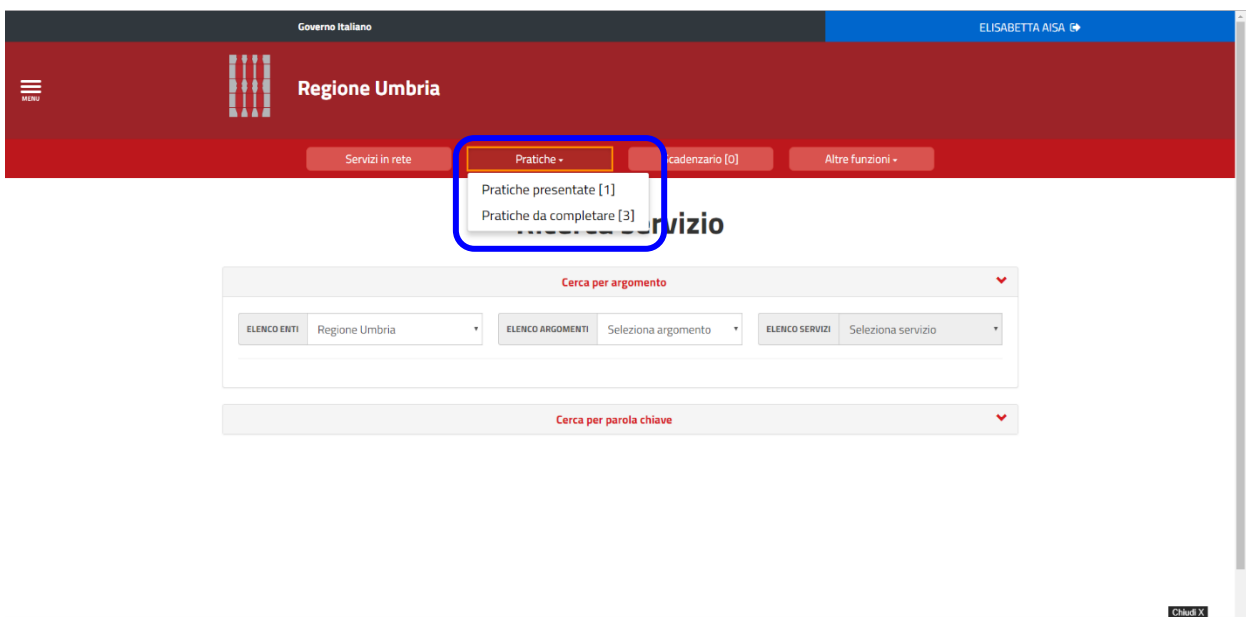

*Figura 25*

<span id="page-23-2"></span><span id="page-23-1"></span>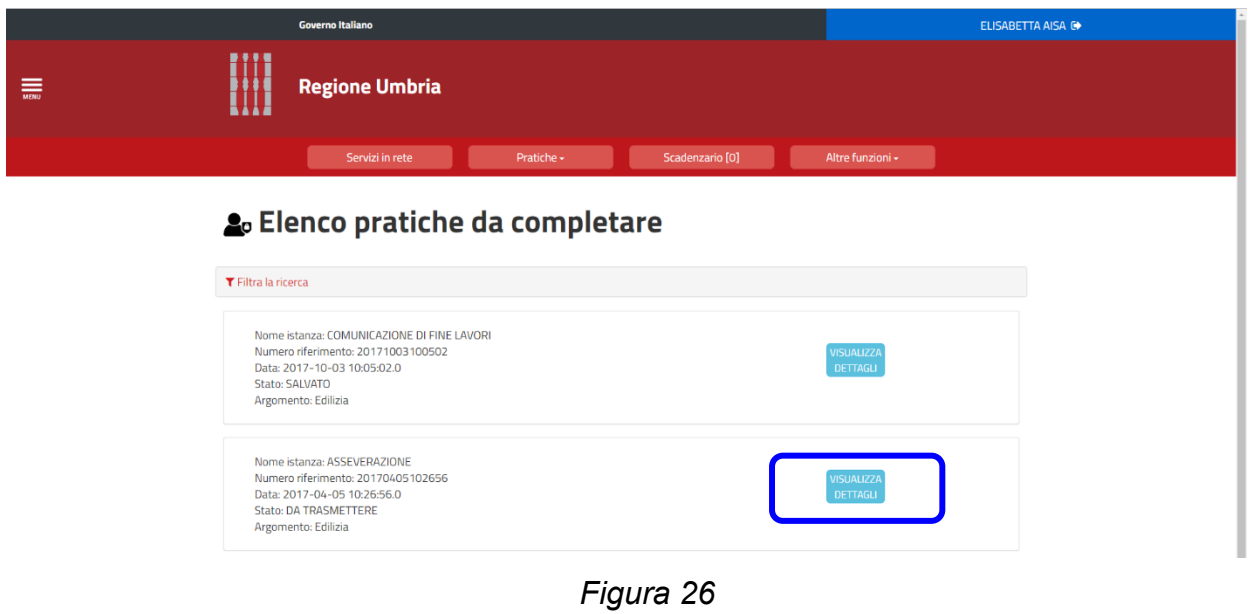

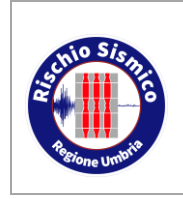

Sezione Normativa antisismica e Rischio sismico. Genio Civile *Revisione* 38

**Presentazione telematica dei progetti in zona sismica**

Cliccando su "VISUALIZZA DETTAGLI" [\(Figura 26\)](#page-23-2) si accede alla pagina specifica del documento slavato in bozza [\(Figura 27\)](#page-24-0):

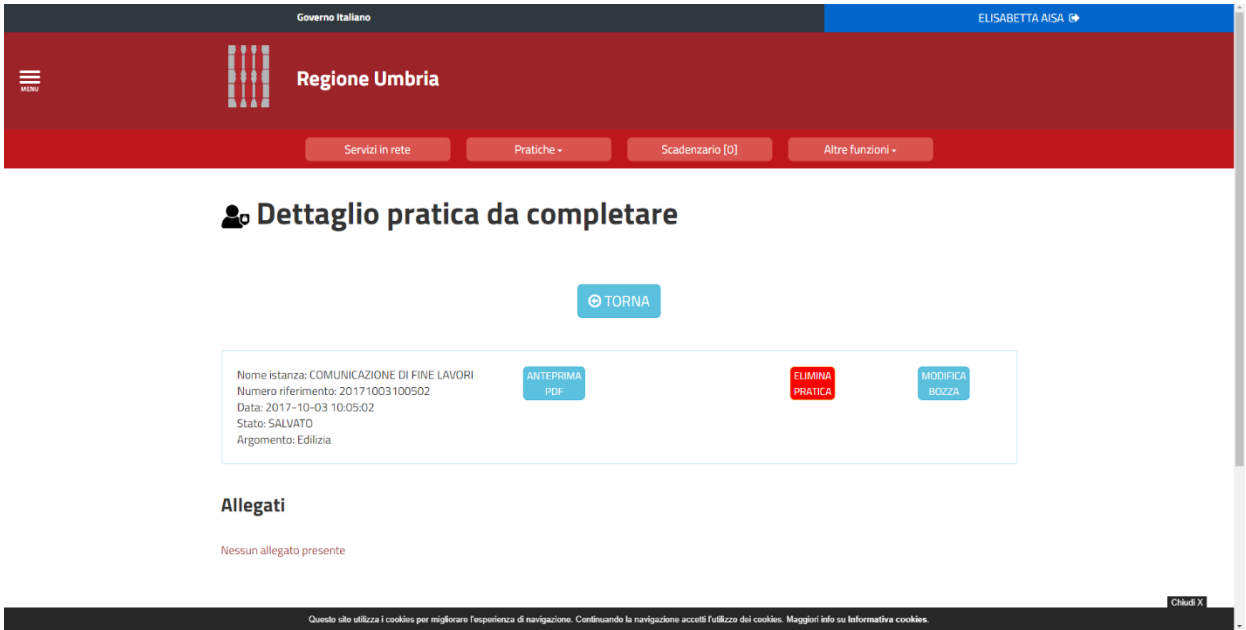

*Figura 27*

<span id="page-24-0"></span>Per poter caricare il file pdf del modello Ru/Sismica/3S, una volta firmato da tutti i soggetti presenti nell'istanza, bisogna utilizzare il pulsante "VISUALIZZA DETTAGLI" [\(Figura 26\)](#page-23-2), che apre una schermata in fondo alla quale compaiono tutti i pulsanti utili a concludere la procedura di caricamento e invio all'Ente [\(Figura 28\)](#page-24-1):

<span id="page-24-1"></span>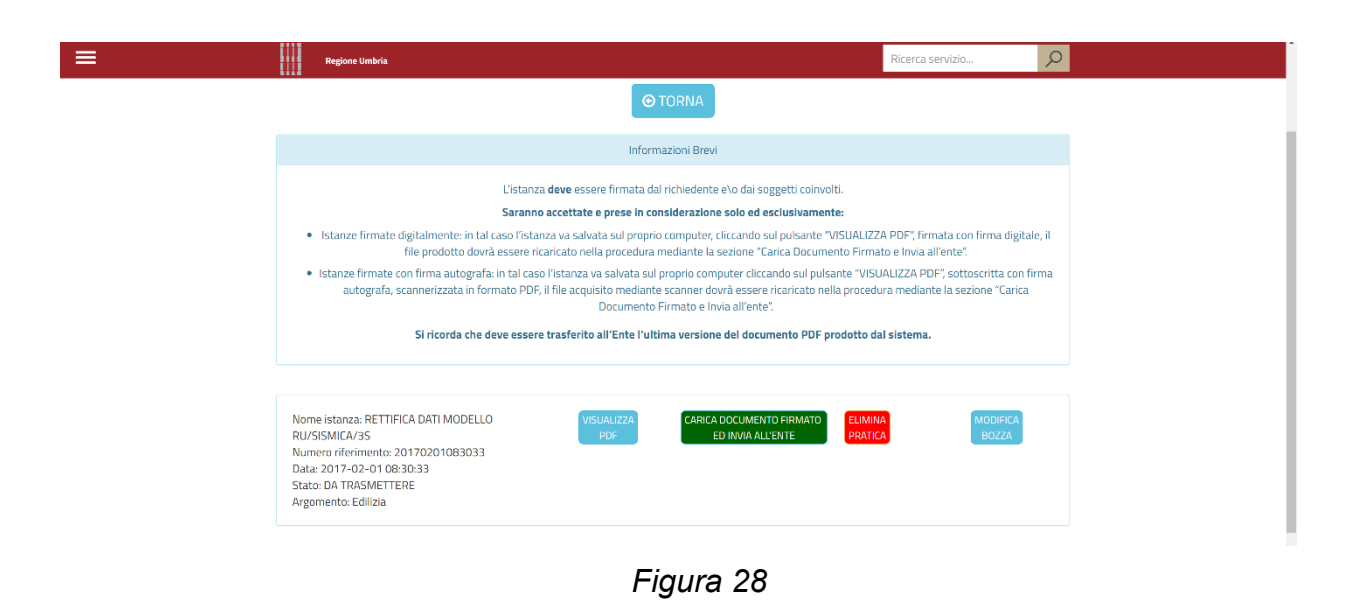

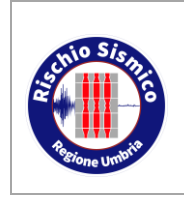

**Presentazione telematica dei progetti in zona sismica**

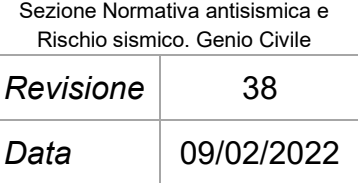

#### <span id="page-25-0"></span>**5.1.4 SCADENZARIO**

Ripartendo sempre dal menù principale, e cliccando si "SCADENZARIO" [\(Figura 29\)](#page-25-2), si apre una schermata in cui è possibile inviare all'Ente un'integrazione (vedi par. [6.3.2\)](#page-60-0).

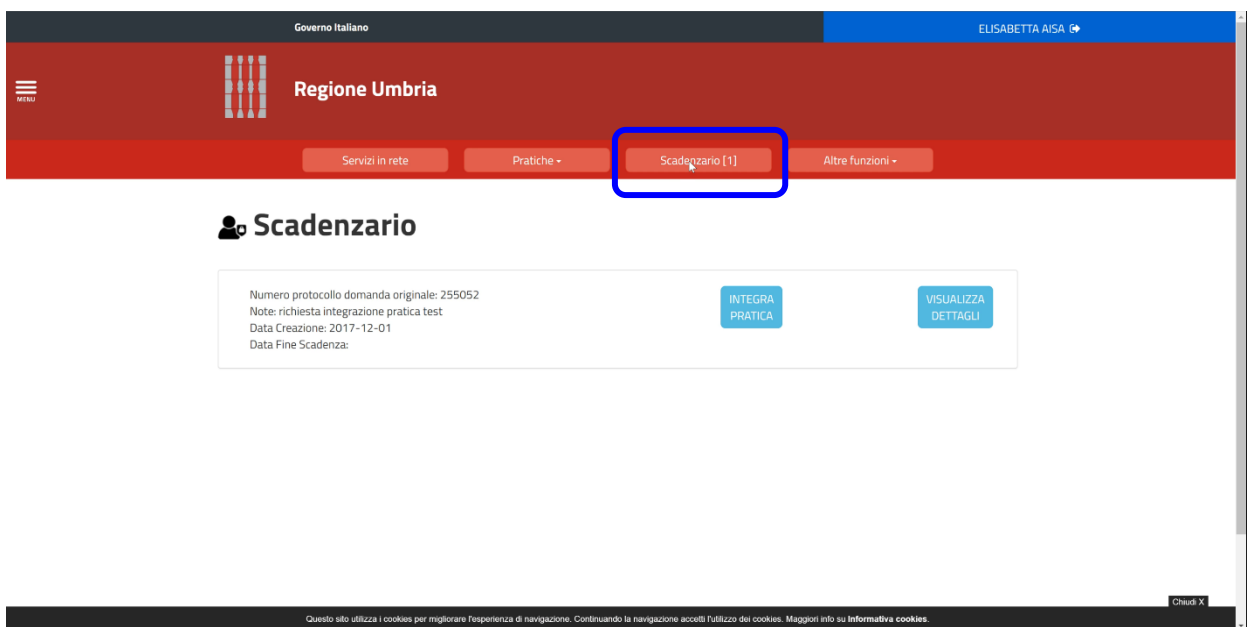

*Figura 29*

#### <span id="page-25-2"></span><span id="page-25-1"></span>**5.1.5 ALTRE FUNZIONI**

Infine, dal menù principale è possibile accedere alla schermata "altre funzioni" [\(Figura](#page-26-1)  [30\)](#page-26-1), dalla quale è possibile ricercare tutte le istanza inviate all'Ente, indirizzate a qualsiasi servizio e non solo al Servizio Rischio Sismico.

Ciò costituisce un archivio digitale ufficiale per ciascun utente che, in ogni momento, può accedere ai propri documenti e scaricarli.

Infatti, da qui è possibile scaricare tutti i documenti allegati a qualsiasi istanza presentata ed utilizzarli per altre istanze /ad esempio carta di identità).

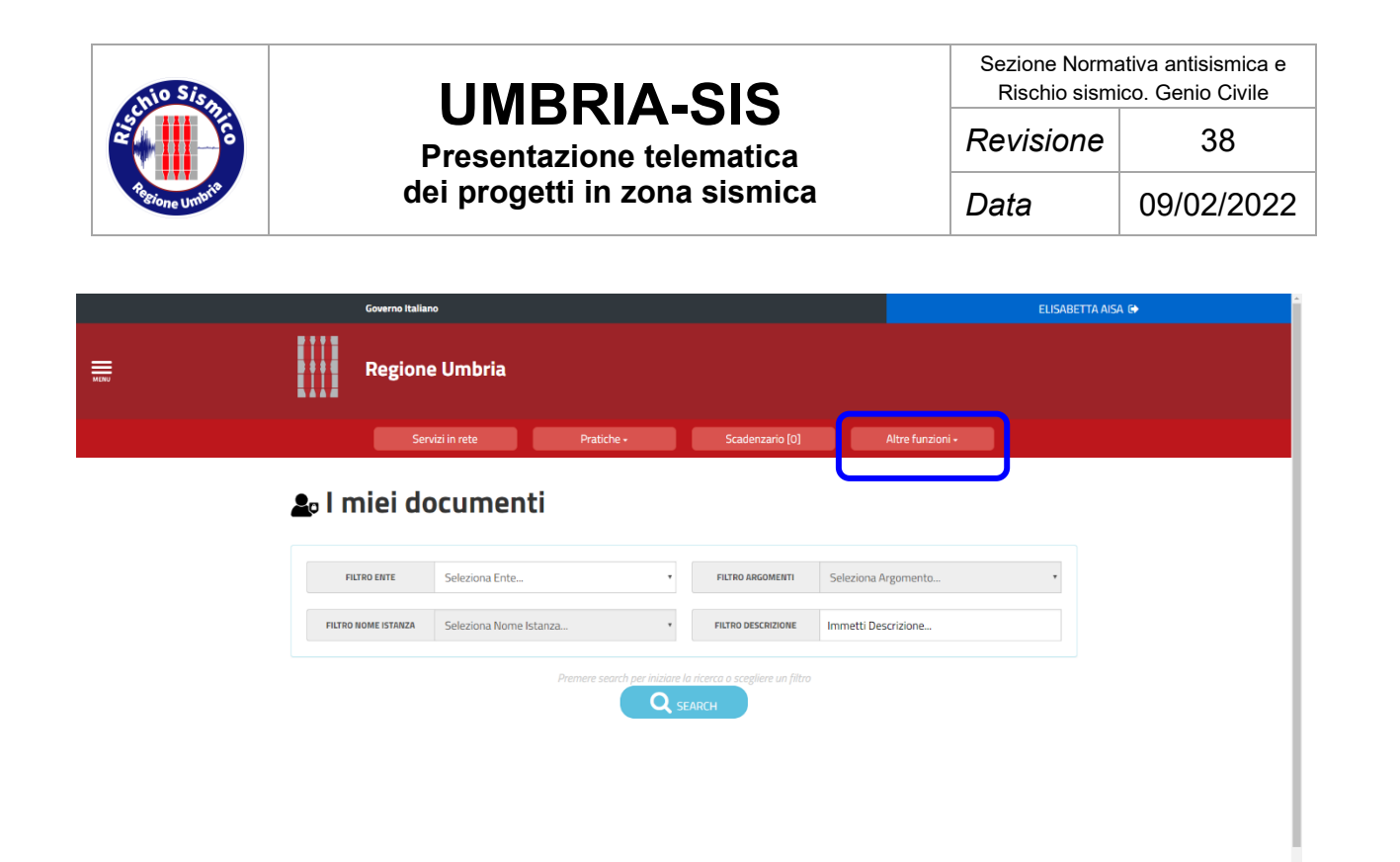

*Figura 30*

#### <span id="page-26-1"></span><span id="page-26-0"></span>**5.2 I SOGGETTI DA INSERIRE NELL'ISTANZA**

Dal menù principale è possibile, come già detto, inviare al servizio regionale una nuova istanza o documentazione legata ad un'istanza già presentata.

Nella compilazione dell'istanza di richiesta autorizzazione o preavviso scritto o deposito (Modello RU/SISMICA/3S), occorre inserire i soggetti con il proprio ruolo all'interno del progetto e la propria anagrafica.

Nella [Figura 31](#page-27-1) sono riassunti i ruoli e la loro obbligatorietà in base al tipo di procedimento.

#### NOTE:

- (\*) nel caso in cui il costruttore non sia ancora stato nominato (per opere pubbliche) oppure i lavori siano eseguiti dal Committente selezionare la tipologia "opere pubbliche / in economia" ed inserire i dati del Committente.
- (\*\*) obbligatorio in caso di persona giuridica.
- (\*\*\*) in alternativa mettere spunta su tipo di opera per la quale non è necessario il collaudatore (interventi locali, interventi a seguito del sisma 97) o si può nominare in un secondo momento (opere pubbliche).

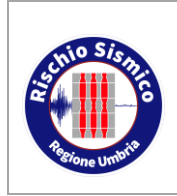

**Presentazione telematica dei progetti in zona sismica** Sezione Normativa antisismica e Rischio sismico. Genio Civile

*Data* 09/02/2022

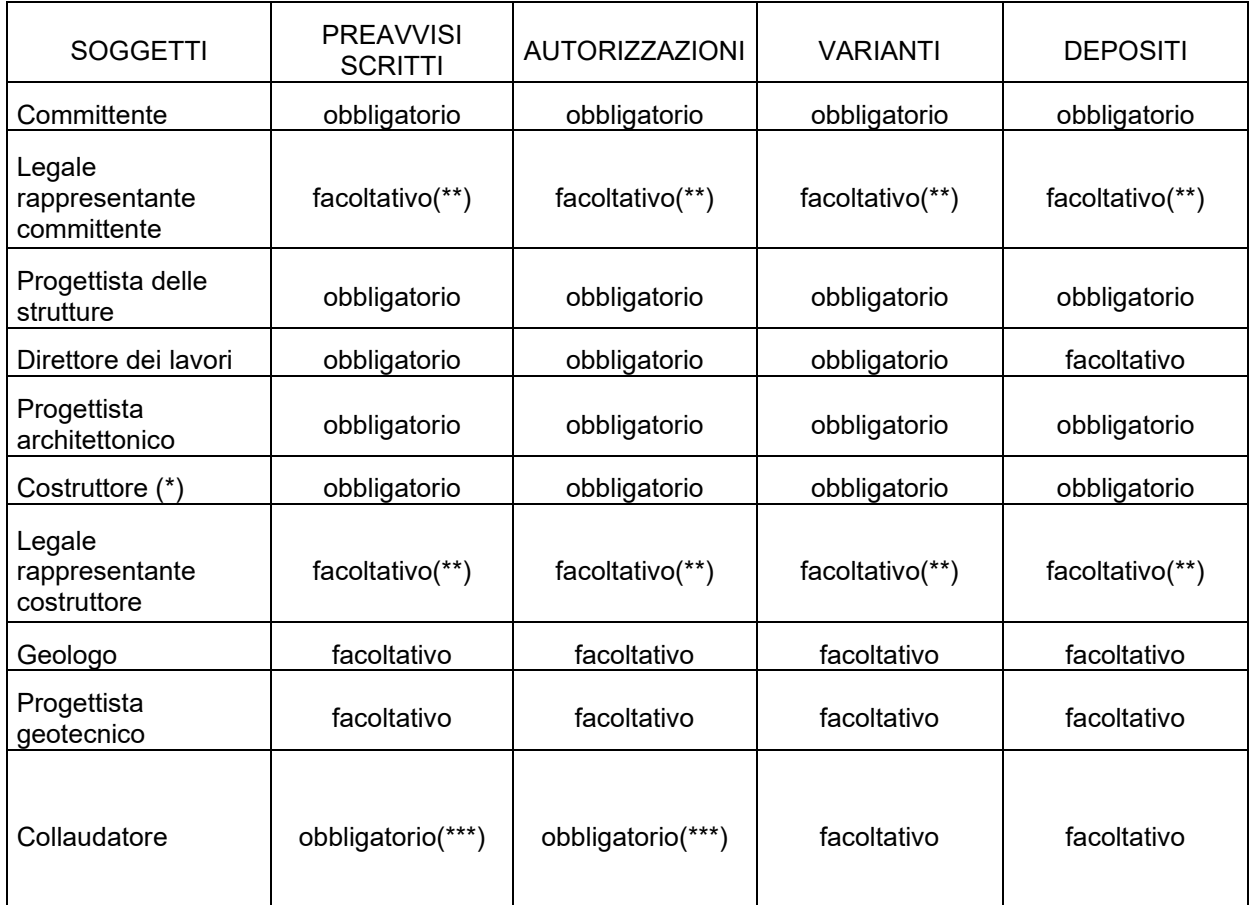

*Figura 31*

### <span id="page-27-1"></span><span id="page-27-0"></span>**5.3 I DOCUMENTI DA INSERIRE NELL'ISTANZA**

Con la modifica introdotta dalla D.G.R. n. 628 del 11/06/2018, in cui viene sancita, nelle more dello svolgimento dell'istruttoria dei procedimenti in capo al Servizio Rischio Sismico, la distinzione tra Istruttoria Documentale ID e Istruttoria Tecnica, devono essere caricate nel portale Umbria-SiS tutte le tipologie di allegati all'istanza.

Qualora, in funzione dello specifico intervento, alcuni degli allegati non siano necessari, occorre caricare un file firmato digitalmente che ne attesti la non obbligatorietà.

In [Figura 32](#page-28-0) sono riassunti gli allegati e l'obbligatorietà per tipologia di opera da realizzare nella presentazione del Progetto Originale:

NOTE:

(\*) Si consiglia di trasmettere la marca da bollo annullata per il rilascio del provvedimento di autorizzazione contestualmente all'invio dell'istanza, per

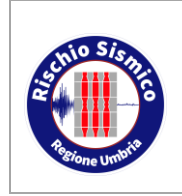

**Presentazione telematica dei progetti in zona sismica**

velocizzare i tempi del rilascio del provvedimento, in special modo a seguito di Istruttoria Documentale. Si ricorda, tuttavia, che tale marca da bollo non è dovuta nel caso di provvedimento di diniego né è rimborsabile dalla Regione.

La marca da bollo può essere trasmessa in due modi:

- caricata tra gli allegati all'istanza;
- inviata tramite "COMUNICAZIONE GENERICA / ANNULLO MARCA DA BOLLO".
- (\*\*) Obbligatorio nel caso di interventi locali che prevedano opere in fondazione.
- **N.B.:** Nel caso di progetto in Variante, l'unico elaborato obbligatorio è la Relazione Tecnica Illustrativa.

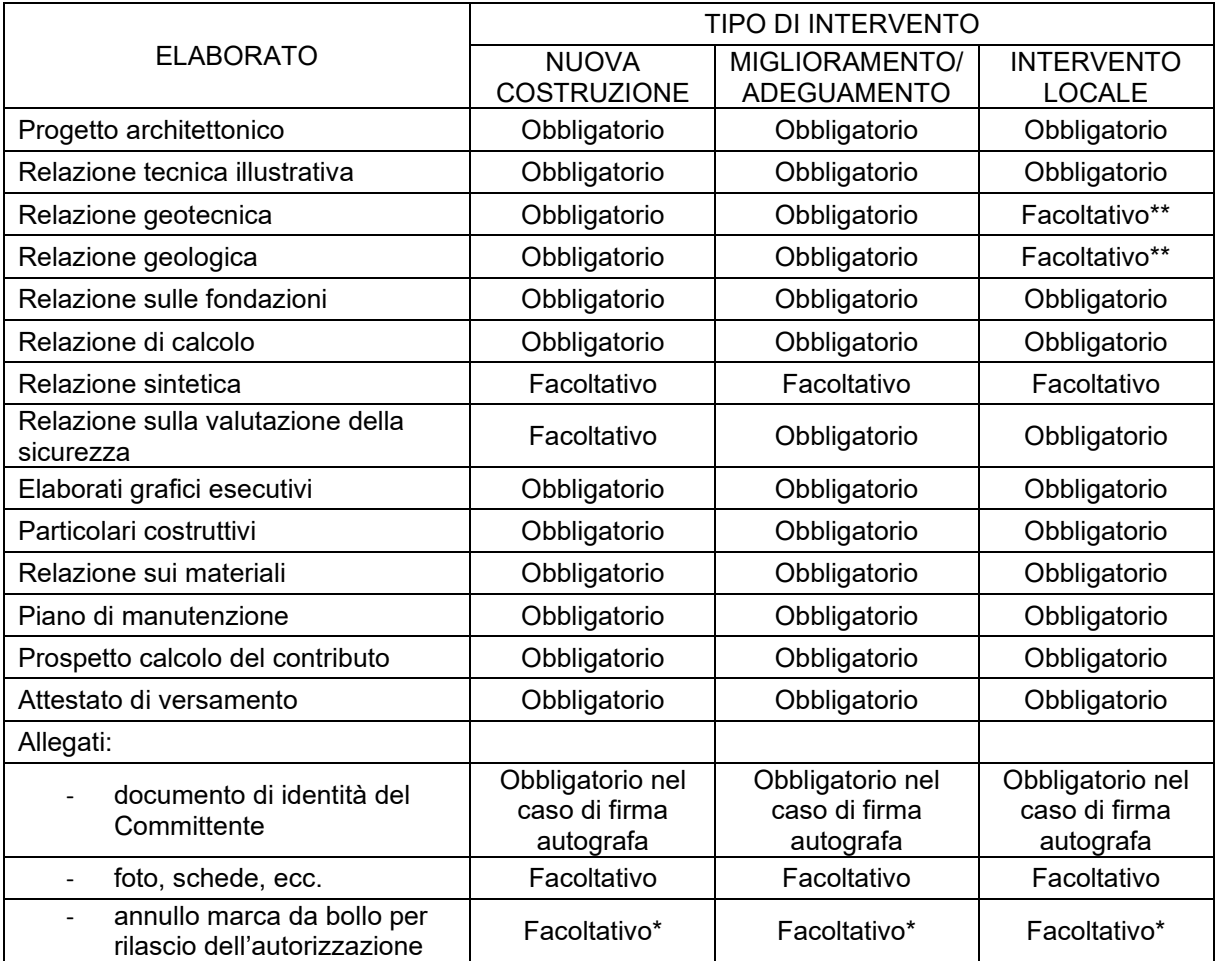

<span id="page-28-0"></span>*Figura 32*

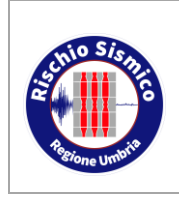

**Presentazione telematica dei progetti in zona sismica** *Revisione* 38

### <span id="page-29-0"></span>**5.4 LE FIRME DEI DOCUMENTI**

I documenti da presentare presso gli uffici regionali devono essere firmati dai soggetti preposti.

Il Committente può firmare in maniera digitale o, in alternativa (dal 4 maggio 2020), compilare ed allegare al progetto una "Procura Speciale" (allegando la scansione di un documento di identità valido) ad uno dei tecnici, tutti gli altri (tecnici e imprese) devono firmare obbligatoriamente in forma digitale.

Le comunicazioni vanno inviate e firmate dai soggetti che ne hanno titolo; non è perciò possibile presentare una comunicazione da parte di un soggetto che non compare in essa.

Nelle comunicazioni tipo inizio o fine lavori [\(Figura 33\)](#page-29-1), i soggetti che devono essere inseriti nell'anagrafica del portale sono:

- richiedente = committente;
- chi accede al portale, che deve essere obbligatoriamente uno dei soggetti del menù a tendina (vedi esempio della [Figura 33\)](#page-29-1);
- i soggetti previsti nel menù a tendina (nel caso specifico della [Figura 33](#page-29-1) siamo nel caso di un inizio lavori, pertanto i soggetti da inserire sono il committente e il direttore dei lavori).

Inoltre il file deve essere firmato digitalmente dai soggetti che sono riportati nell'anagrafica.

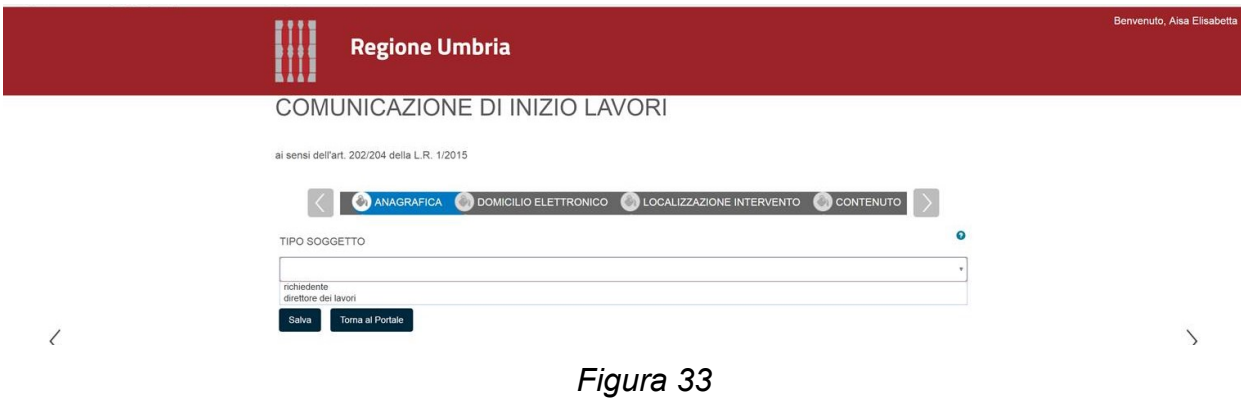

<span id="page-29-1"></span>**N.B.:** nel caso della Fine Lavori tra i soggetti è presente il Collaudatore in quanto il Direttore dei Lavori deve comunicargli l'avvenuta ultimazione; in questo caso non è necessario inserire l'anagrafica del Collaudatore in quanto questo soggetto non deve firmare digitalmente la comunicazione in oggetto.

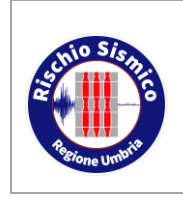

**dei progetti in zona sismica**

Nelle comunicazioni generiche [\(Figura 34\)](#page-30-0), i soggetti che devono essere inseriti nell'anagrafica del portale sono:

• chi accede al portale, che deve essere obbligatoriamente uno del soggetti del menù a tendina e contemporaneamente uno dei soggetti che vengono inseriti nell'anagrafica.

Inoltre il file deve essere firmato digitalmente dai soggetti che sono riportati nell'anagrafica.

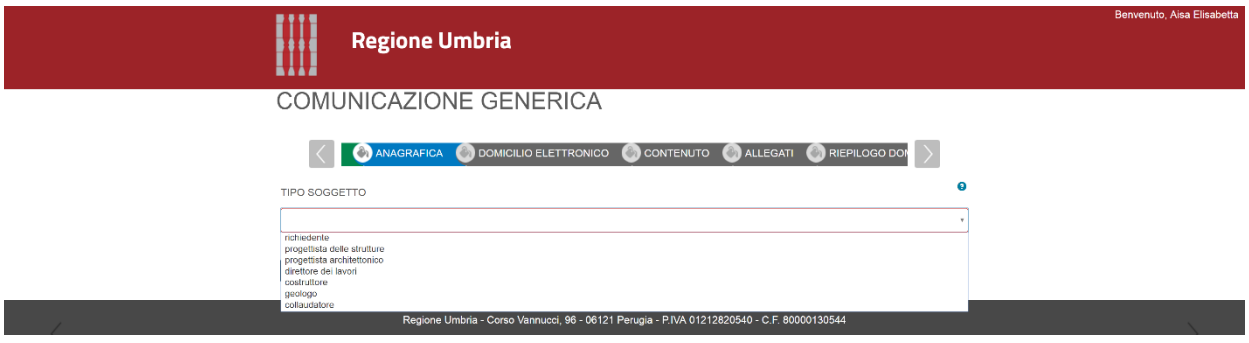

*Figura 34*

<span id="page-30-0"></span>**N.B.:** nel portale Umbria-SiS vale la regola generale che nelle comunicazioni i soggetti che devono essere inseriti nella schermata "ANAGRAFICA" sono quelli previsti nel menù a tendina. Questi sono gli stessi soggetti che firmano il file p7m che il portale genera alla fine dell'inserimento. Il portale effettua dei controlli tra i codici fiscali dei soggetti inseriti nell'anagrafica e le firme digitali apposte; inoltre controlla, in una prima fase, che chi sta inserendo la comunicazione sia effettivamente presente tra i soggetti della pratica originale.

Di seguito si riporta uno schema dei documenti e delle firme correlate:

**N.B.:** si può verificare il caso in cui siano presenti più di un Progettista delle Strutture (eventualmente con qualifiche diverse specificate nel campo "in qualità di"). In questo caso, tutti i documenti per cui è necessaria la firma del Progettista delle Strutture, devono essere firmati da almeno uno dei Progettisti delle Strutture e comunque dal Direttore dei Lavori.

Nel caso in cui i lavori vengono realizzati in economia, occorre inserire nel ruolo di costruttore l'anagrafica del Committente; in questo caso particolare nel campo della PEC (che è obbligatorio) può essere inserito un indirizzo di una email normale.

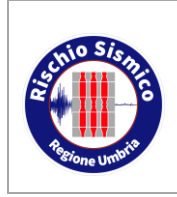

**Presentazione telematica dei progetti in zona sismica** Sezione Normativa antisismica e Rischio sismico. Genio Civile

*Data* 09/02/2022

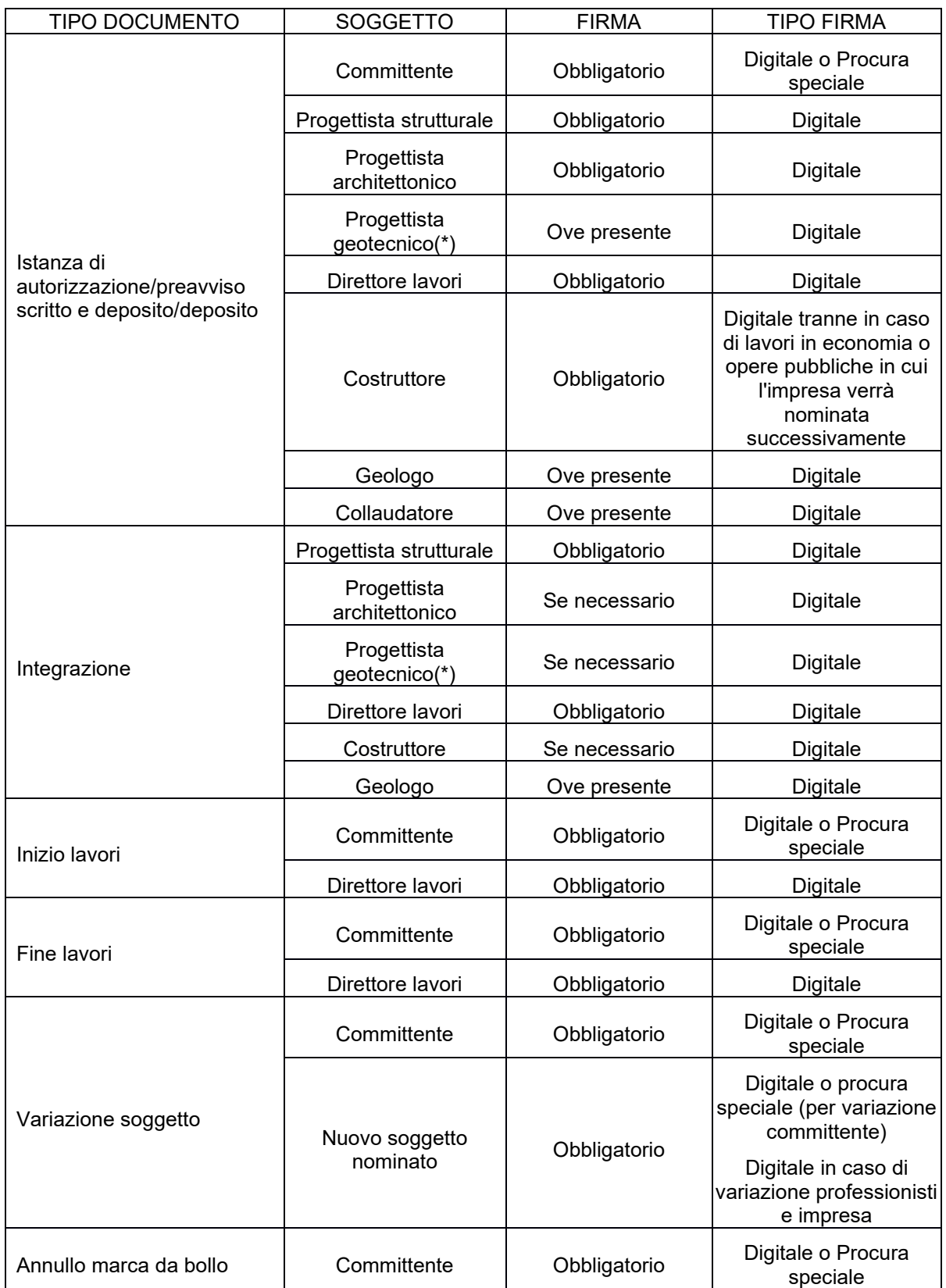

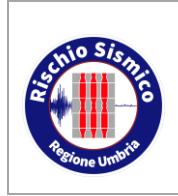

**Presentazione telematica dei progetti in zona sismica** Sezione Normativa antisismica e Rischio sismico. Genio Civile

*Data* 09/02/2022

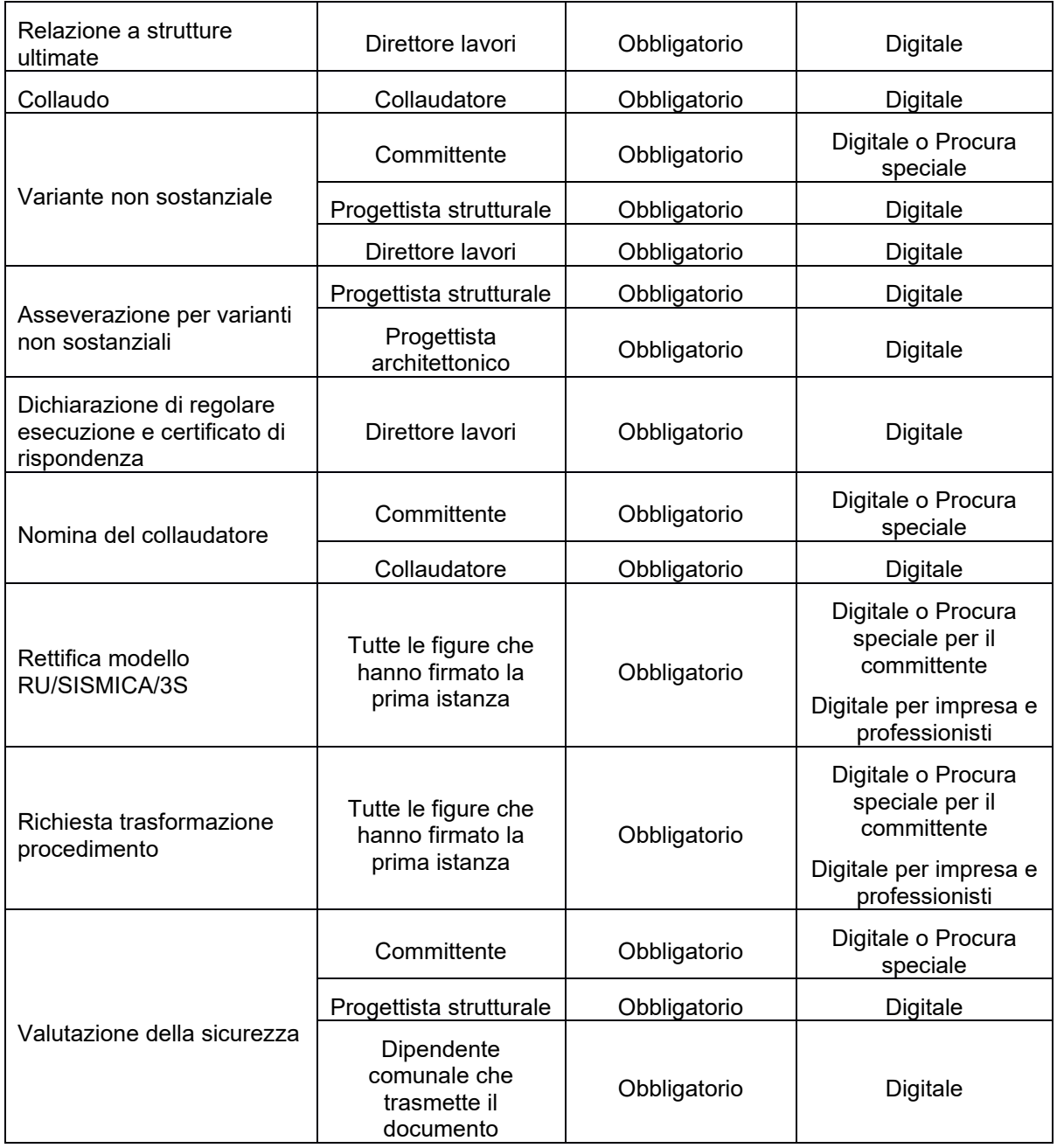

(\*) tecnico abilitato ai sensi della normativa vigente

### <span id="page-32-0"></span>**5.5 LE MARCHE DA BOLLO**

Gli elaborati per i quali è necessario apporre la marca da bollo sono i seguenti:

• modello Ru/Sismica/3S

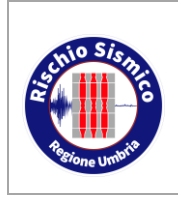

**Presentazione telematica dei progetti in zona sismica**

- relazione a strutture ultimate
- collaudo
- dichiarazione di conformità e certificato di rispondenza (per opere non soggette a collaudo)
- rettifica del modello Ru/Sismica/3S
- provvedimento di autorizzazione

Ove richiesto, il numero identificativo va inserito nell'apposita casella all'interno del portale, in modo che il software possa controllare un eventuale doppio inserimento.

Per quanto riguarda il modello Ru/Sismica/3S, la marca da bollo va applicata sulla stampa dell'elaborato che va poi scansionato e firmato digitalmente, per evitare la stampa e la successiva scansione del modello, la marca da bollo potrà essere caricata, utilizzando il modello di annullamento marca da bollo, insieme alla documentazione progettuale.

L'ulteriore marca da bollo necessaria per il rilascio del provvedimento finale va allegata compilando l'apposito modello disponibile nel portale:

#### [http://www.regione.umbria.it/documents/18/9118135/autocertif\\_bollo\\_bollo\\_rev01.pdf/0](http://www.regione.umbria.it/documents/18/9118135/autocertif_bollo_bollo_rev01.pdf/084ddf2b-da4e-40aa-92b6-5b12f4459b70) [84ddf2b-da4e-40aa-92b6-5b12f4459b70](http://www.regione.umbria.it/documents/18/9118135/autocertif_bollo_bollo_rev01.pdf/084ddf2b-da4e-40aa-92b6-5b12f4459b70)

Tale modello va compilato, va annullata la marca da bollo e caricato nel portale come file firmato digitalmente.

Per gli altri elaborati serve una sola marca da bollo da applicare sulla stampa del file pdf che poi va scansionato, firmato digitalmente, ricaricato nel portale e inviato al Servizio: questo perché il file digitale rappresenta sempre un originale, perciò non c'è più bisogno della doppia copia.

Le marche da bollo, ove necessarie, devono essere annullate barrandole a penna.

In ogni caso il riutilizzo di marche da bollo precedentemente apposte su altri documenti costituisce reato ai sensi dell'art. 459 del Codice Penale.

### <span id="page-33-0"></span>**5.6 LE RICEVUTE DEI VERSAMENTI**

La ricevuta del versamento del contributo di istruttoria deve essere scansionata in formato pdf e deve essere caricata nella documentazione di progetto come allegato.

Il contributo va pagato attraverso i seguenti conti correnti:

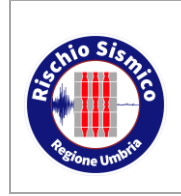

**Presentazione telematica dei progetti in zona sismica** Sezione Normativa antisismica e Rischio sismico. Genio Civile

PRIVATI

- conto corrente postale (c.c.p.) n. 1031753500 intestato a Regione Umbria Servizio Geologico e Sismico con causale: "REGIONE UMBRIA - CONTRIBUTO VIG. CONTROLLO FUNZ. SISM."
- con bonifico Bancario codice IBAN: IT 45 X 07601 03000 001031753500 Codice BIC/SWIFT: BPPIITRRXXX intestato a Regione Umbria - Servizio Geologico e Sismico con causale: REGIONE UMBRIA - CONTRIBUTO VIG. CONTROLLO FUNZ. SISM.

#### AMMINISTRAZIONI PUBBLICHE

• I pagamenti da parte di enti (Regioni, Province e Comuni, con esclusione di quelli con popolazione inferiore a 5000 abitanti che non usufruiscono di contributi statali) e altri Enti di cui alle tabelle A e B, allegate alla Legge n. 720/1984, devono essere effettuati tramite girofondo, con causale: REGIONE UMBRIA - CONTRIBUTO VIG. CONTROLLO FUNZ. SISM., sul seguente conto di Tesoreria (conto di contabilità speciale): Conto n. 31068 - IBAN IT 91 Q 0100003245320300031068.

Allo stato attuale la ricevuta del versamento può essere di tre tipologie:

- ricevuta del versamento presso uno sportello postale o bancario (bollettino);
- ricevuta del versamento on-line (pdf) effettuato tramite il proprio istituto bancario o attraverso il sito delle Poste Italiane;
- ricevuta del versamento on-line (pdf) effettuato tramite Pagoumbria:

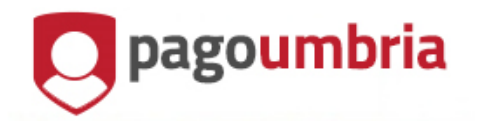

A PagoUmbria si accede dal sito istituzionale della Regione Umbria all'indirizzo:

<https://pagoumbria.regione.umbria.it/pagoumbria/>

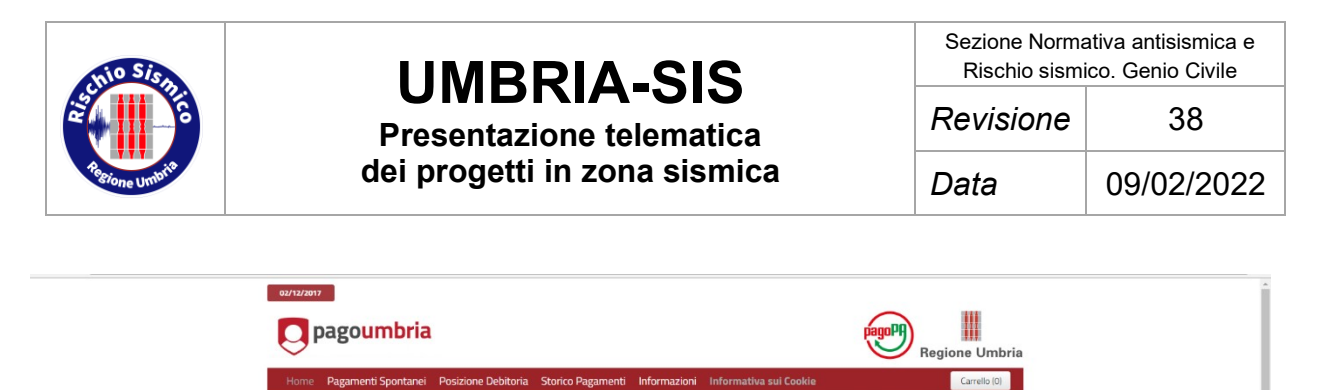

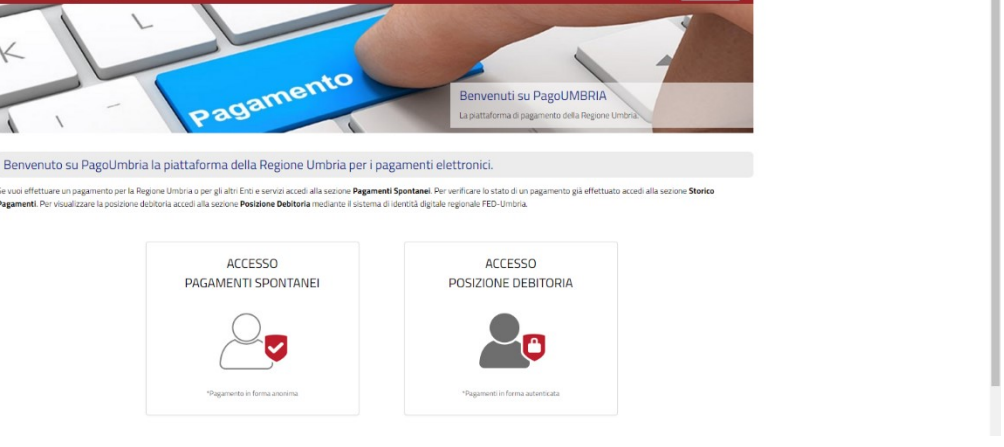

*Figura 35*

<span id="page-35-0"></span>PagoUmbria è utilizzato da molti enti locali per il pagamento di tributi, oneri, sanzioni ed altri servizi.

Accedendo alla sezione "PAGAMENTI SPONTANEI" [\(Figura 35\)](#page-35-0), è possibile selezione dalla lista l'Ente a cui è dovuto il pagamento [\(Figura 36\)](#page-36-0).

A questo punto si seleziona una delle voci relative al "CONTRIBUTO SISMICA" [\(Figura](#page-36-1)  [37\)](#page-36-1) e si compilano poi i form successivi [\(Figura 38\)](#page-37-0) fino ad arrivare al rilascio della ricevuta in pdf.

E' possibile scegliere, nelle schermate successive, il fornitore di pagamento.
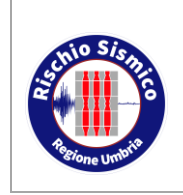

**Presentazione telematica dei progetti in zona sismica**

Sezione Normativa antisismica e Rischio sismico. Genio Civile *Revisione* 38

*Data* 09/02/2022

| 02/12/2017                                                                                            |                |
|----------------------------------------------------------------------------------------------------|----------------|
| <b>Q</b> pagoumbria                                                                                   | Regione Umbria |
| Pagamenti Spontanei Posizione Debitoria Storico Pagamenti Informazioni Informativa sui Cookie<br>Home | Carrello (0)   |
| Seleziona l'Ente per cui si intende effettuare un pagamento                                           |                |
| Agenzia per il Diritto allo Studio Universitario dell'Umbria                                          |                |
| Comune di Assisi                                                                                      |                |
| Comune di Baschi                                                                                      |                |
| Comune di Bastia Umbra                                                                                |                |
| Comune di Castiglione del Lago                                                                        |                |
| Comune di Corciano                                                                                    |                |
| Comune di Foligno                                                                                     |                |
| Comune di Lisciano Niccone                                                                            |                |
| Comune di Magione                                                                                     |                |
| Comune di Montone                                                                                     |                |
| Comune di Nami                                                                                        |                |
| Comune di Paciano                                                                                     |                |
| Comune di Penna In Teverina                                                                           |                |
| Comune di Perugia                                                                                     |                |
| Comune di Spello                                                                                      |                |
| Comune di Terni                                                                                       |                |
| Comune di Tuoro sul Trasimeno                                                                         |                |
| Istituto Zooprofilattico dell'Umbria e delle Marche                                                   |                |
| Regione Umbria                                                                                        |                |

*Figura 36*

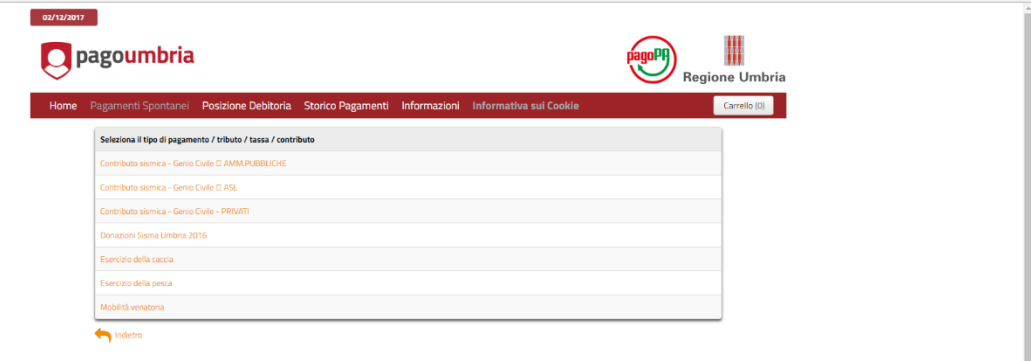

*Figura 37*

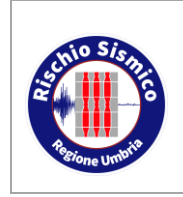

**Presentazione telematica dei progetti in zona sismica**

Sezione Normativa antisismica e Rischio sismico. Genio Civile *Revisione* 38

*Data* 09/02/2022

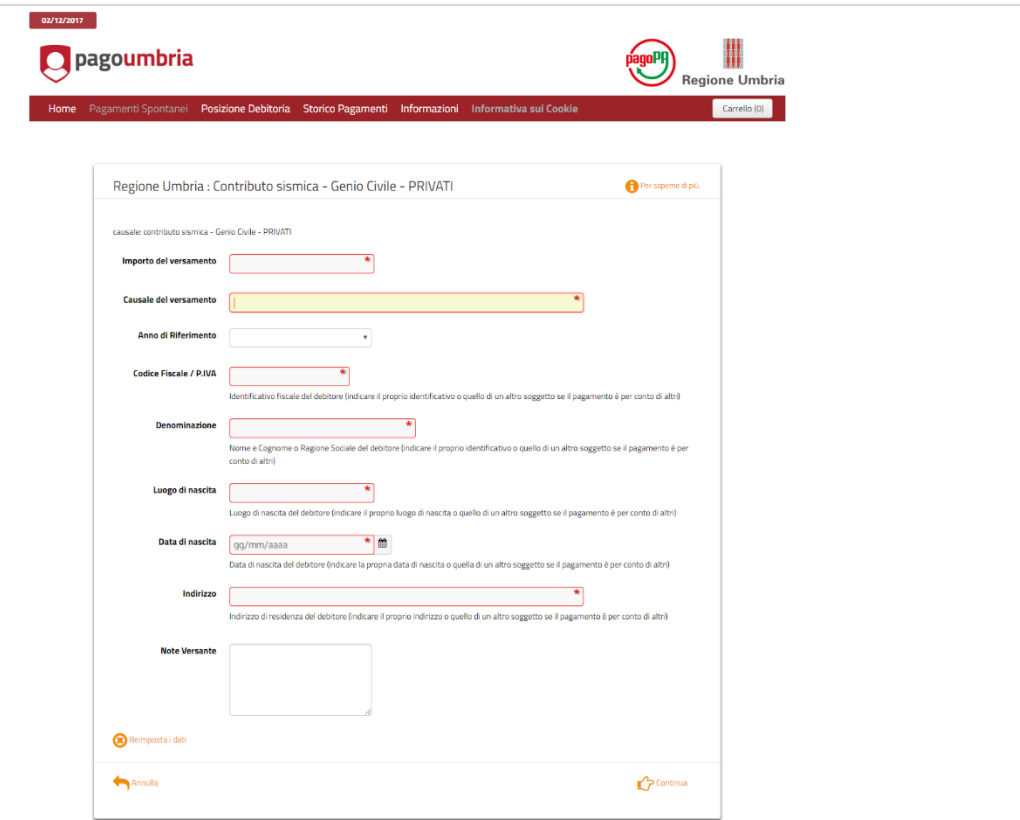

*Figura 38*

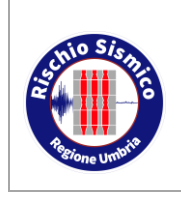

**Presentazione telematica dei progetti in zona sismica** Sezione Normativa antisismica e Rischio sismico. Genio Civile

### **6 INSERIMENTO DI UNA NUOVA ISTANZA O COMUNICAZIONE**

#### <span id="page-38-1"></span>**6.1 ISTANZA DI RICHIESTA AUTORIZZAZIONE O PREAVVISO SCRITTO O DEPOSITO**

Una volta effettuata la procedura di autenticazione al portale Umbria-SiS, si accede alla seguente schermata da occorre selezionare la voce "AUTORIZZAZIONE E PREAVVISO SCRITTO RU/SISMICA/3S" [\(Figura 39\)](#page-38-0).

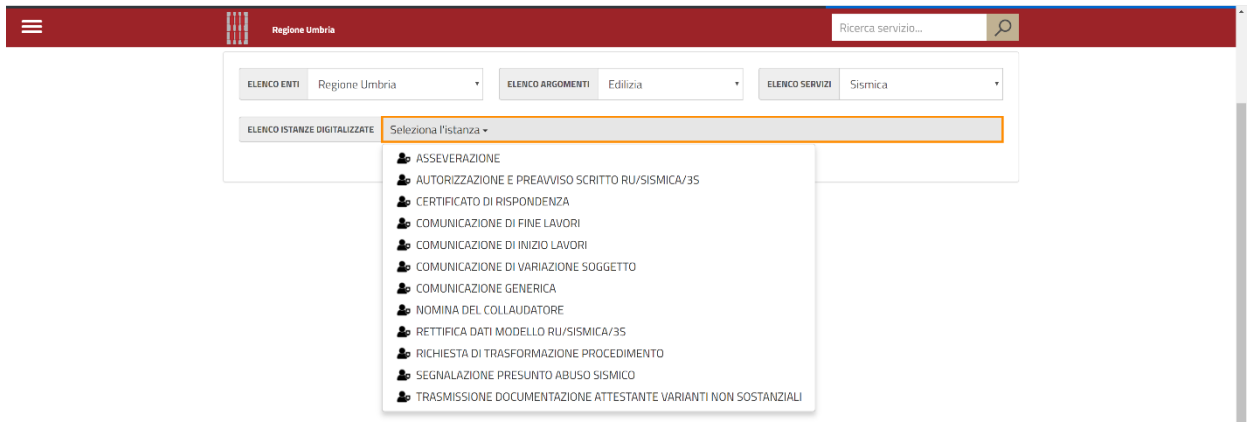

*Figura 39*

#### <span id="page-38-0"></span>**6.1.1 METODI DI NAVIGAZIONE TRA LE PAGINE**

La barra dei pulsanti in alto (riquadrata in [Figura 40\)](#page-39-0) permette di inserire tutti i dati necessari per compilare la domanda di presentazione del progetto e navigare tra le diverse sezioni.

Analogamente si può navigare cliccando sulle frecce a sinistra e destra della schermata.

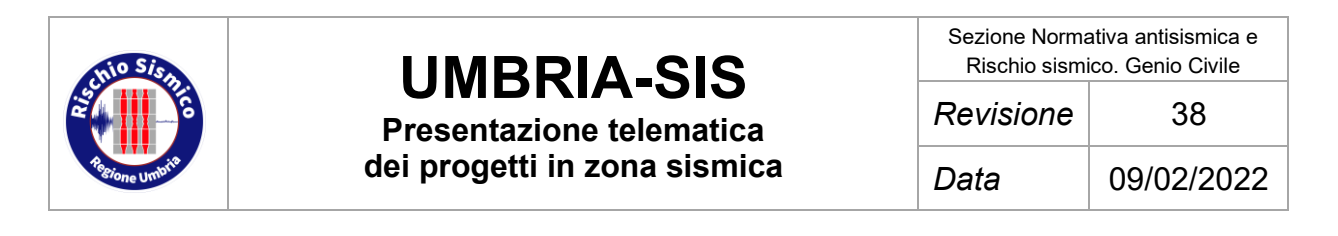

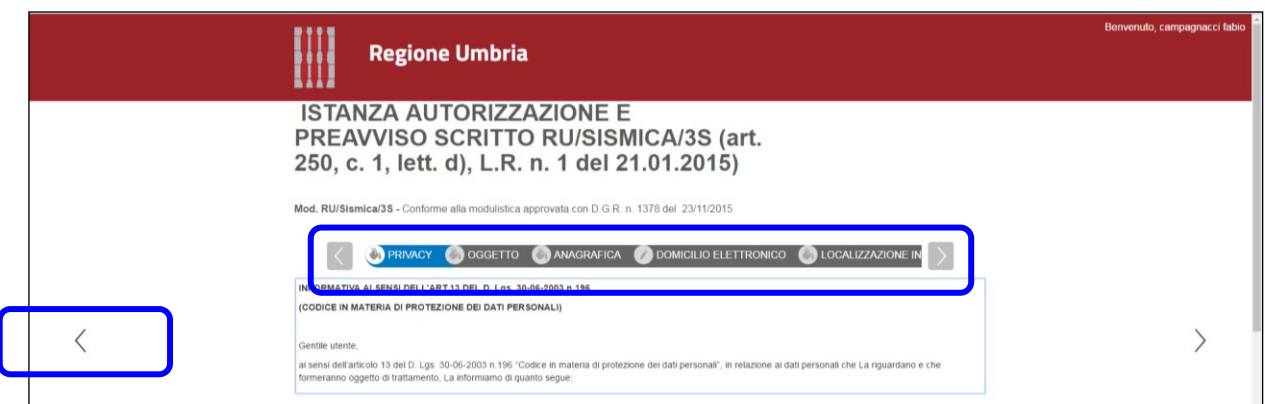

*Figura 40*

<span id="page-39-0"></span>In fondo ad ogni pagina sono presenti due pulsanti, un "SALVA" e un "TORNA AL PORTALE" [\(Figura 41\)](#page-39-1):

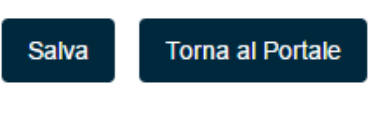

*Figura 41*

<span id="page-39-1"></span>Il pulsante "SALVA" permette di salvare una bozza temporanea dell'istanza o della comunicazione che si sta compilando, bozza la cui compilazione può essere ripresa successivamente dalla sezione "PRATICHE DA COMPLETARE" (vedi par. [5.1.3\)](#page-23-0).

In questo caso si è nella fase precedente all'invio definitivo dell'istanza o comunicazione all'Ente.

Il pulsante "TORNA AL PORTALE" indirizza alla home page del portale Umbria-SiS.

**N.B.:** se non si utilizza il pulsante "SALVA", i dati inseriti vengono mantenuti soltanto per la sessione corrente, cioè se si esce dal modulo di compilazione non vengono salvati.

#### **6.1.2 LA PAGINA "PRIVACY"**

Nella prima pagina "PRIVACY" [\(Figura 42\)](#page-40-0) troveremo una serie di informazioni sul programma e la dichiarazione di consenso al trattamento dei dati personali; è necessario pertanto accettare le condizioni cliccando sulla casella in basso:

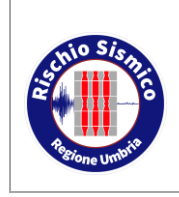

### **UMBRIA-SIS Presentazione telematica**

**dei progetti in zona sismica**

Sezione Normativa antisismica e Rischio sismico. Genio Civile

*Revisione* 38

*Data* 09/02/2022

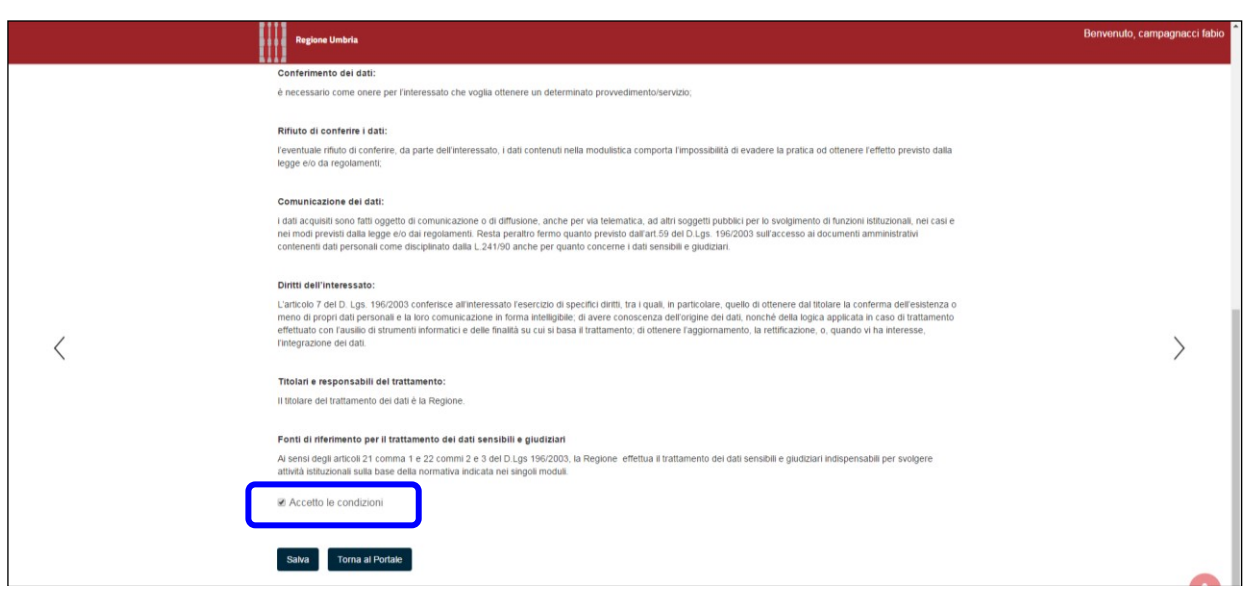

*Figura 42*

#### <span id="page-40-0"></span>**6.1.3 LA PAGINA "OGGETTO"**

Nella seconda pagina "OGGETTO" [\(Figura 43\)](#page-40-1) dovremo inserire l'identificativo della marca da bollo utilizzata nell'istanza che si sta presentando, o, in alternativa, dichiarare le motivazioni per cui si è esenti dal pagamento dell'imposta di bollo.

La marca dovrà essere applicata sul documento e annullata a cura del soggetto che effettua l'inserimento.

<span id="page-40-1"></span>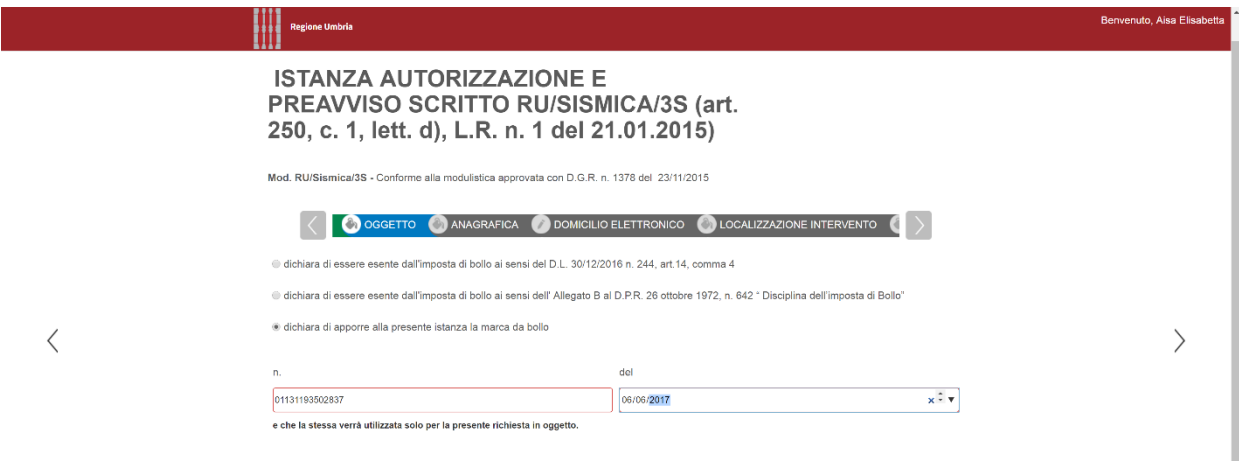

*Figura 43*

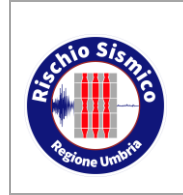

**Presentazione telematica dei progetti in zona sismica**

Sezione Normativa antisismica e Rischio sismico. Genio Civile *Revisione* 38

*Data* 09/02/2022

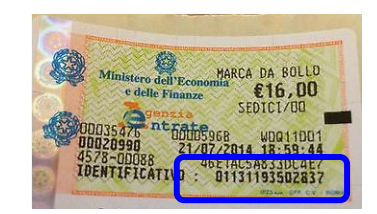

*Figura 44 Numero identificativo*

Sempre nella pagina "OGGETTO" [\(Figura 45\)](#page-41-0) occorre specificare il tipo di istanza da presentare (Preavviso Scritto, Richiesta di Autorizzazione, Deposito) e la normativa legata al procedimento in corso.

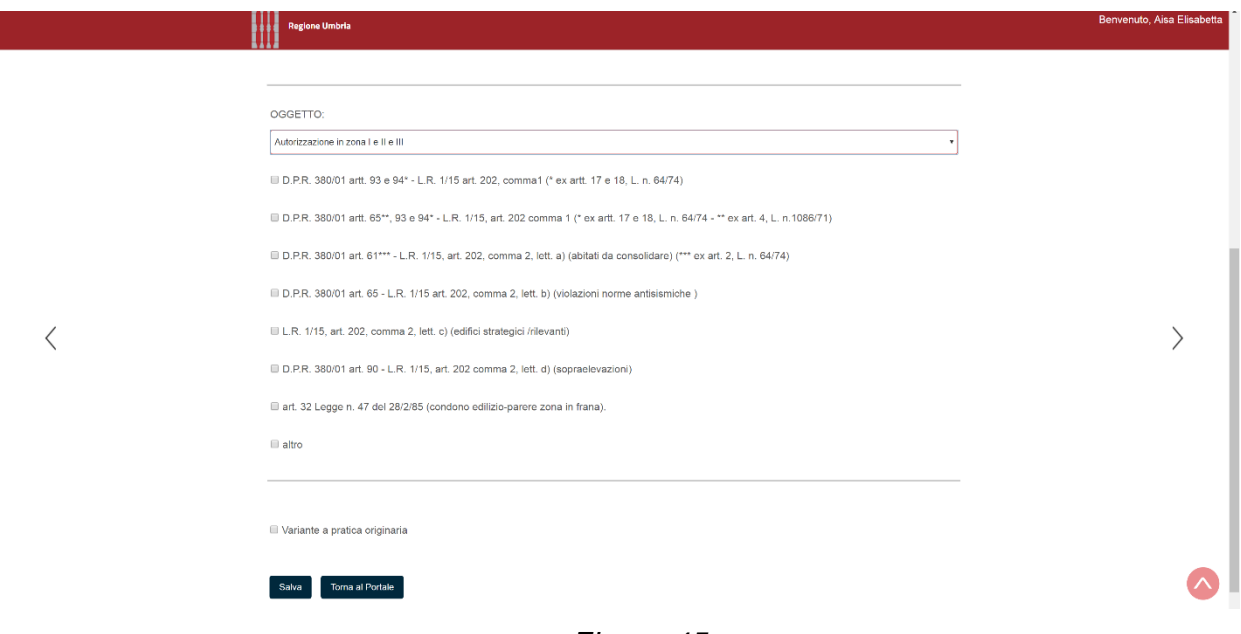

*Figura 45*

<span id="page-41-0"></span>A questo punto si apre una lista di normative che vanno selezionate secondo il caso in esame.

Si ricorda che a seguito dell'entrata in vigore del Decreto [Ministero Infrastrutture e](https://www.regione.umbria.it/documents/18/5648483/Decreto+MIT+del+30-4-2020+Linee+Guida+Art+94bis+DPR+380-2001/4d3f449e-0b6b-4833-9419-2e66e2960d98)  Trasporti [del 30/04/2020](https://www.regione.umbria.it/documents/18/5648483/Decreto+MIT+del+30-4-2020+Linee+Guida+Art+94bis+DPR+380-2001/4d3f449e-0b6b-4833-9419-2e66e2960d98) di cui all'articolo 94bis del dpr 380/01, sono stati individuati gli interventi rilevanti (oggetto di autorizzazione), gli interventi di minore rilevanza (oggetto di preavviso scritto), gli interventi privi di rilevanza e le varianti non sostanziali.

A tale proposito per la corretta scelta della selezione è utile riferirsi alle disposizioni della legge regionale 1/2015, della [D.G.R. 596](https://www.regione.umbria.it/documents/18/5648483/DGR+596+del+16+luglio+2020/689054b2-c447-4138-8b7b-fc9fee6a307d) del 16 Luglio 2020 e della [Delibera Giunta](https://www.regione.umbria.it/documents/18/5648483/DGR_990_20-10-2021/a2e4f7e9-3d7e-4f4a-87bb-48244ada5239)  [Regionale n. 990 del 20/10/2021](https://www.regione.umbria.it/documents/18/5648483/DGR_990_20-10-2021/a2e4f7e9-3d7e-4f4a-87bb-48244ada5239)**.**

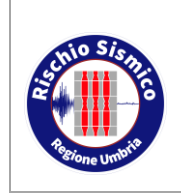

**Presentazione telematica dei progetti in zona sismica**

Sezione Normativa antisismica e Rischio sismico. Genio Civile *Revisione* 38

*Data* 09/02/2022

### **6.1.4 LA PAGINA "ANAGRAFICA"**

Nella pagina successiva "ANAGRAFICA" [\(Figura 46\)](#page-42-0) bisogna inserire i dati delle figure che prendono parte al progetto, ovvero Committente(\*), Progettista architettonico, Progettista strutturale, Direttore dei lavori, Impresa, Geologo, ecc...

(\*) NB - Ai sensi degli artt. 1117, 1122 del Codice Civile si raccomanda, al momento di presentazione dell'istanza di "richiesta autorizzazione sismica" o "preavviso scritto e deposito", di indicare correttamente tutti i committenti dei lavori allegando, in caso di condominii istituiti legalmente o di fatto, comunicazione al condominio/autorizzazione del condominio o dei singoli condomini dell'unità strutturale di riferimento o di eventuali comproprietari

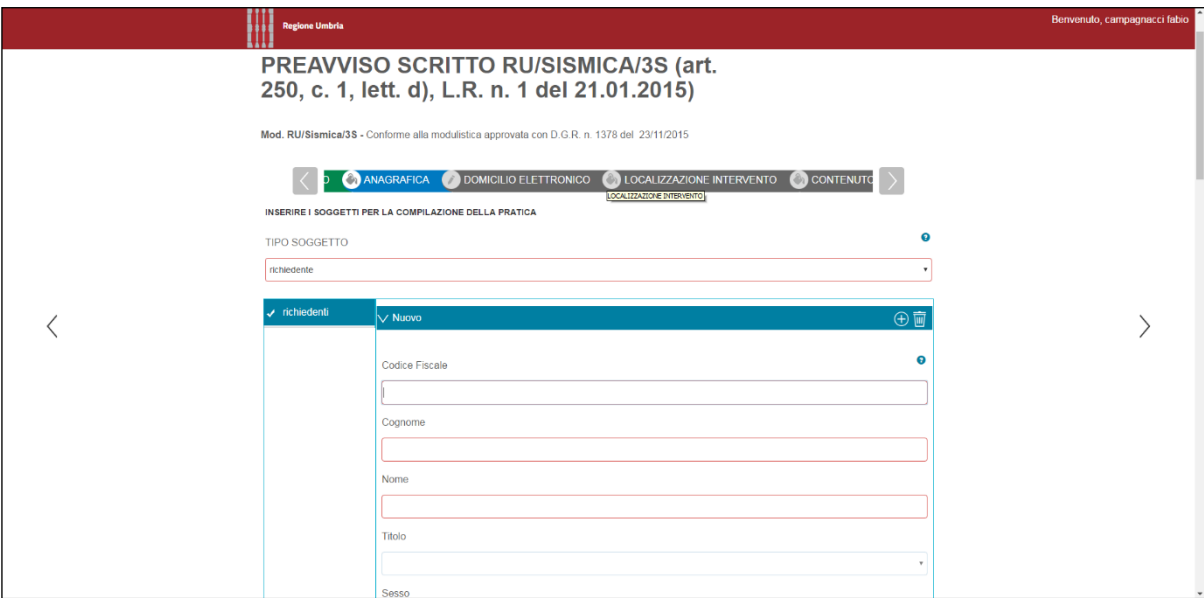

*Figura 46*

<span id="page-42-0"></span>Nella compilazione dei campi è necessario ricordare che:

- i campi bordati in rosso sono obbligatori; in assenza di tali dati il sistema fornirà un messaggio di errore al momento della creazione del documento finale e rimanderà alla schermata di inserimento dei dati mancanti;
- inserendo il codice fiscale del soggetto, se questo è già presente nel database regionale, il sistema completerà automaticamente tutti i campi nel momento in cui ci si posiziona con il mouse sul campo successivo.

Si prega di verificare la veridicità delle informazioni riportate in quanto potrebbero essere intervenute variazioni di residenza, ragione sociale, ecc. ed apportare le eventuali necessarie correzioni; in particolare, vanno compilati tutti i campi relativi ai possibili recapiti telefonici o di residenza o di posta elettronica.

Le correzioni potranno essere apportate direttamente nei campi dell'istanza che si sta inserendo ed il database si aggiornerà automaticamente con gli ultimi dati inseriti;

• nel caso in cui il domicilio corrisponda con la residenza, è possibile copiare i dati

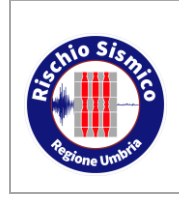

della residenza nei campi del domicilio, cliccando sull'apposita casella;

- è possibile reperire facilmente online il codice ISTAT del comune, ad esempio dal seguente sito: <http://www.paginebianche.it/codice-istat> ;
- terminato l'inserimento dei dati anagrafici relativi ad un soggetto, per passare alla figura successiva è sufficiente tornare in testa alla pagina e selezionare un altro ruolo dal menù a tendina [\(Figura 47\)](#page-43-0):

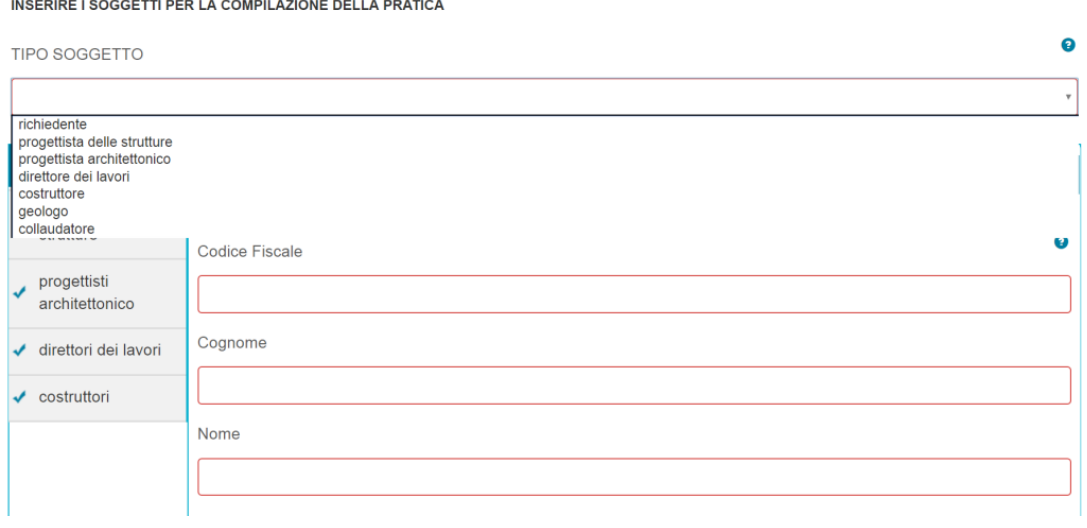

*Figura 47*

<span id="page-43-0"></span>Man mano che si inseriscono le figure coinvolte nell'istanza, nella colonna a sinistra viene mostrato un riepilogo delle figure inserite [\(Figura 48\)](#page-43-1).

<span id="page-43-1"></span>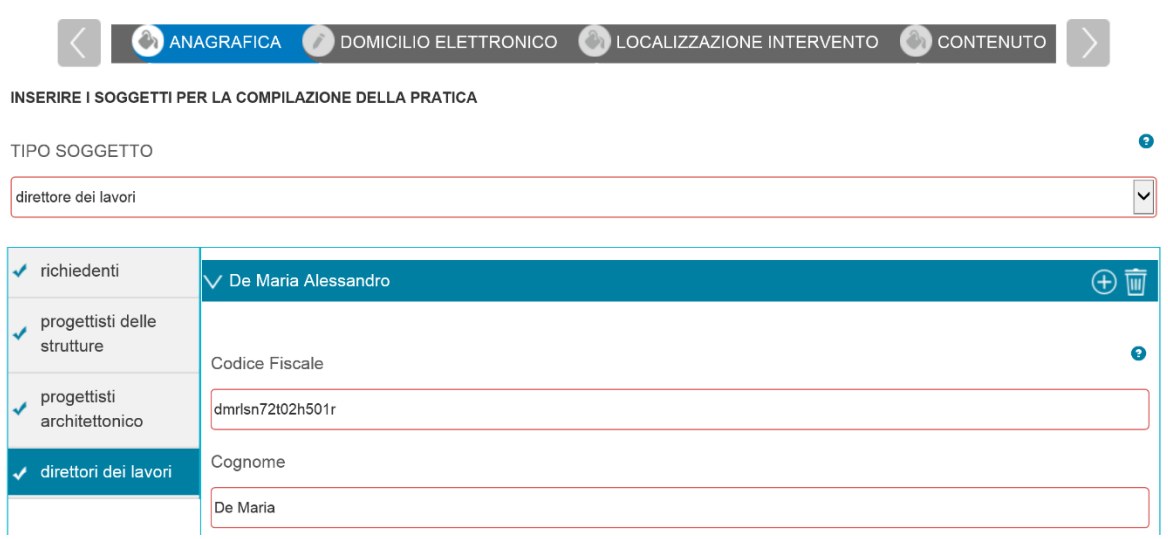

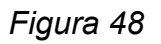

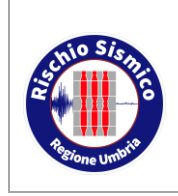

#### *6.1.4.1 INSERIMENTO DI OPERE IN ECONOMIA*

Nel caso di lavori che possono essere eseguiti in economia ai sensi del D.L. n. 81/2008 e ss.mm.ii. "Testo Unico sulla Salute e Sicurezza sul Lavoro", nell'anagrafica del costruttore andrà riportato il nominativo del committente e nel campo "IN QUALITÀ DI" andrà selezionata la voce "COSTRUTTORE IN ECONOMIA/OPERA PUBBLICA".

Analogamente si dovrà procedere per le opere pubbliche per le quali non sia stata nominata l'impresa.

**N.B.:** Una volta selezionata questa voce, occorre eliminare la spunta dalla firma digitale qualora il Committente apponga la sua firma in maniera anagrafica.

#### *6.1.4.2 INSERIMENTO DI SOCIETA' O ENTI CON CF=PARTITA IVA*

Nel caso in cui il Committente o il Costruttore siano una persona giuridica aventi il CF=PARTITA IVA o comunque un CF composto da 11 caratteri (anziché 16 caratteri delle persone fisiche), è necessario inserire il nominativo del rappresentante legale e i relativi dati. In tal caso nel campo in fondo alla pagina "IN QUALITÀ DI" è necessario scegliere la voce "LEGALE RAPPRESENTANTE" [\(Figura 49\)](#page-44-0) e inserire la partita IVA.

Se la Società è già presente nel database perché in passato ha già inserito una istanza con Umbria-SiS allora il programma caricherà i dati presenti in archivio (verificarne la correttezza).

In caso contrario occorrerà inserire tutti i dati e la relativa partita IVA.

<span id="page-44-0"></span>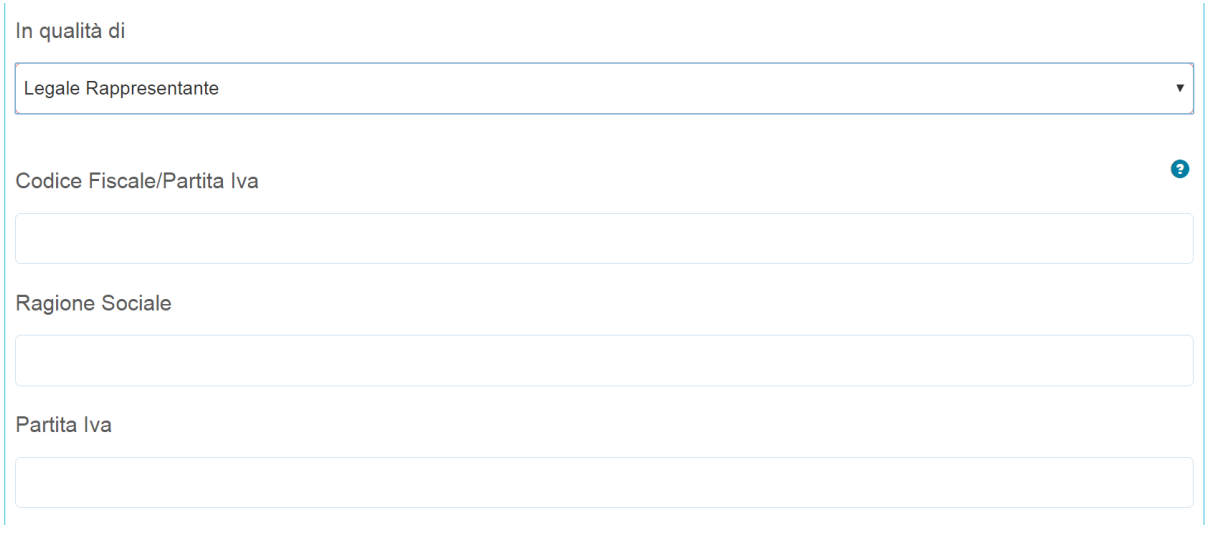

*Figura 49*

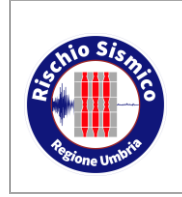

**Presentazione telematica dei progetti in zona sismica**

#### *6.1.4.3 INSERIMENTO DI UN PROFESSIONISTA DIPENDENTE PUBBLICO*

Nel caso in cui una delle figure professionali sia un dipendente pubblico, non iscritto ad alcun ordine/collegio, nella casella "ISCRITTO A" [\(Figura 50\)](#page-45-0) è sufficiente selezionare la voce corrispondente:

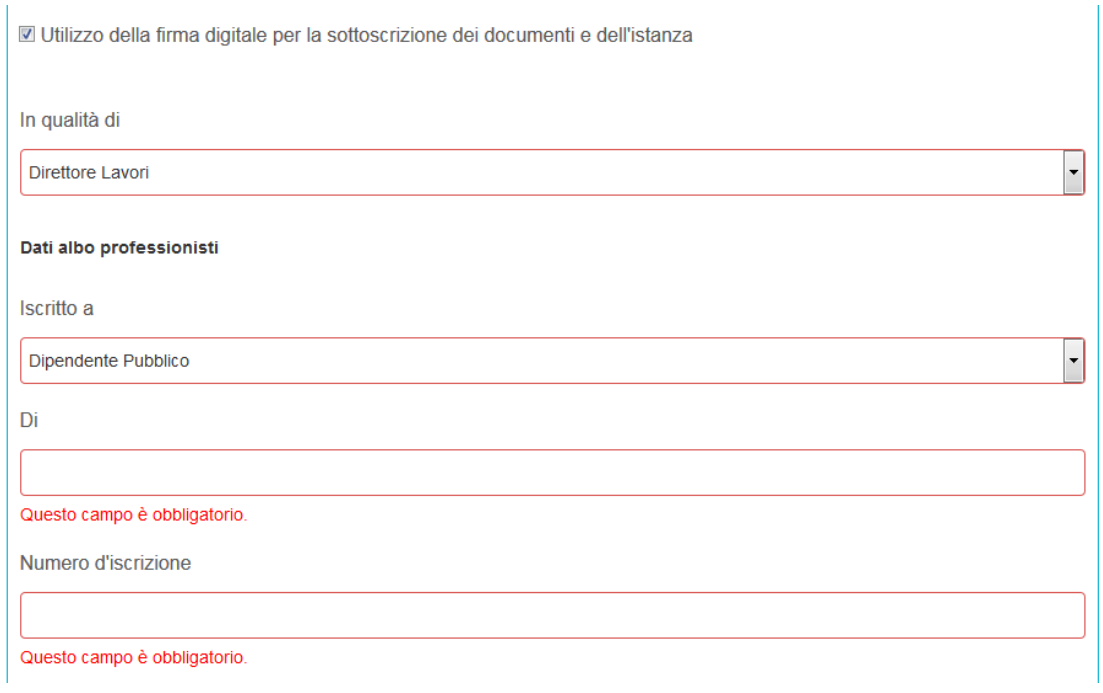

*Figura 50*

<span id="page-45-0"></span>Nella casella "DI" bisogna scrivere il nome dell'ente di appartenenza; nella casella "NUMERO DI ISCRIZIONE" si possono scrivere 4 zeri.

In ogni caso anche il professionista dipendente pubblico deve firmare digitalmente l'istanza e i documenti allegati.

#### **6.1.5 LA PAGINA "DOMICILIO ELETTRONICO"**

Nella pagina successiva "DOMICILIO ELETTRONICO" [\(Figura 51\)](#page-46-0) cliccare su "CARICA ELENCO PEC" e spuntare la pec scelta fra quelle appartenenti ai soggetti coinvolti ed inserite nella pagina precedente.

In generale, le comunicazioni correnti relative al procedimento in corso vengono, nella maggior parte dei casi, inviate all'utente dall'Ente sempre tramite il portale Umbria-SiS.

Nel caso di comunicazioni che non rientrano nelle tipologie correnti, il Servizio potrà utilizzare, per comunicare con l'utenza, l'indirizzo PEC indicato.

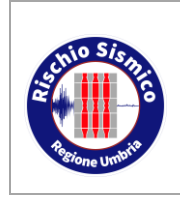

**Presentazione telematica dei progetti in zona sismica** Sezione Normativa antisismica e Rischio sismico. Genio Civile

*Data* 09/02/2022

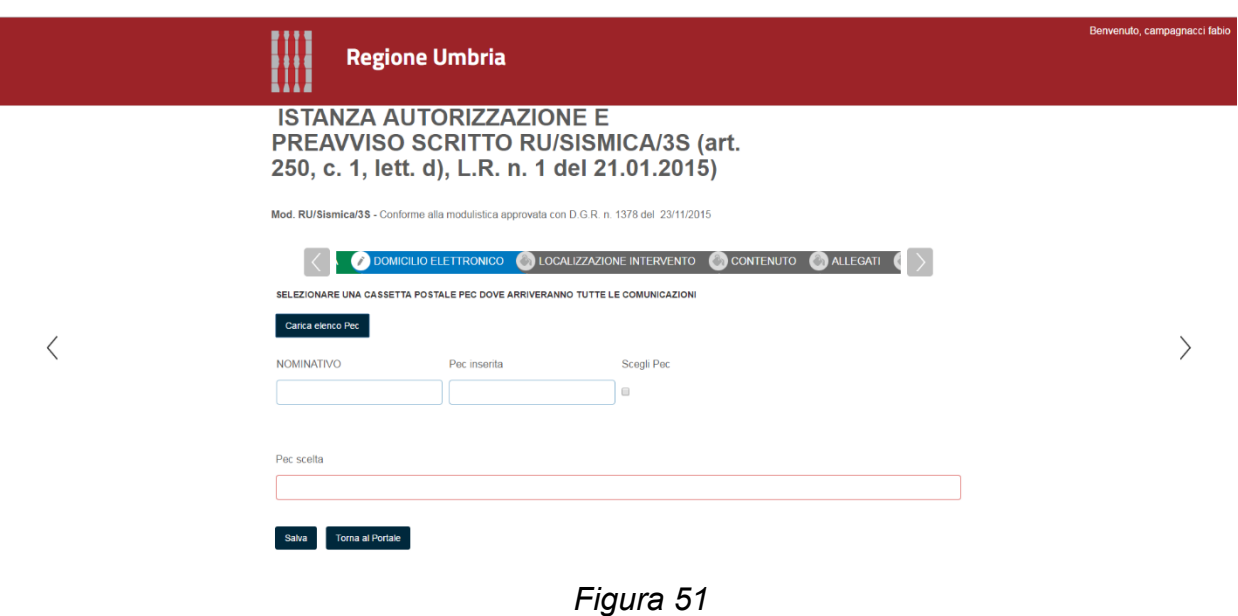

#### <span id="page-46-0"></span>**6.1.6 LA PAGINA "LOCALIZZAZIONE DELL'INTERVENTO"**

Nella successiva pagina "LOCALIZZAZIONE DELL'INTERVENTO" [\(Figura 52\)](#page-46-1) bisogna inserire indirizzo e dati catastali del sito ove ricade l'intervento in questione.

Nel caso l'intervento in progetto sia riferito a più fogli e particelle, cliccare sul pulsante "+" ed inserire tutti i fogli e le particelle necessari.

<span id="page-46-1"></span>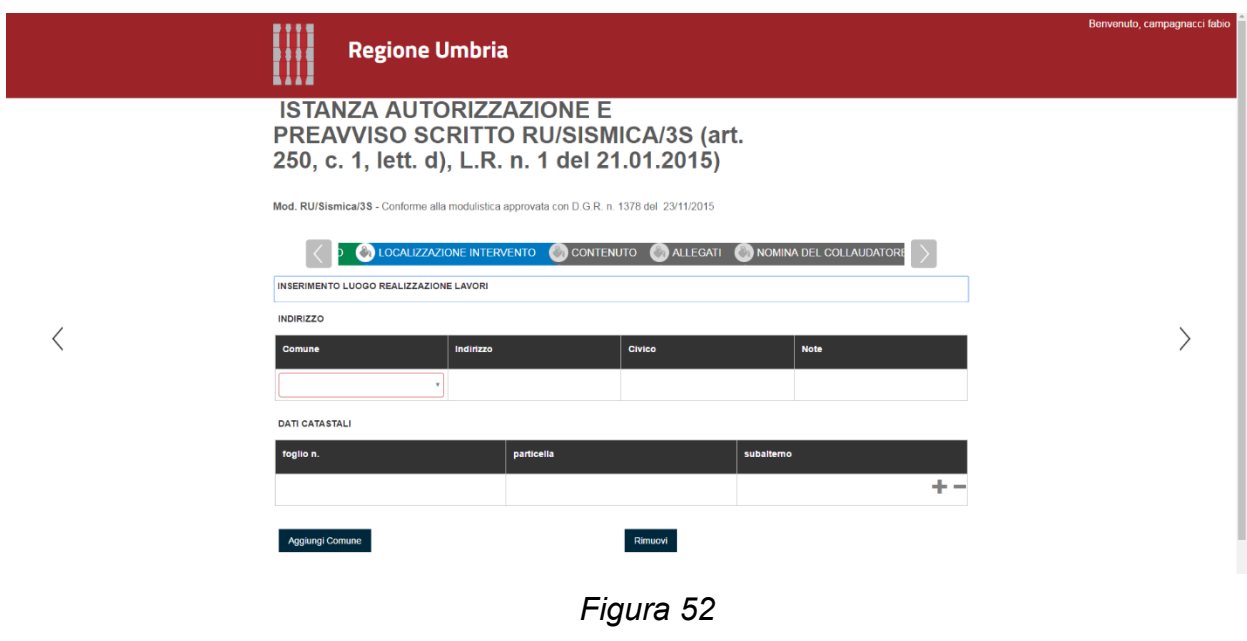

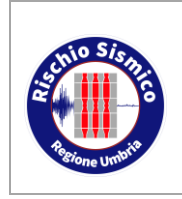

**Presentazione telematica dei progetti in zona sismica**

#### **6.1.7 LA PAGINA "CONTENUTO"**

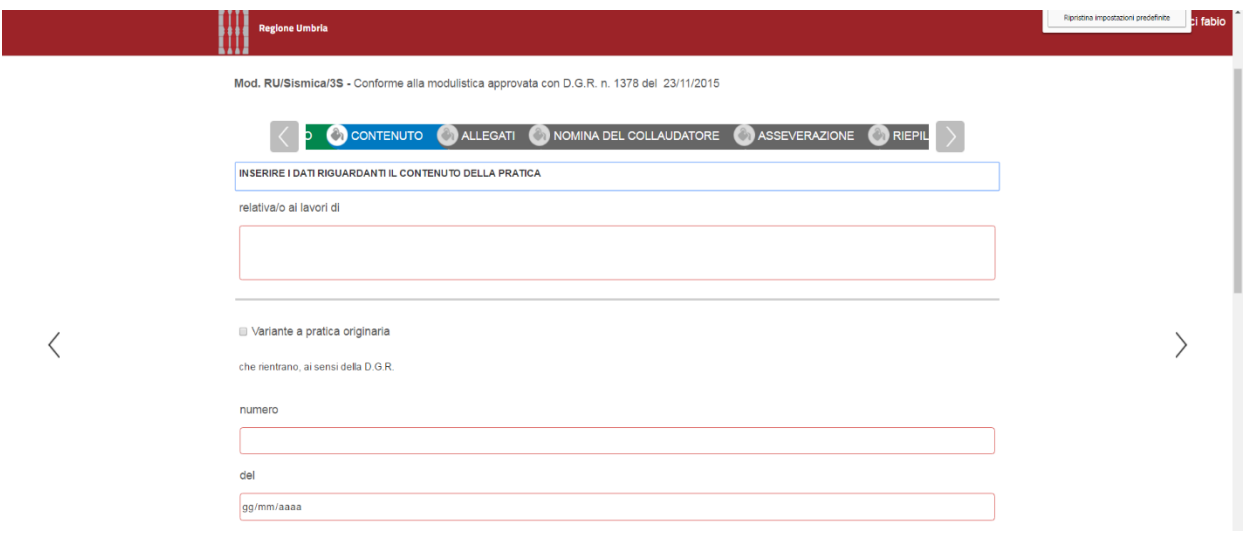

*Figura 53*

<span id="page-47-0"></span>Nella successiva pagina "CONTENUTO" [\(Figura 53\)](#page-47-0) vanno inseriti i dati relativi alla tipologia dei lavori, i riferimenti ad eventuale progetto originale nel caso di variante, i parametri sismici, le coordinate del sito in cui ricade la costruzione oggetto di intervento, il gruppo e categoria ai sensi della L.R. 1 del 2015 e della D.G.R. 628 del 2018, la classe d'uso, la vita nominale [\(Figura 54\)](#page-47-1):

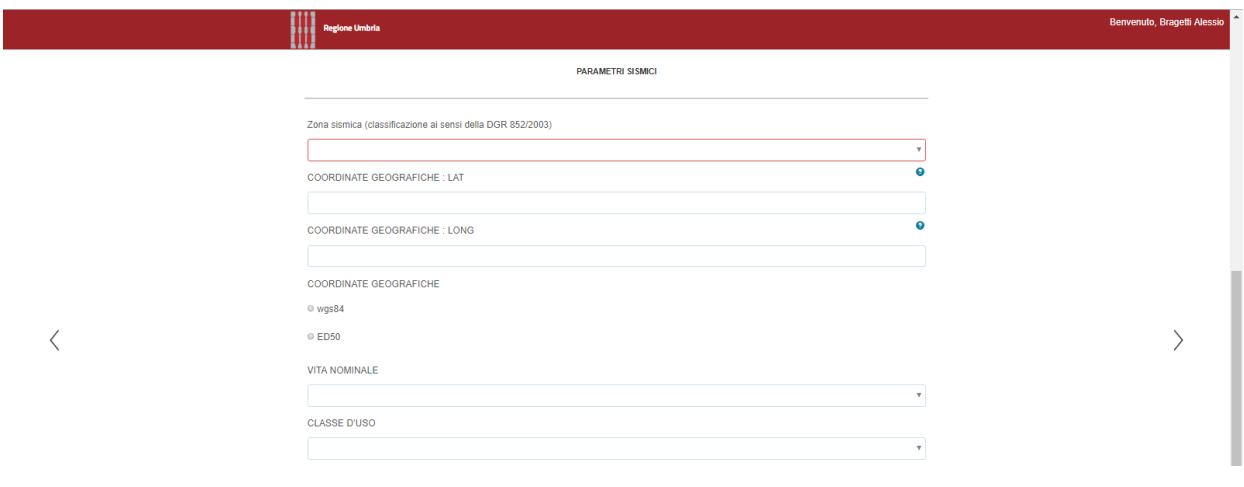

*Figura 54*

<span id="page-47-1"></span>Le coordinate, nel sistema di riferimento ED50 o Wgs84 (barrare apposita casella) dovranno essere inserite in formato esadecimale (GG°,DDDD cioè gradi e decimali e non gradi, minuti, secondi).

Vanno, inoltre, inseriti i riferimenti del progetto architettonico del Comune e la dichiarazione dell'impresa in merito all'art. 65 del D.P.R. 380/2001 [\(Figura 55\)](#page-48-0):

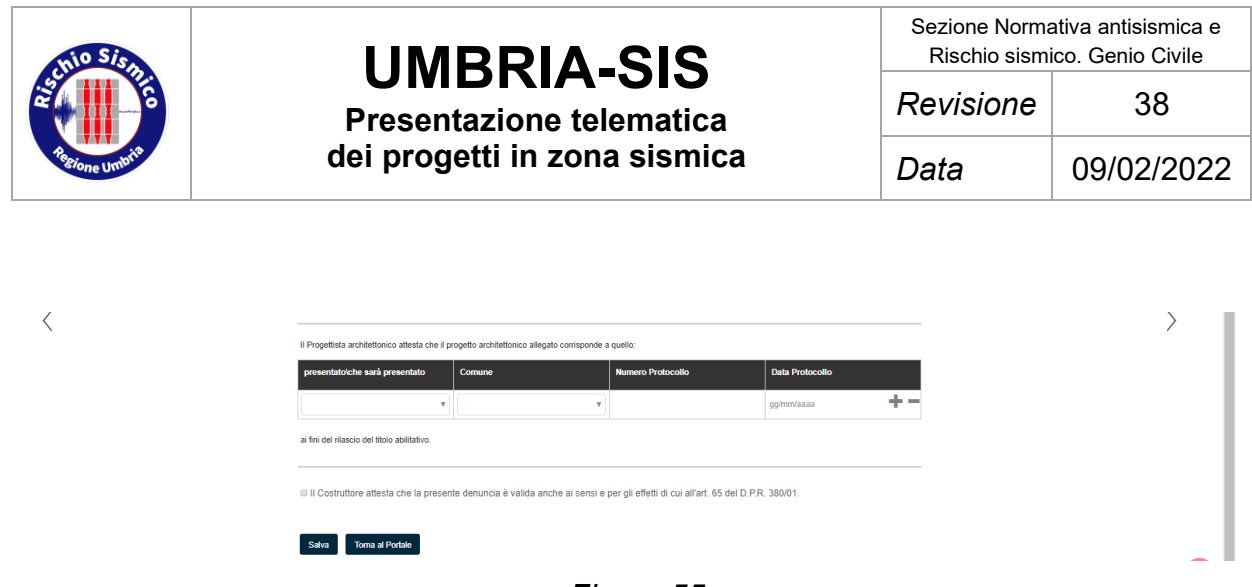

### *Figura 55*

#### <span id="page-48-0"></span>**6.1.8 LA PAGINA "ALLEGATI"**

Nella successiva pagina "ALLEGATI" [\(Figura 56\)](#page-49-0) è possibile caricare i file costituenti il progetto (relazioni, tavole grafiche, etc…) cliccando sul pulsante "ALLEGA" e poi sul pulsante "TRASFERISCI".

INDICAZIONI SULLA DOCUMENTAZIONE PROGETTUALE IN FORMATO PDF:

- Tutti i files devono essere firmati digitalmente dal progettista redattore del documento in oggetto e dal direttore dei lavori, ad eccezione degli allegati generici che possono essere anche files pdf.
- Ogni documento testuale (relazione tecnica, relazione di calcolo, relazione geologica ecc) dovrà essere individuato da uno o più files, cioè non è possibile caricare un solo file che contenga più tipologie di elaborati. È possibile, invece, caricare più file riferiti ad un'unica tipologia di elaborato.
- I documenti testuali devono avere un carattere minimo di 10 pt ed un font chiaramente leggibile; è consigliabile produrre dei files in formato A3 orizzontale;
- I documenti grafici dovranno essere in formato massimo A1 in altezza (594 mm) e A1 estendibile fino ad un rapporto di 16/9 in larghezza (1495 mm);
- Tutti i documenti dovranno avere la dimensione massima di 10 MB; fa eccezione il documento generico che potrà avere dimensioni maggiori (comunque limitate a 30 MB).

Si ricorda che non è possibile inserire gli esecutivi e i particolari costruttivi in un'unica tavola e quindi creare un unico pdf: la separazione dei files è una scelta fatta per poter classificare separatamente gli elaborati (carpenterie distinte da particolari costruttivi), in modo da poterli gestire più agevolmente nelle funzioni "ricerca" e "accesso agli atti".

Inoltre, il portale controlla la presenza degli elaborati obbligatori, pertanto è necessario caricare ogni elaborato nella giusta sezione degli allegati.

Per ulteriori dettagli consultare i par. [5.3](#page-27-0) e [5.4.](#page-29-0)

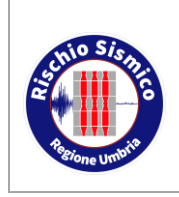

**Presentazione telematica dei progetti in zona sismica** Sezione Normativa antisismica e Rischio sismico. Genio Civile

*Revisione* 38

*Data* 09/02/2022

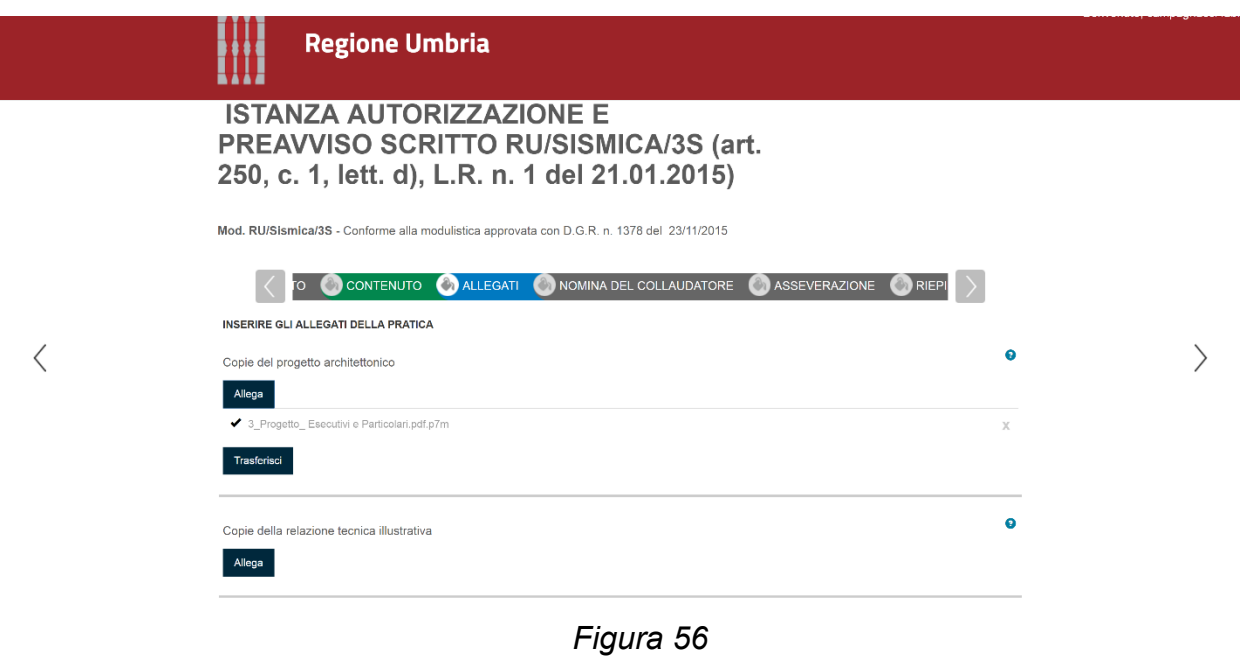

#### <span id="page-49-0"></span>**6.1.9 LA PAGINA "NOMINA DEL COLLAUDATORE"**

Nella successiva pagina "NOMINA DEL COLLAUDATORE" [\(Figura 57\)](#page-49-1) va caricato il nome del collaudatore precedentemente inserito nella pagina "ANAGRAFICA" fra le figure coinvolte nell'istanza.

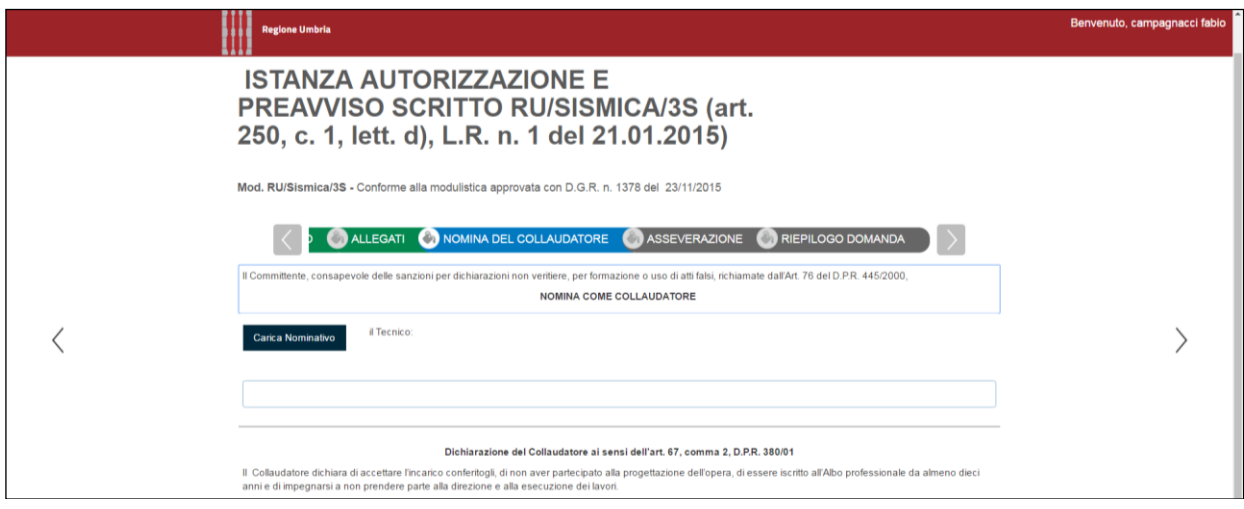

*Figura 57*

<span id="page-49-1"></span>Se l'istanza è tale da non richiedere collaudo, non bisogna inserire il nominativo del collaudatore nella pagina "ANAGRAFICA" ma solo scegliere una delle opzioni presenti

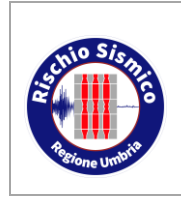

### **UMBRIA-SIS Presentazione telematica**

**dei progetti in zona sismica**

Sezione Normativa antisismica e Rischio sismico. Genio Civile *Revisione* 38 *Data* 09/02/2022

nella seconda parte della pagina al fine di giustificare la scelta effettuata [\(Figura 58\)](#page-50-0).

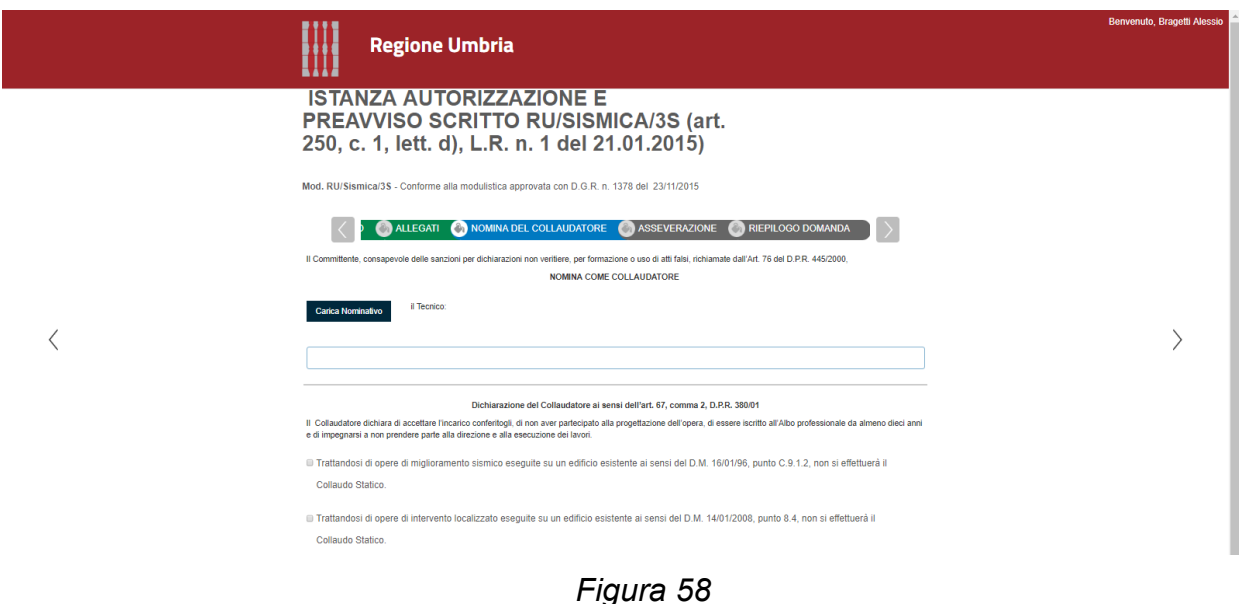

#### <span id="page-50-0"></span>**6.1.10 LA PAGINA "ASSEVERAZIONE"**

Nella successiva pagina "ASSEVERAZIONE" [\(Figura 59\)](#page-50-1) i Progettisti Strutturali asseverano la normativa tecnica di riferimento con cui è stato redatto il progetto e la congruenza con il progetto architettonico.

I Progettisti Architettonici asseverano il rispetto delle prescrizioni sismiche contenute negli strumenti di pianificazione territoriale ed urbanistica.

<span id="page-50-1"></span>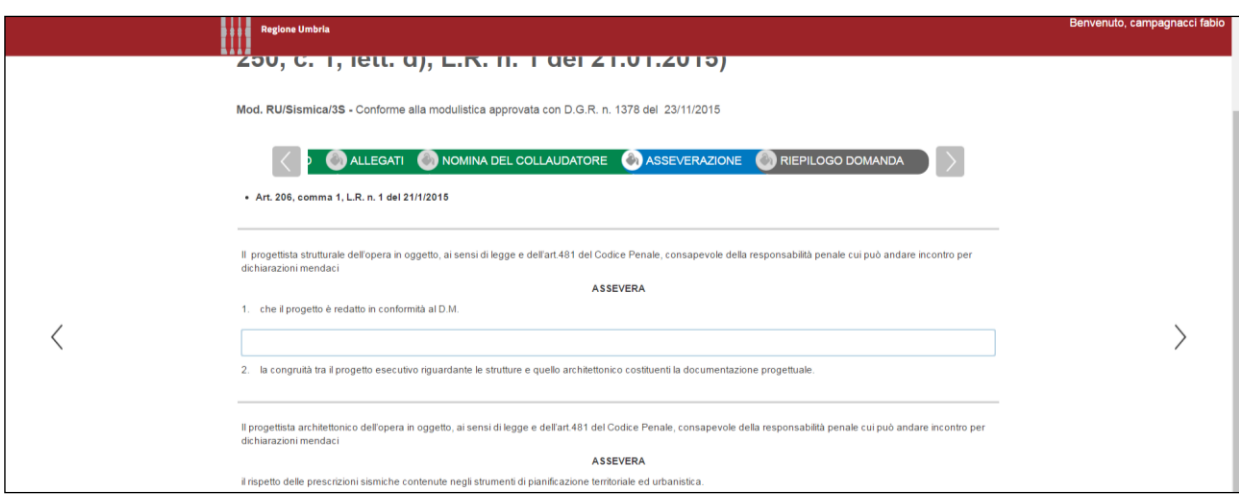

*Figura 59*

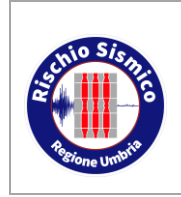

**dei progetti in zona sismica**

#### **6.1.11 LA PAGINA "RIEPILOGO DOMANDA"**

Al termine della compilazione si arriva alla pagina "RIEPILOGO DOMANDA" [\(Figura 60\)](#page-51-0), dove si deve cliccare sul pulsante "GENERA DOCUMENTO DI RIEPILOGO".

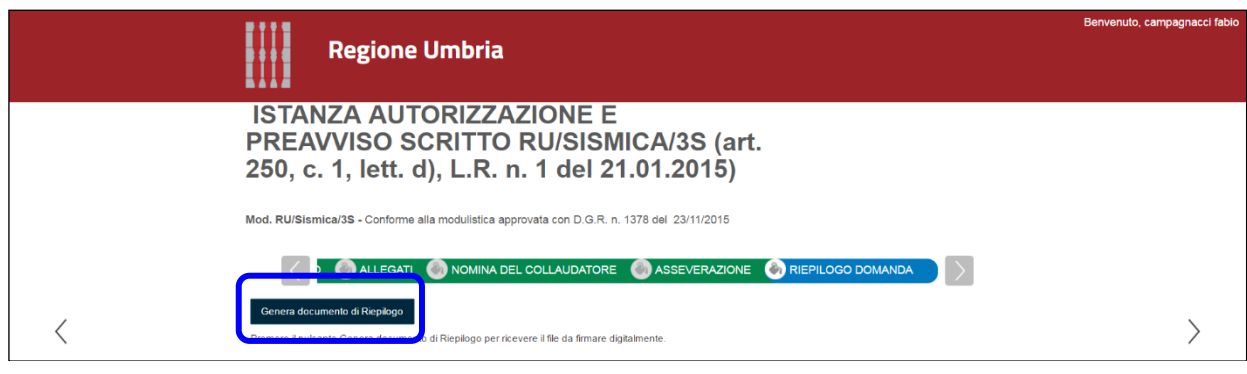

*Figura 60*

<span id="page-51-0"></span>Se ci sono errori, mancanze od incongruenze nei dati inseriti, il portale Umbria-SiS non genera il documento di riepilogo e rimanda alla schermata da completare: il sistema, infatti, prima della creazione del pdf, controlla che siano stati inseriti i dati e documenti obbligatori e verifica la congruenza tra soggetti inseriti e firme digitali apposte.

Se i dati di cui ai punti precedenti sono stati inseriti correttamente, si ottiene un file pdf del modello Ru/Sismica/3S compilato con tutte le informazioni fin qui inserite.

Tale documento deve essere scaricato sul proprio pc (cliccando su "VISUALIZZA PDF", [Figura 40\)](#page-39-0) per poi essere firmato in maniera digitale o autografa di tutti i soggetti coinvolti.

<span id="page-51-1"></span>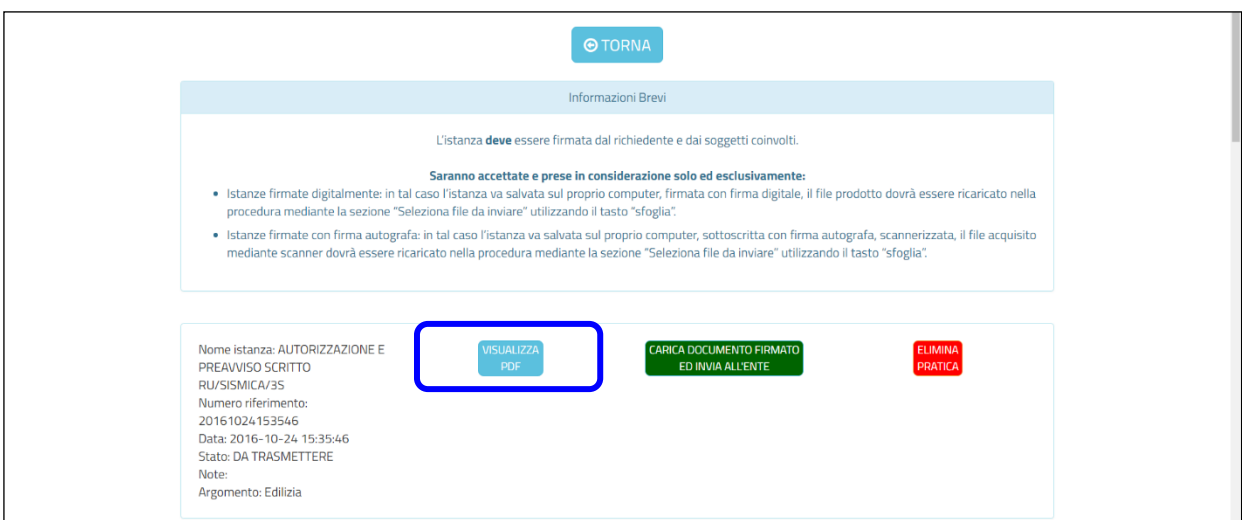

*Figura 61*

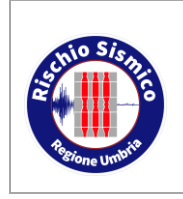

**Presentazione telematica dei progetti in zona sismica**

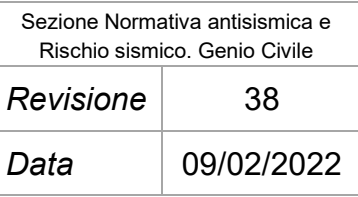

Nel caso in cui alcuni soggetti (Committenti) non dispongano di firma digitale è necessario stampare il documento in forma cartacea, apporre la firma autografa dei soggetti privi di firma digitale, scannerizzare il documento in formato pdf e quindi apporre la firma digitale dei vari soggetti sul file pdf costituente la scansione (firma multipla del documento digitale).

In ogni caso il documento pdf va stampato per apporre e annullare la marca da bollo prevista per l'istanza.

**N.B.:** I diversi lettori di files pdf a disposizione dell'utente possono chiedere, in fase di apertura, di ridimensionare il formato della pagina pdf in fase di stampa: si raccomanda di non effettuare questa operazione, altrimenti in fasi di caricamento nel portale Umbria-SiS tale file non verrà più riconosciuto a causa di un seppur lieve spostamento dei codici QR e a barre posizionati nell'angolo inferiore sinistro di ogni pagina.

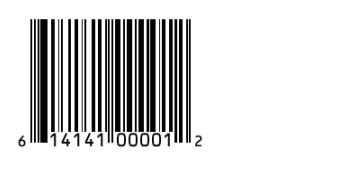

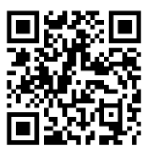

Analogamente, occorre prestare attenzione ai plug-in di alcuni gestori di files pdf in quanto anche impercettibili modifiche non permettono poi il riconoscimento del QR code da parte del portale, che in questo caso non consente più il caricamento del modulo dell'istanza.

Non è possibile stampare il modello RU/SISMICA/3S prima dell'inserimento di tutti i dati richiesti e il caricamento degli allegati, in quanto nel modello RU/SISMICA/3S in formato pdf è riportato anche l'elenco dei documenti caricati.

Una volta generato il pdf, questo non si può più modificare ad eccezione dell'apposizione delle eventuali firme autografe e va solo firmato digitalmente.

Il QR code attesta l'autenticità del pdf e la corrispondenza di questo con i dati inseriti nel portale.

Quando il documento è completo di tutte le firme va ricaricato nel sistema con il pulsante "CARICA DOCUMENTO FIRMATO DIGITALMENTE ED INVIA ALL'ENTE" (pulsante verde [Figura 61\)](#page-51-1).

Se l'operazione va a buon fine, il sistema avverte del corretto caricamento [\(Figura 62\)](#page-53-0) e procede a rilasciare un protocollo di avvenuta presentazione; il rilascio del protocollo potrebbe non essere immediato in quanto legato al sistema di protocollazione regionale.

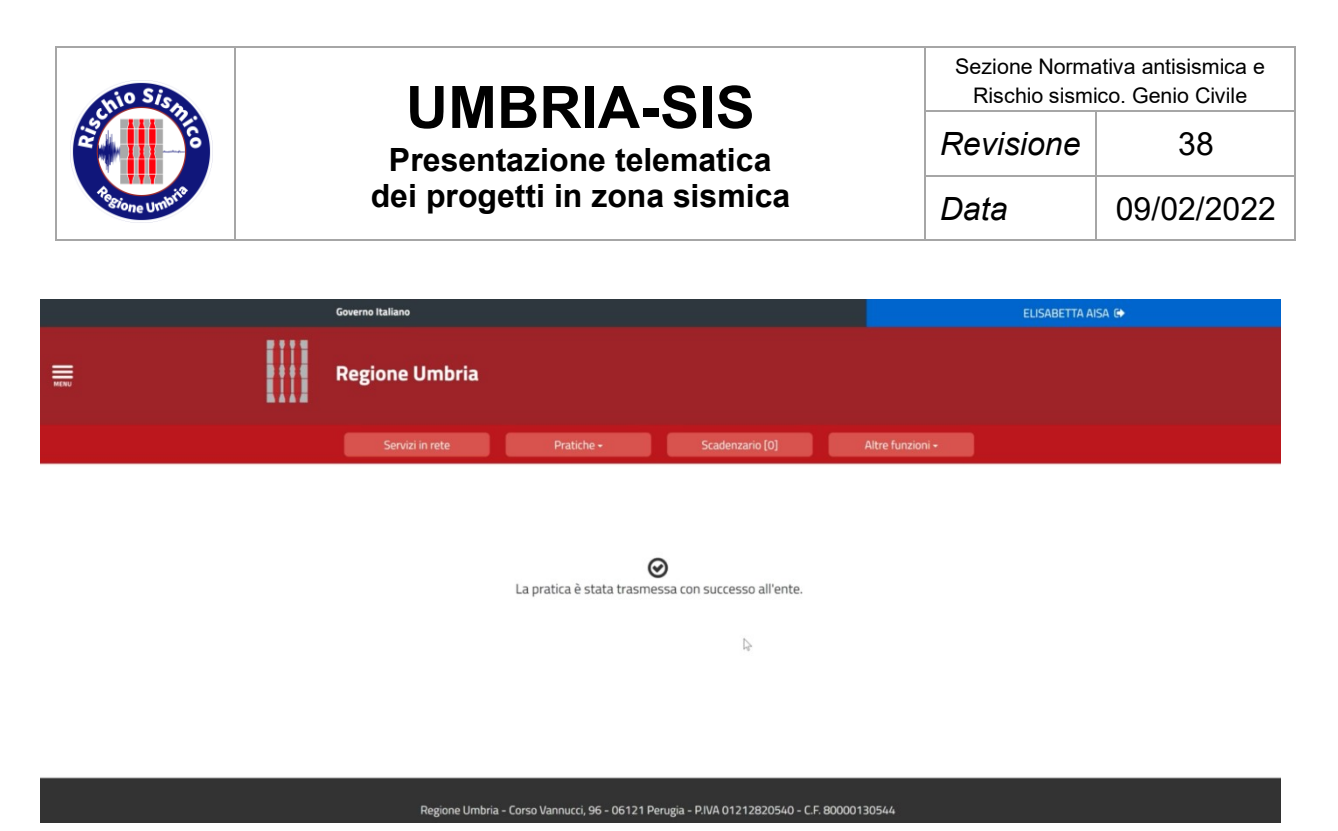

*Figura 62*

<span id="page-53-0"></span>I soggetti che ne hanno titolo potranno verificare l'avvenuta protocollazione ricollegandosi al portale e scaricare il documento definitivo che comprova l'avvenuta presentazione (attestato di deposito, ovvero comunicazione inizio procedimento ecc).

**N.B.:** Gli elaborati esecutivi da conservare in cantiere (D.P.R. 380/01 art. 66) devono essere una copia identica di quelli presentati digitalmente presso il Servizio Roschio Sismico: tale copia potrà essere sia digitale che cartacea.

Nel caso di copia cartacea, a garanzia di ciò, è necessario aggiungere su ogni elaborato conservato in cantiere la frase:

*"I sottoscritti, in qualità di Progettista e Direttore dei Lavori, attestano che la presente copia è conforme al documento elettronico sottoscritto mediante firma digitale e conservato nel sistema di protocollo informatico della Regione Umbria con prot. ……… del …………………"*

Tale frase va poi completata con il numero di protocollo e la data e firmata e timbrata dal Progettista delle Strutture e dal Direttore dei Lavori.

#### **6.2 ISTANZA DI RICHIESTA AUTORIZZAZIONE O PREAVVISO SCRITTO IN VARIANTE**

L'inserimento di un progetto in variante è analogo all'inserimento del progetto originale ed avviene tramite l'inserimento di un normale modulo RU/Sismica/3S con i dati della variante.

L'unica differenza sta nel fatto che gli elaborati obbligatori da allegare sono solo la relazione tecnica illustrativa.

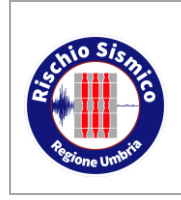

Bisogna inoltre conoscere il protocollo e la data del progetto originale a cui la variante va collegata.

Per collegare la variante al progetto originario è necessario ricercare il progetto originario tramite l'apposito tasto evidenziato in [Figura 63](#page-54-0) e posizionato sulla pagina "CONTENUTO" dell'istanza di autorizzazione e preavviso scritto RU/Sismica/3S.

Si ricorda che il soggetto che inserisce la pratica deve essere uno tra i soggetti presenti nella pratica originaria.

Il portale Umbria-SiS fa dei controlli di congruenza tra le figure inserite in fase di progetto originale e le figure presenti nella variante.

Nel caso in cui alcune di queste figure siano diverse, occorre, prima di inserire la variante, inserire le comunicazioni di variazione soggetto (sempre tramite il portale Umbria-SiS).

A tal fine si rimanda al paragrafo 5.5 del presente manuale.

Nel caso in cui siano intercorse delle variazioni soggetto antecedenti l'entrata in funzione del portale Umbria-SiS, può accadere che il portale non riconosca il soggetto variato nel momento in cui richiama la pratica originale; occorre pertanto contattare il Servizio Rischio Sismico per verificare la congruenza dei dati nei database regionali.

**N.B.:** E' necessario inserire correttamente protocollo e data nel formato richiesto, il protocollo è composto da 6 cifre, se ci sono degli zero iniziali si può provare a inserire il numero con e senza zeri.

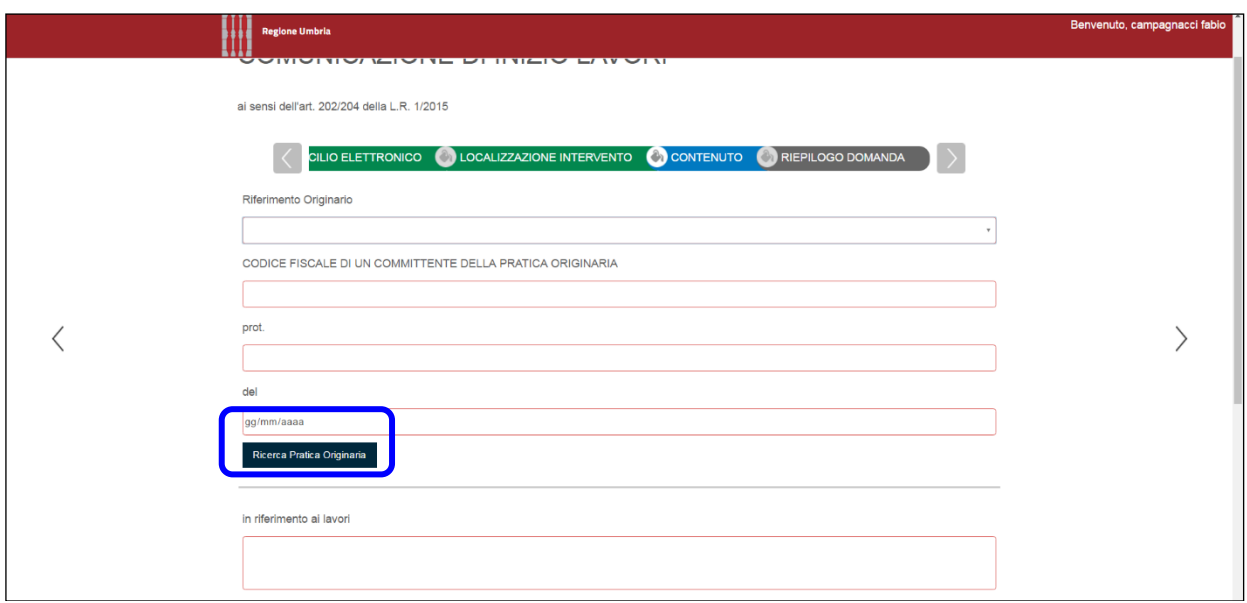

*Figura 63*

<span id="page-54-0"></span>In ogni caso va reinserita l'anagrafica dei soggetti coinvolti nella progettazione, in quanto

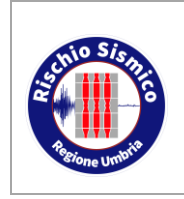

Sezione Normativa antisismica e Rischio sismico. Genio Civile

**Presentazione telematica dei progetti in zona sismica** *Revisione* 38 *Data* 09/02/2022

i dati dei soggetti che il portale ripropone hanno esclusivamente funzione di consultazione per poter effettuare un riscontro di quanto già presente nei data base regionali.

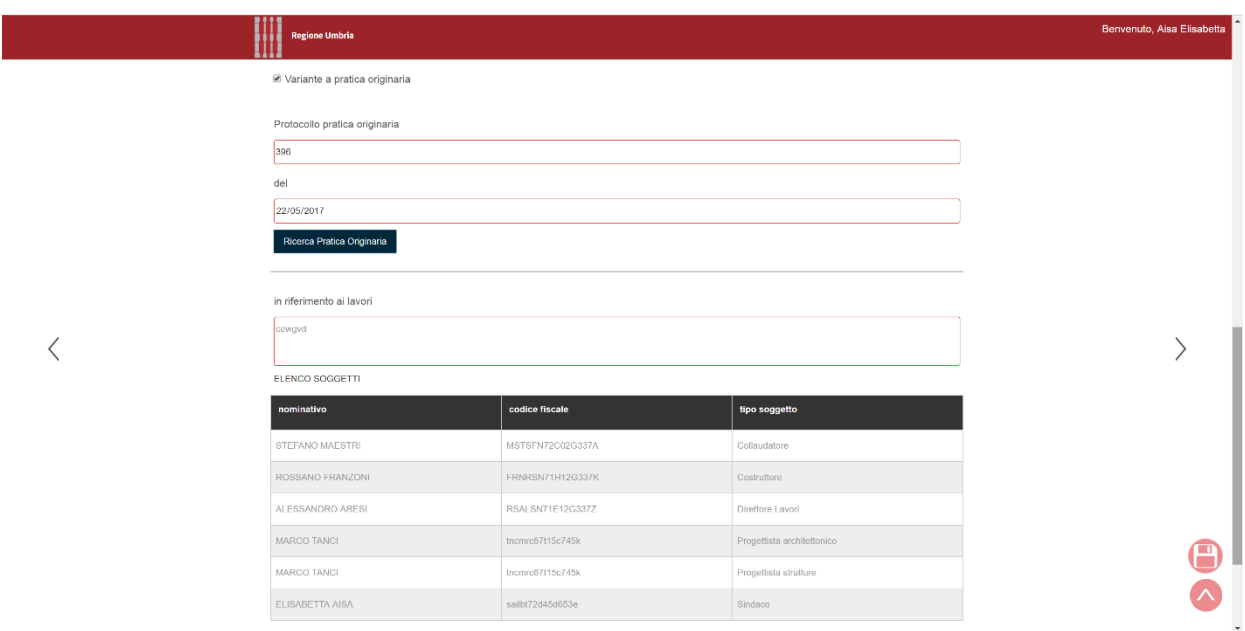

*Figura 64*

Accedendo alla schermata "RIEPILOGO DOMANDA" si potrà generare il file pdf da firmare digitalmente con le modalità descritte in precedenza per la presentazione del progetto.

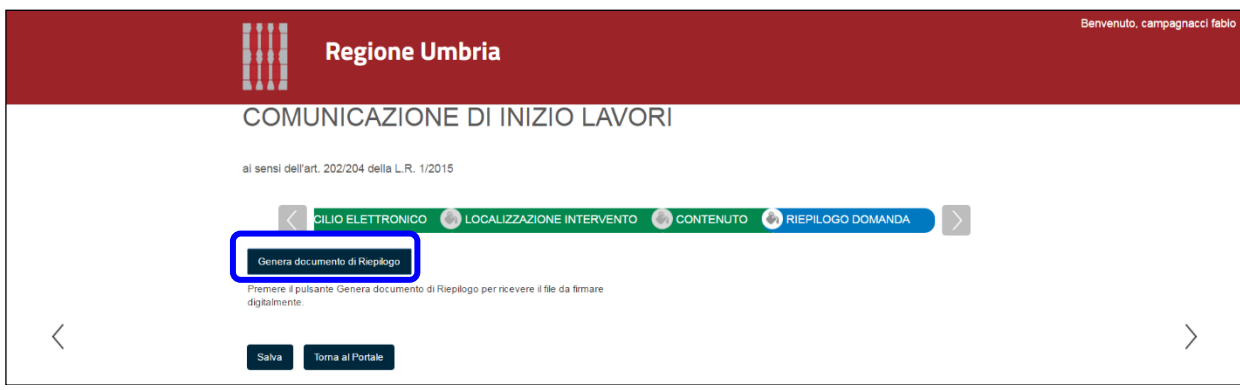

*Figura 65*

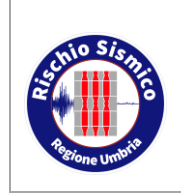

**Presentazione telematica dei progetti in zona sismica** Sezione Normativa antisismica e Rischio sismico. Genio Civile

### **6.3 INTEGRAZIONE**

La trasmissione di documentazione integrativa richiesta dal Servizio può avvenire tramite due canali:

- Mediante la "COMUNICAZIONE GENERICA / INTEGRAZIONE FORMALE";
- Mediante il pulsante "INTEGRA" dalla finestra "SCADENZIARIO".

#### **6.3.1 INTEGRAZIONE MEDIANTE COMUNICAZIONE GENERICA**

Nel caso in cui sia ancora in corso l'istruttoria del procedimento e l'istruttore non abbia ancora formalizzato la richiesta di integrazione, ma il Progettista ritenga necessario presentare della documentazione a completamento del progetto depositato, può utilizzare questa procedura.

Dalla finestra principale selezionare l'istanza "COMUNICAZIONE GENERICA" dal menu a tendina [\(Figura 66\)](#page-56-0).

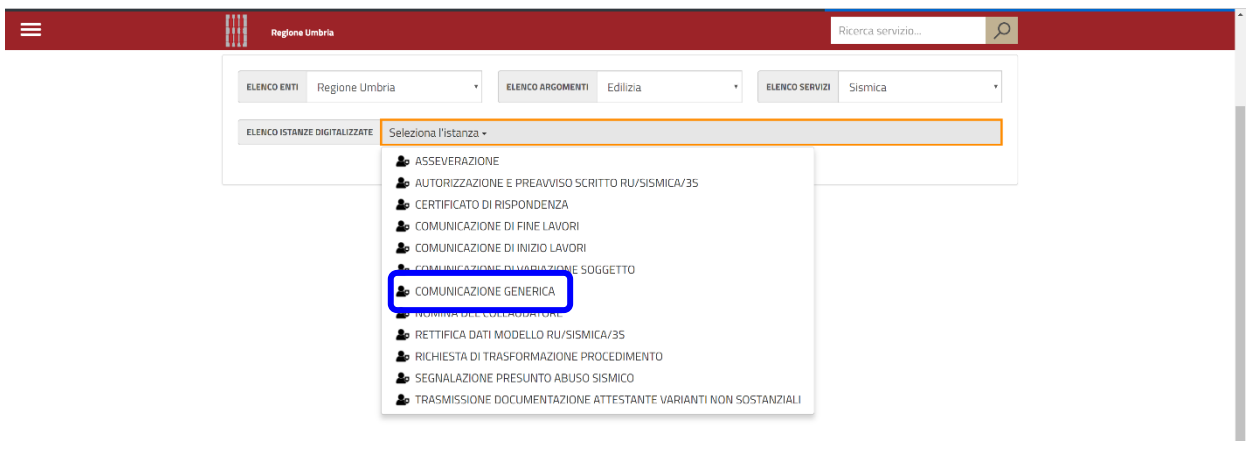

*Figura 66*

<span id="page-56-0"></span>Si apre la schermata per l'inserimento della comunicazione generica.

Dopo la compilazione della finestra "PRIVACY" che avviene come per il caso dell'istanza di autorizzazione vista in precedenza, passare alla schermata "OGGETTO" [\(Figura 67\)](#page-57-0).

Si apre la schermata riprodotta sotto dove, nel menu a tendina posto in alto, dobbiamo selezionare "INTEGRAZIONE FORMALE".

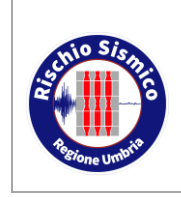

**Presentazione telematica dei progetti in zona sismica** Sezione Normativa antisismica e Rischio sismico. Genio Civile

*Revisione* 38

*Data* 09/02/2022

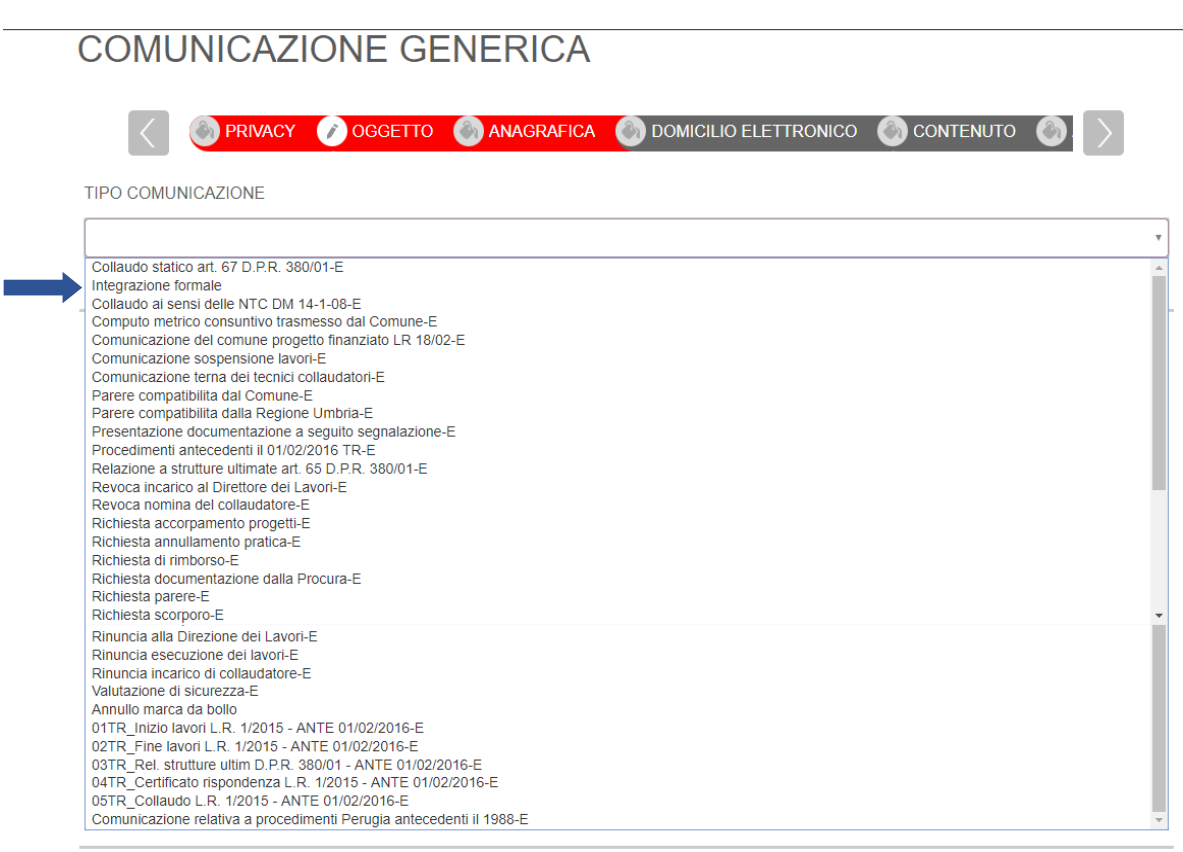

*Figura 67*

<span id="page-57-0"></span>Occorre poi compilare i campi che appaiono nella schermata "OGGETTO", in particolare ricercando la pratica originaria cui si riferisce l'integrazione inserendo il numero di protocollo della richiesta di autorizzazione/preavviso scritto della pratica originaria [\(Figura 68\)](#page-57-1).

<span id="page-57-1"></span>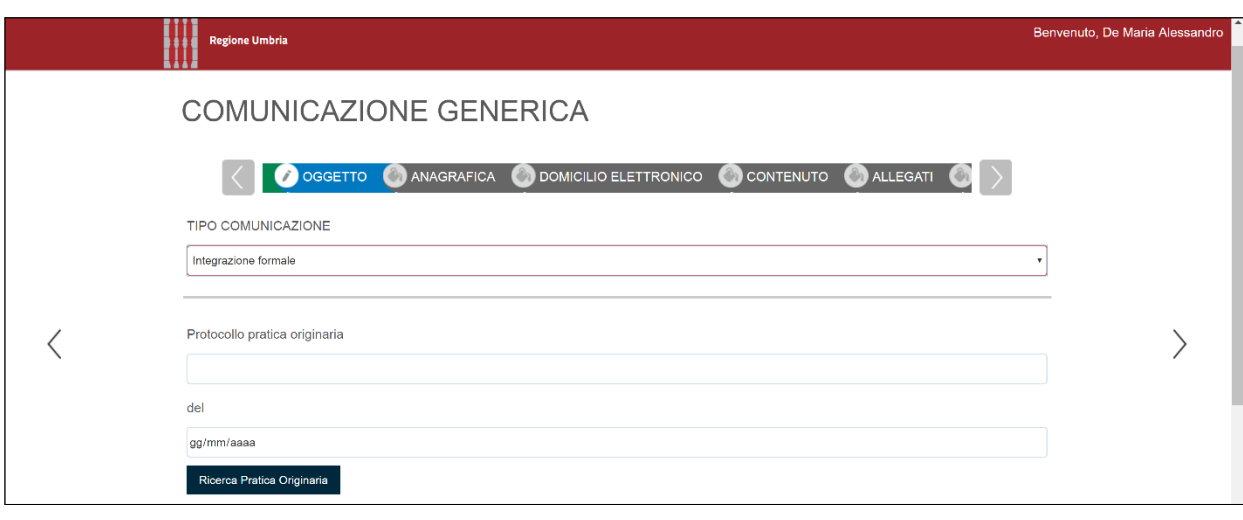

*Figura 68*

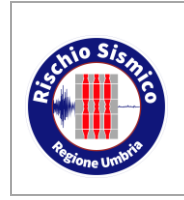

Sezione Normativa antisismica e Rischio sismico. Genio Civile *Revisione* 38

**Presentazione telematica dei progetti in zona sismica** *Data* 09/02/2022

Nella schermata "ANAGRAFICA" [\(Figura 69\)](#page-58-0) inserire i dati del richiedente o dei richiedenti, in qualità di committente, proprietario, affittuario (purché munito di delega del proprietario), legale rappresentante, etc…

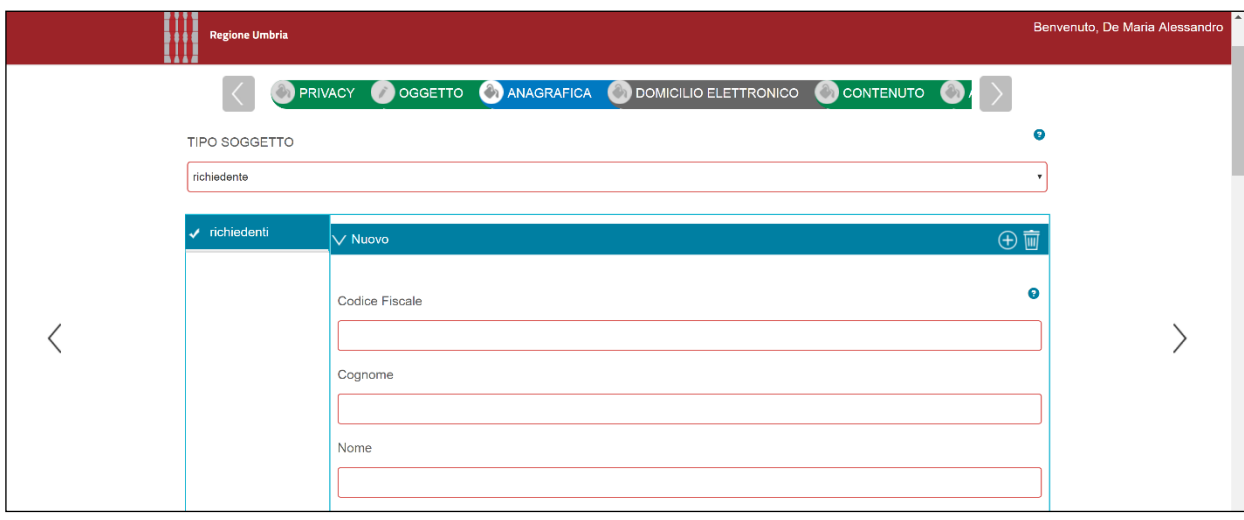

*Figura 69*

<span id="page-58-0"></span>Nella schermata "DOMICILIO ELETTRONICO" [\(Figura 70\)](#page-58-1) premendo il pulsante "CARICA ELENCO PEC" saranno visualizzate le PEC dei vari soggetti interessati alla pratica (ripresi dai dati inseriti nella pratica originaria).

Selezionare una PEC di riferimento per eventuali comunicazioni da parte del Servizio non inviabili attraverso il portale Umbria-SiS.

<span id="page-58-1"></span>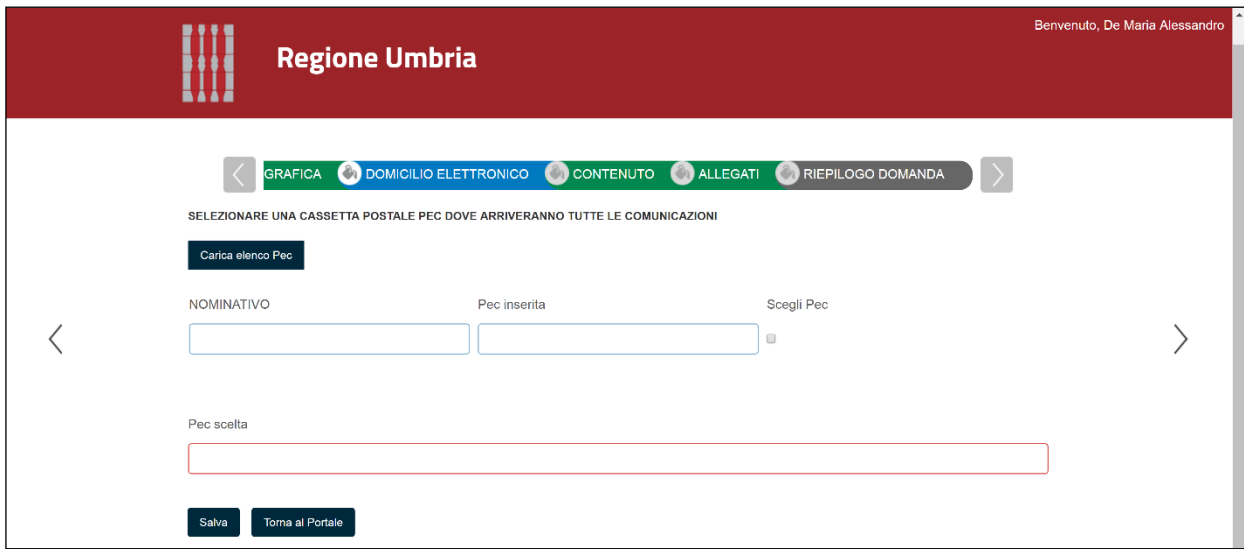

*Figura 70*

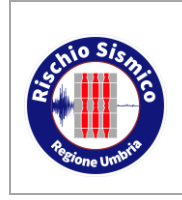

Sezione Normativa antisismica e Rischio sismico. Genio Civile

**Presentazione telematica dei progetti in zona sismica** *Revisione* 38 *Data* 09/02/2022

Nella schermata "ALLEGATI" [\(Figura 71\)](#page-59-0) occorre caricare la documentazione progettuale integrativa (tavole grafiche, relazioni, etc…) costituita da files firmati digitalmente dai soggetti competenti.

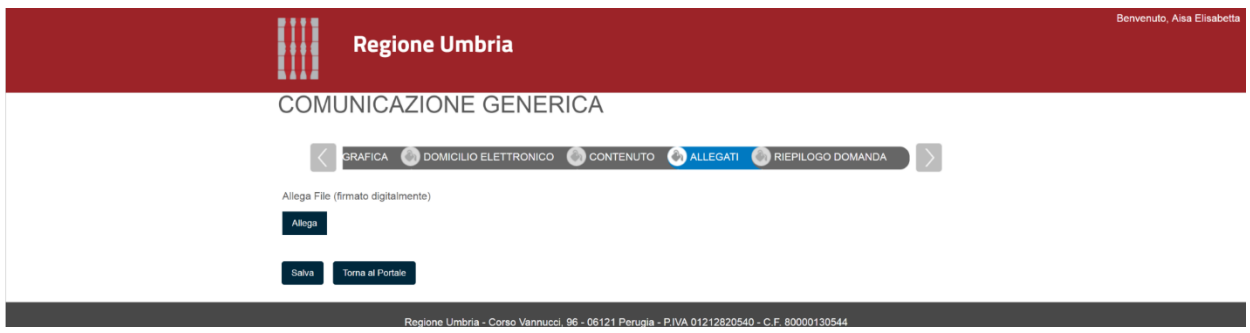

*Figura 71*

<span id="page-59-0"></span>Nella schermata "RIEPILOGO DOMANDA" occorre generare il documento di riepilogo in formato pdf e farlo firmare dal richiedente [\(Figura 72\)](#page-59-1).

Analogamente a quanto visto per il caso dell'istanza di autorizzazione/preavviso scritto se il committente non è in possesso di firma digitale, è necessario stampare il documento di riepilogo e farlo firmare in maniera autografa al committente, successivamente scansionarlo ed apporre le firme digitali necessarie sul documento pdf.

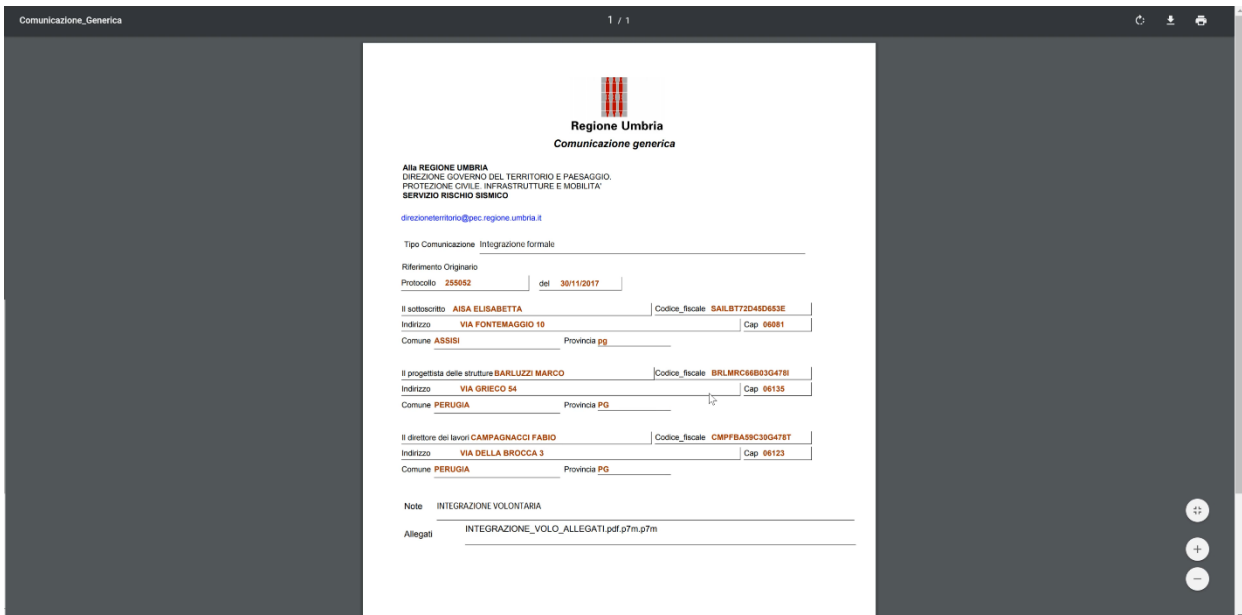

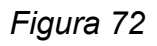

<span id="page-59-1"></span>Per finire si deve caricare il documento firmato digitalmente dalle figure che lo presentano (almeno il Progettista e il Direttore dei Lavori) ed inviarlo all'Ente tramite l'apposito

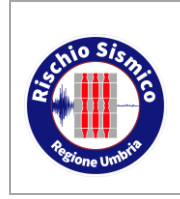

**Presentazione telematica dei progetti in zona sismica**

pulsante verde visibile in [Figura 73.](#page-60-0)

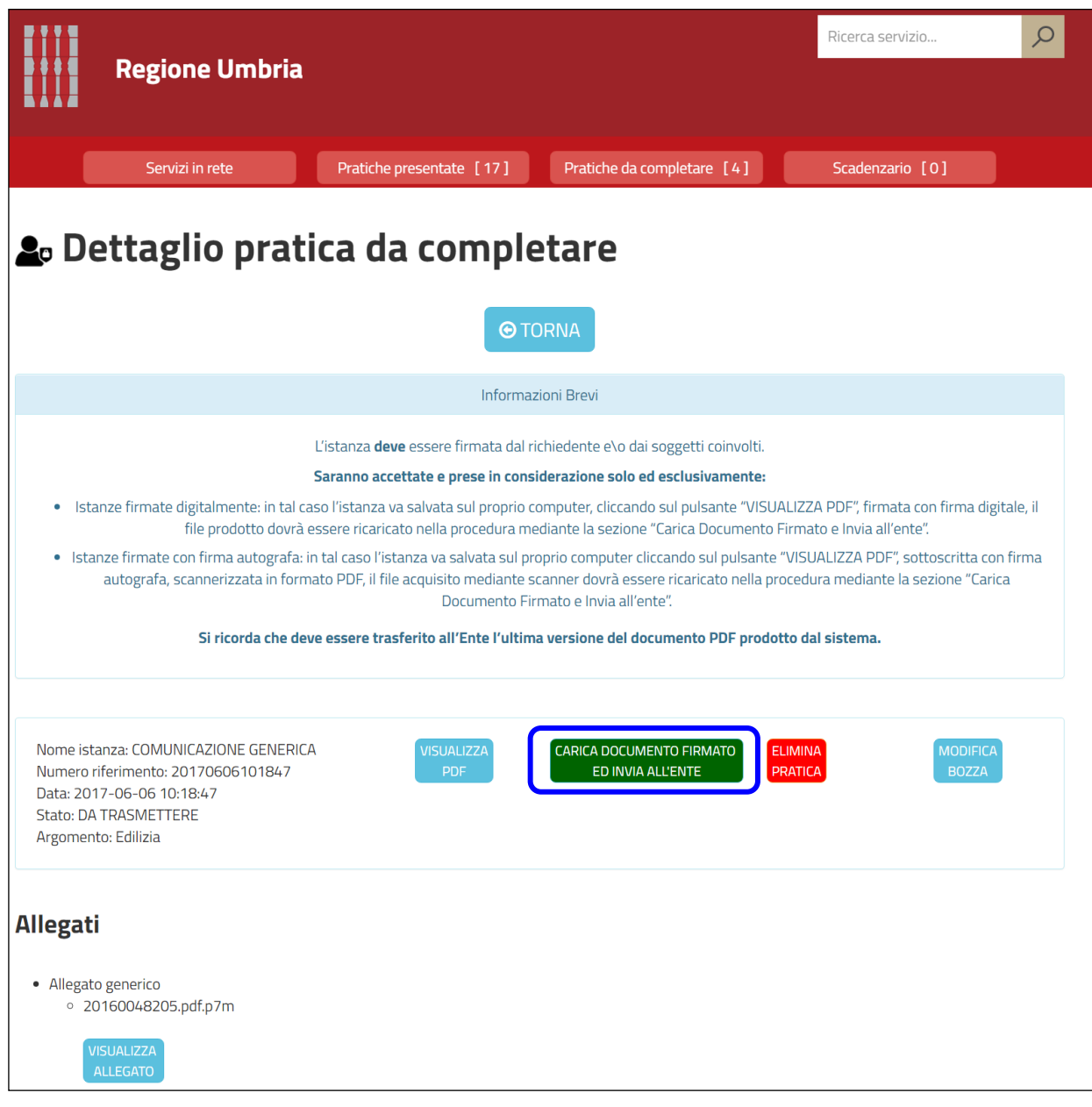

*Figura 73*

#### <span id="page-60-0"></span>**6.3.2 INTEGRAZIONE MEDIANTE "INTEGRA" DALLA FINESTRA "SCADENZIARIO"**

Nel caso in cui sia conclusa l'istruttoria del procedimento e l'istruttore abbia formalizzato la richiesta di integrazione, rendendola disponibile nel portale Umbria-Sis, è necessario

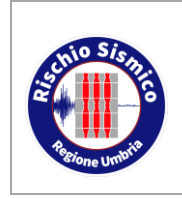

**Presentazione telematica dei progetti in zona sismica**

utilizzare questa procedura.

Dalla pagina "RICERCA SERVIZIO", selezionando "SCADENZIARIO" in alto a destra, si apre la finestra in [Figura 74.](#page-61-0)

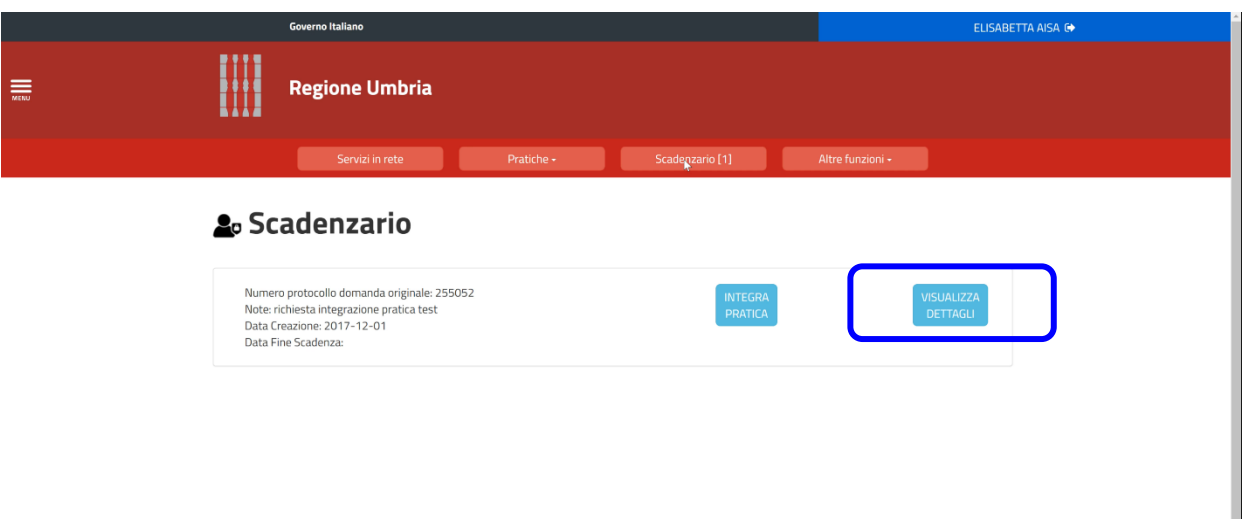

*Figura 74*

<span id="page-61-0"></span>Cliccando sul pulsante "VISUALIZZA DETTAGLI" si accede ad una pagina da cui è possibile scaricare la richiesta di integrazione inviata dall'Ente [\(Figura 75\)](#page-61-1).

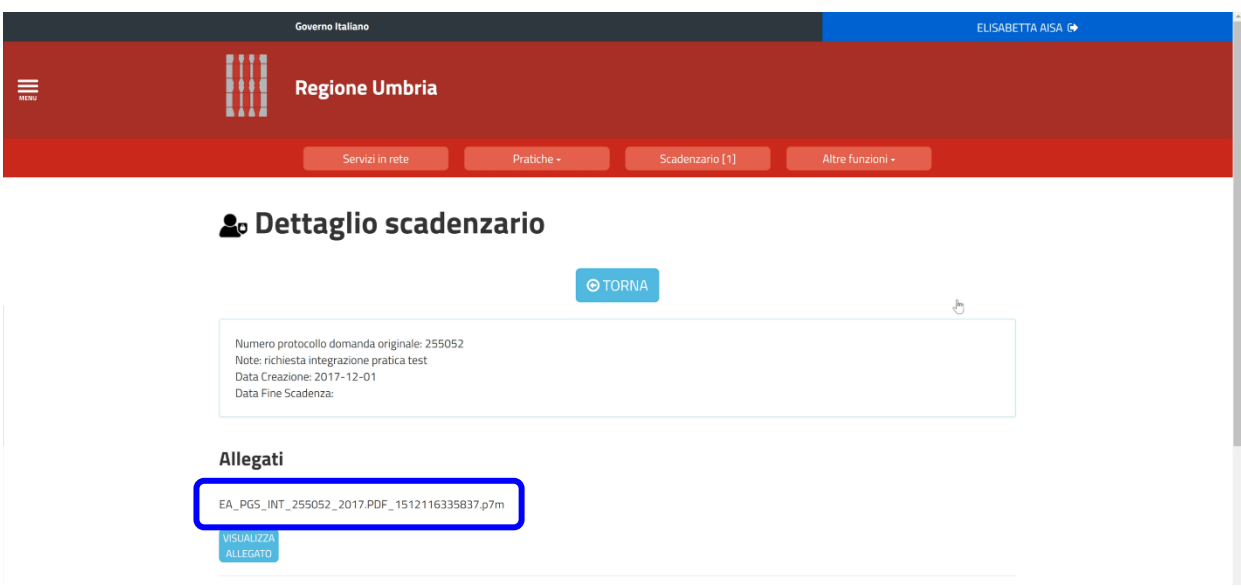

*Figura 75*

<span id="page-61-1"></span>Cliccando sul pulsante "INTEGRA PRATICA" si viene rimandati allo stesso ambiente

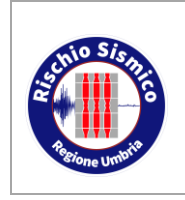

**Presentazione telematica dei progetti in zona sismica**

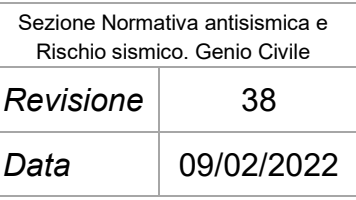

visto in precedenza per l'insirimento di istanze o comunicazioni, dove è possibile inserire i dati anagrafici, l'oggetto e gli allegati costituenti l'integrazione in maniera del tutto analoga a quanto visto per l'integrazione mediante "COMUNICAZIONE GENERICA".

Al termine della compilazione si dovrà generare il documento riepilogativo, firmarlo con le modalità più volte illustrate (firma digitale per tutti i soggetti che devono firmare tranne che per il committente che ha la possibilità di utilizzare anche la firma su cartaceo) ed inviarlo all'Ente mediante l'apposito pulsante "CARICA DOCUMENTO FIRMATO ED INVIA ALL'ENTE" [\(Figura 76\)](#page-62-0).

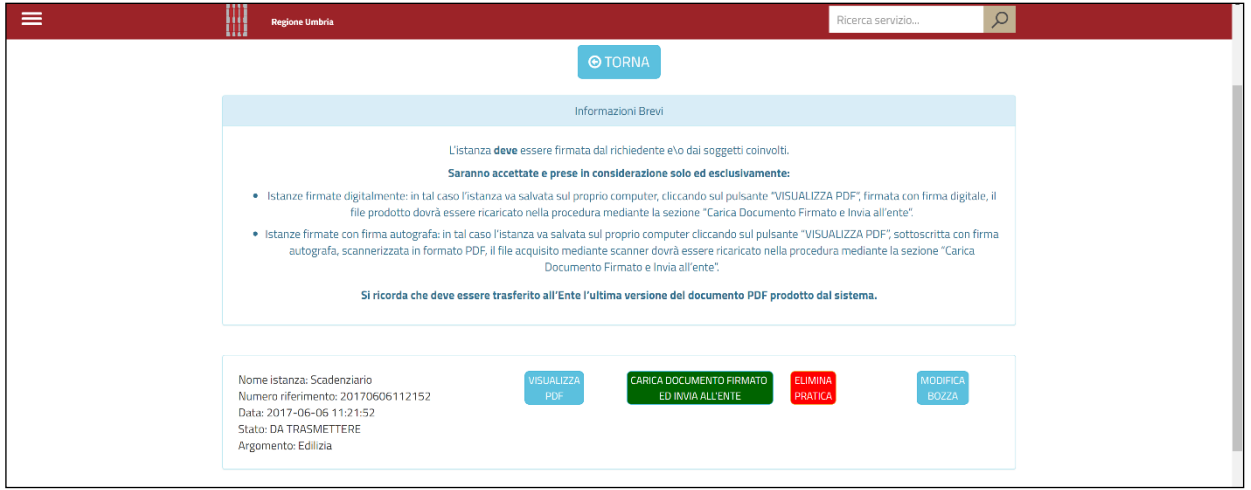

*Figura 76*

### <span id="page-62-0"></span>**6.4 CERTIFICATO DI RISPONDENZA**

Passando ora all'inserimento di comunicazioni da inviare al Servizio, collegate o meno ad un procedimento già presentato.

Le modalità di compilazione delle comunicazioni ricalcano perfettamente quelle già viste per le nuove istanze, in modo da offrire all'utente un percorso omogeneo e criteri di inserimento di dati e documenti che siano il più rapidamente memorizzabili.

Per caricare una nuova comunicazione, nella schermata principale cliccare su "SERVIZI IN RETE" [\(0\)](#page-63-0), dopo aver completato procedura di autenticazione, e scegliere la tipologia corrispondente.

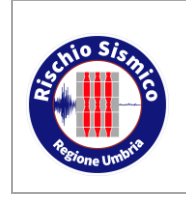

**Presentazione telematica dei progetti in zona sismica** Sezione Normativa antisismica e Rischio sismico. Genio Civile

*Data* 09/02/2022

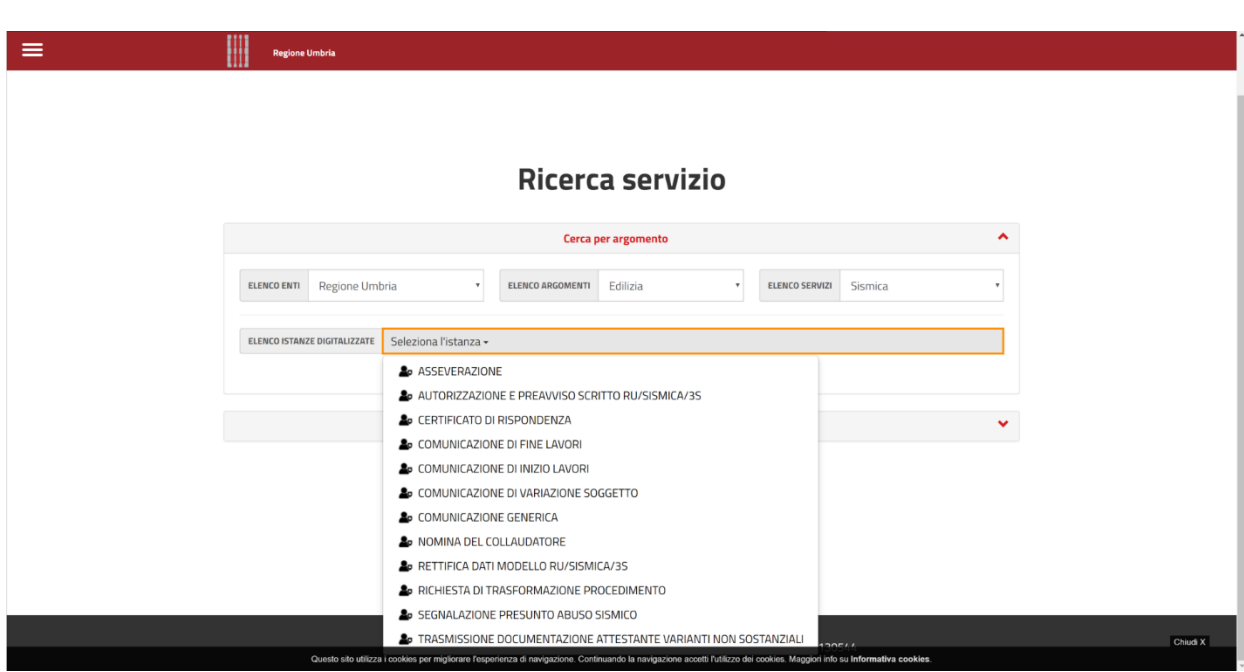

*Figura 77*

Si potrà quindi procedere all'inserimento dei dati richiesti cliccando su "INIZIA LA COMPILAZIONE" [\(Figura 78\)](#page-63-1).

<span id="page-63-0"></span>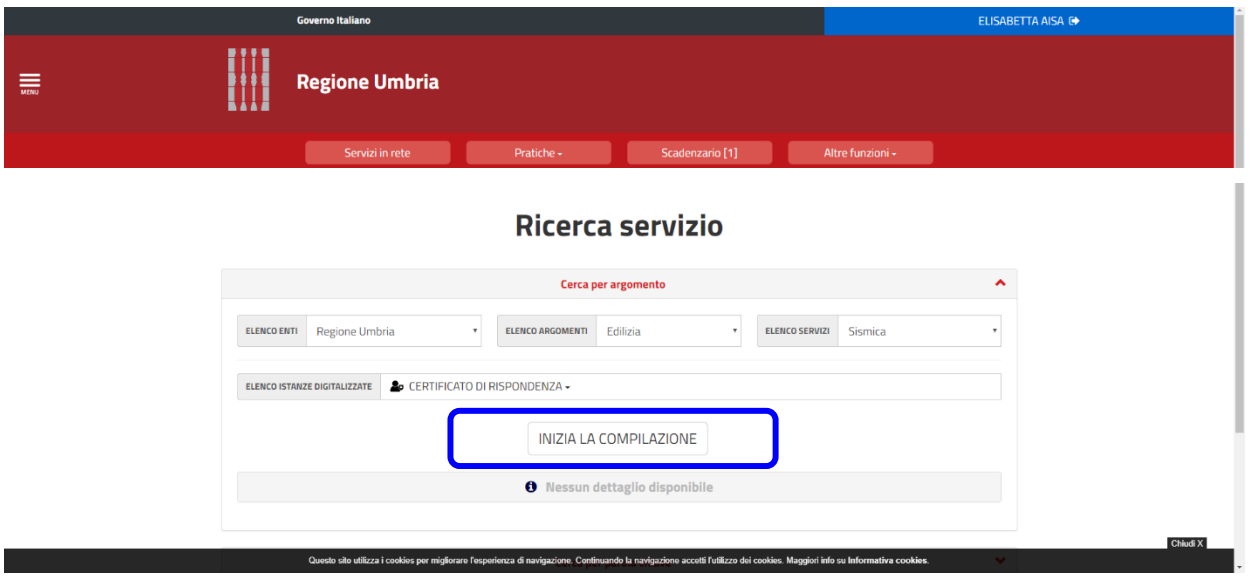

*Figura 78*

<span id="page-63-1"></span>Questa comunicazione va compilata con le modalità generali illustrate nel par. [6.1](#page-38-1) "ISTANZA DI RICHIESTA AUTORIZZAZIONE O PREAVVISO SCRITTO O DEPOSITO" e con le specifiche illustrate di seguito.

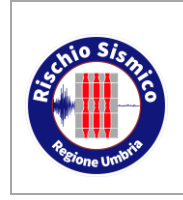

**Presentazione telematica dei progetti in zona sismica**

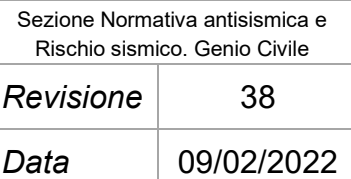

Anche in questo caso, al termine della compilazione è richiesto di generare il documento finale, farlo firmare ai soggetti deputati alla firma, e poi trasmetterlo all'Ente; i soggetti firmatari sono riassunti al par. [5.4.](#page-29-0)

**N.B.:** Anche in presenza di varianti, il progetto di riferimento a cui collegare comunicazione di inizio lavori, fine lavori, relazione a strutture ultimate, collaudo, ecc…, dovrà essere sempre il protocollo del deposito o richiesta di autorizzazione originale.

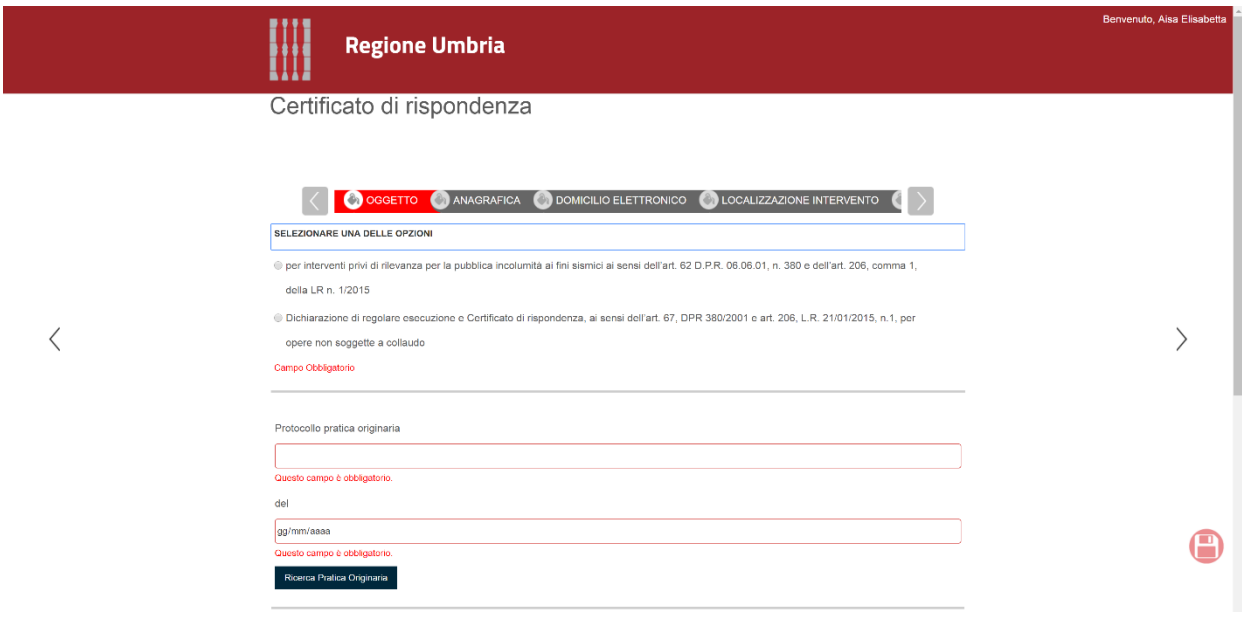

*Figura 79*

Nella sezione "ALLEGATI" è possibile caricare i files firmati digitalmente dei certificati delle prove sui materiali:

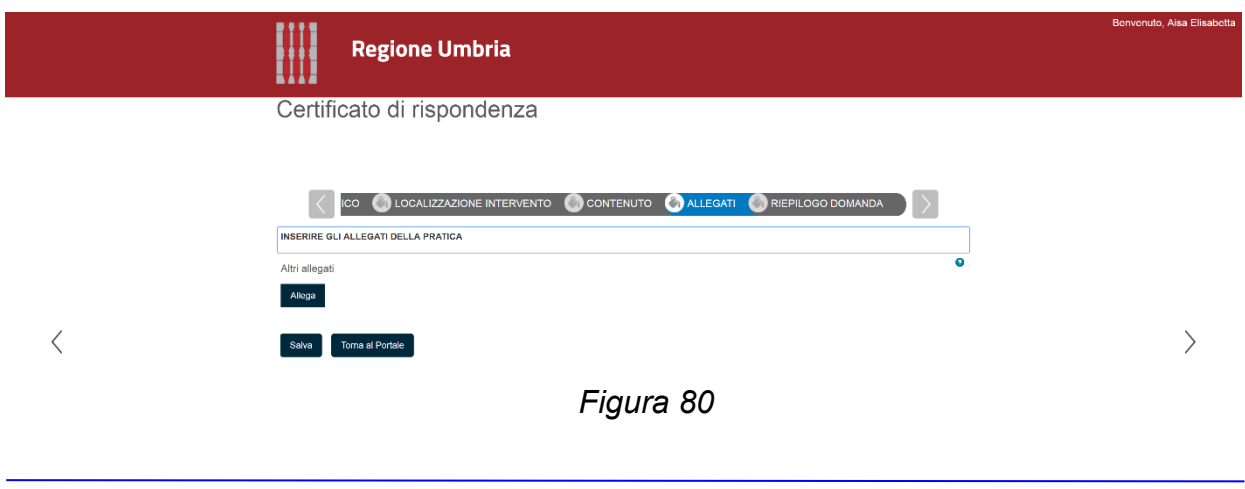

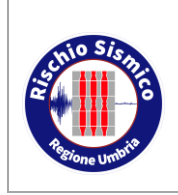

**Presentazione telematica dei progetti in zona sismica**

### **6.5 COMUNICAZIONE DI FINE LAVORI**

Questa comunicazione va compilata con le modalità generali illustrate nel par. [6.1](#page-38-1) "ISTANZA DI RICHIESTA AUTORIZZAZIONE O PREAVVISO SCRITTO O DEPOSITO" e con le specifiche illustrate di seguito.

Anche in questo caso, al termine della compilazione è richiesto di generare il documento finale, farlo firmare ai soggetti deputati alla firma, e poi trasmetterlo all'Ente; i soggetti firmatari sono riassunti al par. [5.4.](#page-29-0)

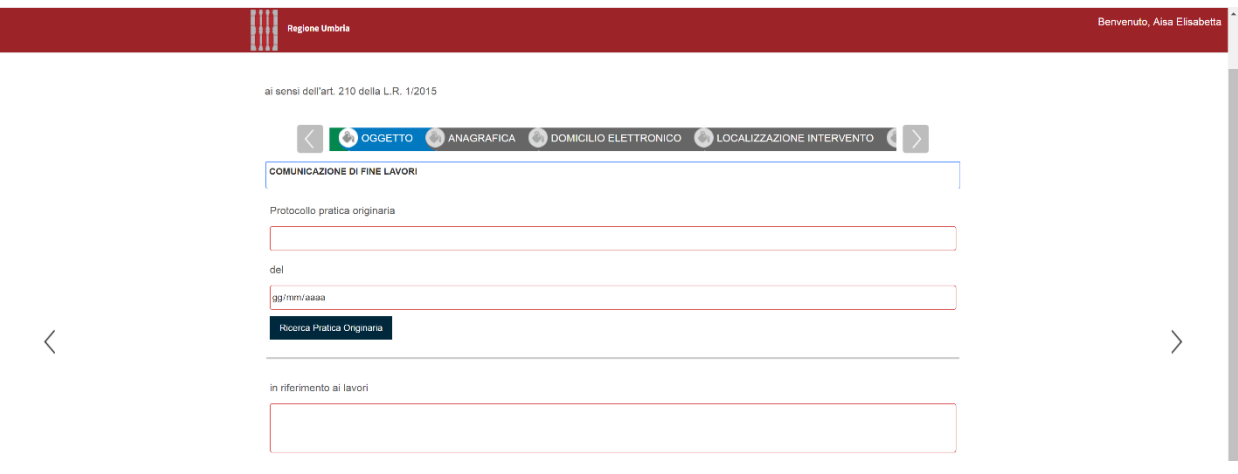

*Figura 81*

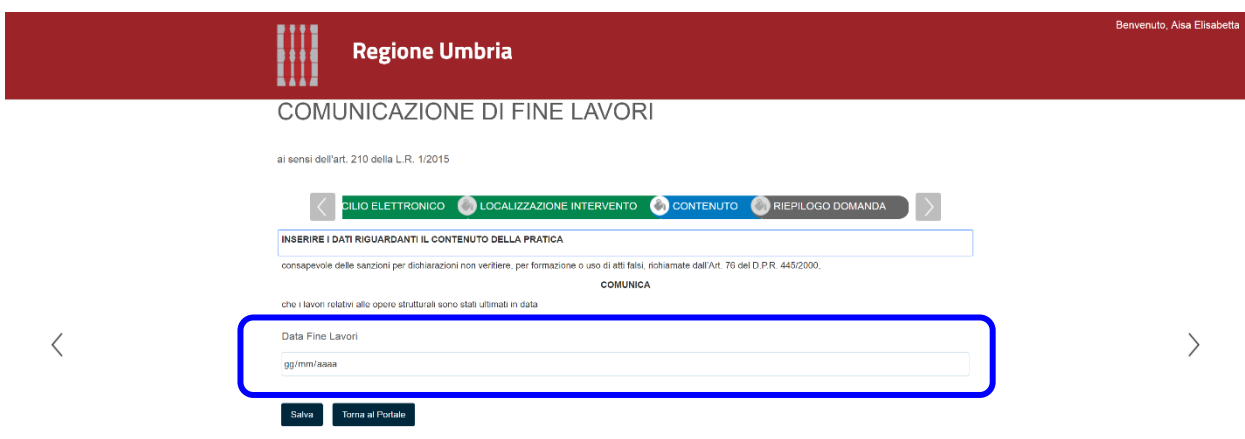

*Figura 82*

<span id="page-65-0"></span>**N.B.:** Ai sensi dell'art. 65 comma 6 del D.P.R. n. 380 del 2001 la relazione a strutture ultimate deve essere presentata entro 60 giorni dalla data indicata nella casella "DATA FINE LAVORI [\(Figura 82\)](#page-65-0).

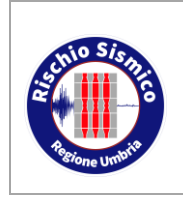

**Presentazione telematica dei progetti in zona sismica**

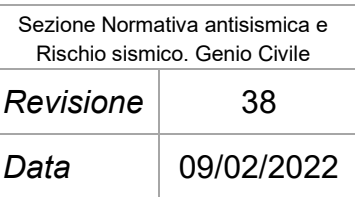

Nel caso di fine lavori di opere non soggette all'art. 65 del D.P.R. n. 380/2001, vale a dire quelle opere per cui non necessita la Relazione e Strutture Ultimate, i certificati delle prove sui materiali devono essere allegati alla comunicazione di fine lavori; in attesa della creazione della sezione "ALLEGATI" nel portale Umbria-SiS, i certificati possono essere allegati in coda alla comunicazione di fine lavori direttamente scansionando un unico file (dimensione massima 10 Mb).

### **6.6 COMUNICAZIONE DI INIZIO LAVORI**

Questa comunicazione va compilata con le modalità generali illustrate nel par. [6.1](#page-38-1) "ISTANZA DI RICHIESTA AUTORIZZAZIONE O PREAVVISO SCRITTO O DEPOSITO" e con le specifiche illustrate di seguito.

Anche in questo caso, al termine della compilazione è richiesto di generare il documento finale, farlo firmare ai soggetti deputati alla firma, e poi trasmetterlo all'Ente; i soggetti firmatari sono riassunti al par. [5.4.](#page-29-0)

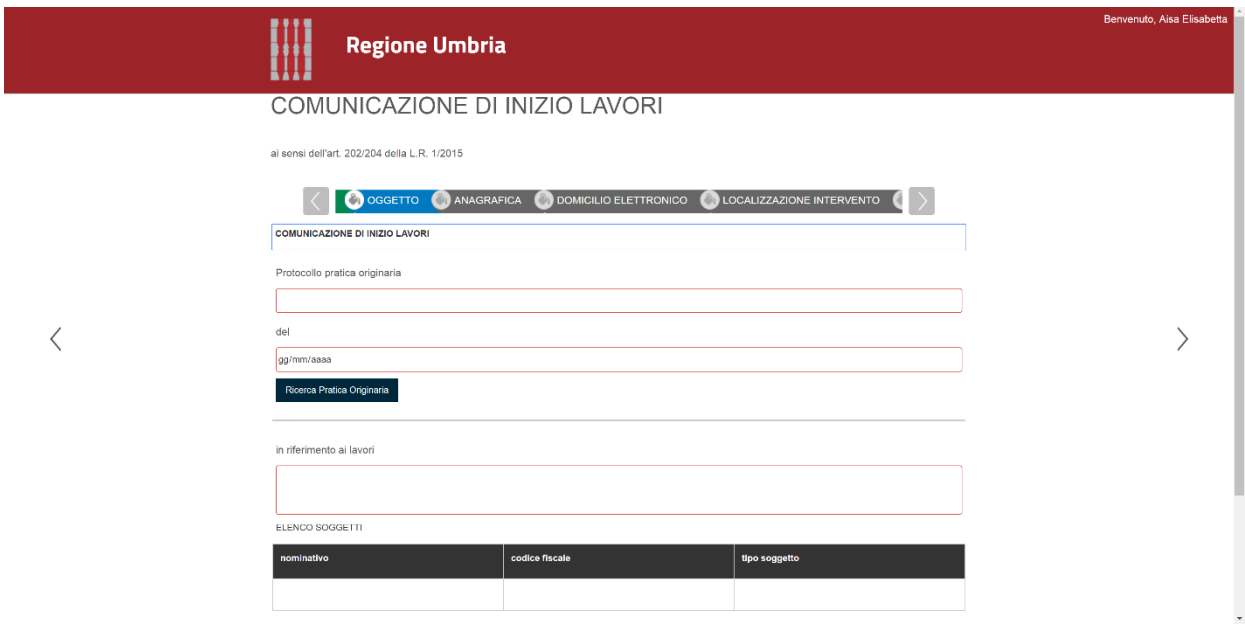

*Figura 83*

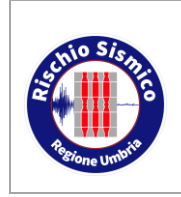

**Presentazione telematica dei progetti in zona sismica** Sezione Normativa antisismica e Rischio sismico. Genio Civile

*Revisione* 38

*Data* 09/02/2022

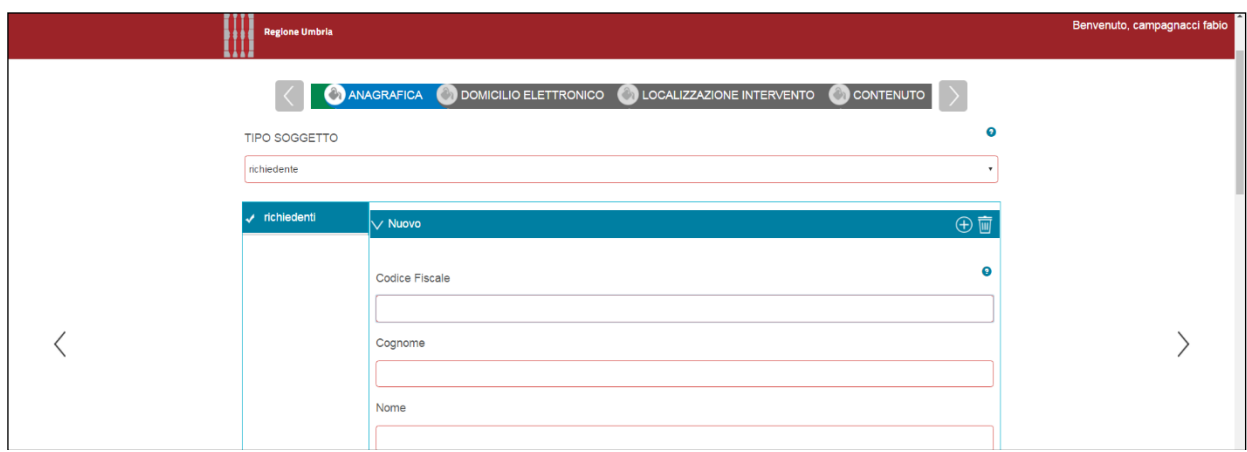

*Figura 84*

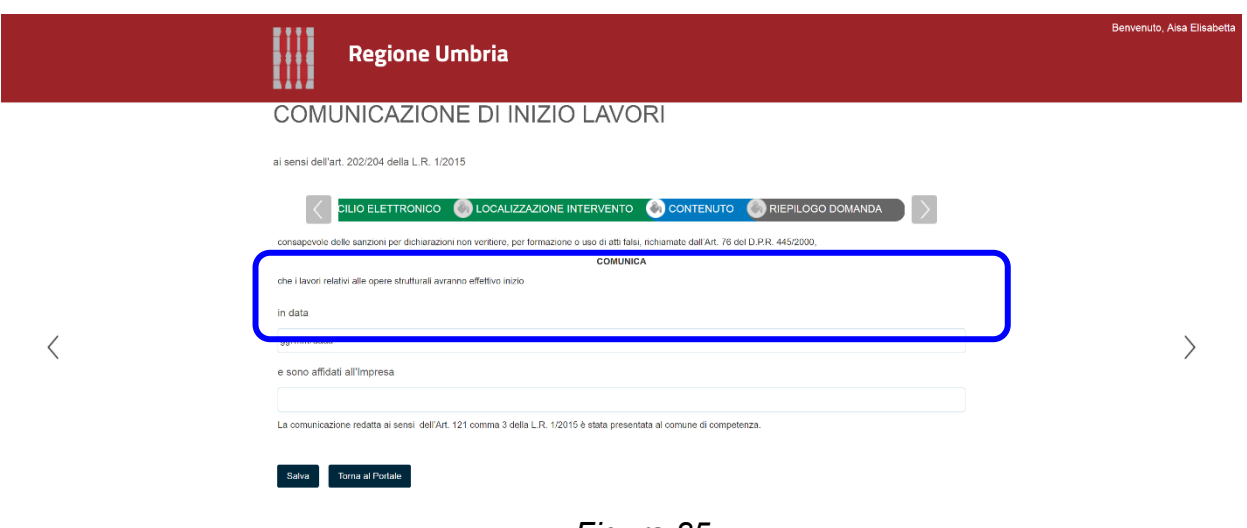

*Figura 85*

<span id="page-67-0"></span>**N.B.:** Ai sensi degli artt. 202 e 204 della L.R. n. 1 del 2015 gli interventi oggetto del progetto esecutivo riguardante le strutture devono avere inizio entro quattro anni a decorrere dalla data di rilascio dell'attestazione di avvenuto deposito o del provvedimento di autorizzazione: tale data va indicata nella casella "IN DATA" [\(Figura 85\)](#page-67-0).

#### **6.7 COMUNICAZIONE DI VARIAZIONE SOGGETTO**

Questa comunicazione va compilata con le modalità generali illustrate nel par. [6.1](#page-38-1) "ISTANZA DI RICHIESTA AUTORIZZAZIONE O PREAVVISO SCRITTO O DEPOSITO" e con le specifiche illustrate di seguito.

Anche in questo caso, al termine della compilazione è richiesto di generare il documento finale, farlo firmare ai soggetti deputati alla firma, e poi trasmetterlo all'Ente; i soggetti

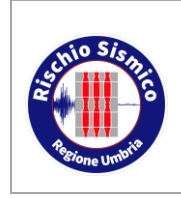

**Presentazione telematica dei progetti in zona sismica** *Revisione* 38

firmatari sono riassunti al par. [5.4.](#page-29-0)

Ogni comunicazione di variazione soggetto è riferita ad un solo soggetto da variare, pertanto in caso di variazione di più soggetti andranno presentate tante comunicazioni di variazione quanti sono i soggetti variati.

La comunicazione si articola in più pagine che vanno compilate con le modalità descritte in precedenza.

In particolare, nella schermata "ANAGRAFICA" vanno compilati solo i dati del Richiedente e della nuova figura che viene nominata al posto di quella precedentemente comunicata ai nostri Uffici.

Nella pagina "CONTENUTO" [\(Figura 86\)](#page-68-0) andranno specificati la data a decorrere dalla quale sarà efficace la variazione del soggetto e lo stato dei lavori.

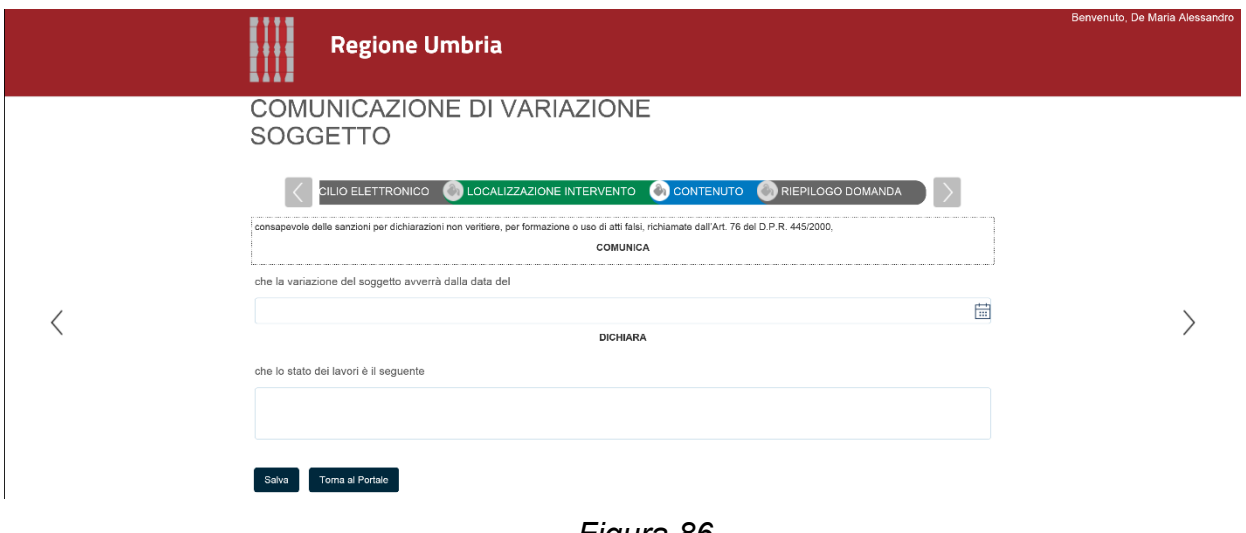

*Figura 86*

<span id="page-68-0"></span>**N.B.:** Per i progetti presentati in forma cartacea prima del 1 gennaio 2018, che sono stati oggetto di variazione di uno dei soggetti (Direttore Lavori, Collaudatore, ecc.) comunicata all'Ente via pec o in forma cartacea, non sempre il portale Umbria-Sis presenta i dati aggiornati nel momento in cui viene richiamata la pratica originale.

In tali casi occorre segnalare la problematica all'indirizzo:

[umbriasis@regione.umbria.it](mailto:umbriasis@regione.umbria.it)

affinché si possa procedere all'inserimento manuale della variazione del soggetto.

**N.B.:** Per tutte le comunicazioni che fanno riferimento a persone giuridiche è necessario sempre comunicare il Legale Rappresentante (CF e domicilio) e la Ragione Sociale (P.IVA e domicilio).

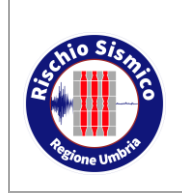

**Presentazione telematica dei progetti in zona sismica**

Le variazioni di soggetti che comportano il passaggio da una persona fisica ad una persona giuridica (Impresa, Società, ente pubblico) e le aggiunte dei soggetti non possono essere eseguite tramite portale.

E' necessario pertanto inviare tramite pec all'indirizzo:

[direzioneterritorio@pec.regione.umbria.it](mailto:direzioneterritorio@pec.regione.umbria.it)

l'apposita modulistica (utilizzata per i vecchi procedimenti cartacei) e dopo circa 3 giorni comunicare l'avvenuta variazione , indicando ragione sociale, partita iva e domicilio della persona giuridica e nominativo, cf e domicilio del legale rappresentante tramite email ordinaria all'indirizzo:

[umbriasis@regione.umbria.it](mailto:umbriasis@regione.umbria.it)

affinché si possa procedere all'inserimento manuale della variazione del soggetto.

### **6.8 COMUNICAZIONE GENERICA**

Ogni altra comunicazione non ricompresa tra quelle in elenco deve essere presentata utilizzando la voce "COMUNICAZIONE GENERICA".

In questa sezione si trovano le comunicazioni per cui non è previsto un modello da completare ma il documento viene redatto in forma libera dall'utente.

Questa comunicazione va compilata con le modalità generali illustrate nel par. [6.1](#page-38-1) "ISTANZA DI RICHIESTA AUTORIZZAZIONE O PREAVVISO SCRITTO O DEPOSITO" e con le specifiche illustrate di seguito.

Anche in questo caso, al termine della compilazione è richiesto di generare il documento finale, farlo firmare ai soggetti deputati alla firma, e poi trasmetterlo all'Ente; i soggetti firmatari sono riassunti al par. [5.4.](#page-29-0)

Nella pagina "OGGETTO" va scelta la voce relativa alla comunicazione da presentare, e nella pagina "CONTENUTO" vanno indicate eventuali ulteriori indicazioni.

Di seguito vengono illustrate alcune delle più frequentemente utilizzate tipologie di comunicazione generica.

Per le altre casistiche le modalità di compilazione sono del tutto analoghe.

**N.B.:** Trattandosi di una tipologia generica, le figure da inserire non sono prestabilite.

Si rammenta pertanto di inserire nella schermata "ANAGRAFICA" le figure che poi firmeranno il documento riassuntivo allegato ed i files digitali allegati.

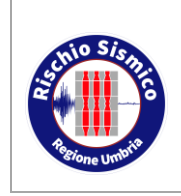

**Presentazione telematica dei progetti in zona sismica** *Revisione* 38

*Data* 09/02/2022

#### **6.8.1 RELAZIONE A STRUTTURE ULTIMATE**

#### **COMUNICAZIONE GENERICA**

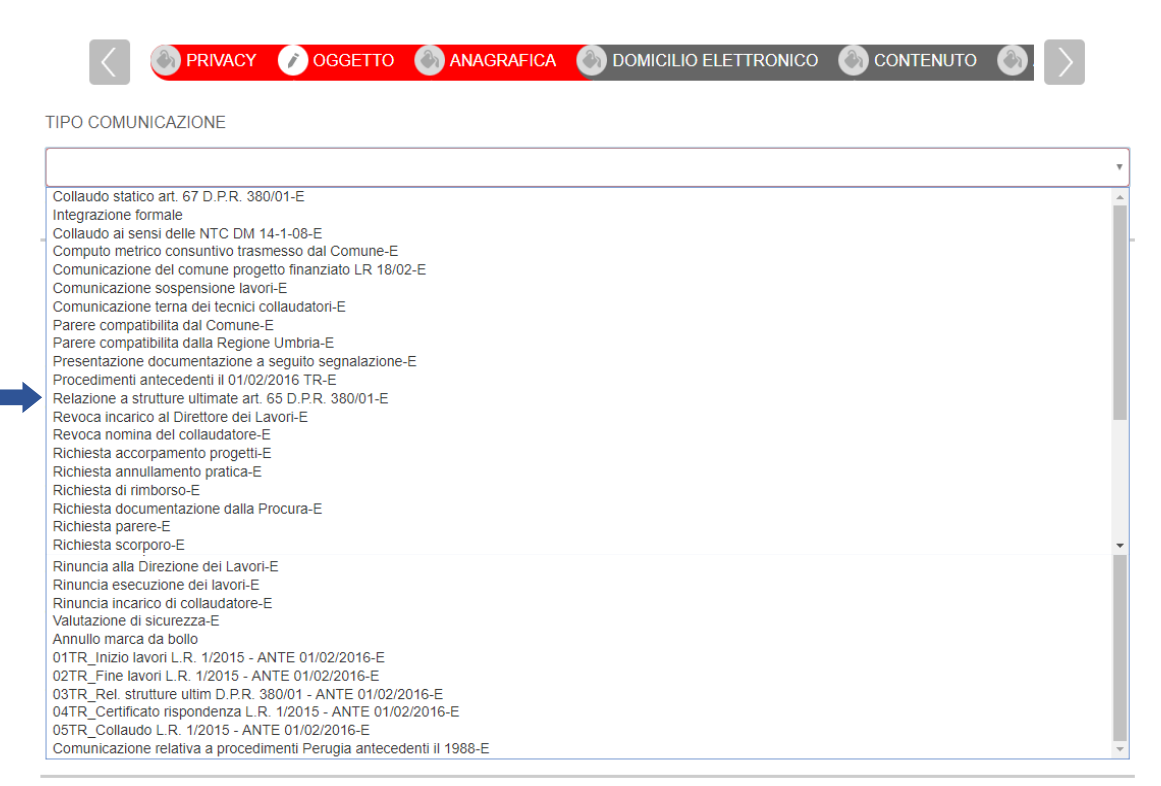

*Figura 87*

In premessa è utile rammentare che le nuove disposizioni della D.G.R. n. 113 del 11/02/2017 indicano la seguente procedura per la chiusura delle pratiche strutturali:

*"Pertanto, continua a sussiste a carico del direttore dei lavori:*

*a) per le opere in conglomerato cementizio armato, normale e precompresso ed a struttura metallica (ex art. 65, c. 6, D.P.R. 380/01), l'onere del:* 

*i. deposito della relazione a strutture ultimate, con allegata la documentazione ex art. 65, c. 6, del D.P.R. 380/01;* 

*b) per le opere in materiali diversi (non rientranti nelle fattispecie di cui all'art. 65, c. 6, D.P.R. 380/01), l'onere di:* 

*i. deposito del certificato di fine lavori, con allegata la documentazione ex art. 65, c. 6, del D.P.R. 380/01 o ex Cap. 11 delle NTC08;* 

*c) per gli interventi di riparazione e per gli interventi locali (ex comma 8bis dell'art. 67 del D.P.R. 380/01 e così come "definiti dalla normativa tecnica", attualmente, il DM 14 gennaio 2008 e la relativa Circ. 617/09), l'onere di:* 

*i. deposito della dichiarazione di regolare esecuzione con allegata la* 

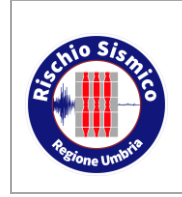

**Presentazione telematica dei progetti in zona sismica**

*documentazione ex Cap. 11 delle NTC08."*

Pertanto le modalità di conclusione dell'iter amministrativo per le pratiche strutturali è riassunto nella seguente tabella:

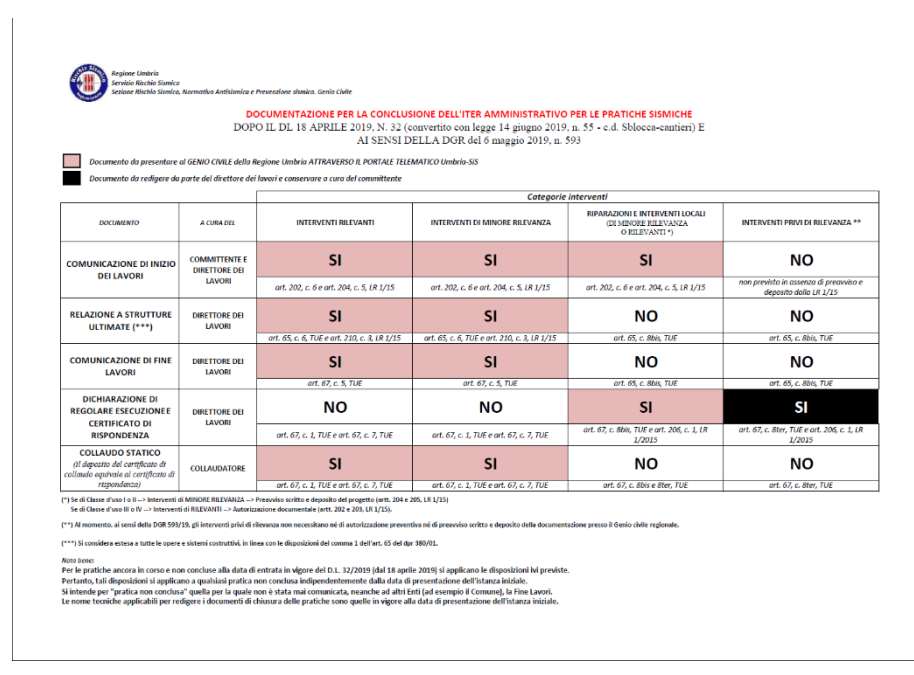

*Figura 88*

Per la Relazione a strutture ultimate è obbligatorio riportare l'indicazione [\(Figura 89\)](#page-71-0):

#### **lavori ultimati il gg/mm/aaaa**

<span id="page-71-0"></span>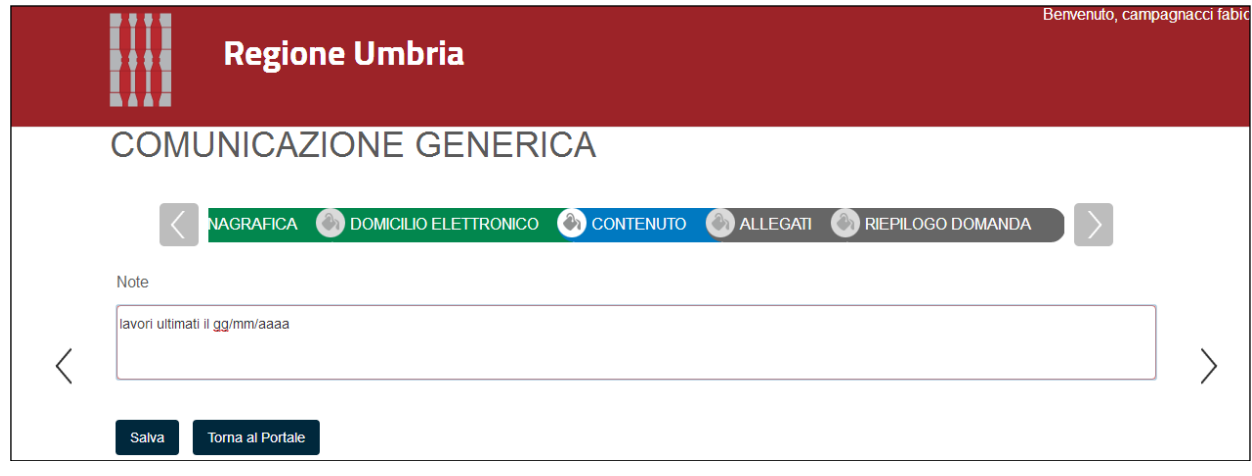

*Figura 89*
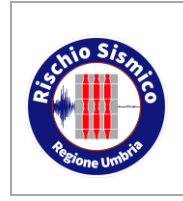

Sezione Normativa antisismica e Rischio sismico. Genio Civile *Revisione* 38

**Presentazione telematica dei progetti in zona sismica**

*Data* 09/02/2022

Nella sezione "ALLEGATI" [\(Figura 90\)](#page-72-0) è possibile caricare i files firmati digitalmente dei certificati delle prove sui materiali.

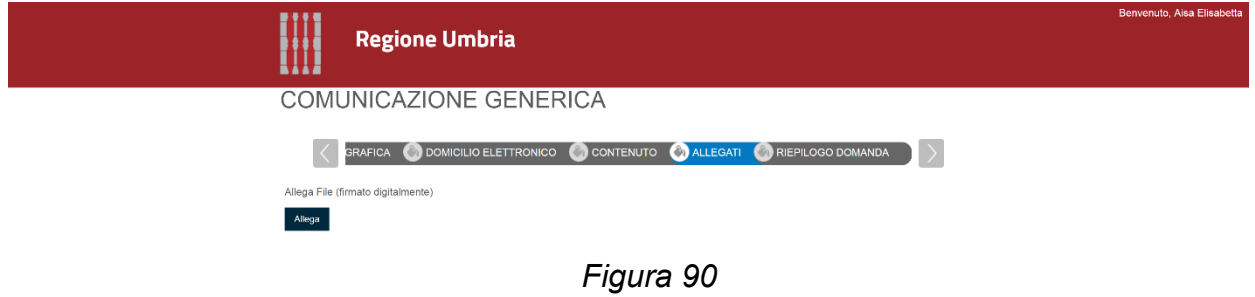

### <span id="page-72-0"></span>**6.8.2 ANNULLO MARCA DA BOLLO**

Per inviare marche da bollo all'Ente (ad esempio nel caso di rilascio del provvedimento di autorizzazione sismica, vedi par. [5.5\)](#page-32-0), utilizzando l'apposita tipologia di comunicazione contenuta tra le comunicazioni generiche [\(Figura 91\)](#page-72-1).

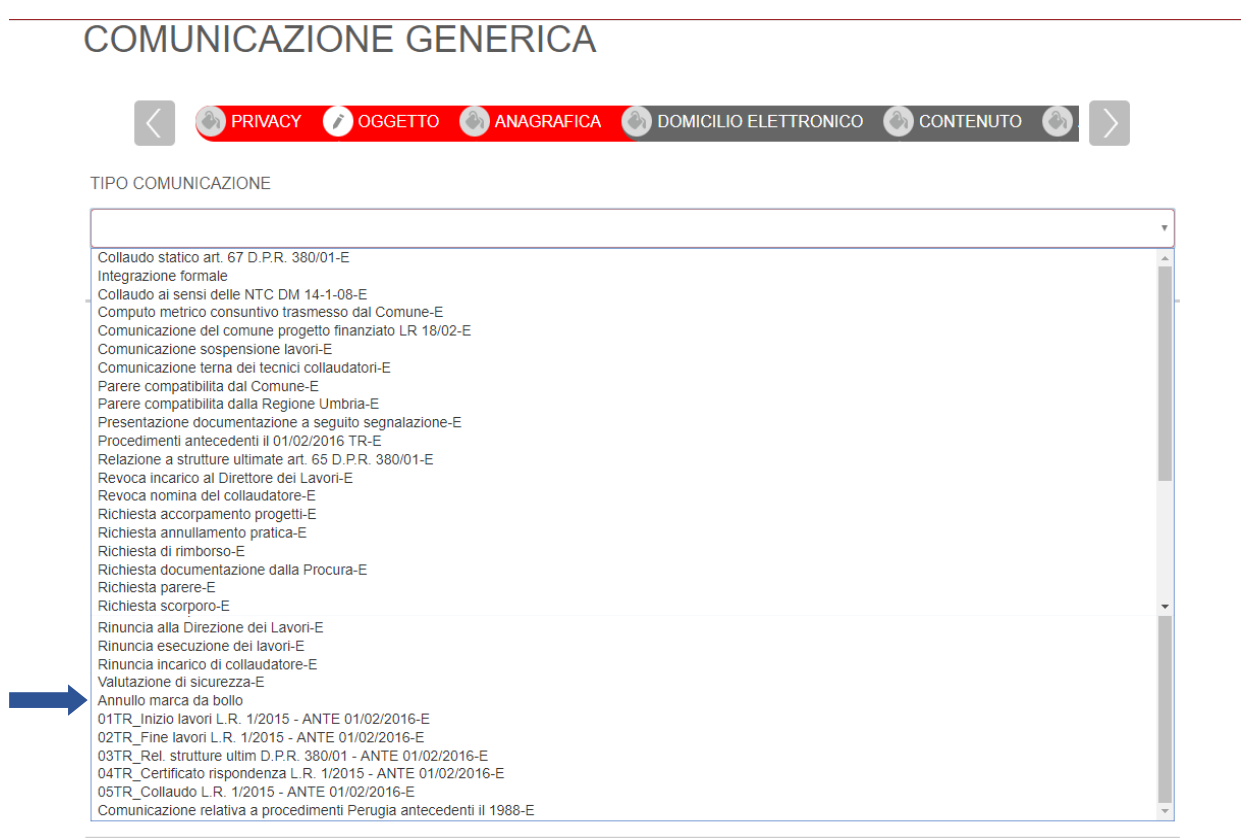

<span id="page-72-1"></span>*Figura 91*

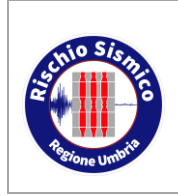

**Presentazione telematica dei progetti in zona sismica**

*Data* 09/02/2022

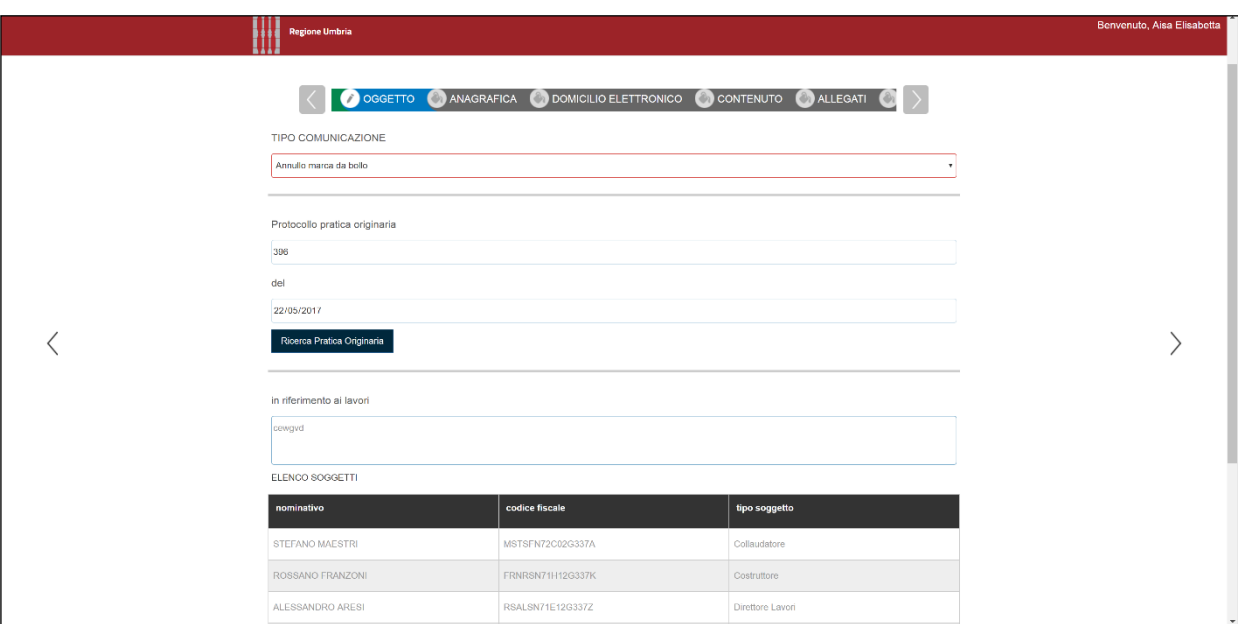

*Figura 92*

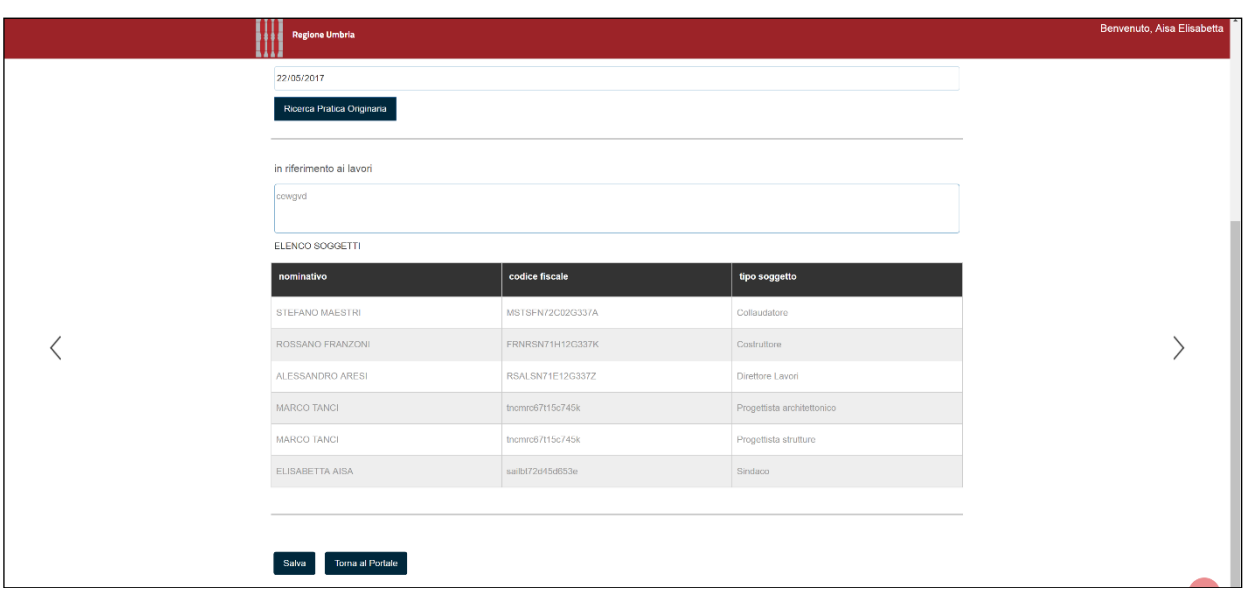

*Figura 93*

Nel campo "NOTE" va inserito l'identificativo della marca con la dicitura [\(Figura 94\)](#page-74-0):

### **"identificativo marca da bollo n. xxxxxxxxxxxxxx"**

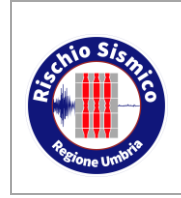

**Presentazione telematica dei progetti in zona sismica**

Sezione Normativa antisismica e Rischio sismico. Genio Civile *Revisione* 38

*Data* 09/02/2022

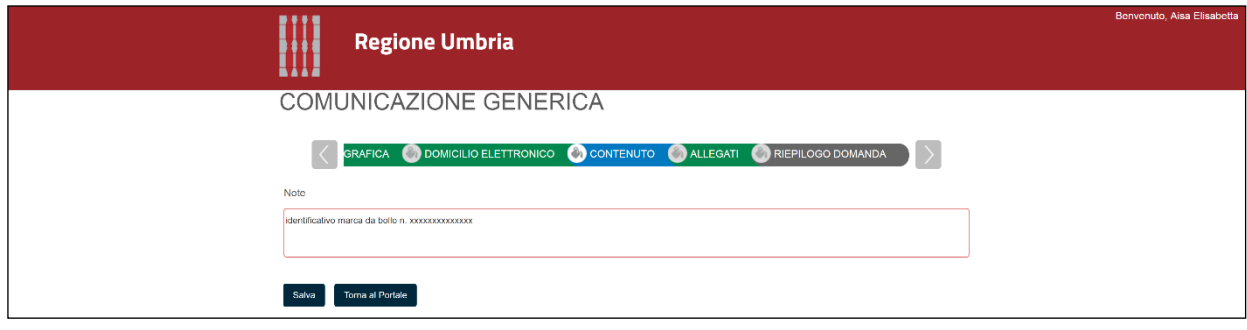

*Figura 94*

<span id="page-74-0"></span>Va poi allegato il modellino [\(Figura 96\)](#page-75-0), che può essere scaricato dal sito:

#### **http://www.regione.umbria.it/paesaggio-urbanistica/procedure-zona-sismicadeposito-progetti**

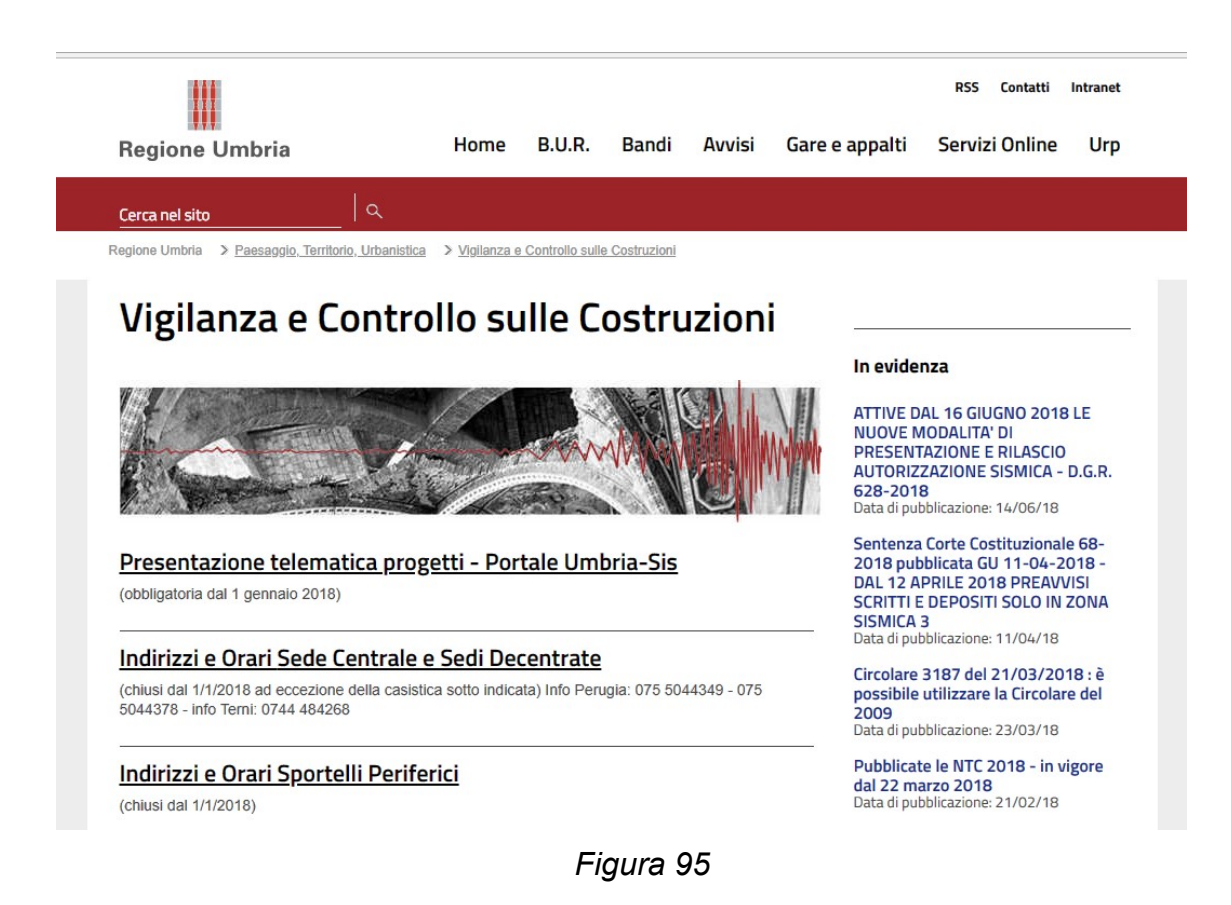

Il modello cartaceo va compilato e applicata la marca da bollo, che va annullata.

Il modello va poi firmato in forma autografa o digitale da uno dei soggetti presenti nella pratica e comunque firmato digitalmente da chi trasmette la comunicazione:

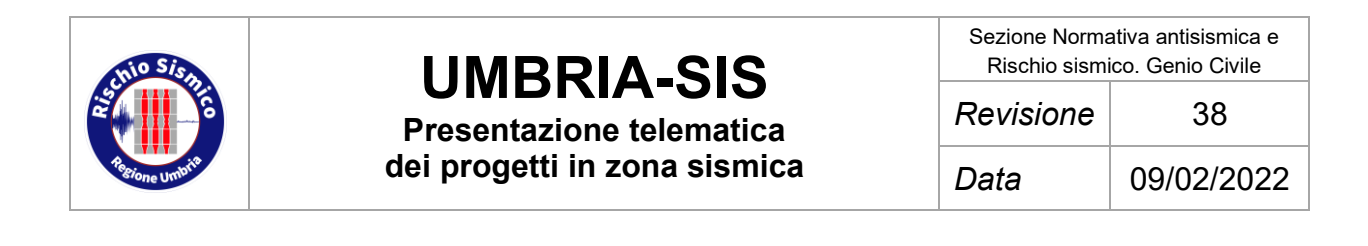

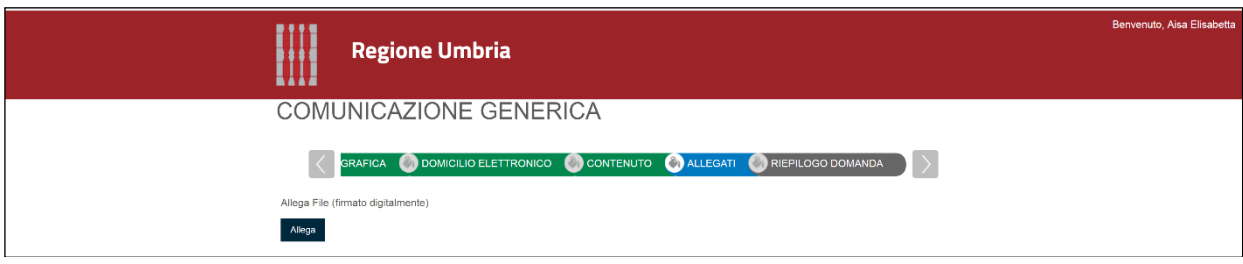

*Figura 96*

### <span id="page-75-0"></span>**6.9 NOMINA DEL COLLAUDATORE**

Nei casi previsti dalla norma in cui sia possibile nominare il collaudatore successivamente rispetto alla presentazione dell'istanza iniziale, va utilizzato il seguente modulo, analogo a quanto già previsto all'interno del modello Ru/Sismica/3S.

Questa comunicazione va compilata con le modalità generali illustrate nel par. [6.1](#page-38-0) "ISTANZA DI RICHIESTA AUTORIZZAZIONE O PREAVVISO SCRITTO O DEPOSITO" e con le specifiche illustrate di seguito.

Anche in questo caso, al termine della compilazione è richiesto di generare il documento finale, farlo firmare ai soggetti deputati alla firma, e poi trasmetterlo all'Ente; i soggetti firmatari sono riassunti al par. [5.4.](#page-29-0)

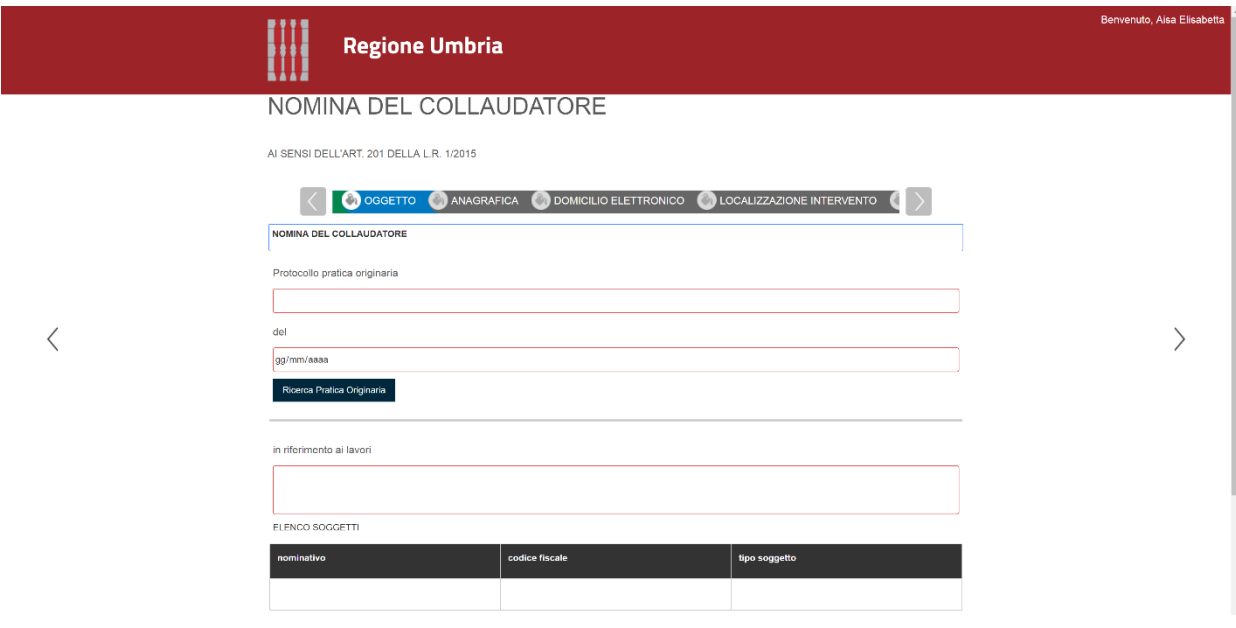

*Figura 97*

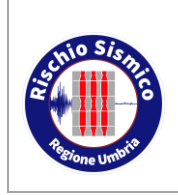

**Presentazione telematica dei progetti in zona sismica**

## *Revisione* 38 *Data* 09/02/2022

### **6.10RETTIFICA DATI MODELLO RU/SISMICA/3S**

Questa comunicazione va compilata con le modalità generali illustrate nel par. [6.1](#page-38-0) "ISTANZA DI RICHIESTA AUTORIZZAZIONE O PREAVVISO SCRITTO O DEPOSITO" e con le specifiche illustrate di seguito.

Anche in questo caso, al termine della compilazione è richiesto di generare il documento finale, farlo firmare ai soggetti deputati alla firma, e poi trasmetterlo all'Ente; i soggetti firmatari sono riassunti al par. [5.4.](#page-29-0)

Qualora ci si accorga di un errore effettuata nella compilazione dell'istanza iniziale, riguardante i dati inseriti (e non i soggetti coinvolti, per i quali è stata sviluppata la comunicazione di variazione soggetto), è possibile compilare questo modulo relativamente ai dati che devono essere modificati.

Tutti i dati possono essere variati [\(Figura 99](#page-77-0) e [Figura 100\)](#page-77-1): è sufficiente compilare solo i campi che subiscono modifiche.

**N.B.:**attraverso questo modulo non è possibile modificare il procedimento (da autorizzazione a preavviso scritto/deposito e viceversa); per tale operazione è necessario utilizzare il modulo descritto nel paragafo successivo (vedi par. [6.11\)](#page-78-0).

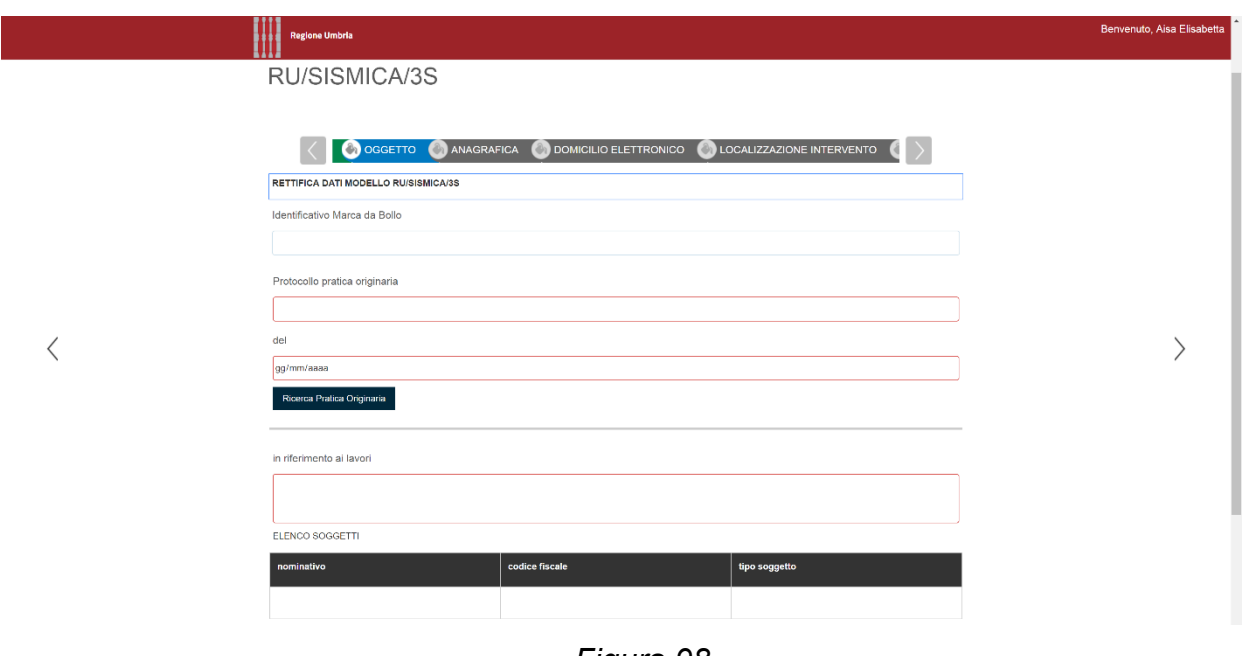

*Figura 98*

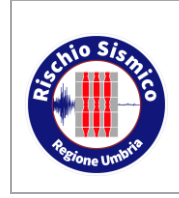

 $\, <\,$ 

 $\,$   $\,$   $\,$ 

<span id="page-77-1"></span> $\langle$ 

# **UMBRIA-SIS**

**Presentazione telematica** 

**dei progetti in zona sismica**

*Revisione* 38

*Data* 09/02/2022

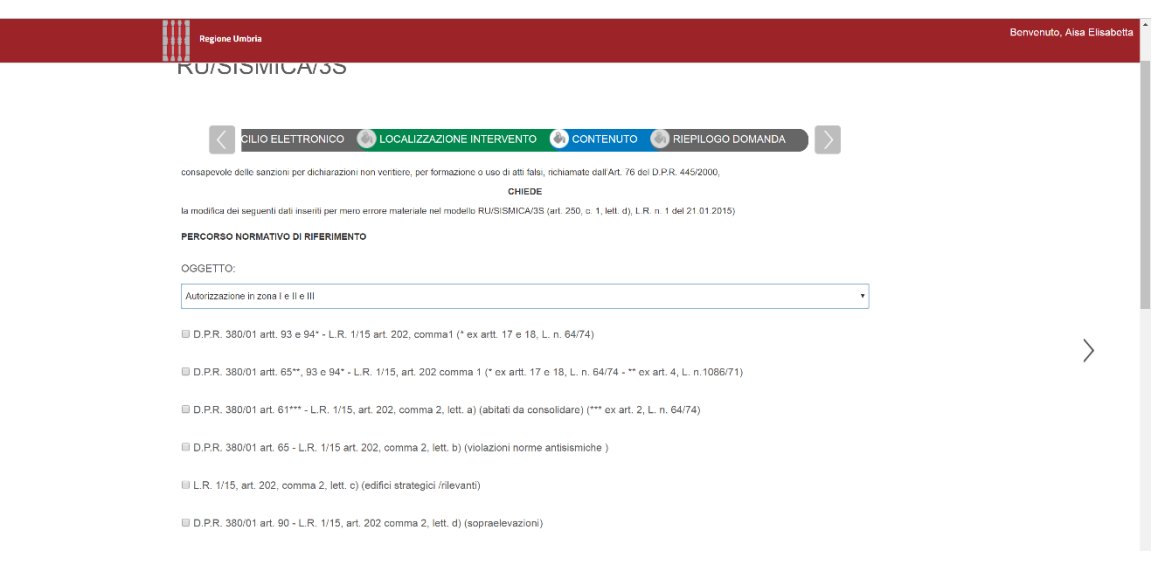

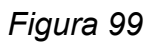

<span id="page-77-0"></span>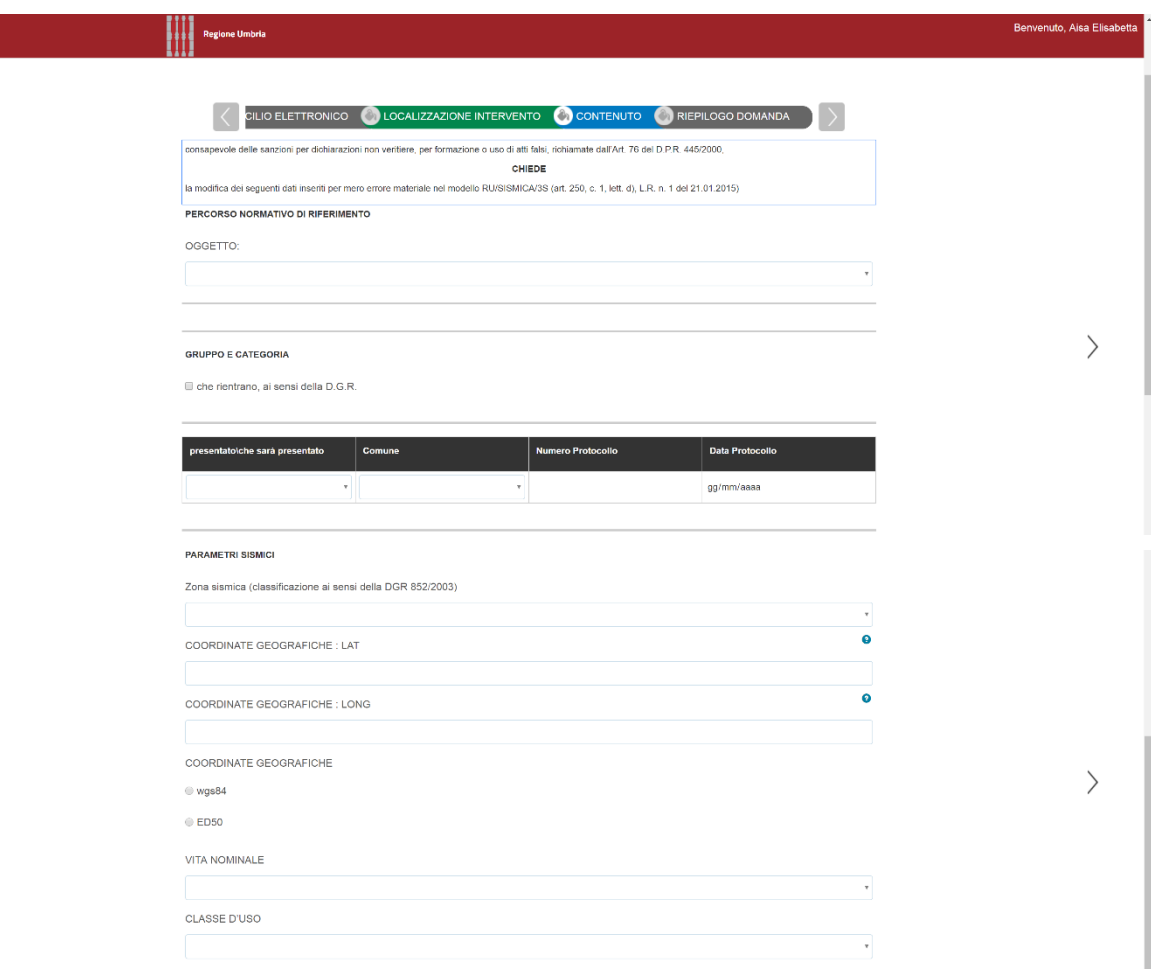

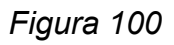

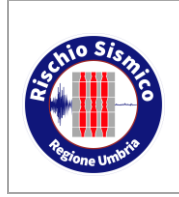

**Presentazione telematica dei progetti in zona sismica** Sezione Normativa antisismica e Rischio sismico. Genio Civile

### <span id="page-78-0"></span>**6.11RICHIESTA DI TRASFORMAZIONE PROCEDIMENTO**

Questa comunicazione va compilata con le modalità generali illustrate nel par. [6.1](#page-38-0) "ISTANZA DI RICHIESTA AUTORIZZAZIONE O PREAVVISO SCRITTO O DEPOSITO" e con le specifiche illustrate di seguito.

Anche in questo caso, al termine della compilazione è richiesto di generare il documento finale, farlo firmare ai soggetti deputati alla firma, e poi trasmetterlo all'Ente; i soggetti firmatari sono riassunti al par. [5.4.](#page-29-0)

Questo modulo serve nel caso in cui sia stato erroneamente indicato il tipo di procedimento, cioè si passi da una richiesta di autorizzazione ad un preavviso scritto o viceversa.

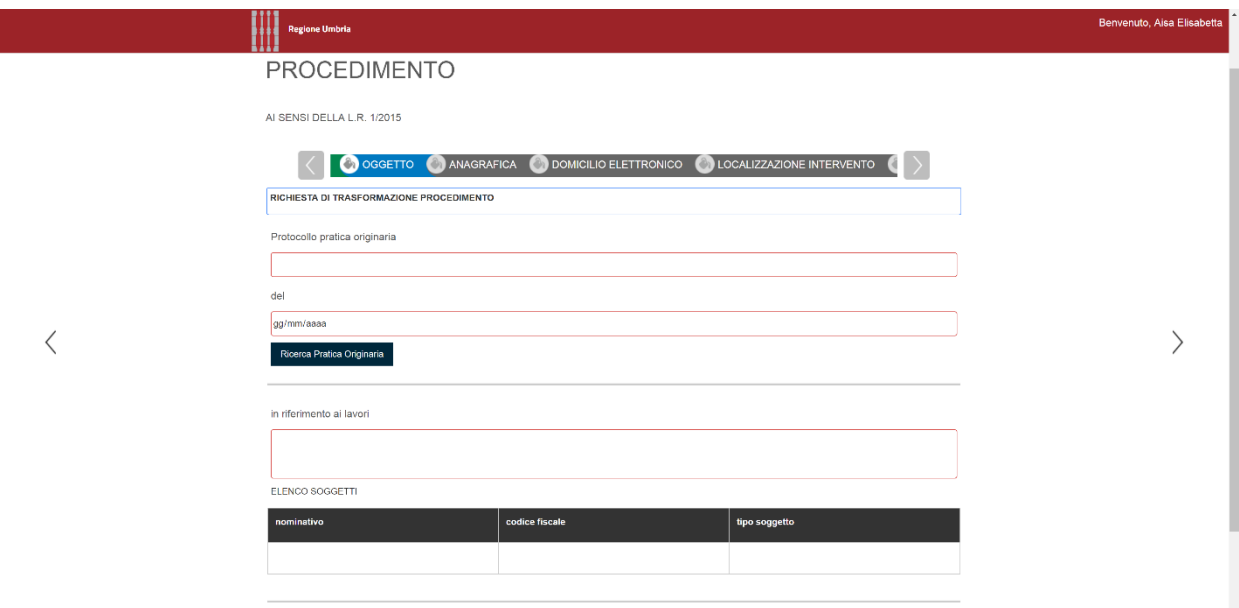

*Figura 101*

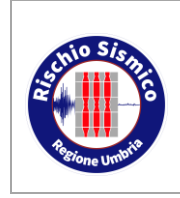

**Presentazione telematica dei progetti in zona sismica** Sezione Normativa antisismica e Rischio sismico. Genio Civile

*Revisione* 38

*Data* 09/02/2022

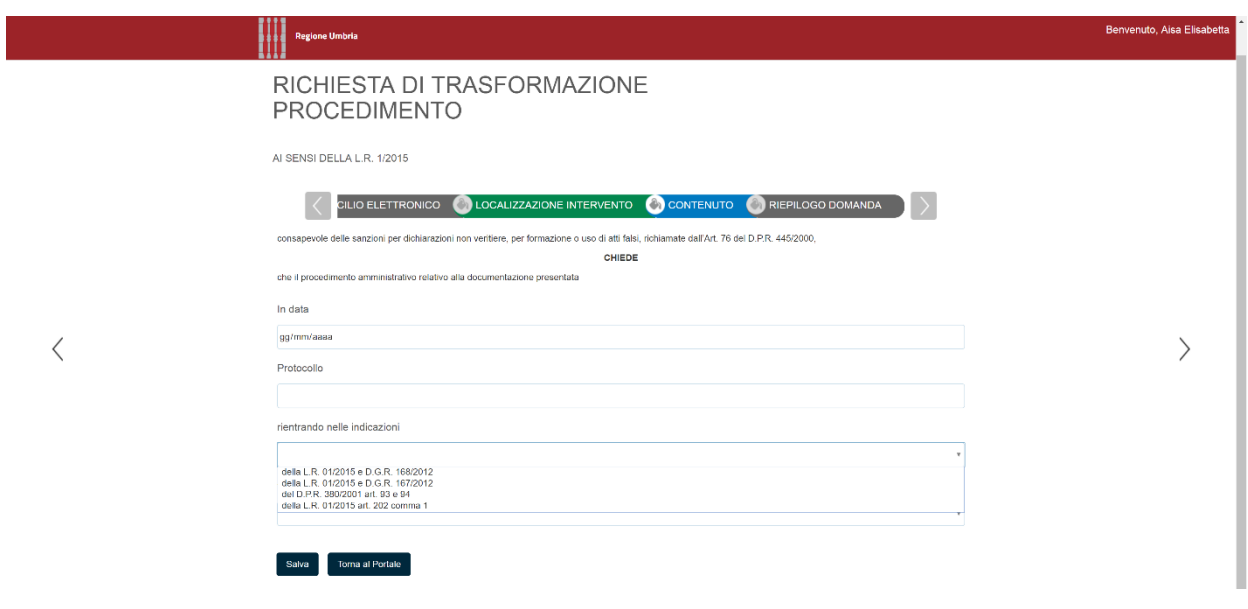

### *Figura 102*

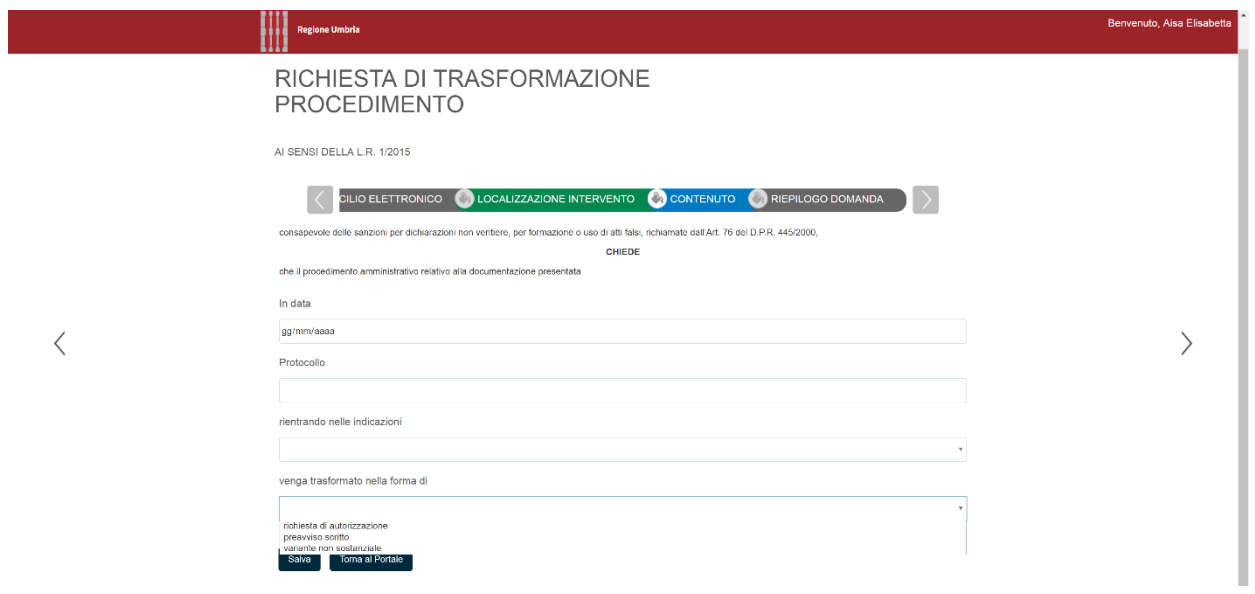

*Figura 103*

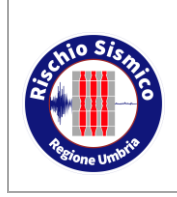

**Presentazione telematica dei progetti in zona sismica** Sezione Normativa antisismica e Rischio sismico. Genio Civile

### **6.12SEGNALAZIONE PRESUNTO ABUSO SISMICO (\*)**

**NB fino al completo aggiornamento del portale, al momento non utilizzare UmbriaSis e la procedura sotto descritta per la trasmissione delle Valutazioni di sicurezza per accertamenti di conformità** 

**trasmettere tramite PEC a [direzioneterritorio@pec.regione.umbria.it](mailto:direzioneterritorio@pec.regione.umbria.it) utilizzando la modulistica reperibile nel portale:** <http://www.regione.umbria.it/paesaggio-urbanistica/vigilanza>

La trasmissione di una segnalazione di un presunto abuso nei confronti delle normative per le costruzioni di cui agli art. 93 e 94 del D.P.R. n. 380/2001 può essere inviata all'Ente sia da un privato che da un'amministrazione pubblica.

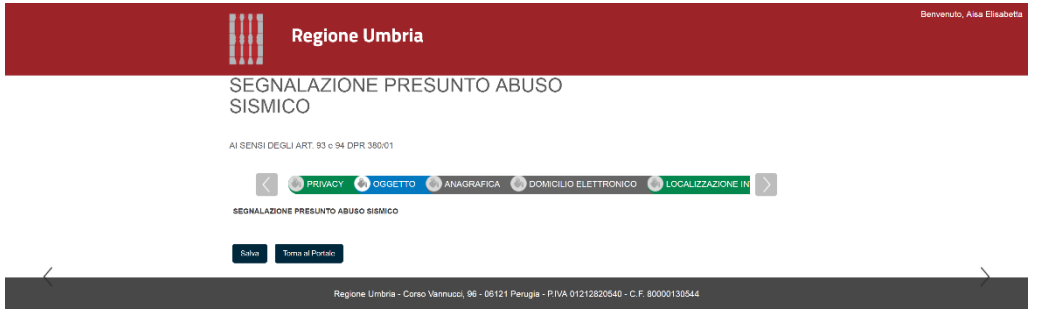

*Figura 104*

Le anagrafiche da inserire nel portale Umbira-SiS sono quelle di chi segnala l'abuso (il denunciante) e di chi si accredita nel portale per inviare la segnalazione [\(Figura 105\)](#page-80-0).

Gli stessi soggetti devono firmare i documenti allegati alla segnalazione [\(Figura 108\)](#page-82-0): il denunciante po' firmare in maniera autografa o digitale.

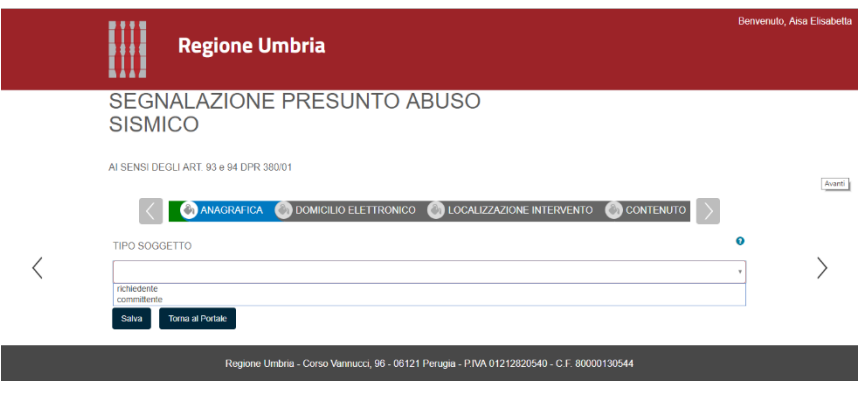

*Figura 105*

<span id="page-80-0"></span>La segnalazione deve essere circostanziata sia come localizzazione [\(Figura 106\)](#page-81-0) che

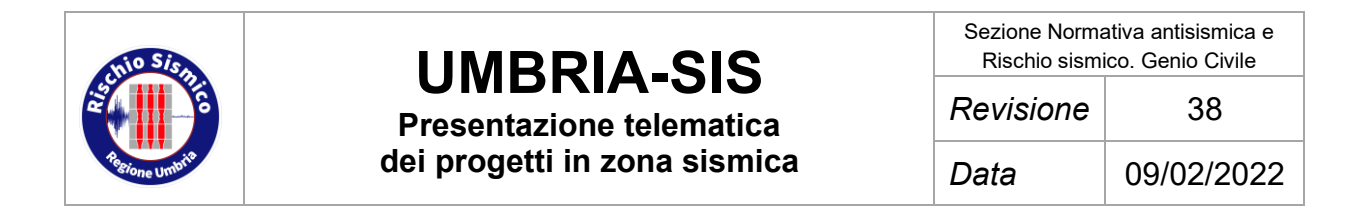

come indicazione di massima della motivazione del presunto abuso [\(Figura 107\)](#page-81-1).

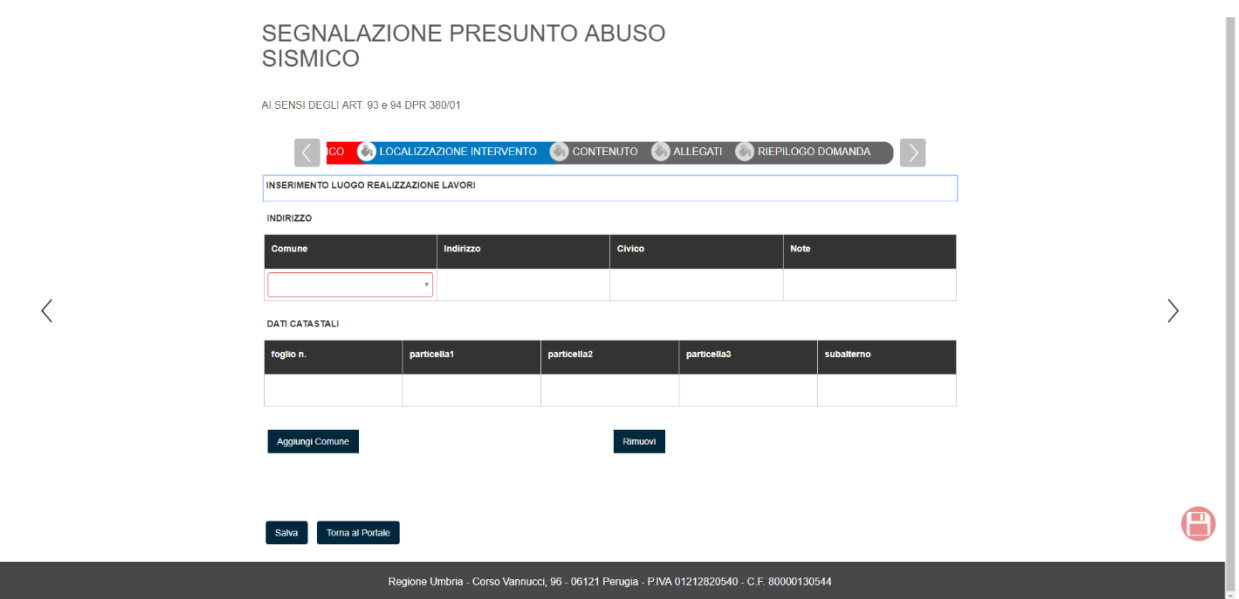

*Figura 106*

<span id="page-81-0"></span>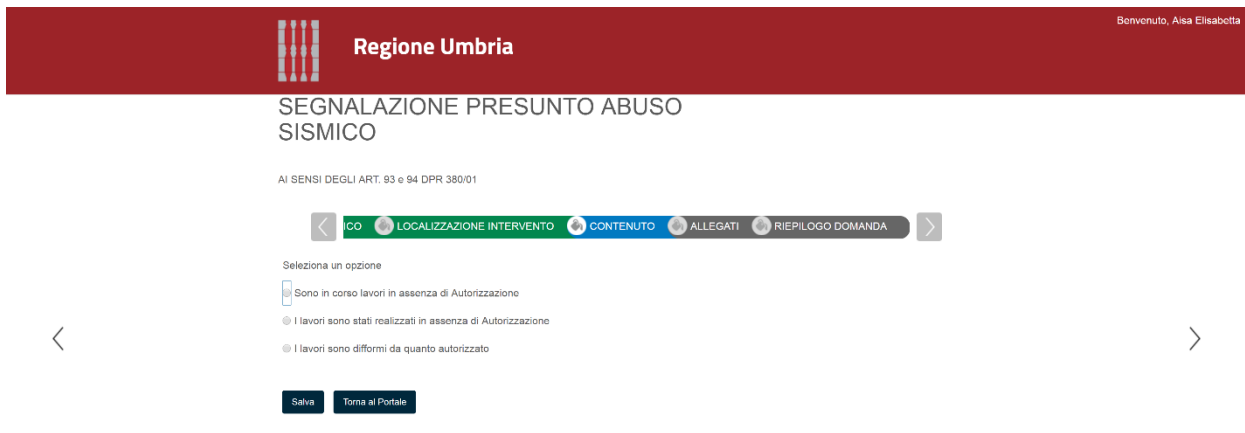

*Figura 107*

<span id="page-81-1"></span>I documenti da allegare sono differenziati nel caso si tratti di un privato o di un Ente che trasmettono la segnazlzione; in ogni caso, acluni degli allegati sono obbligatori [\(Figura](#page-82-0)  [108\)](#page-82-0).

**N.B.:** si ricorda che il Servizio Rischio Sismico, accertata la sussistenza della violazione normativa indicata nella segnalazione di un presunto aburo sismico, conclude il proprio procedimento con l'invio delle conclusioni alla Procura della Republicca per gli espletamenti di sua competenza.

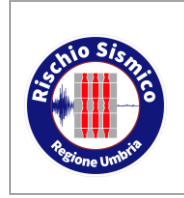

Sezione Normativa antisismica e Rischio sismico. Genio Civile

**Presentazione telematica dei progetti in zona sismica** *Revisione* 38 *Data* 09/02/2022

E', pertanto, fondamentale che le segnalazioni siano accompagnate da una documentazione congrua ed esaustiva per poter procedere secondo le competenze del Servizio.

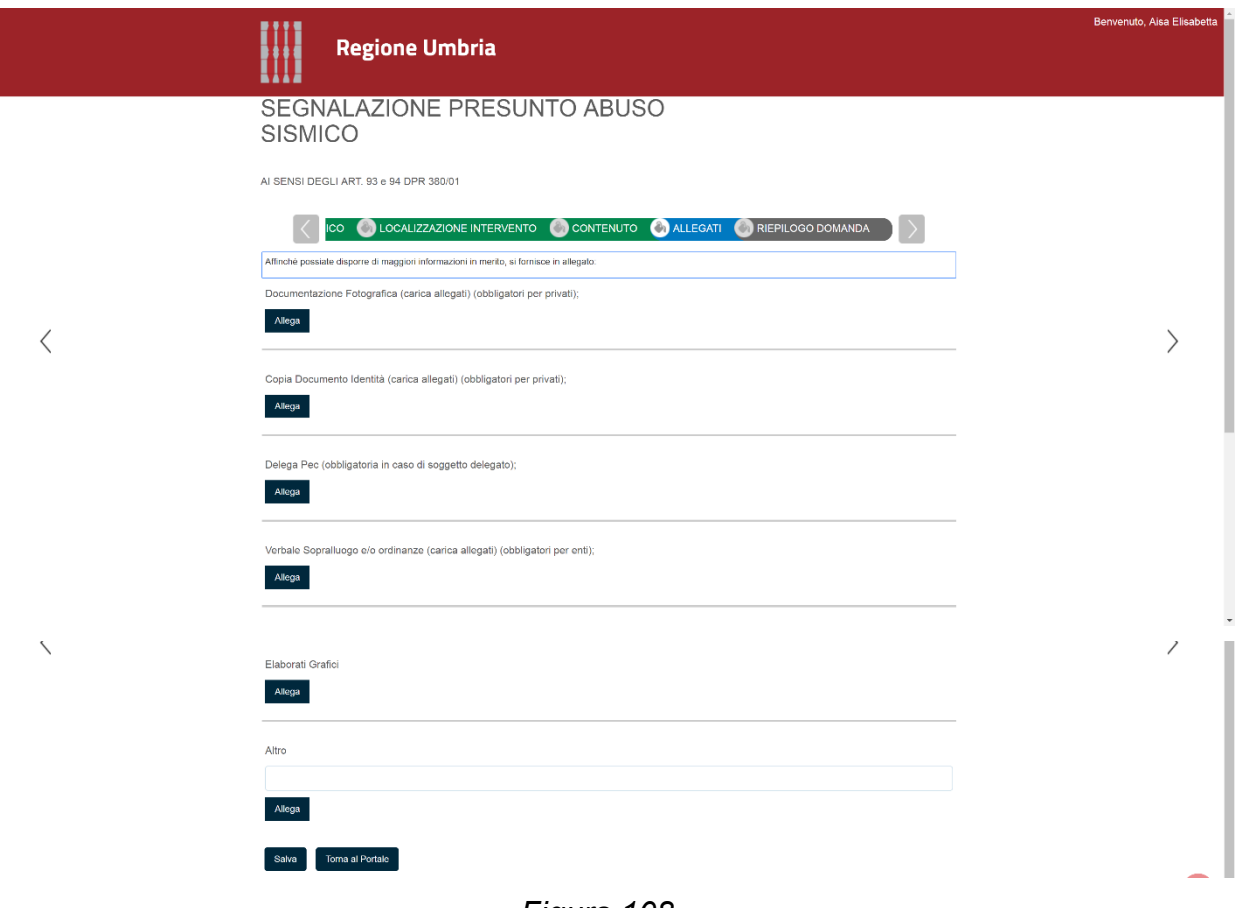

<span id="page-82-0"></span>*Figura 108*

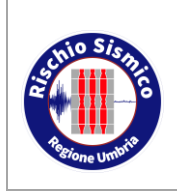

**Presentazione telematica dei progetti in zona sismica** Sezione Normativa antisismica e Rischio sismico. Genio Civile

*Revisione* 38

*Data* 09/02/2022

### **6.13TRASMISSIONE DOCUMENTAZIONE ATTESTANTE VARIANTI NON SOSTANZIALI**

*La sentenza delle Corte Costituzionale n. 68/2018 ha dichiarato incostituzionale le normative regionali nell'ambito delle semplificazioni delle procedure in materia di costruzioni in zona sismica, tra cui anche l'istituto della variante non sostanziale.* 

*Tuttavia, poiché la giurisprudenza ritiene che le sentenze della Corte Costituzionale producano l'abrogazione della norma dichiarata incostituzionale e non la sua nullità, si ritiene che potranno essere ancora depositate varianti non sostanziali prima della fine dei lavori relative a lavori eseguiti prima del 12 Aprile 2018, il cui progetto era stato consegnato al committente prima di tale data in ottemperanza alle indicazioni della D.G.R. 168 del 20/2/2012.*

Questa comunicazione va compilata con le modalità generali illustrate nel par. [6.1](#page-38-0) "ISTANZA DI RICHIESTA AUTORIZZAZIONE O PREAVVISO SCRITTO O DEPOSITO" e con le specifiche illustrate di seguito.

Anche in questo caso, al termine della compilazione è richiesto di generare il documento finale, farlo firmare ai soggetti deputati alla firma, e poi trasmetterlo all'Ente; i soggetti firmatari sono riassunti al par. [5.4.](#page-29-0)

La variante non sostanziale va collegata la progetto originale mediante il numero di protocollo e la data [\(Figura 109\)](#page-83-0).

<span id="page-83-0"></span>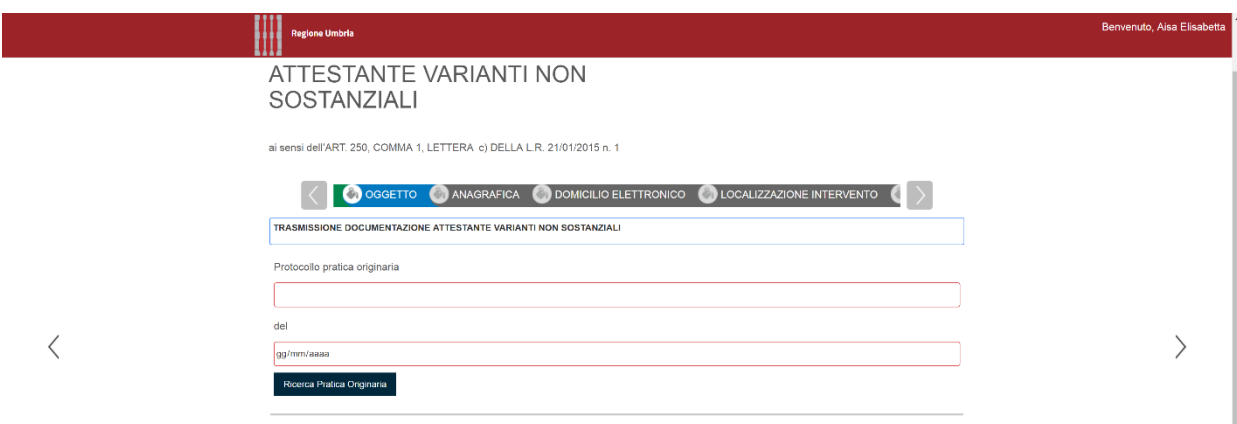

*Figura 109*

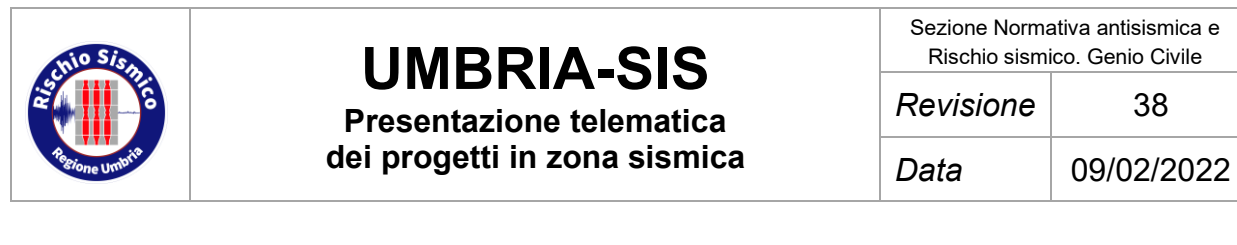

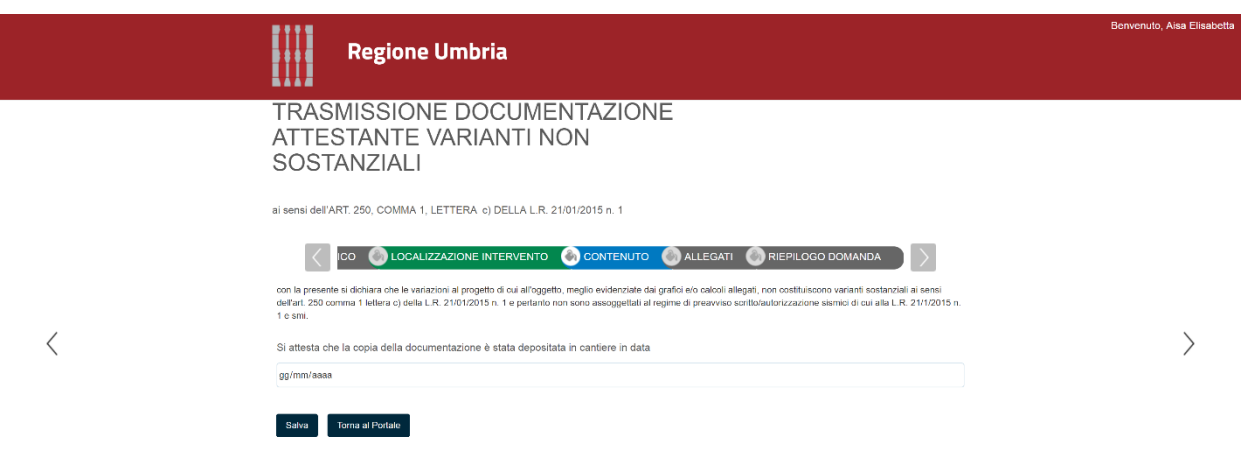

*Figura 110*

A questa comunicazione va allegata l'Asseverazione compilabile come già illustrato al par. [6.14.](#page-84-0)

Inoltre, vanno allegati gli elaborati afferente all'oggetto della variante [\(Figura 111\)](#page-84-1).

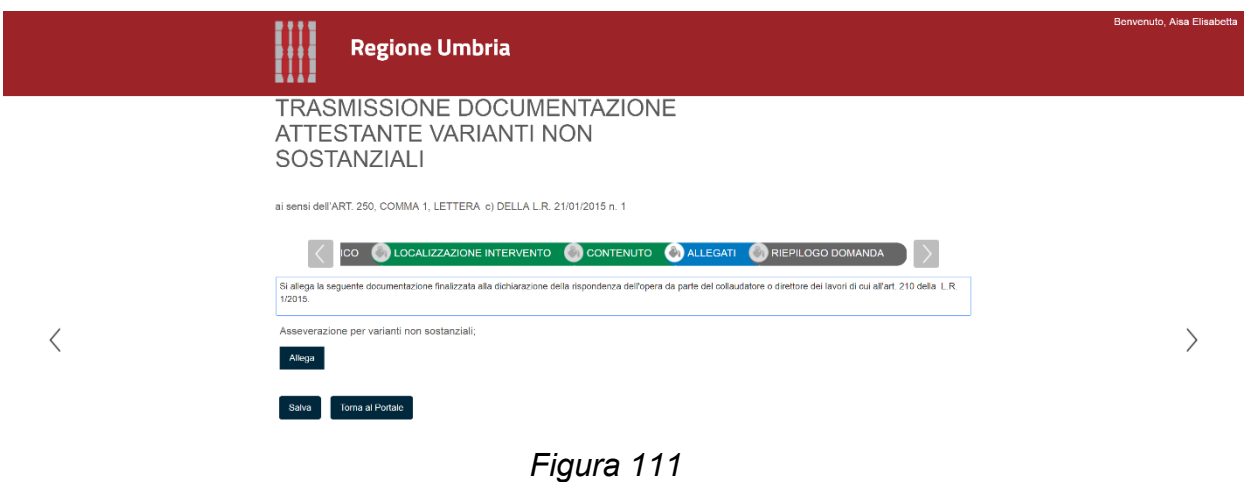

### <span id="page-84-1"></span><span id="page-84-0"></span>**6.14ASSEVERAZIONE**

**Attenzione:** Questo documento non va trasmesso direttamente all'ente ma va allegato alla variante non sostanziale.

Questa comunicazione va compilata con le modalità generali illustrate nel par. [6.1](#page-38-0) "ISTANZA DI RICHIESTA AUTORIZZAZIONE O PREAVVISO SCRITTO O DEPOSITO" e con le specifiche illustrate di seguito.

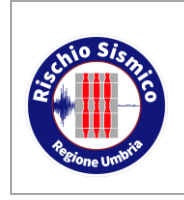

Sezione Normativa antisismica e Rischio sismico. Genio Civile

**Presentazione telematica dei progetti in zona sismica** *Revisione* 38 *Data* 09/02/2022

Anche in questo caso, al termine della compilazione è richiesto di generare il documento finale, farlo firmare ai soggetti deputati alla firma, e poi trasmetterlo all'Ente; i soggetti firmatari sono riassunti al par. [5.4.](#page-29-0)

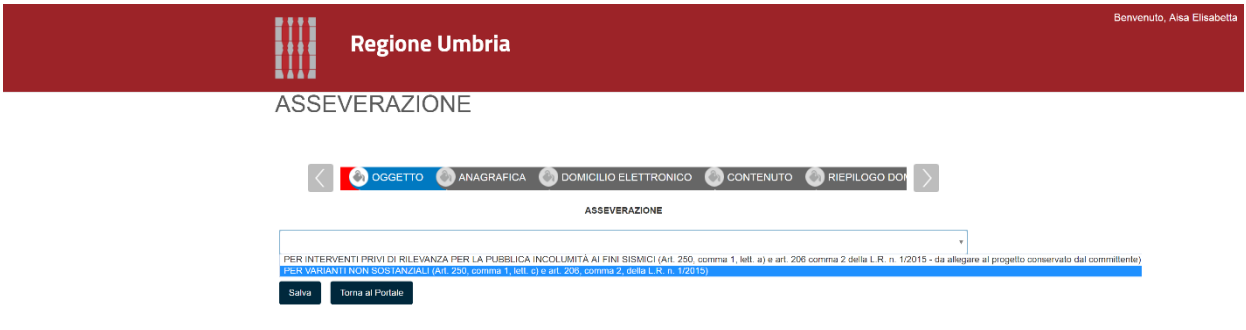

*Figura 112*

Va indicato il Decreto Ministeriale preso a riferimento nella progettazione, intenedno ovviamente i decreti emessi nell'ambito delle costruzioni (e non decreti specifici relaitivi a finanziamenti o procedure speciali).

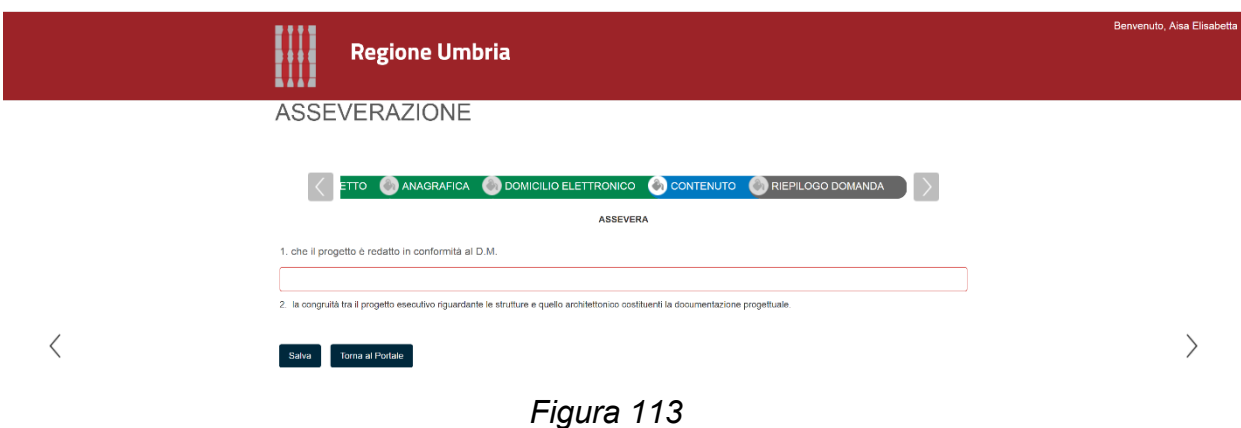

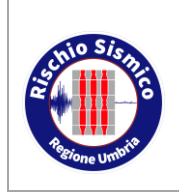

*Revisione* 38

## **7 RICEZIONE DI COMUNICAZIONI INVIATE DAL SERVIZIO**

### **7.1 GENERALITA'**

Il Servizio Rischio Sismico invia all'utenza delle comunicazioni legate al procedimento (richieste di integrazione, autorizzazioni e simili).

Tali files sono in formato p7m pertanto vanno aperti con appositi software (Dike o simili).

quando il Servizio invia una comunicazione, i soggetti interessati ricevono apposita notifica tramite mail.

I file inviati dal Servizio sono visualizzabili cliccando, dalla schermata iniziale, sul menù "PRATICHE PRESENTATE" [\(Figura 114\)](#page-86-0).

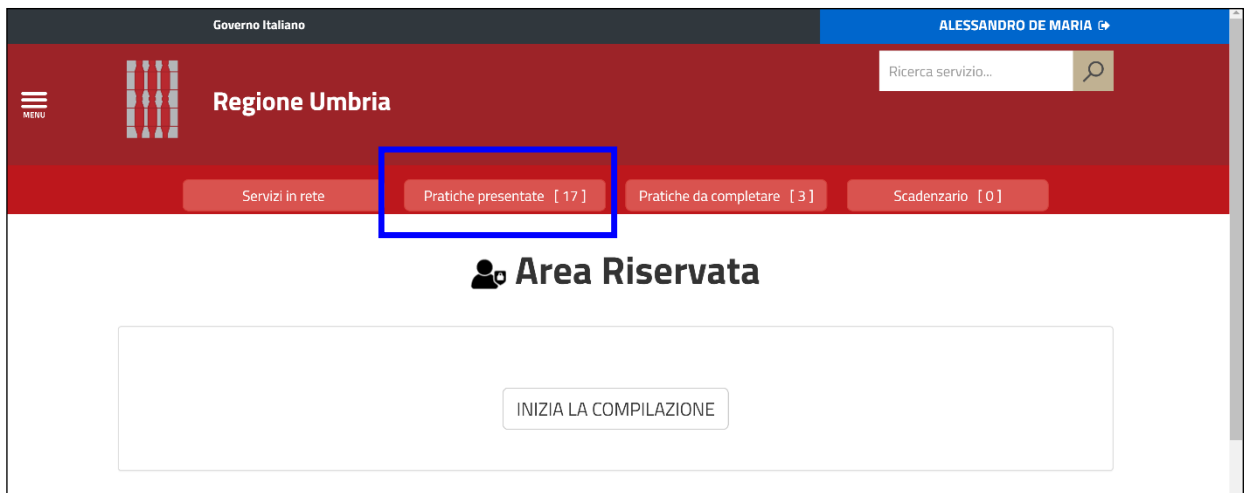

*Figura 114*

<span id="page-86-0"></span>Si apre un ambiente con l'elenco di tutte le pratiche [\(Figura](#page-87-0) 115) in cui risulta coinvolta la figura che ha effettuato l'accesso al portale Umbria-SiS (sia istanze di autorizzazione sia altri documenti come inizio lavori, fine lavori, etc…).

Selezionando "VISUALIZZA DETTAGLI" per la pratica di interesse si apre una finestra [\(Figura 115\)](#page-87-0) che riporta, in basso, i documenti correlati alla pratica.

Fra questi è possibile visualizzare anche le comunicazioni ricevute.

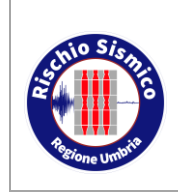

### **UMBRIA-SIS Presentazione telematica**

**dei progetti in zona sismica**

Sezione Normativa antisismica e Rischio sismico. Genio Civile

*Revisione* 38

*Data* 09/02/2022

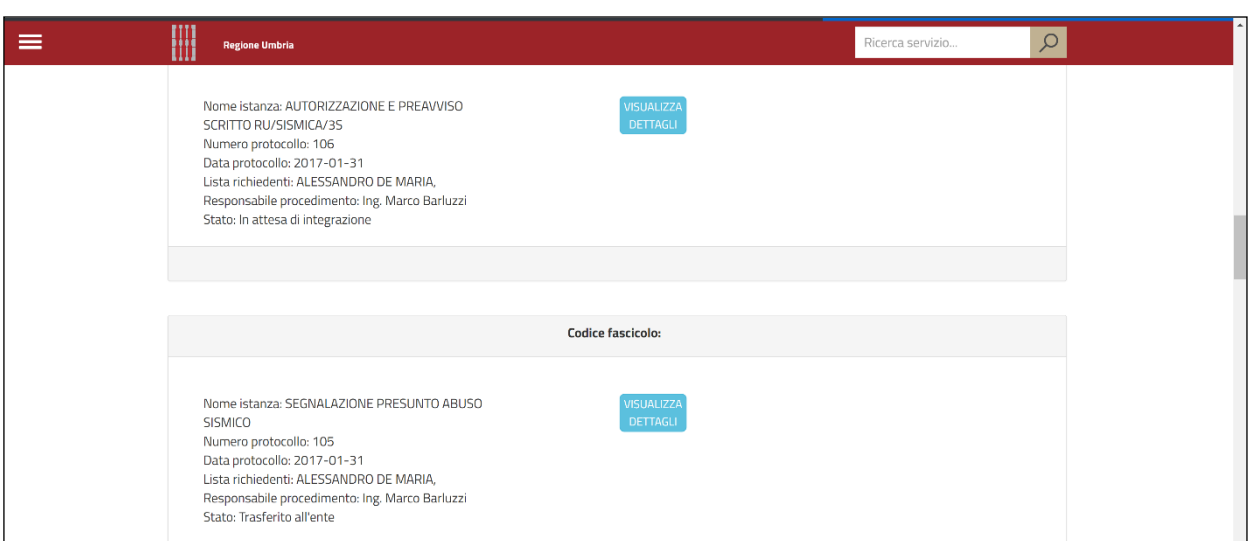

*Figura 115*

<span id="page-87-0"></span>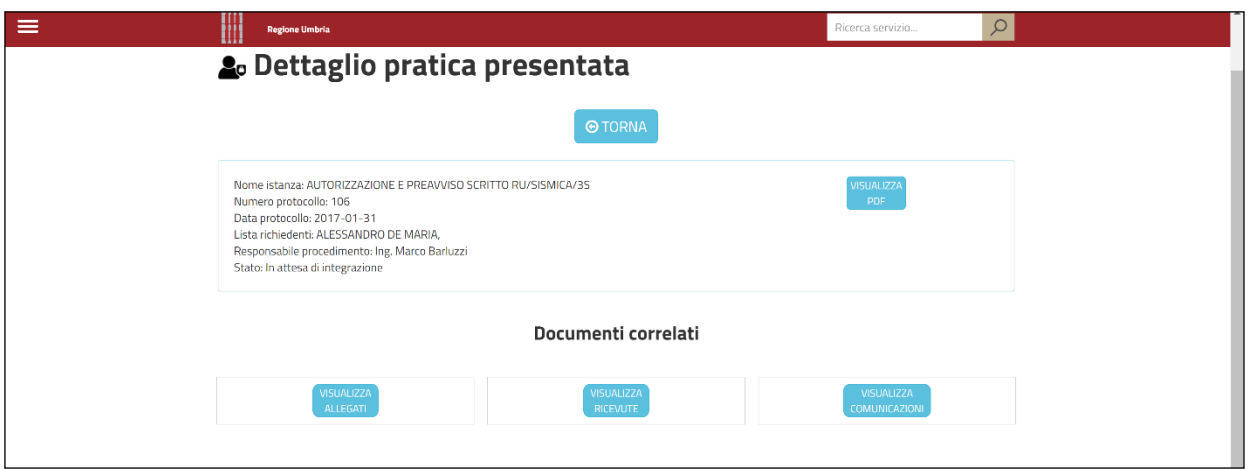

*Figura 116*

## **7.2 LA RICEVUTA DELLA PRESENTAZIONE DELL'ISTANZA**

Per agevolare la verifica della conformità dei files caricati nel portale Umbria-SiS e il duplicato in possesso del professionista o del committente che ha caricato il progetto, il sistema rilascia una ricevuta di presentazione che contiene, oltre al nome dei files presentati, anche il relativo codice hash nel formato HSA-1.

Gli utenti potranno pertanto utilizzare uno dei tanti programmi disponibili oppure una delle tante funzionalità disponibili online per la verifica di congruità tra il file in proprio possesso e il relativo codice hash stampato nella ricevuta telematica rilasciata

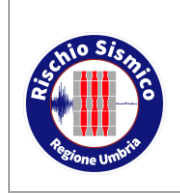

**Presentazione telematica dei progetti in zona sismica** Sezione Normativa antisismica e Rischio sismico. Genio Civile

*Revisione* 38

*Data* 09/02/2022

#### RICEVUTA TELEMATICA **DI PRESENTAZIONE**

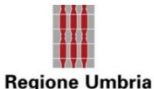

La presente ricevuta telematica attesta l'avvenuta presentazione della domanda presso l'Ente e l'avvio del procedimento amministrativo, fatta salva la verifica della completezza dell'istanza

#### ELENCO DEI DOCUMENTI DIGITALI ALLEGATI

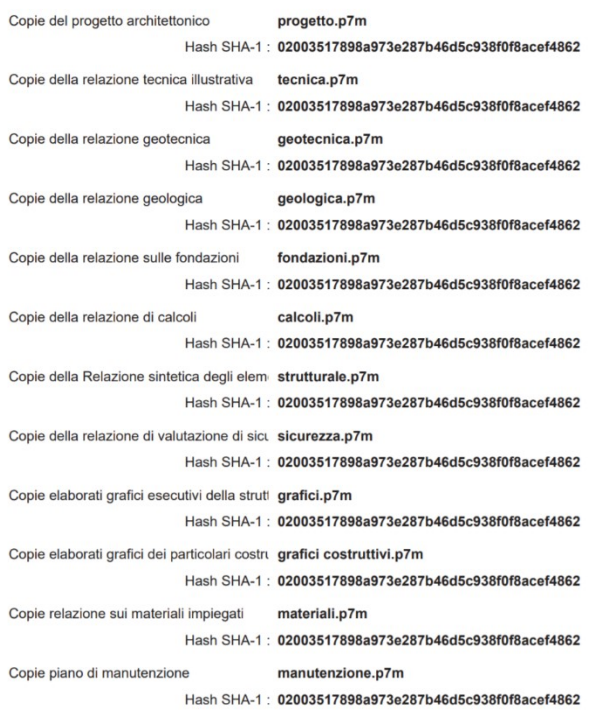

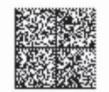

#### *Figura 117*

Un soggetto terzo (banca, assicurazione, notaio ecc.) che riceve unitamente l'autorizzazione firmata digitalmente dal Dirigente del Servizio Regionale, i file che costituiscono il progetto (ed eventuali integrazioni) e le ricevute telematiche rilasciate dal portale (contenenti i codici hash di tutti i files caricati), può verificare autonomamente, utilizzando le semplici applicazioni online o specifici programmi, l'autenticità del file.

#### **7.2.1 VERIFICA DEI CODICI HASH**

Per verificare il codice hash di un file, è possibile utilizzare delle applicazioni online, delle quali si riporta di seguito un esempio:

<http://onlinemd5.com/>

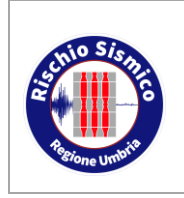

**Presentazione telematica dei progetti in zona sismica**

### **OnlineMD5**

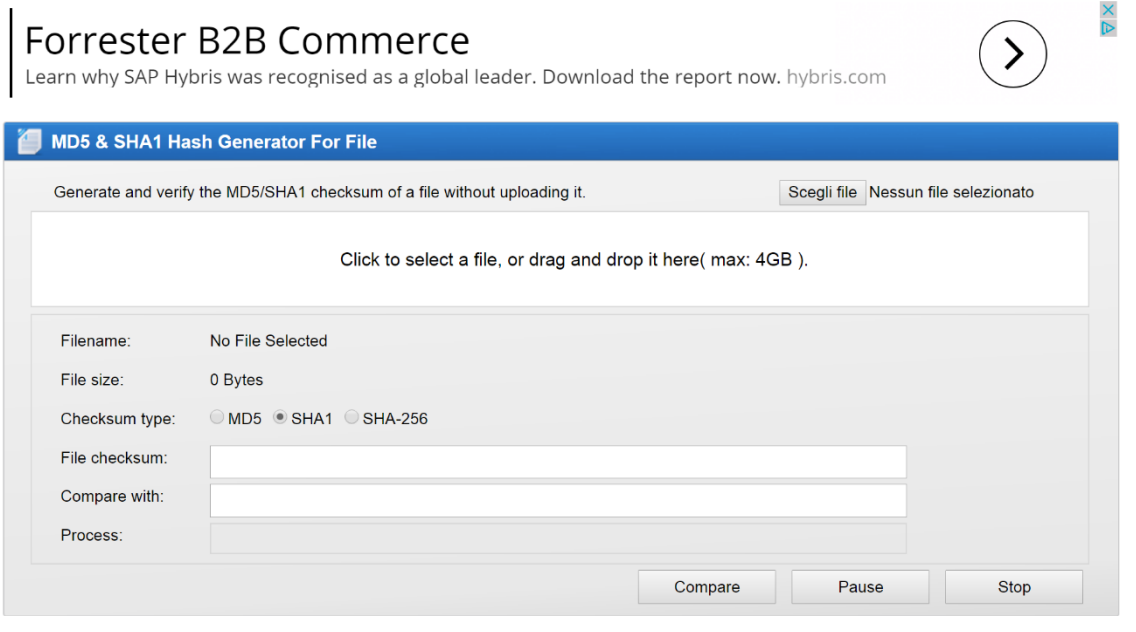

*Figura 118*

Selezionare il tipo di codifica (SHA-1) quindi sceglere il file da verificare (oppure trascinarlo all'interno della finestra).

## **OnlineMD5**

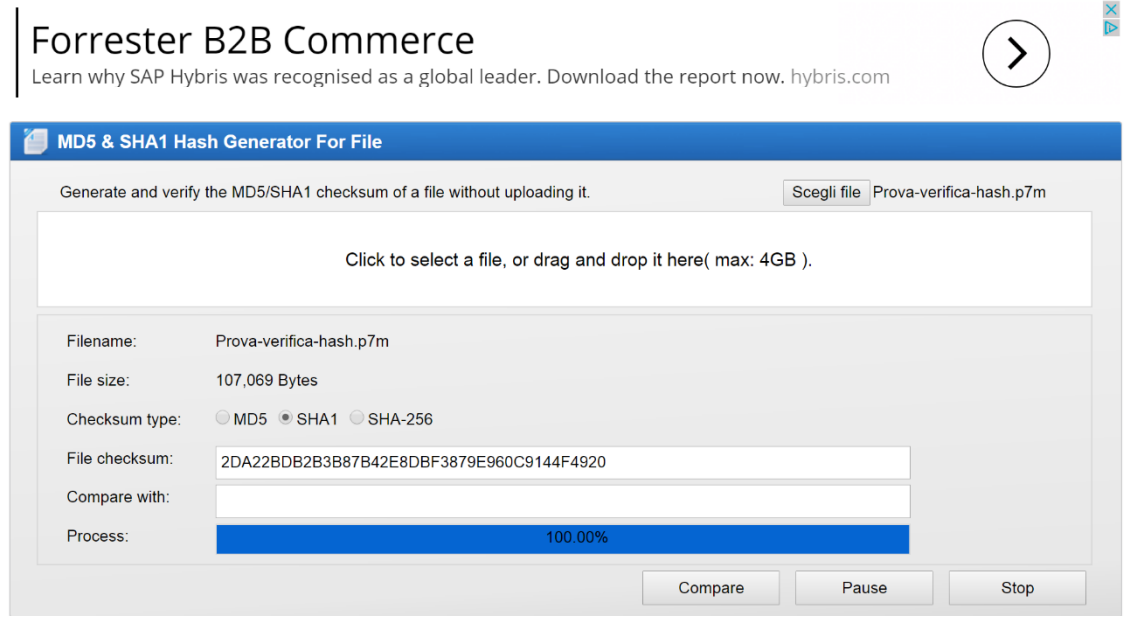

*Figura 119*

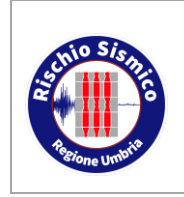

Sezione Normativa antisismica e Rischio sismico. Genio Civile

**Presentazione telematica dei progetti in zona sismica** *Revisione* 38 *Data* 09/02/2022

Verrà automaticamente calcolato il File checksum del file, copiare ora il File checksum SHA-256 riportato nella ricevuta telematica accanto al nome del file e incollarlo nella finestra "Compare with".

### OnlineMD5

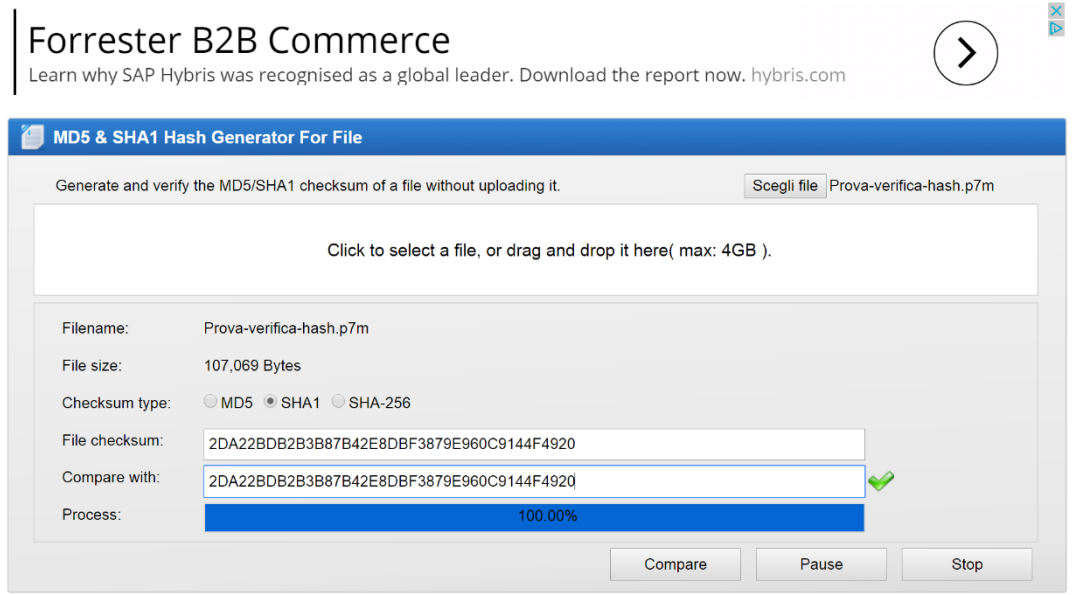

*Figura 120*

Il segno di spunta verde attesta la congruenza del file con il codice hash riportato nella ricevuta garantendo pertanto la conformità del file con quello acquisito dal portale Umbria-SiS

#### **7.2.2 MINI GUIDA SULL'IMPRONTA HASH**

In internet si trovano molte informazioni relative a questo argomento; a titolo di esempio, si riporta di seguito una sintetica descrizione del funzionamento dei codici hash, tratta da:

https://www.avvocatoandreani.it/servizi/calcolo-verifica-impronta-hash.php

*Files e documenti informatici*

Tutti i documenti che creiamo, le immagini che otteniamo dallo scanner, i contenuti multimediali (fotografie, audio, video ecc.), le pagine web ed ogni altra informazione visualizzabile su un computer, sono file di dati costituiti da sequenze di [byte.](http://it.wikipedia.org/wiki/Byte)

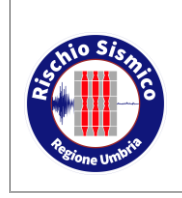

Ogni byte è composto da 8 bit, dove il bit è l'unità elementare di informazione che può assumere valori 0 (zero) o 1 (uno), secondo quella che viene chiamata codifica binaria.

Anche i caratteri di testo sono rappresentati da sequenze di bit contenute in un byte: la lettera "a" è 01100001, la lettera "b" è 01100010, la lettera "c" è 01100011 e così via.

Ad esempio, la parola "giustizia" è codificata in 01100111 01101001 01110101 01110011 01110100 01101001 01111010 01101001 01100001. (se desideri puoi divertirti con questo [convertitore](http://it.convertbinary.com/) binario).

Allo stesso modo, semplificando, una foto digitale è composta da una sequenza di byte che rappresentano i punti colorati nello schermo (pixel), così come un brano musicale è una sequenza di bit che può essere elaborata da un apposito lettore per riprodurre l'audio o un qualsiasi programma software è una sequenza di byte interpretati come istruzioni per il computer.

Ogni byte può essere inoltre visto come un numero intero che va da zero a 255, poiché con 8 bit a disposizione si possono ottenere al massimo 256 combinazioni diverse per ogni singolo byte.

In altre parole tutti i contenuti informatici sono costituiti da sequenze di numeri (digit in inglese, da cui il termine digitale) che, presi singolarmente non hanno ovviamente alcun significato, ma se elaborati da appositi programmi software, vengono convertiti in documenti di testo, fotografie, video, musica, pagine web e tutto ciò che possiamo visualizzare e usare sul nostro computer; per questo motivo, da un punto di vista strutturale, non vi è differenza tra documenti di testo ed altre informazioni: sono tutti sequenze di bit.

Senza dilungarci sul perché in informatica sia stata adottata la codifica binaria, è necessario sapere che questa rappresentazione digitale delle informazioni è universale e con questa bisogna confrontarci per comprendere meglio come funziona l'impronta hash.

#### *Cos'è l'impronta hash*

L' impronta hash di un testo o di un file informatico è una sequenza di lettere (a,b,c,d,e,f) e cifre (da zero a 9), lunga solitamente 64 caratteri, ottenuta applicando un particolare algoritmo di calcolo alla sequenza di bit che formano il testo o il file.

Questo algoritmo non fa altro che scandire sequenzialmente tutti i byte che costituiscono un testo o un file e ricavare, passo dopo passo, una serie di "impronte intermedie", ciascuna dipendente dalla precedente, per ottenere, al termine della scansione, quella che sarà l'impronta hash definitiva; ogni passo della scansione influisce quindi su quelli successivi e per questo motivo è sufficiente modificare anche un solo bit di tutto il file per ottenere un'impronta finale diversa.

L'impronta hash è indicata spesso anche con il termine "evidenza informatica" oppure semplicemente "impronta".

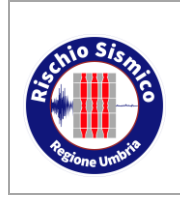

Sezione Normativa antisismica e Rischio sismico. Genio Civile

**Presentazione telematica dei progetti in zona sismica**

Una prima caratteristica dell'algoritmo di hash è quindi quella di generare impronte diverse a fronte di contenuti diversi.

Ad esempio, l'impronta hash della parola "applicazione" è:

07ae8b27c7596b3314601736f32d5f0

ed17fc8c0e27a0475e8ea2d8b2c788436

L' hash della parola "applicazioni" è invece:

9377d36b72f4f1455cace0b386b7242

d95525832668d02a6cd805556d8306d19

Come si vede quindi, basta cambiare una sola vocale per ottenere un'impronta completamente diversa.

In altri termini, non esistono file diversi tra loro che abbiano la stessa impronta hash.

Naturalmente, resta inteso che due file identici (ovvero costituiti dalla stessa sequenza di bit) hanno impronte hash uguali, ma in questo caso si parla di "duplicati informatici", peraltro disciplinati anche dal CAD, per i quali non serve alcuna dichiarazione di conformità (per approfondire l'argomento leggi l' articolo [pubblicato\)](https://news.avvocatoandreani.it/articoli/copie-duplicati-informatici-conformita-102802.html).

Per completezza, anche se può sembrare ovvio, è bene precisare che applicando lo stesso algoritmo allo stesso contenuto si ottiene sempre la stessa impronta hash e sul calcolo non influisce il decorso del tempo.

Un'altra caratteristica dell'impronta hash è quella di non permettere di risalire al testo originario (o al contenuto del file).

L'algoritmo di hash infatti è congeniato in modo da non permettere a nessuno di capire cosa abbia generato una determinata impronta. Non esiste infatti alcun algoritmo di decodifica che possa "svelare", ad esempio, che dietro alle impronte hash del nostro esempio si nascondono le parole "applicazione" e "applicazioni".

Infine, è bene evidenziare che l'impronta hash può essere calcolata per qualsiasi contenuto digitale, sia che si tratti di un documento Word, OpenOffice o PDF, sia che si tratti di un contenuto multimediale (immagine/audio/video), in quanto, come detto, si tratta sempre di file informatici costituiti da sequenze di bit.

#### *A cosa serve l'impronta hash*

L'algoritmo di hash nasce innanzitutto per la necessità di 'nascondere' determinate informazioni (ad esempio le password degli utenti inserite in un database) in modo che nessuno, leggendo la rappresentazione hash, possa risalire al dato originario. Per questo motivo l'hash non può essere considerato una vera e propria "cifratura" in quanto, come noto, per ogni algoritmo di cifratura esiste sempre la possibilità di "decifrare" mentre, come detto, l'hash non lo permette (non posso risalire al testo originario).

Un altro utilizzo dell'impronta hash è quello di verificare la corrispondenza tra il contenuto

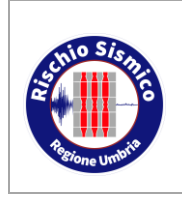

di un documento inviato e quello ricevuto (ad esempio per posta elettronica oppure tramite download). Se il mittente calcola l'hash del documento e lo invia assieme al documento stesso, il destinatario è in grado di verificare che durante la trasmissione il documento non abbia subito alterazioni; gli basta infatti ricalcolare l'hash del file ricevuto e confrontarlo con quello che gli è stato inviato per essere sicuro dell'integrità del documento. Se infatti viene alterato anche un solo bit di un solo byte del documento, l'algoritmo produrrà un'impronta hash diversa, rivelando quindi che il documento è diverso da quello originale.

#### *La conformità*

Nell'ambito del Codice dell'Amministrazione Digitale e del PCT l'impronta hash ha generalmente un duplice scopo:

- garantire l'integrità dei documenti (come avviene ad esempio nella firma digitale),
- permettere di certificare la conformità di un documento.

Quando si certifica la conformità di un file rispetto all'originale, è necessario che nella dichiarazione firmata vi sia un "elemento" che consenta a chiunque di identificare univocamente il file che stiamo certificando come "conforme all'originale".

Ebbene, per le caratteristiche sopra descritte, l'impronta hash può essere proprio l' "elemento" di cui abbiamo bisogno.

Infatti, per la sua peculiarità di essere unica per ogni file, l'impronta hash ci permette di affermare con certezza che stiamo certificando proprio quel determinato documento, e non un altro.

Naturalmente è bene precisare che l'impronta hash entra in gioco quando la certificazione di conformità viene redatta in un documento separato, mentre non è assolutamente necessaria se inserita all'interno del documento stesso (che poi viene firmato digitalmente).

#### *Aggiornamento:*

La Direzione Generale dei Sistemi Informativi Automatizzati (DGSIA), con le ultime specifiche contenute nel DM 28 [dicembre](http://www.gazzettaufficiale.it/eli/id/2016/01/07/15A09812/sg) 2015, pubblicato sulla G.U. n.4 del 7/1/2016, e in vigore dal 9 gennaio 2016, ha inteso semplificare il processo di certificazione di conformità rendendo obbligatorio l'utilizzo dell'impronta hash solo in determinate circostanze.

Quando si "copia" un documento cartaceo, o più in generale analogico, producendo il corrispondente documento informatico, (ad esempio quando si scannerizza un documento in PDF o in jpeg) è naturale attendersi che sia richiesta per legge una certificazione di conformità tra l' originale cartaceo e la copia informatica.

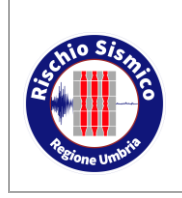

Tuttavia è più difficile giustificare tale necessità quando anche l'originale è un documento informatico, ma in realtà c'è una motivazione ben precisa.

Per comprenderla è bene distinguere tra "copia informatica" e "duplicato informatico" e per approfondire l'argomento leggi questo [articolo.](https://news.avvocatoandreani.it/articoli/copie-duplicati-informatici-conformita-102802.html)

A questo proposito ci limitiamo a ricordare che l' [art.](http://www.normattiva.it/uri-res/N2Ls?urn:nir:stato:decreto.legislativo:2005-03-07;82!vig=2015-05-28~art23bis) 23 bis del Codice dell'Amministrazione Digitale ha equiparato i "duplicati informatici" agli originali (se prodotti secondo le regole tecniche del Capo VII del CAD) conferendo loro il "medesimo valore giuridico, ad ogni effetti di legge, del documento informatico da cui sono tratti". È sufficiente in questo caso dichiarare sotto la propria responsabilità che si tratta di "duplicato informatico".

Per contro, sempre lo stesso art. 23 bis, prevede la necessità di certificare la conformità per le "copie informatiche" di documenti informatici, ottenute attraverso procedimenti diversi dalla duplicazione esatta. Ed è qui che può entrare in gioco l'impronta hash.

#### *La firma digitale*

L'impronta hash di un file è utilizzata anche nella "firma digitale" per la quale esistono due formati: CADES e PADES.

Con il formato CADES (CMS Advanced Electronic Signatures), quando si firma digitalmente un documento tramite uno dei tanti programmi in commercio, viene creato un nuovo documento di estensione p7m che sostanzialmente può essere visto come una sorta di contenitore (la cosiddetta "busta crittografica") che racchiude in sé varie informazioni tra cui il documento originario, l'identità di chi ha lo firmato, l'ente certificatore, una marca temporale e l'impronta hash del documento stesso.

I file p7m non possono essere aperti dai normali programmi di gestione documenti ma hanno bisogno dei software utilizzati per la firma. Quando un qualsiasi file p7m viene aperto, il software controlla automaticamente, tra le altre informazioni, la corrispondenza tra l'impronta hash del documento e quella memorizzata nel contenitore, impedendo l'apertura del documento stesso nel caso in cui non vi sia corrispondenza, o avvisando l'utente della presenza di un'alterazione delle informazioni.

Il formato PADES (PDF Advanced Electronic Signatures) produce invece un file in formato PDF e consente di gestire versioni successive dello stesso documento, con la possibilità di apporre firme multiple anche in tempi diversi e senza necessità di utilizzare software particolari per la lettura dei documenti.

Nell'ambito del PCT è bene sapere che, con il provvedimento del 16/04/2014, il Ministero della Giustizia ha introdotto la possibilità di utilizzare anche il formato PADES per la formazione dei documenti informatici.

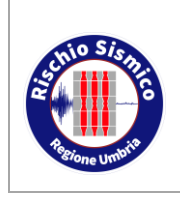

*Revisione* 38

*Data* 09/02/2022

## **8 ASSISTENZA AGLI UTENTI**

PER PROBLEMATICHE INFORMATICHE E MALFUNZIONAMENTO DEL PORTALE UMBRIASIS:

la richiesta di assistenza va indirizzata al Service desk di Umbria Digitale con le modalità:

scrivendo una mail a: [servicedesk@umbriadigitale.it](mailto:servicedesk@umbriadigitale.it)

oppure telefondano Al Numero Verde Service Desk: 848.88.33.66

oppure compilando il Form on line su<http://www.umbriadigitale.it/service-desk>

Per un migliore servizio è indispensabile indicare le seguenti informazioni "ottimali":

- nome, cognome, codice fiscale, email e contatto telefonico del richiedente dell'assistenza
- numero riferimento pratica\numero protocollo e tipologia
- allegare eventuali documenti oppure screenshot dell'errore riscontrato
- descrizione dettagliata del problema

PER ALTRE PROBLEMATICHE RISCONTRATE NELL'INSERIMENTO DI ISTANZE O DOCUMENTI DI NATURA AMMINISTRATIVA:

è possibile contattare il seguente indirizzo email:

### **[umbriasis@regione.umbria.it](mailto:umbriasis@regione.umbria.it)**

Per evitare disguidi e ritardi nelle risposte si prega di non utilizzare un indirizzo pec per inviare comunicazioni a questo indirizzo.

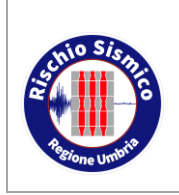

*Revisione* 38

## **9 ISTRUTTORIA DEI PROGETTI MEDIANTE UMBRIA-SIS**

In questo paragrafo si illustra l'utilizzo del Portale Umbria-SiS da parte del personale della Regione Umbria (amministrativi e tecnici istruttori) per assegnare pratiche, istruirle ed inviare comunicazioni agli utenti esterni.

### **9.1 PANORAMICA GENERALE**

L'intera procedura di istruttoria telematica dei progetti si basa su uno scambio di informazioni tra cinque soggetti:

- 1. L'utente esterno
- 2. Il Portale Umbria-SiS (front-end)
- 3. Il software Sismica (back-end)
- 4. SID Umbria (sistema protocollazione della Regione Umbria)
- 5. La Regione Umbria (tecnici istruttori, personale amministrativo e responsabili)

La fase di ricezione di una istanza o di documentazione generica segue lo schema sintetico raffigurato sotto.

L'utente esterno carica tramite il front-end portale Umbria-SiS i dati del modello RU Sismica ed i file degli elaborati progettuali firmati digitalmente.

Il portale Umbria-SiS chiama SID Umbria per il protocollo; SID Umbria risponde fornendo il protocollo al portale Umbria-SiS.

Il portale Umbria-SiS trasmette dati e file firmati digitalmente al software Sismica il quale informa il portale Umbria-SiS del buon esito del trasferimento.

A questo punto il portale Umbria-SiS può trasmettere una ricevuta di avvenuta consegna all'utente esterno (ed anche una mail di notifica) ed il software Sismica ha ricevuto i file progettuali e l'istanza. Essi sono consultabili o scaricabili dai tecnici istruttori nella finestra documenti relativa alla pratica in esame.

L'impiegato amministrativo effettua l'assegnazione della pratica ricevuta ai tecnici incaricati dell'istruttoria i quali visualizzano e/o scaricano i file costituenti gli elaborati progettuali.

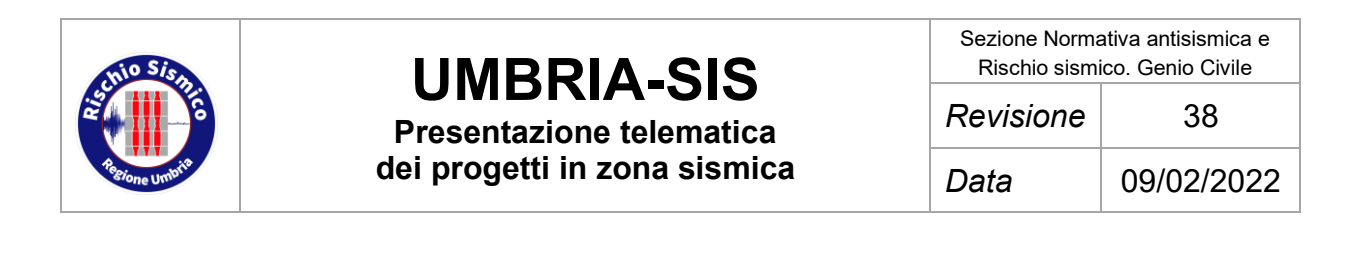

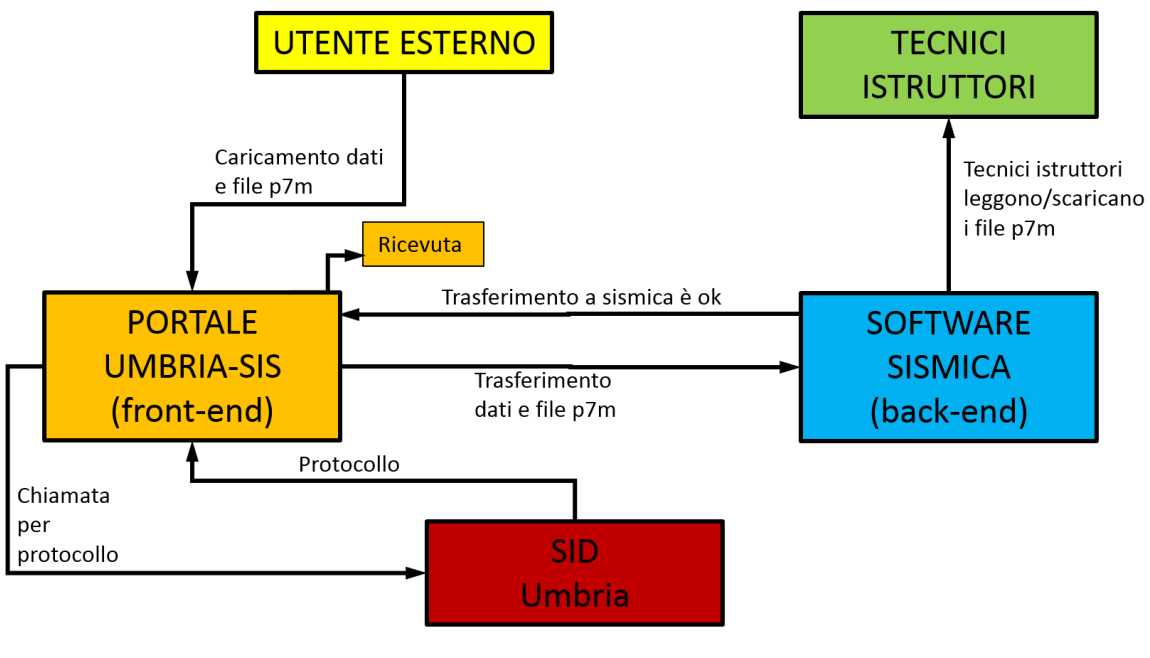

*Figura 121*

La fase di istruttoria viene svolta dai tecnici assegnatari del progetto che svolgono l'istruttoria esaminando i file scaricati. Si ricorda che i file sono in formato p7m e pertanto non possono essere aperti con Acrobat Reader o con gli usuali software di Office. Essi devono essere aperti con un software di lettura per file firmati digitalmente, ad esempio Dike o l'utility sul sito di poste italiane che sarà descritta nel seguito.

Durante le fasi istruttorie i tecnici redigeranno il verbale con le loro considerazioni sul progetto esaminato e trasmetteranno il verbale ai responsabili.

Al termine dell'istruttoria, sulla base del verbale, i tecnici redigeranno un file pdf che potrà essere:

- a. Una lettera con richiesta di integrazioni;
- b. Una lettera di autorizzazione;
- c. Altro (richiesta nomina impresa, diniego, esito sul progetto, etc…)

Tale file in formato pdf dovrà essere firmato digitalmente dal soggetto competente (caposezione o dirigente), esso quindi si trasformerà in un file p7m.

Inizia ora la fase di trasmissione delle suddette lettere all'utente esterno. Tale fase è illustrata nel diagramma di sintesi raffigurato sotto.

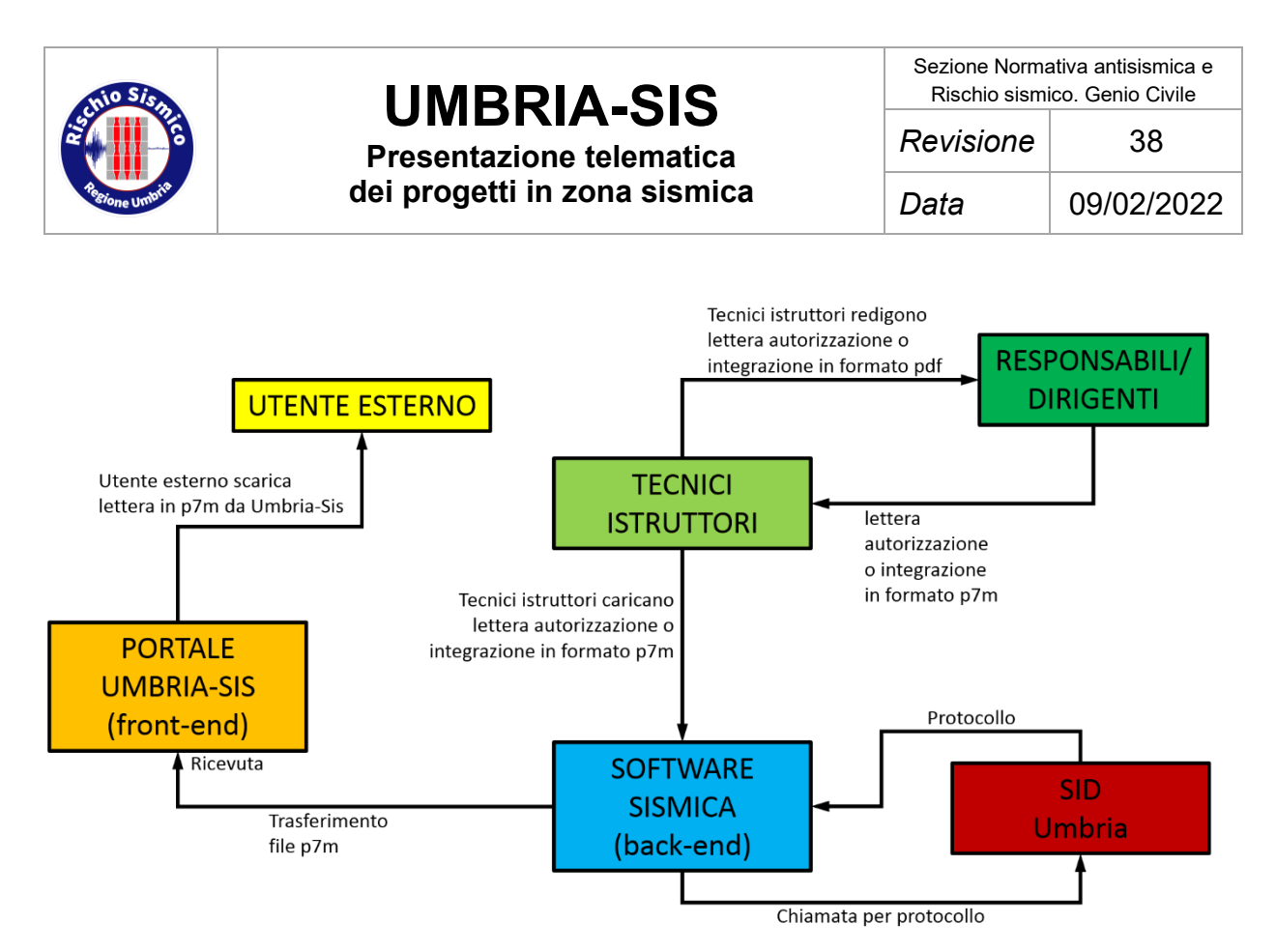

*Figura 122*

I tecnici istruttori caricano il file della lettera (integrazione, autorizzazione, altro) firmata digitalmente nel software Sismica. Quest'ultimo, tramite chiamata a SID Umbria, assegna un protocollo alla lettera e successivamente trasferisce il file firmato al Portale Umbria-SiS.

Il Portale Umbria-SiS rilascia una ricevuta per l'avvenuto trasferimento.

L'utente esterno accede al Portale Umbria-SiS e scarica il file della lettera (richiesta integrazione, autorizzazione, altro). Tale file è in formato p7m pertanto l'utente esterno potrà aprirlo solo con software ad hoc (es. Dike)

## **9.2 ASSEGNAZIONE DELLE PRATICHE**

Un impiegato amministrativo visualizza le istanze presentate sul programma Sismica ed effettua l'assegnazione ai tecnici istruttori. L'assegnazione sarà effettuata con le usuali procedure tramite il software Sismica.

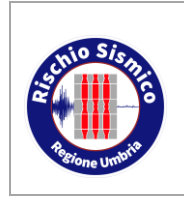

**Presentazione telematica dei progetti in zona sismica** Sezione Normativa antisismica e Rischio sismico. Genio Civile

*Revisione* 38

*Data* 09/02/2022

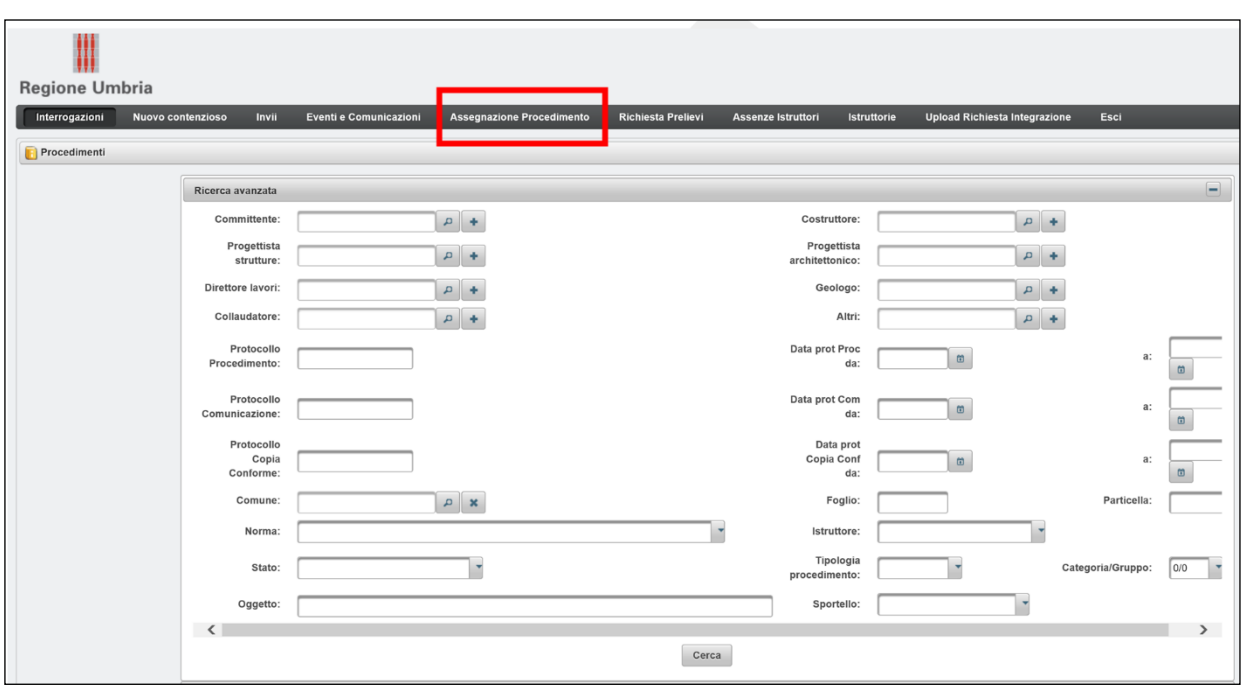

*Figura 123*

Dalla schermata iniziale si clicca su "ASSEGNAZIONE PROCEDIMENTO" e compare la schermata sottostante.

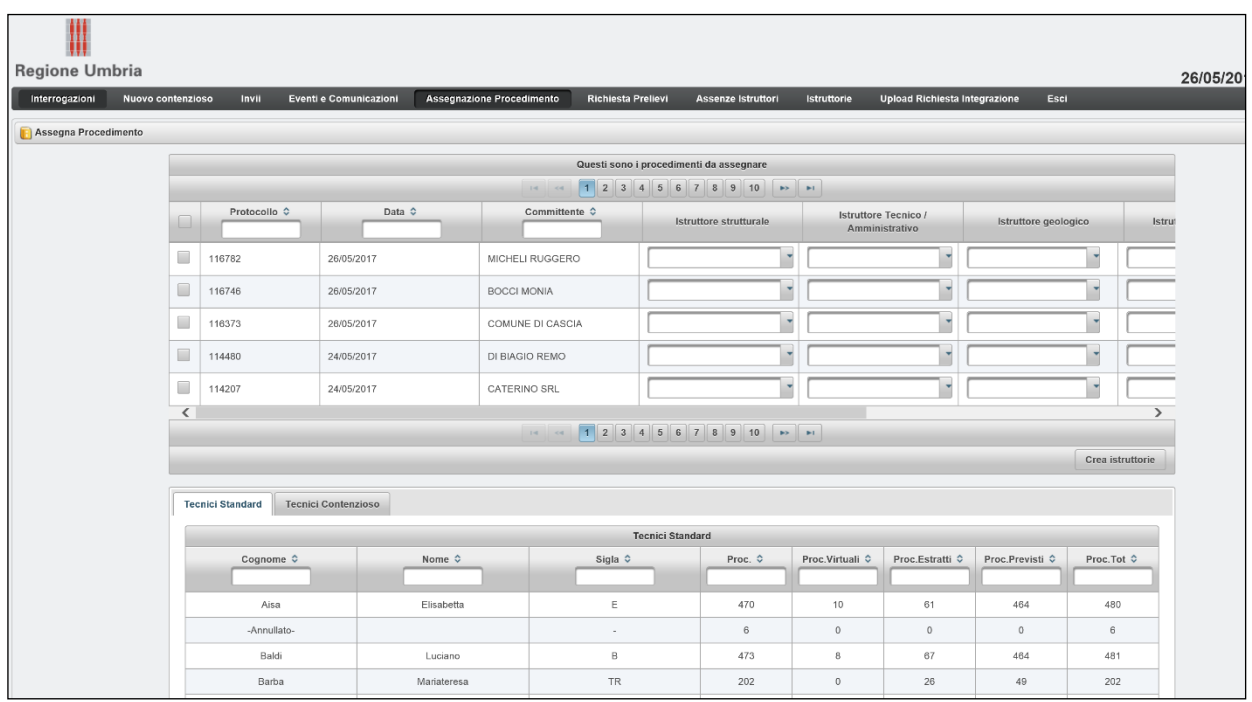

*Figura 124*

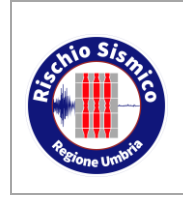

Sezione Normativa antisismica e Rischio sismico. Genio Civile

**Presentazione telematica dei progetti in zona sismica** *Revisione* 38 *Data* 09/02/2022

In alto compaiono le pratiche da assegnare. In basso compare lo stato di assegnazione per ciascun tecnico istruttore.

|                             | <b>Nuovo contenzioso</b>                                                                       | Invii                     | Eventi e Comunicazioni | Assegnazione Procedimento | <b>Richiesta Prelievi</b> | <b>Assenze Istruttori</b>                              | Istruttorie | <b>Upload Richiesta Integrazione</b>                  | Esci                 |                  |  |  |
|-----------------------------|------------------------------------------------------------------------------------------------|---------------------------|------------------------|---------------------------|---------------------------|--------------------------------------------------------|-------------|-------------------------------------------------------|----------------------|------------------|--|--|
| <b>Assegna Procedimento</b> |                                                                                                |                           |                        |                           |                           |                                                        |             |                                                       |                      |                  |  |  |
|                             | Questi sono i procedimenti da assegnare                                                        |                           |                        |                           |                           |                                                        |             |                                                       |                      |                  |  |  |
|                             | 1 2 3 4 5 6 7 8 9 10 <b>PD</b><br>$14 - 44$<br>Protocollo ≎<br>Data $\hat{Q}$<br>Committente ≎ |                           |                        |                           |                           |                                                        |             |                                                       |                      |                  |  |  |
|                             |                                                                                                |                           |                        |                           |                           | Istruttore strutturale                                 |             | <b>Istruttore Tecnico /</b><br>Amministrativo         | Istruttore geologico | Istrut           |  |  |
|                             |                                                                                                | 116782                    | 26/05/2017             | MICHELI RUGGERO           |                           | Dalur my. Luciano                                      |             |                                                       |                      |                  |  |  |
|                             | Г                                                                                              | 116746                    | 26/05/2017             | <b>BOCCI MONIA</b>        |                           | Bernardini Geom. Federico<br>Bontempo Geom. Fabio      | $\wedge$    |                                                       |                      |                  |  |  |
|                             | $\Box$                                                                                         | 116373                    | 26/05/2017             | COMUNE DI CASCIA          |                           | Bragetti Ing. Alessio<br>Campagnacci Geom. Fabio       |             | ł,                                                    |                      | ٠                |  |  |
|                             | C                                                                                              | 114480                    | 24/05/2017             | DI BIAGIO REMO            |                           | Cittadini Geom. Marco                                  |             |                                                       |                      |                  |  |  |
|                             | □                                                                                              | 114207                    | 24/05/2017             | CATERINO SRL              |                           | Daniele Ing. Luigi<br>De Maria Ing. Alessandro         |             | ٠                                                     |                      | ٠                |  |  |
|                             | $\overline{\phantom{a}}$                                                                       |                           |                        |                           | $14$ <4 1 2 3             | Fagotti Ing. Gianluca<br>$\vee$<br>Fiani Geom. Massimo |             |                                                       |                      | $\mathbf{v}$     |  |  |
|                             |                                                                                                |                           |                        |                           |                           |                                                        |             |                                                       |                      | Crea istruttorie |  |  |
|                             |                                                                                                |                           |                        |                           |                           |                                                        |             |                                                       |                      |                  |  |  |
|                             | <b>Tecnici Standard</b><br><b>Tecnici Contenzioso</b>                                          |                           |                        |                           |                           |                                                        |             |                                                       |                      |                  |  |  |
|                             |                                                                                                | Cognome $\Leftrightarrow$ |                        | Nome $\Leftrightarrow$    | Sigla ≎                   | <b>Tecnici Standard</b><br>Proc. $\hat{Q}$             |             | Proc.Virtuali ≎<br>Proc.Estratti ≎<br>Proc.Previsti ≎ |                      | Proc.Tot ≎       |  |  |
|                             |                                                                                                |                           |                        |                           |                           |                                                        |             |                                                       |                      |                  |  |  |
|                             |                                                                                                | Aisa                      |                        | Elisabetta                | Ε                         | 470                                                    | 10          | 61                                                    | 464                  | 480              |  |  |
|                             |                                                                                                | -Annullato-               |                        |                           | $\overline{\phantom{a}}$  | $_{\rm 6}$                                             | $\mathbb O$ | $\mathbb O$                                           | $\mathbb O$          | $_{\rm 6}$       |  |  |
|                             |                                                                                                |                           |                        |                           |                           |                                                        |             |                                                       |                      |                  |  |  |
|                             |                                                                                                | Baldi                     |                        | Luciano                   | $\mathsf B$               | 473                                                    | 8           | 67                                                    | 464                  | 481              |  |  |
|                             |                                                                                                | Barba                     |                        | Mariateresa               | TR                        | 202                                                    | $\circ$     | 26                                                    | 49                   | 202              |  |  |

*Figura 125*

Si seleziona la pratica da assegnare tramite la spunta sulla sinistra e dai menu a tendina si sceglie l'assegnatario sulla base del carico di lavoro riportato nella tabella sottostante e poi si clicca sul pulsante "CREA ISTRUTTORIA".

In automatico succedono due cose:

- 1. si aggiorna la tabella con i carichi di lavoro per gli istruttori;
- 2. la pratica appena assegnata scompare dalla tabella delle pratiche da assegnare.

Si ricorda che a questo punto dovrà essere stampata la copertina della pratica assegnata con i dati riepilogativi ed il numero interno. Tale operazione sarà svolta mediante l'applicativo SpagoBI.

La cartellina sarà consegnata al tecnico assegnatario della pratica.

### **9.3 GESTIONE DELLE PRATICHE DA PARTE DEL TECNICO**

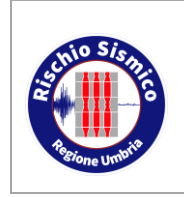

**Presentazione telematica dei progetti in zona sismica**

Sezione Normativa antisismica e Rischio sismico. Genio Civile *Revisione* 38 *Data* 09/02/2022

### **ISTRUTTORE**

Nel programma Sismica esistono due ambienti dove i tecnici istruttori possono controllare lo stato di avanzamento delle proprie pratiche:

- da "INTERROGAZIONI"
- da "ISTRUTTORIE".

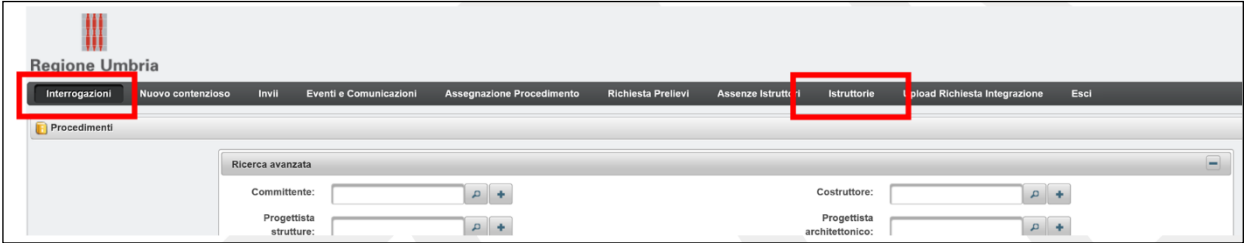

*Figura 126*

#### **9.3.1 GESTIONE TRAMITE INTERROGAZIONE PER ISTRUTTORE**

Analizziamo dapprima la funzione di gestione delle pratiche da "interrogazioni" che consente di tenere sott'occhio le pratiche assegnate riconoscibili per protocollo, data, committente e comune. Inoltre tale funzione segnala lo stato dell'istruttoria e la data di scadenza.

In questo ambiente tutte le pratiche dell'istruttore sono conservate ed accessibili anche al termine del loro iter amministrativo; dunque esso rappresenta lo storico di ciascun istruttore.

Da questo ambiente inoltre è possibile richiamare le pratiche e scaricare i documenti ricevuti (tavole, relazioni, comunicazioni, etc…).

E' inoltre possibile accedere allo strumento per la compilazione del verbale.

Selezionando "INTERROGAZIONI" e svolgendo una ricerca per istruttore tramite l'apposito menu a tendina, è possibile visualizzare una tabella riassuntiva delle pratiche assegnate ad ogni istruttore, che può controllare in questa sede lo stato di avanzamento delle proprie pratiche.

Dopo aver premuto il pulsante "cerca" compare la tabella riepilogativa, di cui si riporta un esempio in [Figura 128.](#page-102-0)

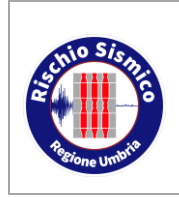

**Presentazione telematica dei progetti in zona sismica** Sezione Normativa antisismica e Rischio sismico. Genio Civile

*Revisione* 38

*Data* 09/02/2022

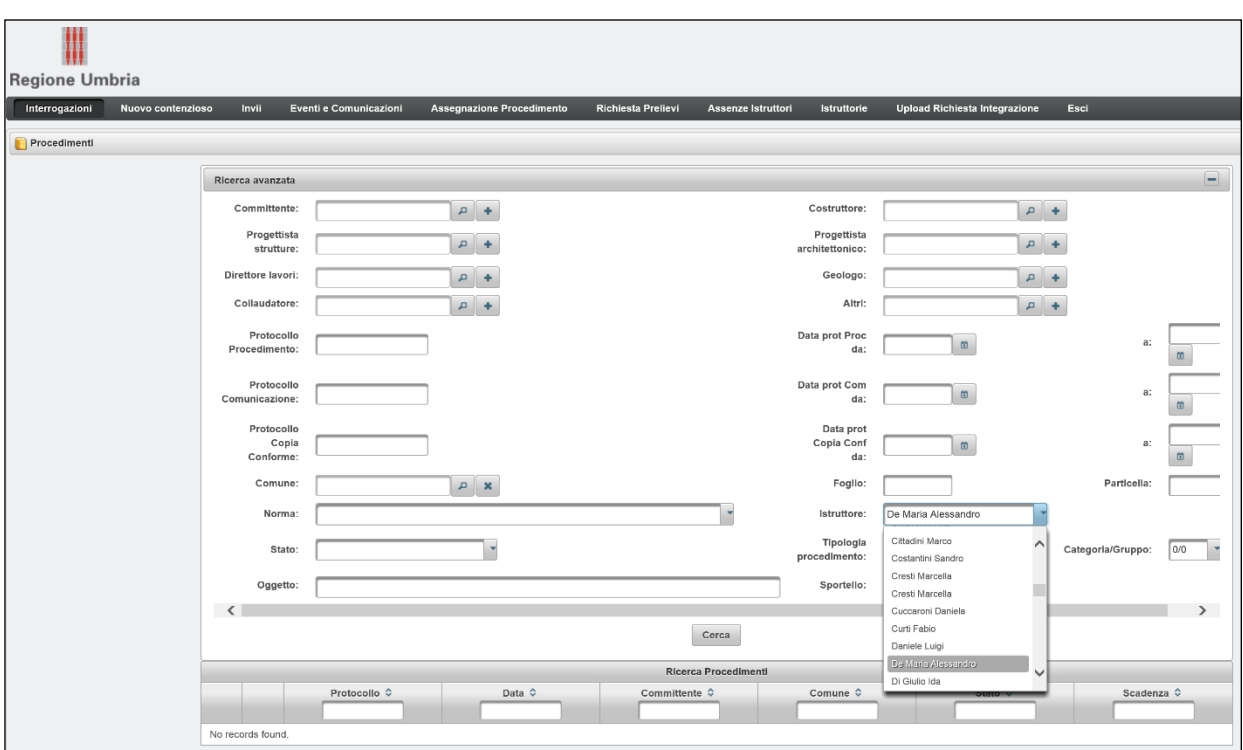

*Figura 127*

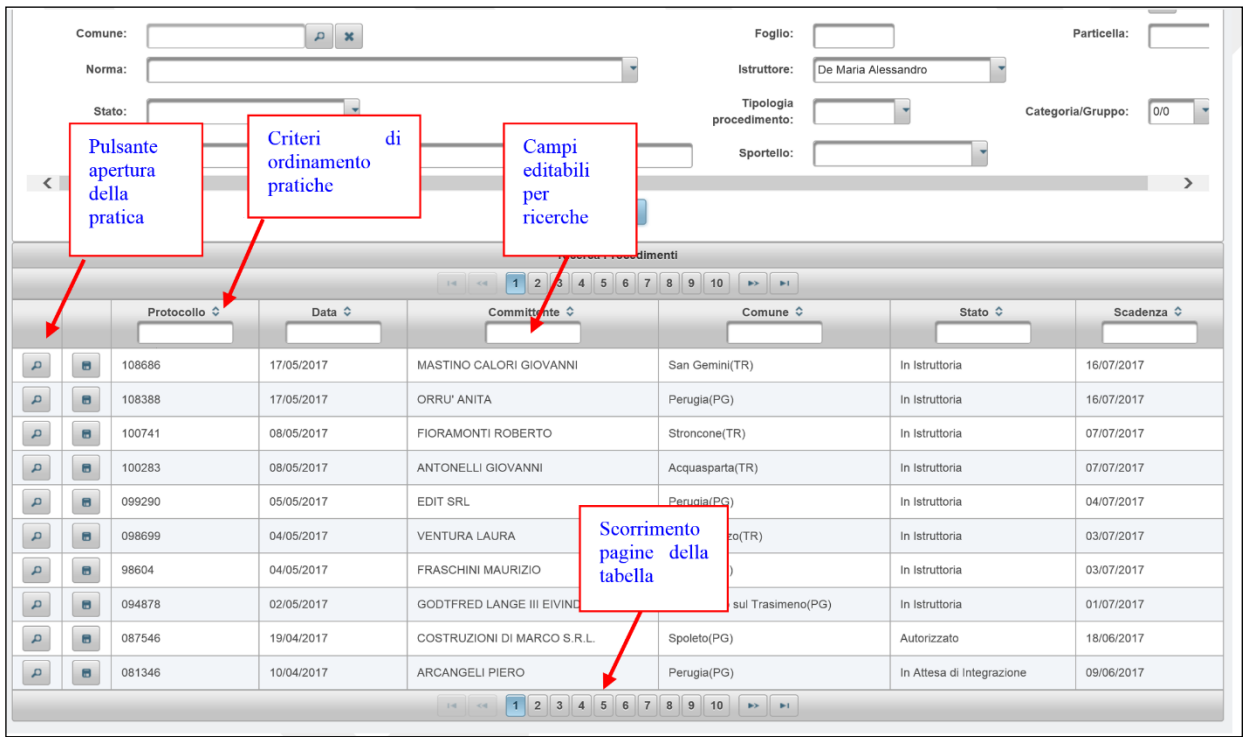

<span id="page-102-0"></span>*Figura 128*

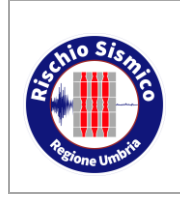

Le pratiche sono ordinate di default per data, cioè in ordine cronologico.

E' possibile ordinare le pratiche secondo criteri differenti cliccando sulle freccette blu in testa alle colonne. E' possibile effettuare ricerche di pratiche digitando, ad esempio, il protocollo o il nome del committente nelle apposite celle bianche editabili poste in testa alle colonne.

E' possibile scorrere le pagine della tabella (che visualizza dieci pratiche per pagina) tramite i pulsanti numerici posti inferiormente.

Tramite la piccola lente di ingrandimento posta sulla sinistra di ogni pratica si accede al dettaglio della singola pratica rappresentato dalla schermata riprodotta sotto.

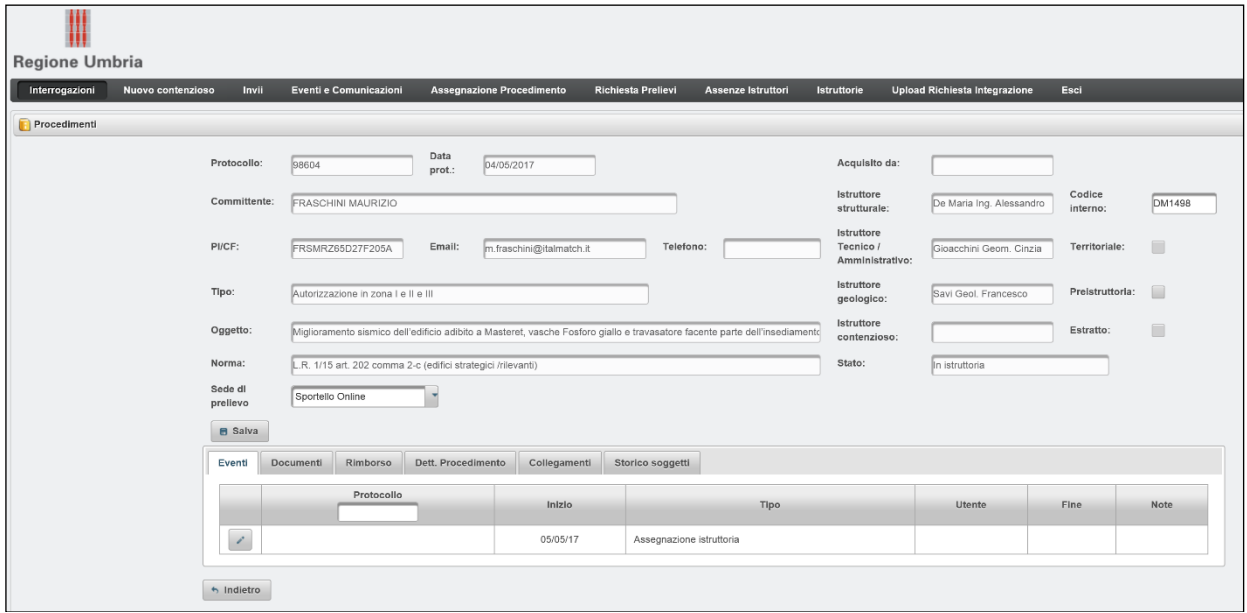

*Figura 129*

Tralasciando la descrizione delle molteplici funzioni del software Sismica che sono già note, nel seguito si illustra solo quanto necessario a condurre l'istruttoria telematica.

A partire dalla schermata di dettaglio per la pratica il tecnico istruttore potrà cliccare su "Documenti" e visualizzare tutti gli allegati progettuali consultabili o scaricabili.

Gli allegati potranno essere scaricati tutti insieme tramite il pulsante "download allegati" in basso a destra oppure uno per volta tramite il pulsante a forma di dischetto posto a destra di ciascun allegato.

Per una migliore gestione delle risorse del sistema si suggerisce di scaricare tutti gli allegati necessari all'istruttoria sul proprio computer e di svolgere l'esame della pratica aprendo dal proprio computer i file scaricati.

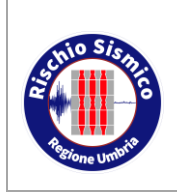

### **UMBRIA-SIS Presentazione telematica**

**dei progetti in zona sismica**

Sezione Normativa antisismica e Rischio sismico. Genio Civile

*Revisione* 38

*Data* 09/02/2022

| Eventi<br><b>Documenti</b>                                                | Rimborso | Dett. Procedimento                                                    | Collegamenti | Storico soggetti |  |                      |                      |                            |
|---------------------------------------------------------------------------|----------|-----------------------------------------------------------------------|--------------|------------------|--|----------------------|----------------------|----------------------------|
| Nome documento                                                            |          |                                                                       |              |                  |  |                      |                      | <b>Descrizione</b>         |
| ricevuta_1493908027190.pdf                                                |          |                                                                       |              |                  |  | Ricevuta             | $\blacksquare$       |                            |
| xml data 1493908009399.xml                                                |          |                                                                       |              |                  |  |                      | Caricamento iniziale | 8                          |
| 3060-21-ISTANZA AUTORIZZ.pdf.p7m_1493908009399.p7m                        |          |                                                                       |              |                  |  |                      | Caricamento iniziale | Θ                          |
| 3060-20-regione umbria ricevuta bonifico del 20.04.2017 1493908009399.pdf |          |                                                                       |              |                  |  |                      | Caricamento iniziale | $\blacksquare$             |
| 3060-19-CALCOLO DEL CONTRIBUTO e ALLEGATO C.pdf_1493908009399.p7m         |          |                                                                       |              |                  |  |                      | Caricamento iniziale | $\blacksquare$             |
| 3060-18-Piano di manutenzione.pdf_1493908009399.p7m                       |          |                                                                       |              |                  |  |                      | Caricamento iniziale | $\blacksquare$             |
| 3060-17-RELAZIONE SUI MATERIALI.pdf_1493908009399.p7m                     |          |                                                                       |              |                  |  |                      | Caricamento iniziale | Θ                          |
| 3060-16-Masteret e vasche Fosf_2017-05-03_TAV 8.pdf_1493908009399.p7m     |          |                                                                       |              |                  |  |                      | Caricamento iniziale | $\blacksquare$             |
|                                                                           |          | 3060-15-Masteret e vasche Fosf 2017-05-03 TAV 7.pdf 1493908009399.p7m |              |                  |  |                      | Caricamento iniziale | $\blacksquare$             |
| 3060-14-Masteret e vasche Fosf_2017-05-03_TAV 6.pdf_1493908009399.p7m     |          |                                                                       |              |                  |  | Caricamento iniziale | $\blacksquare$       |                            |
| 3060-13-Masteret e vasche Fosf_2017-05-03_TAV 5.pdf_1493908009399.p7m     |          |                                                                       |              |                  |  | Caricamento iniziale | 8                    |                            |
| 3060-12-Masteret e vasche Fosf_2017-05-03_TAV 4.pdf_1493908009399.p7m     |          |                                                                       |              |                  |  |                      | Caricamento iniziale | $\blacksquare$             |
| 3060-11-Masteret e vasche Fosf_2017-05-03_TAV 3.pdf_1493908009399.p7m     |          |                                                                       |              |                  |  |                      | Caricamento iniziale | $\blacksquare$             |
| 3060-10-Masteret e vasche Fosf_2017-05-03_TAV 2.pdf_1493908009399.p7m     |          |                                                                       |              |                  |  |                      | Caricamento iniziale | 8                          |
| 3060-9-Masteret e vasche Fosf 2017-05-03 TAV 1.pdf 1493908009399.p7m      |          |                                                                       |              |                  |  |                      | Caricamento iniziale | $\blacksquare$             |
| 3060-8-RELAZIONE VAL SICUREZZA.pdf 1493908009399.p7m                      |          |                                                                       |              |                  |  |                      | Caricamento iniziale | $\blacksquare$             |
| 3060-7-RELAZIONE DI CALCOLO.pdf 1493908009399.p7m                         |          |                                                                       |              |                  |  |                      | Caricamento iniziale | $\blacksquare$             |
| 3060-6-RELAZIONE FONDAZIONI.pdf_1493908009399.p7m                         |          |                                                                       |              |                  |  |                      | Caricamento iniziale | $\blacksquare$             |
| 3060-5-Relazione_Geologica.pdf_1493908009399.p7m                          |          |                                                                       |              |                  |  |                      | Caricamento iniziale | $\blacksquare$             |
| 3060-4-RELAZIONE GEOTECNICA.pdf 1493908009399.p7m                         |          |                                                                       |              |                  |  |                      | Caricamento iniziale | Θ                          |
| 3060-3-REL_TECNICA_ILLUSTR.pdf_1493908009399.p7m                          |          |                                                                       |              |                  |  |                      | Caricamento iniziale | $\blacksquare$             |
| 3060-2-TAV_2_DI_2.pdf_1493908009399.p7m                                   |          |                                                                       |              |                  |  |                      | Caricamento iniziale | $\blacksquare$             |
| 3060-1-TAV_1_DI_2.pdf_1493908009399.p7m                                   |          |                                                                       |              |                  |  |                      | Caricamento iniziale | $\blacksquare$             |
|                                                                           |          |                                                                       |              |                  |  |                      |                      | <b>B</b> Download allegati |

*Figura 130*

Al termine dell'istruttoria il tecnico istruttore potrà decidere se conservare o cancellare gli allegati scaricati sul proprio computer. A tal proposito vale la pena ricordare che la pratica "originale" è costituita dai documenti informatici firmati digitalmente e conservati nei server.

Per aprire un file firmato digitalmente con estensione p7m occorre un software particolare.

Sui nostri computer è installato il software DiKe che funziona come descritto di seguito:

1. Doppio click sul file p7m e si apre la finestra riprodotta sotto, utile per la verifica delle firme digitali apposte sul file:

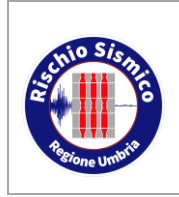

**Presentazione telematica dei progetti in zona sismica** Sezione Normativa antisismica e Rischio sismico. Genio Civile

*Revisione* 38

*Data* 09/02/2022

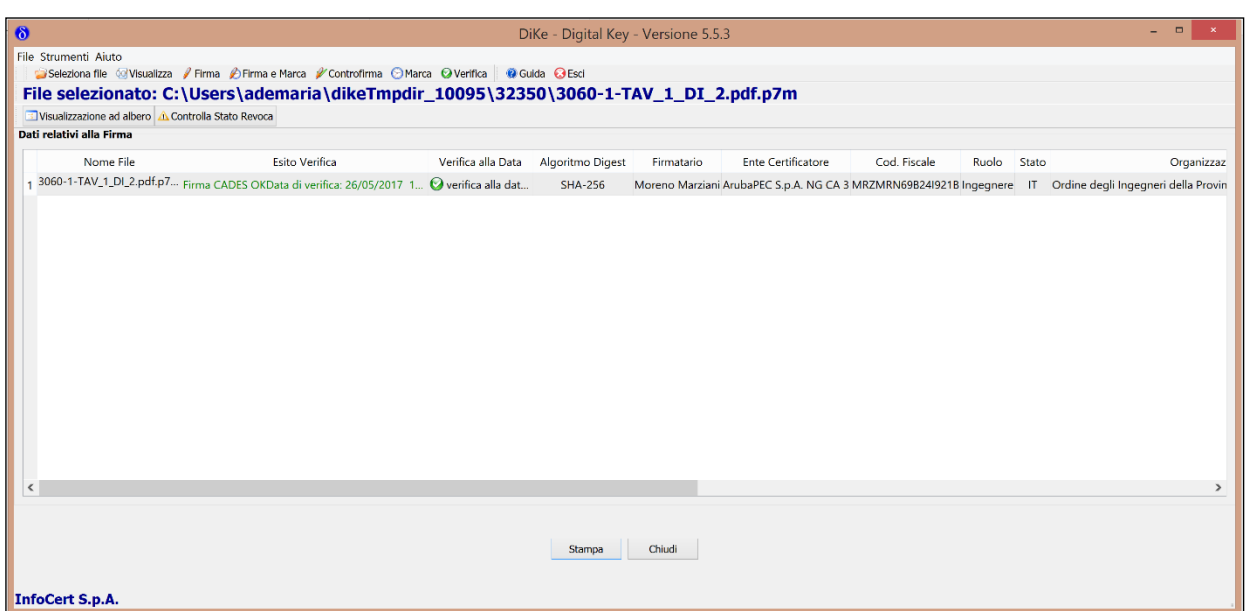

*Figura 131*

2. Cliccare su "visualizza" in alto a sinistra e si apre il file pdf firmato; tale file può essere salvato come pdf.

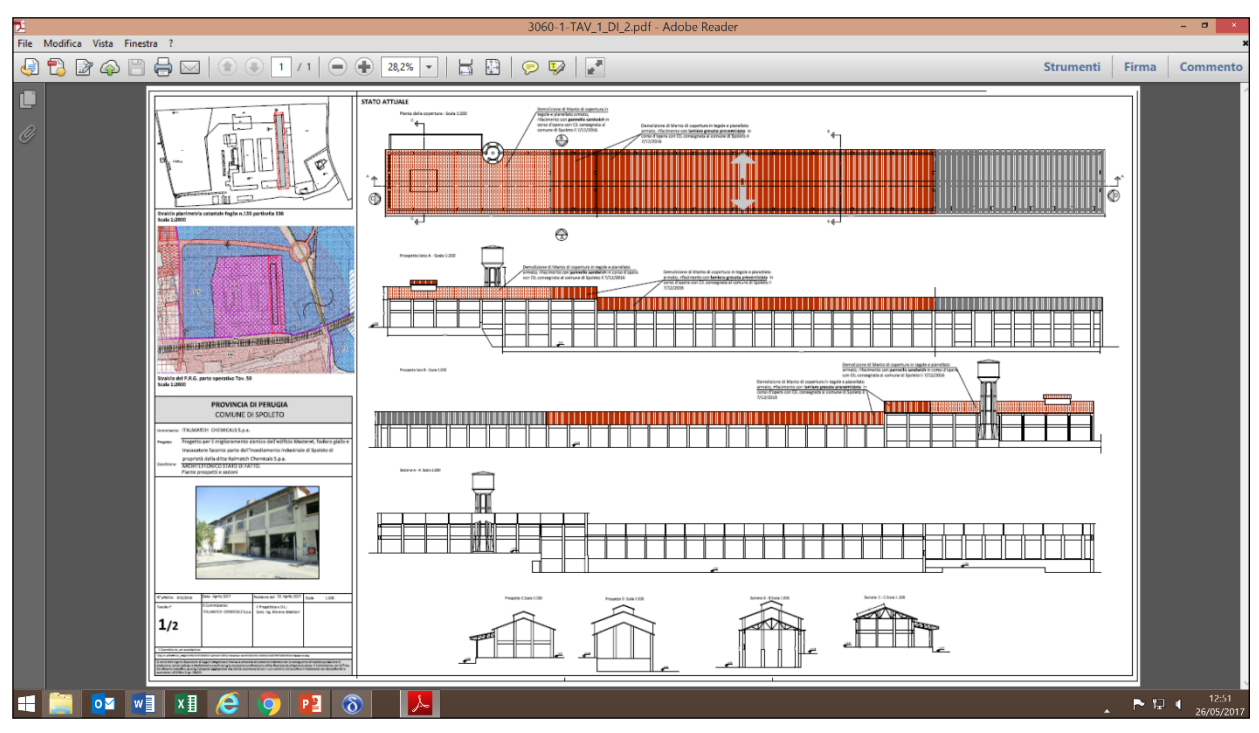

*Figura 132*

Un'altra possibilità di aprire file firmati digitalmente è offerta sul sito di Poste Italiane,

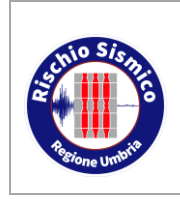

peraltro senza necessità di registrarsi o lasciare credenziali di alcun tipo.

Tramite tale utility si riesce ad aprire un solo file per volta.

Il sito è:<https://postecert.poste.it/verificatore/service?type=0>

Esso apre la pagina riportata sotto nella quale è necessario selezionare il file firmato digitalmente.

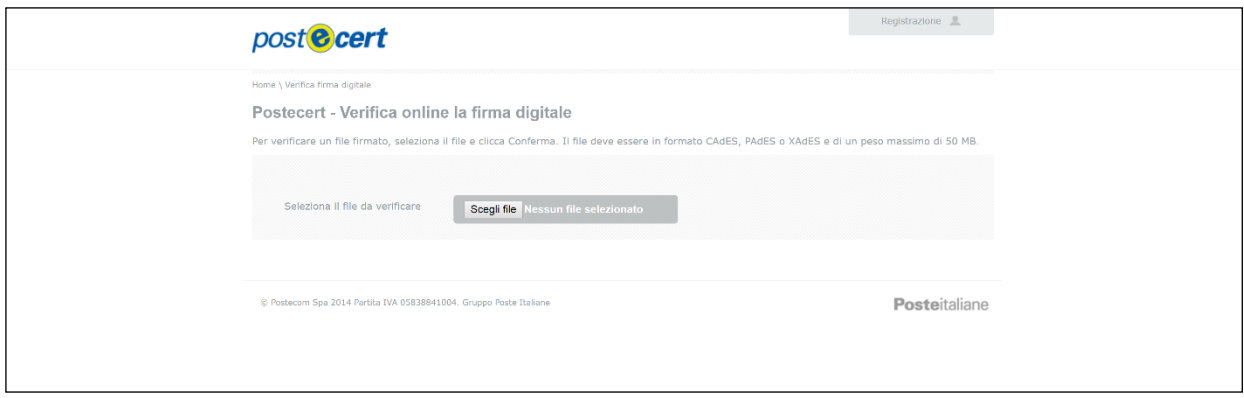

*Figura 133*

Una volta selezionato il file p7m si ottiene la verifica della firma digitale ed è possibile scaricaro in formato pdf tramite l'apposito pulsante.

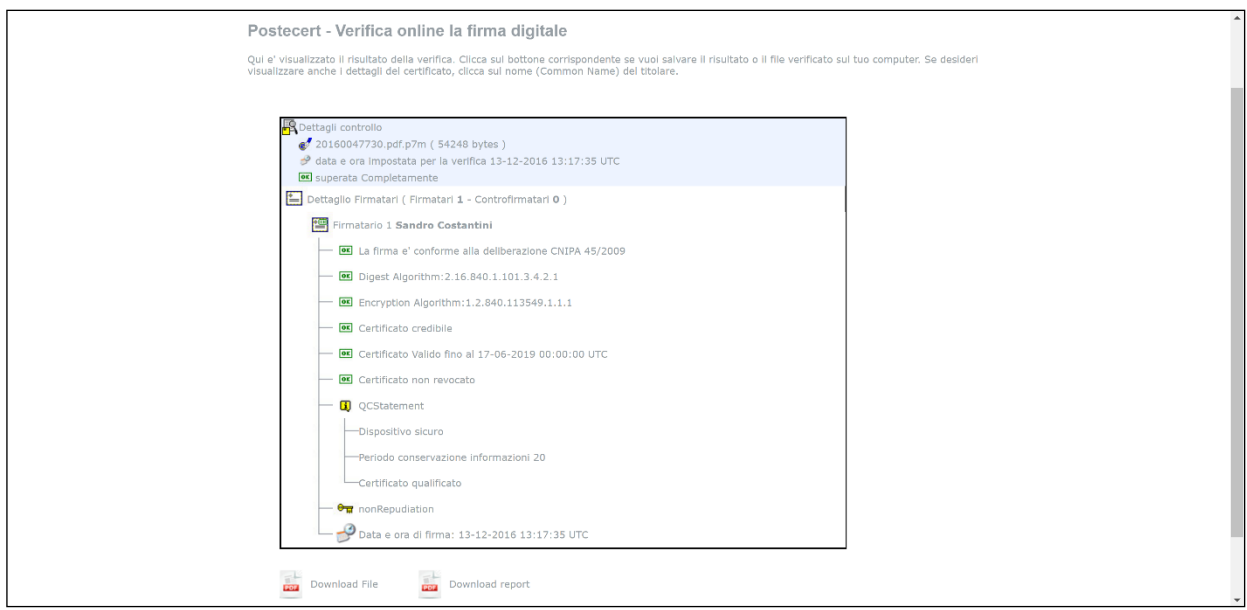

*Figura 134*

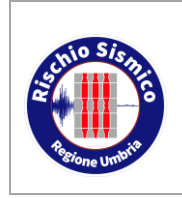

### **9.3.2 GESTIONE TRAMITE L'AMBIENTE "ISTRUTTORIE"**

Analizziamo ora la gestione delle pratiche mediante l'ambiente "istruttorie".

| <b>Regione Umbria</b> |                             |                                                                           |              |                                  |                           |                           |                |                                              |                           |  |  |  |  |
|-----------------------|-----------------------------|---------------------------------------------------------------------------|--------------|----------------------------------|---------------------------|---------------------------|----------------|----------------------------------------------|---------------------------|--|--|--|--|
| Interrogazioni        | Nuovo contenzioso           | Invii<br>Eventi e Comunicazioni                                           |              | <b>Assegnazione Procedimento</b> | <b>Richiesta Prelievi</b> | <b>Assenze Istruttori</b> | Istruttorie    | Esci<br><b>Upload Richiesta Integrazione</b> |                           |  |  |  |  |
| istruttorie-portlet   |                             |                                                                           |              |                                  |                           |                           |                |                                              |                           |  |  |  |  |
|                       |                             | $\equiv$<br>Ricerca avanzata                                              |              |                                  |                           |                           |                |                                              |                           |  |  |  |  |
|                       |                             | Stato procedimento:<br>$x \alpha$<br>Pratica originaria                   |              |                                  |                           |                           |                |                                              |                           |  |  |  |  |
|                       |                             | Cerca                                                                     |              |                                  |                           |                           |                |                                              |                           |  |  |  |  |
|                       |                             |                                                                           |              |                                  |                           |                           |                |                                              |                           |  |  |  |  |
|                       |                             | <b>Ricerca Istruttorie</b><br>1 2 3 4 5 6 7 8 9 10 <b>PD</b><br>$14 - 44$ |              |                                  |                           |                           |                |                                              |                           |  |  |  |  |
|                       |                             | Data Protocollo $\hat{\triangledown}$                                     | Protocollo ≎ | Data Scadenza $\hat{v}$          | Tecnico Strutt ↓          | Tecnico Geol ≎            | Tecnico Cont ≎ |                                              | Stato $\Leftrightarrow$   |  |  |  |  |
|                       | ×                           | 17/05/2017                                                                | 108686       | 16/07/2017                       | De Maria                  | Barba                     |                |                                              | In istruttoria            |  |  |  |  |
|                       | ×                           | 17/05/2017                                                                | 108388       | 16/07/2017                       | De Maria                  | Savi                      | Bernardini     | Bernardini                                   | In istruttoria            |  |  |  |  |
|                       | Ź,                          | 08/05/2017                                                                | 100741       | 07/07/2017                       | De Maria                  | Barba                     |                |                                              | In istruttoria            |  |  |  |  |
|                       | $\mathcal{S}_{\mathcal{S}}$ | 08/05/2017                                                                | 100283       | 07/07/2017                       | De Maria                  | Barba                     |                |                                              | In istruttoria            |  |  |  |  |
|                       | Z,                          | 05/05/2017                                                                | 099290       | 04/07/2017                       | De Maria                  | Sepicacchi                |                |                                              | In istruttoria            |  |  |  |  |
|                       | ×                           | 04/05/2017                                                                | 098699       | 03/07/2017                       | De Maria                  | Barba                     |                |                                              | In istruttoria            |  |  |  |  |
|                       | ł                           | 04/05/2017                                                                | 98604        | 03/07/2017                       | De Maria                  | Savi                      |                |                                              | In istruttoria            |  |  |  |  |
|                       | Z,                          | 02/05/2017                                                                | 094878       | 01/07/2017                       | De Maria                  | Sepicacchi                |                |                                              | In istruttoria            |  |  |  |  |
|                       | ×,                          | 19/04/2017                                                                | 087546       | 18/06/2017                       | De Maria                  | Savi                      |                |                                              | Autorizzato               |  |  |  |  |
|                       | ×                           | 10/04/2017                                                                | 081346       | 09/06/2017                       | De Maria                  | Savi                      |                |                                              | In attesa di integrazione |  |  |  |  |
|                       |                             |                                                                           |              | $14 - 44$                        |                           | 12345678910               |                |                                              |                           |  |  |  |  |

*Figura 135*

Cliccando su "ISTRUTTORIE" e poi su "CERCA" senza inserire alcun criterio di ricerca né per protocollo né per stato procedimento, si apre la maschera riportata in figura. Essa è riferita al tecnico istruttore che ha eseguito l'accesso al software Sismica, pertanto non è necessario specificare il nominativo del tecnico istruttore.

Ogni riga della tabella rappresenta una pratica assegnata all'istruttore.

Nelle colonne sono disponibili alcune utili informazioni come ad esempio: protocollo e data, data di scadenza del procedimento amministrativo, i tecnici di riferimento per l'istruttoria e lo stato del procedimento.

Tramite il pulsante a sinistra di ciascuna pratica è possibile accedere all'ambiente di redazione del verbale già illustrato in precedenza.

E' importante rimarcare il significato degli stati del procedimento perché tramite gli stati è possibile accorgersi, ad esempio, dell'arrivo di una integrazione.

Gli stati possibili ed i relativi significati sono i seguenti:

- In istruttoria: la pratica oppure una sua integrazione è in attesa di istruttoria, oppure la lettera di integrazione o autorizzazione/esito è in attesa di firma;
- Autorizzato: la pratica è stata autorizzata;
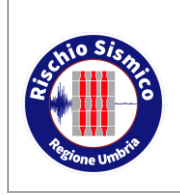

- In attesa di integrazione: la pratica è in attesa di una integrazione che abbiamo richiesto;
- Da ritirare: la lettera di ritiro è stata spedita e la pratica è in attesa di essere materialmente ritirata; tale stato è riferito alle pratiche cartacee e perde di significato per le istruttorie telematiche in quanto non ci sarà più alcun ritiro;
- Archiviato: pratica archiviata; tale stato è riferito alle pratiche cartacee e perde di significato per le istruttorie telematiche;
- Esito emesso: si tratta di un preavviso scritto di cui è stato emesso esito positivo;
- Da archiviare: pratica da archiviare; tale stato è riferito alle pratiche cartacee e perde di significato per le istruttorie telematiche
- In attesa di nomina impresa: ci si riferisce alle pratiche autorizzabili ma per le quali non è stata nominata l'impresa, per tali pratiche si attende la nomina impresa e poi occorre fare la lettera di autorizzazione; dopo che è stata ricevuta la lettera di nomina impresa esse ritornano "in istruttoria".

#### **9.4 ISTRUTTORIA TELEMATICA**

Il tecnico istruttore effettua l'istruttoria telematica analizzando i file che costituiscono la pratica con il computer.

Dalle prime prove condotte risulta più agevole scaricare tutti i file, aprire tutte le tavole grafiche sul monitor grande e tutte le relazioni sul monitor piccolo e passare da un file all'altro tramite la barra delle applicazioni nella parte bassa del monitor.

La parte tecnica dell'istruttoria resta assolutamente uguale a com'era su cartaceo: si guardano le stesse cose e, se necessario, può essere convocato il progettista per una istruttoria contestuale.

Poiché l'esame della documentazione progettuale si svolge su file e non su cartaceo risulta possibile l'esame della pratica da parte di più tecnici contemporaneamente (es. uno o più ingegneri/geometri e uno o più geologi) ciascuno nella propria postazione.

Inoltre si è svincolati dalla presenza fisica nel luogo di conservazione della pratica. Così, ad esempio, è possibile guardare pratiche di Terni a Perugia e viceversa o addirittura una qualsivoglia pratica anche dal computer di casa.

I termini di legge per concludere il procedimento amministrativo sono i medesimi che vigono per il cartaceo; tuttavia bisogna notare che con le istruttorie telematiche le pratiche sono disponibili ai tecnici appena assegnate e non si dovrà più aspettare i tempi necessari per il trasporto della documentazione dallo sportello.

Come per il caso del cartaceo, anche l'istruttoria telematica deve essere completata da tutti i tecnici (parte strutturale e parte geologica).

Una volta completata l'istruttoria ciascun tecnico compila la scheda di valutazione e

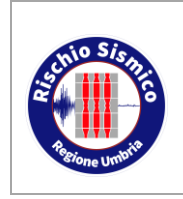

**Presentazione telematica dei progetti in zona sismica**

redige la parte di propria competenza del verbale tramite il software Sismica.

Tali operazioni, come di consueto, si svolgono accedendo nell'ambiente di istruttoria tramite il pulsante col simbolo della matita evidenziato nella figura sottostante.

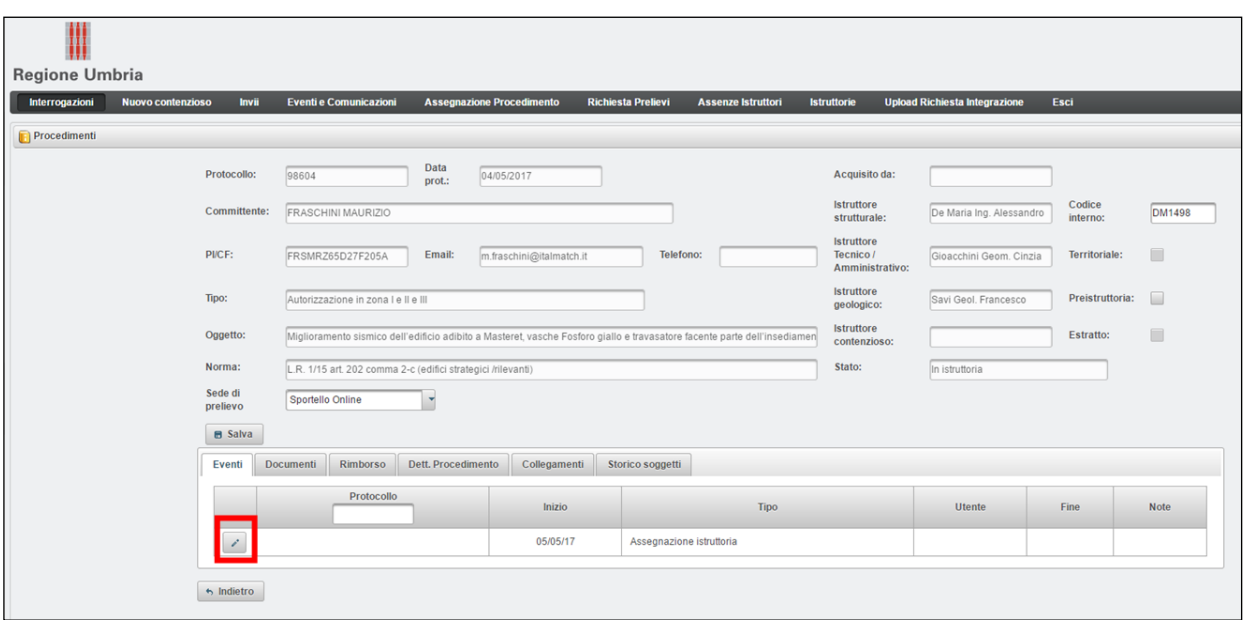

*Figura 136*

Nell'ambiente istruttoria si inseriscono i contenuti del verbale nei riquadri illustrati in [Figura 115:](#page-87-0)

**RIQUADRO ROSSO**: menu di selezione ambito istruttoria strutturale, amministrativa, geologica, geotecnica o contenzioso.

**RIQUADRO BLU**: fase 1 istruttoria: scheda sintetica degli aspetti esaminati. Tale scheda cambia per ciascun ambito di istruttoria.

**RIQUADRO VERDE**: fase 2 istruttoria: controllo di dettaglio a campione.

**RIQUADRO ARANCIONE**: parte testuale del verbale. Qui ciascun tecnico nel proprio ambiente selezionato con il menu (riquadro rosso) scriverà le proprie richieste di integrazione o scriverà che non ci sono richieste di integrazione per la sua parte.

**RIQUADRO VIOLA**: data inserimento verbale. Riporta la data dell'ultimo salvataggio del verbale.

**RIQUADRO NERO**: qui è possibile scrivere brevi note.

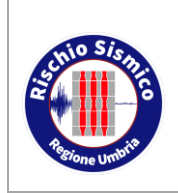

**Presentazione telematica dei progetti in zona sismica** Sezione Normativa antisismica e Rischio sismico. Genio Civile

*Revisione* 38

*Data* 09/02/2022

| <b>Istruttoria Strutturale</b><br><b>Istruttoria Geologica</b>          | Istruttoria Amministrativa  | <b>Istruttoria Contenzioso</b>        | Istruttoria Geotecnica        |  |
|-------------------------------------------------------------------------|-----------------------------|---------------------------------------|-------------------------------|--|
| <b>Descrizione</b>                                                      |                             | Valore                                |                               |  |
| Inquadramento normativo:                                                | O<br>positivo               | $\bigcirc$<br>negativo<br>da chiarire | non applicabile               |  |
| Classe uso, vita nominale, vita di riferimento:                         | O<br>positivo               | $\bigcirc$<br>da chiarire<br>negativo | non applicabile               |  |
| Modello della struttura:                                                | O<br>0<br>positivo          | negativo<br>$\bigcirc$<br>da chiarire | ○<br>non applicabile          |  |
| Analisi dei carichi e combinazioni fondamentali delle azioni:           | O<br>$\bigcirc$<br>positivo | $\bigcirc$<br>negativo<br>da chiarire | $\bigcirc$<br>non applicabile |  |
| Tipologia dei materiali impiegati:                                      | O<br>$\circ$<br>positivo    | negativo<br>$\bigcap$<br>da chiarire  | 0<br>non applicabile          |  |
| Coefficienti di struttura adottati nel calcolo:                         | C<br>$\circ$<br>positivo    | $\bigcirc$<br>negativo<br>da chiarire | $\bigcirc$<br>non applicabile |  |
| Completezza e esaustività di elaborati grafici e verifiche strutturali: | C<br>positivo<br>$\circ$    | negativo<br>$\bigcap$<br>da chiarire  | ○<br>non applicabile          |  |
| Validazione del software (par. 10.2 NTC08):                             | O<br>$\circ$<br>positivo    | $\bigcirc$<br>negativo<br>da chiarire | $\bigcirc$<br>non applicabile |  |
| Valutazione della sicurezza:                                            | c<br>positivo               | negativo<br>da chiarire               | non applicabile               |  |
| Calcolo contributo (D.G.R. 816/2010):                                   | Ō<br>positivo               | negativo<br>da chiarire               | non applicabile               |  |
| <b>Controllo Fase 2</b><br><b>Strutturale</b>                           |                             |                                       |                               |  |
| Non si chiedono integrazioni strutturali                                |                             |                                       |                               |  |
|                                                                         |                             |                                       |                               |  |
|                                                                         |                             |                                       |                               |  |
| Richiesta Integrazione                                                  |                             |                                       |                               |  |
| Strutturale                                                             |                             |                                       |                               |  |
|                                                                         |                             |                                       |                               |  |
|                                                                         |                             |                                       |                               |  |
|                                                                         |                             |                                       |                               |  |

*Figura 137*

Quando tutti i tecnici hanno compilato la propria parte del verbale si procede alla creazione e alla stampa del verbale tramite SpagoBI con le procedure consuete.

Poiché i tecnici istruttori non sono dotati di firma digitale, in questa prima fase di sperimentazione per Umbria-SiS è necessario stampare su carta il verbale e firmarlo.

Quando il verbale cartaceo è stato firmato da tutti esso può essere protocollato.

La protocollazione avviene come di consueto col software Sismica, con alcune piccole differenze.

L'ambiente di protocollazione in Sismica è "EVENTI E COMUNICAZIONI".

Da qui si inserisce il protocollo della pratica e si seleziona la pratica di cui si vuol fare il verbale (riquadro rosso delle figure sottostanti). Dopo aver selezionato la pratica compariranno tutti i soggetti interessati (riquadro verde).

Si inserisce il mittente che deve essere "Regione Umbria, Servizio Rischio Sismico" (riquadro viola).

Si seleziona il tipo di comunicazione "000004 – verbale LR5-U" (riquadro blu).

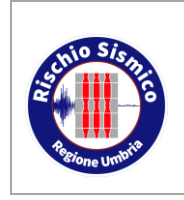

**Presentazione telematica dei progetti in zona sismica**

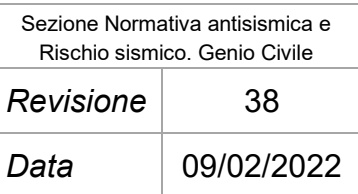

Si seleziona almeno un soggetto coinvolto fra quelli Raffigurati nella lista (riquadro verde) apponendo la spunta su "INVIO MAIL". Questo è necessario per andare avanti con la protocollazione, in realtà non sarà inviata alcuna mail al soggetto selezionato perché occorrerebbe anche caricare il documento da inviare (cosa che sarà fatta ad esempio con la lettera di richiesta integrazioni o con la lettera di autorizzazione). Questa incongruenza è adesso in fase di risoluzione.

Si clicca su "SALVA" in basso a sinistra (riquadro nero) e nell'ultima riga in basso comparirà il protocollo da apporre sul nostro verbale (riquadro celeste).

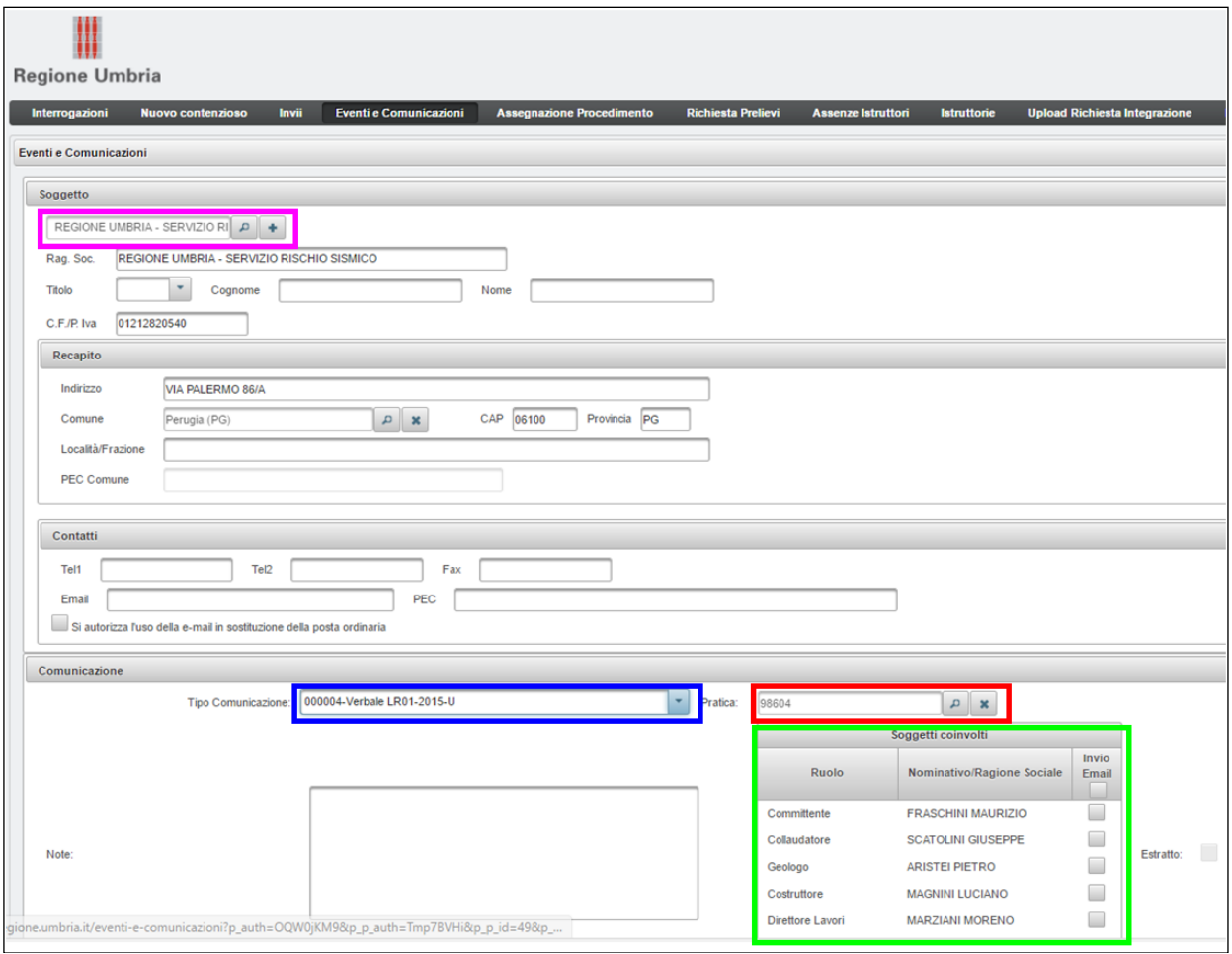

*Figura 138*

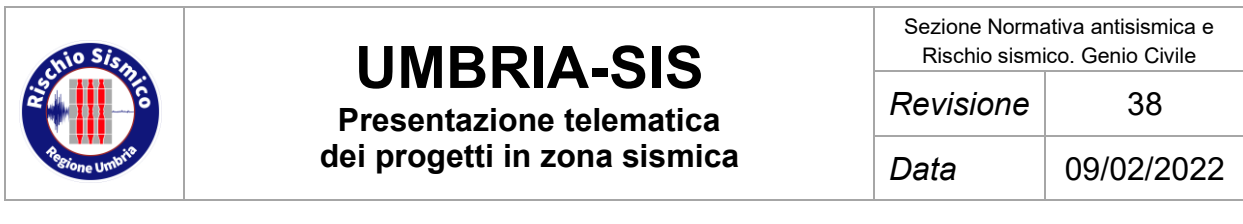

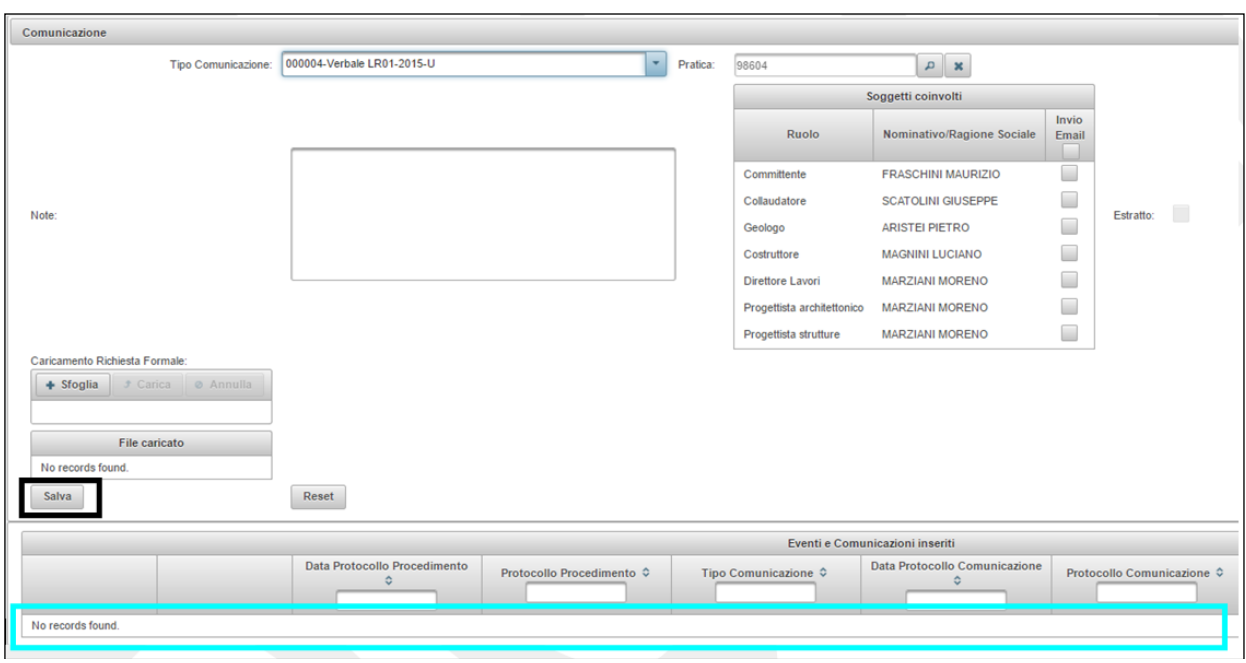

*Figura 139*

#### **9.5 INVIO DI COMUNICAZIONI**

Quando si conclude la fase di esame della pratica si redige, come di consueto, una lettera con cui comunicare ai soggetti interessati se è necessaria una integrazione o se la pratica è stata autorizzata o ha avuto esito positivo se si tratta di un preavviso scritto estratto a campione.

La lettera di autorizzazione/esito o di richiesta integrazione viene compilata con la procedura usualmente adottata fino ad ora, cioè redigendo un file pdf mediante SpagoBI.

Anche la codifica con cui denominare i file rimane la stessa adottata ora per le pratiche cartacee.

Per le pratiche la cui istruttoria è telematica occorre depositare tale file in una apposita cartella dove i responsabili lo firmeranno digitalmente; esso quindi diventerà un file p7m.

La denominazione e posizione della cartella può variare; attualmente la situazione è la seguente:

File da firmare:

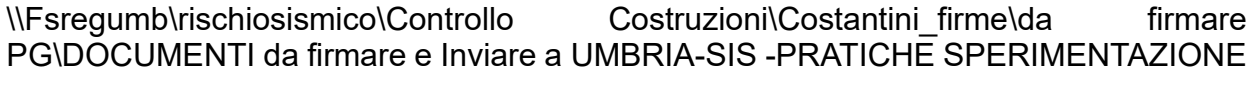

File firmati:

\\Fsregumb\rischiosismico\Controllo Costruzioni\Costantini firme\da firmare

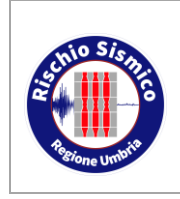

**Presentazione telematica dei progetti in zona sismica**

PG\DOCUMENTI FIRMATI da Inviare a UMBRIA-SIS -PRATICHE SPERIMENTAZIONE - Copia

Una volta firmato, il file p7m con la lettera di richiesta integrazione o autorizzazione/esito viene caricato dal tecnico istruttore su Sismica nella pagina "EVENTI E COMUNICAZIONI", con la procedura delle comunicazioni in uscita di seguito descritta.

Dalla pagina "EVENTI E COMUNICAZIONI" di Sismica si inserisce il protocollo della pratica e si seleziona la pratica cui è riferita la lettera. Dopo aver selezionato la pratica compariranno tutti i soggetti interessati (destinatari possibili della lettera).

Si inserisce il mittente che deve essere "Regione Umbria, Servizio Rischio Sismico".

Si selezionano i destinatari che riceveranno la lettera fra quelli raffigurati nella lista apponendo la spunta su "INVIO MAIL".

Si seleziona il tipo di comunicazione facendo molta attenzione che esso sia preceduto dalla dicitura "US" (Umbria-SiS). Dunque i possibili tipi di comunicazione da selezionare sono, per adesso, i seguenti:

- 000001-US-Autorizzazione LR01-2015-U
- 000002-US-Richiesta integrazione LR01/2015-U
- 000009-US-Esito Progetto Deposito Estratto LR01-15-U

Si inseriscono eventuali note nell'apposita casella.

Si clicca sul pulsante "SFOGLIA" per cercare il file della lettera in formato p7m nella cartella dove esso è conservato e si seleziona tale file per poi cliccare su "APRI".

Si carica il documento cliccando su "CARICA".

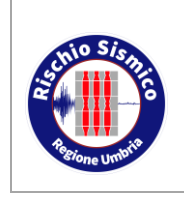

**Presentazione telematica dei progetti in zona sismica** Sezione Normativa antisismica e Rischio sismico. Genio Civile

*Revisione* 38

*Data* 09/02/2022

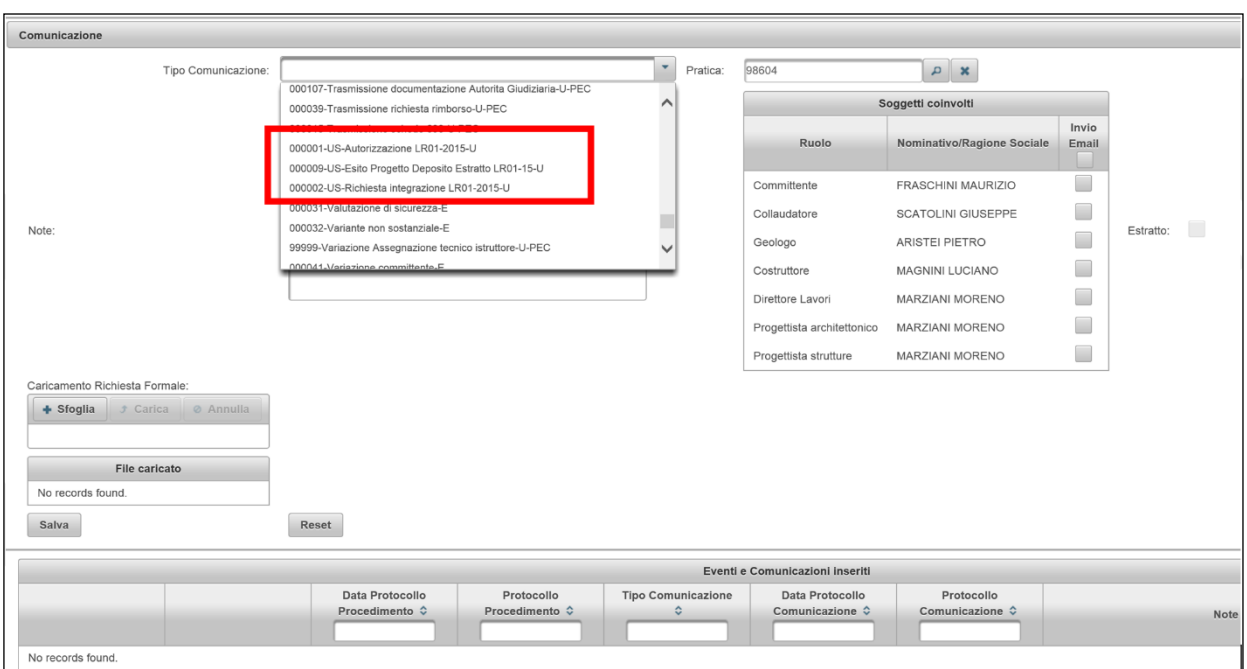

*Figura 140*

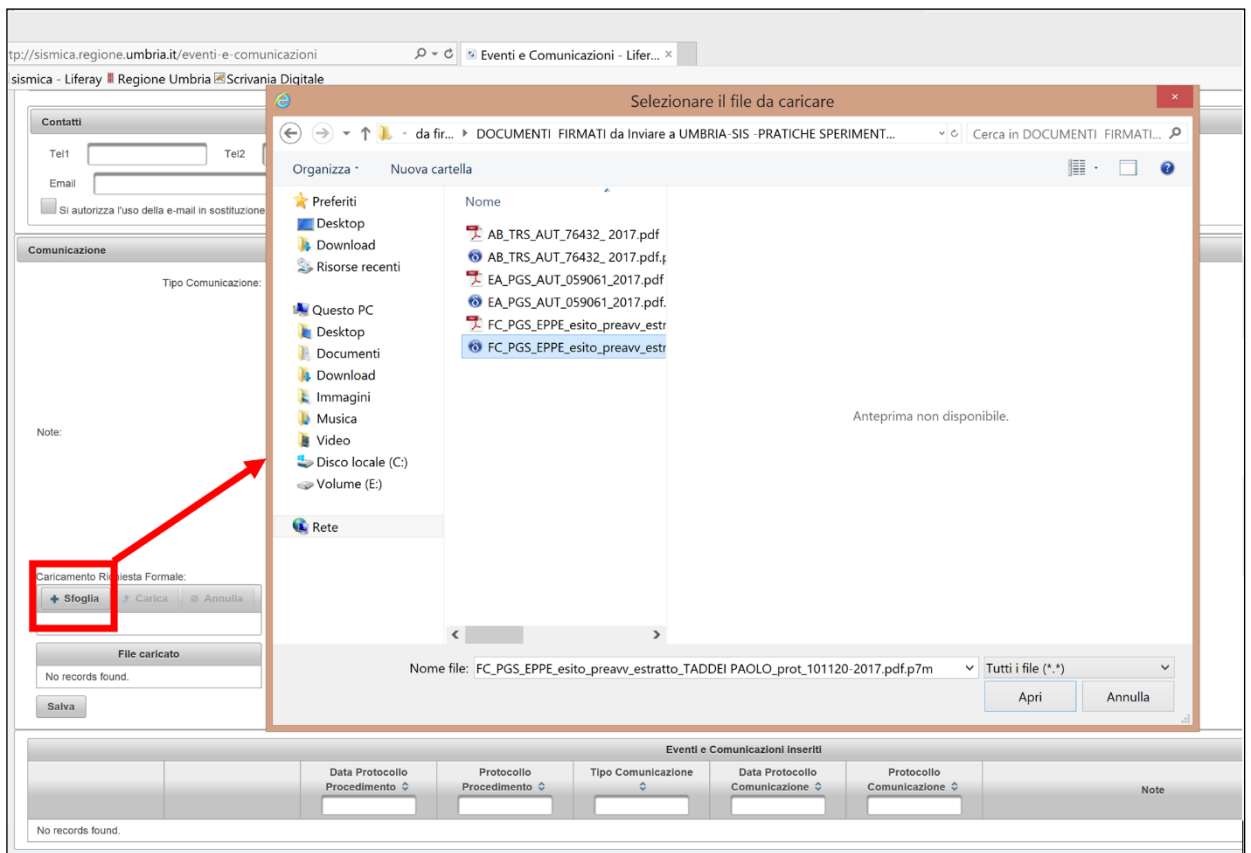

*Figura 141*

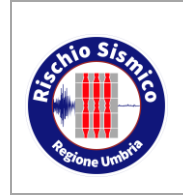

Sezione Normativa antisismica e Rischio sismico. Genio Civile

**Presentazione telematica dei progetti in zona sismica** *Revisione* 38 *Data* 09/02/2022

Si clicca su "SALVA" in basso a sinistra e nell'ultima riga in basso, dopo qualche secondo, comparirà il protocollo della lettera inviata.

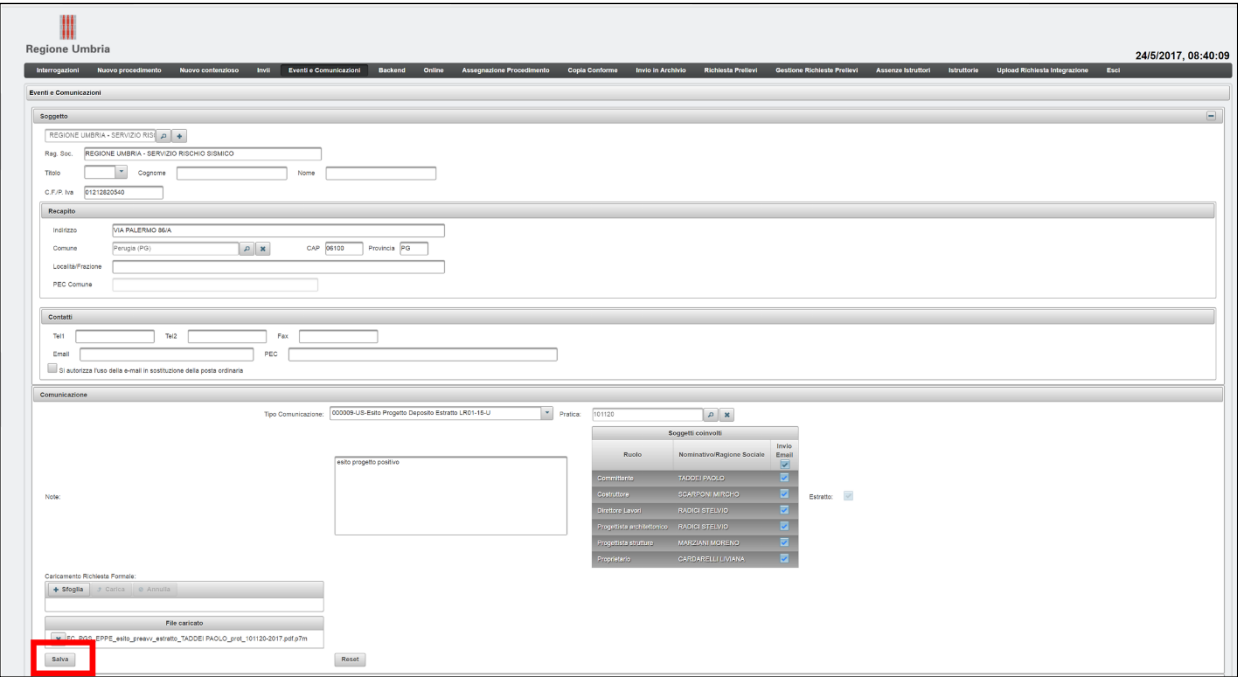

*Figura 142*

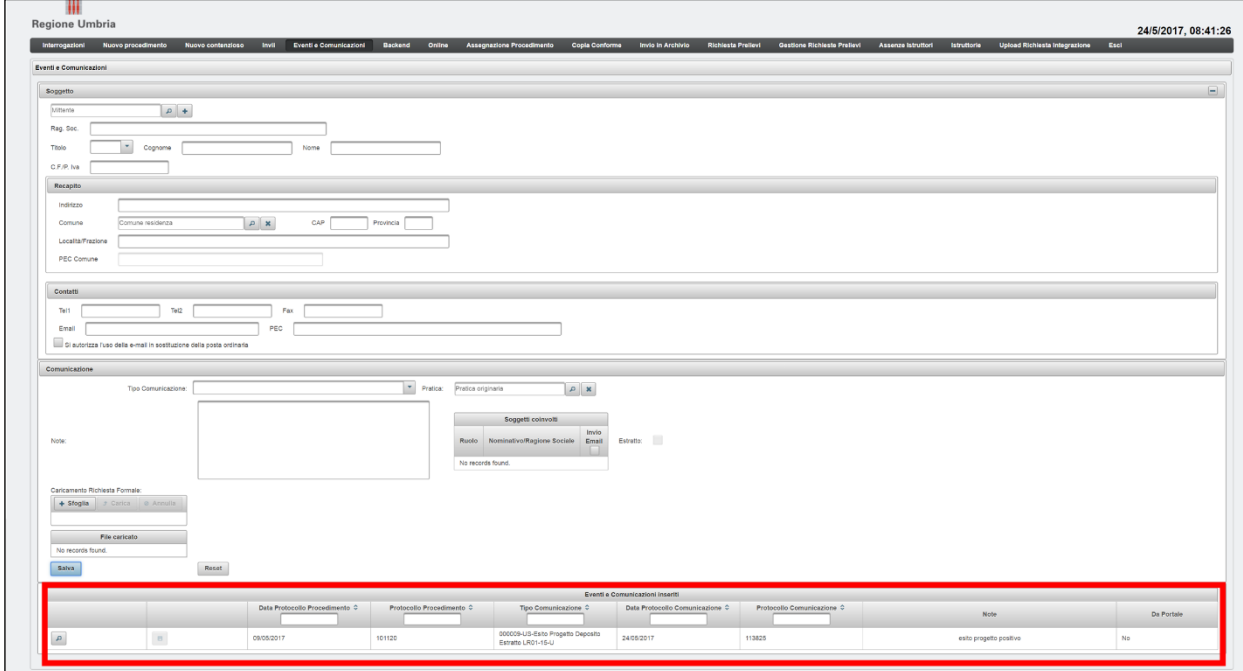

*Figura 143*

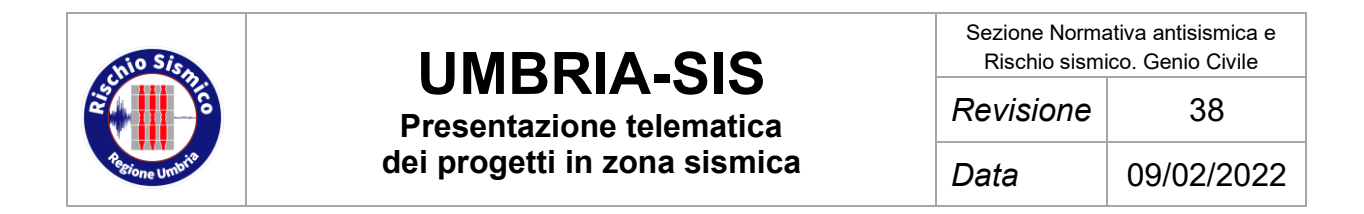

È possibile effettuare la verifica del buon esito della protocollazione e del caricamento del file. Infatti, se su Sismica si ricerca il protocollo della pratica per cui abbiamo appena fatto la lettera, si dovrebbe trovare la comunicazione appena inserita fra gli "EVENTI".

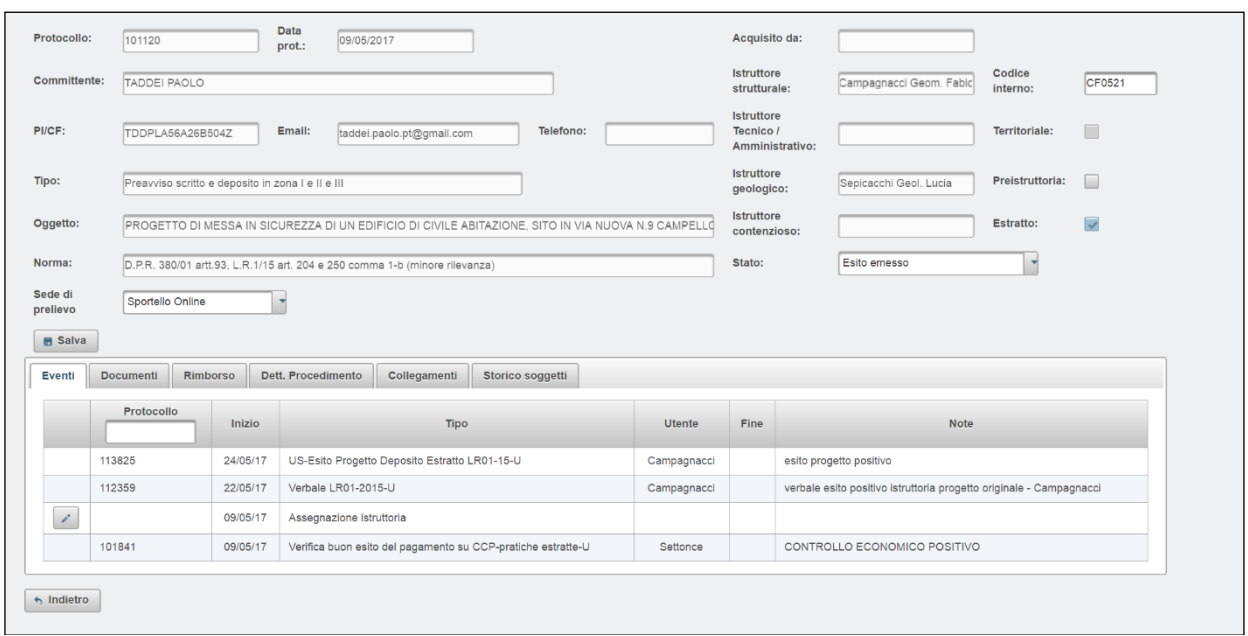

*Figura 144*

Si dovrebbe inoltre trovare la nostra lettera fra i "DOCUMENTI" relativi alla pratica e tale file dovrebbe essere perfettamente apribile.

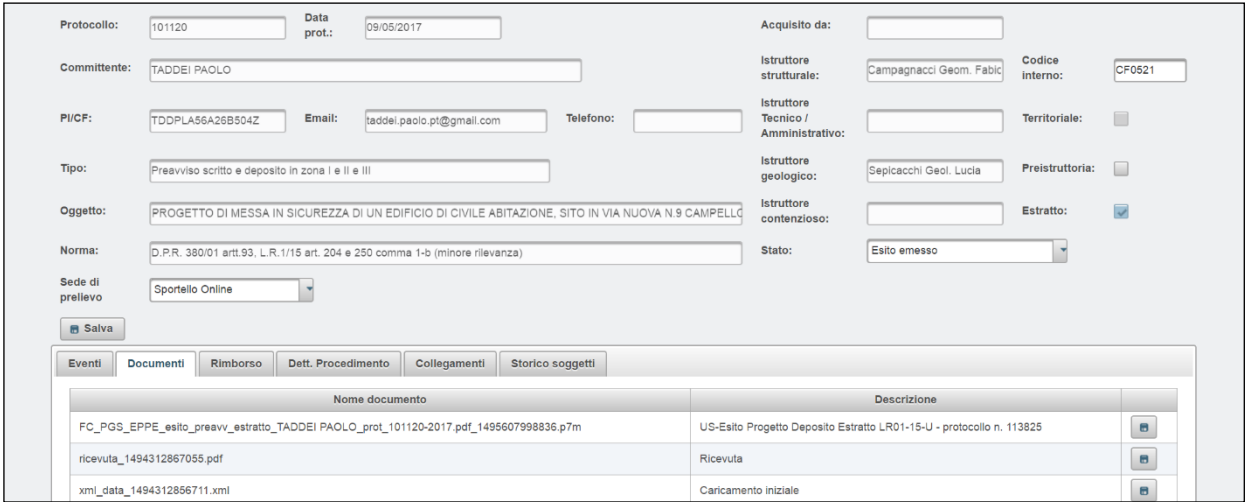

*Figura 145*

Il documento dovrebbe aprirsi senza problemi e anche la firma digitale del responsabile

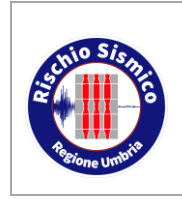

**Presentazione telematica dei progetti in zona sismica** Sezione Normativa antisismica e Rischio sismico. Genio Civile

può essere verificata tramite DiKe.

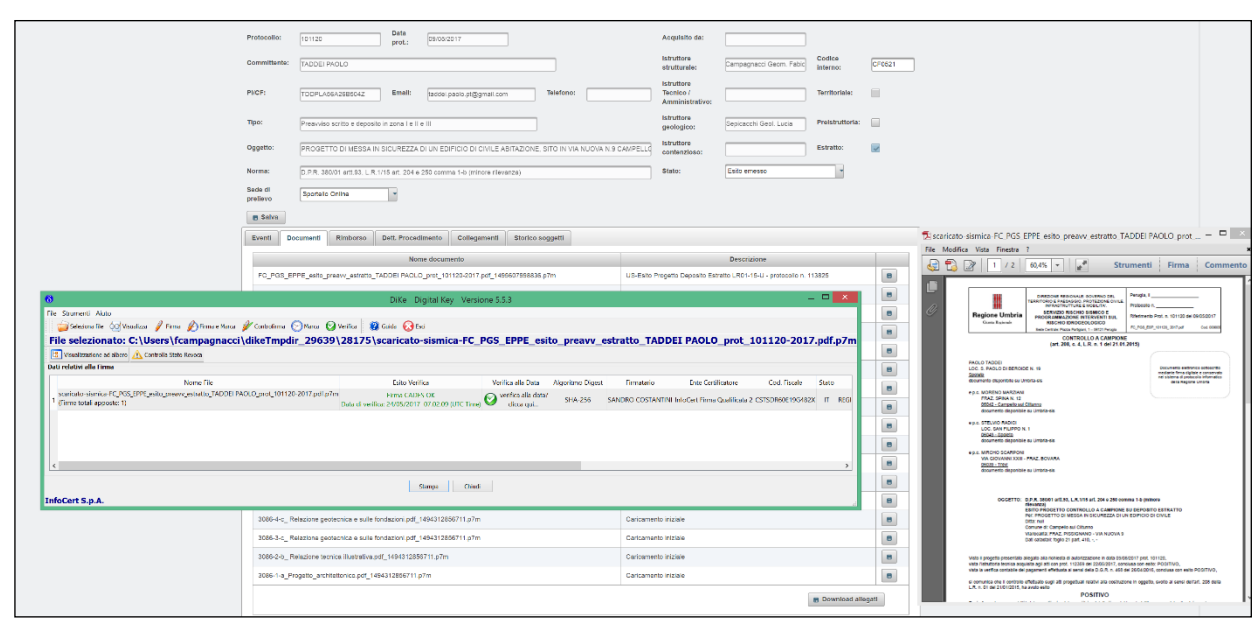

*Figura 146*

#### **9.6 RICEZIONE DI INTEGRAZIONI**

Le integrazioni richieste sono inviate dall'utente esterno con la stessa metodologia adottata per inviare gli elaborati del progetto originale, dunque con file firmati digitalmente.

I tecnici istruttori si accorgono dell'arrivo di una integrazione dalla maschera "ISTRUTTORIE" in quanto vedranno cambiare lo stato della pratica da "IN ATTESA DI INTEGRAZIONE" ad "IN ISTRUTTORIA".

I documenti integrativi saranno scaricati e visionati con la stessa procedura illustrata per i documenti del progetto originario, dunque essi saranno nella pagina "DOCUMENTI" della pratica in esame.

Per consentire il riconoscimento degli elaborati integrativi essi sono categorizzati con la dicitura "INTEGRAZIONE FORMALE" seguita dal protocollo dell'integrazione.

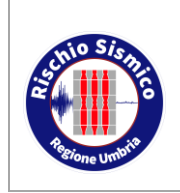

### **UMBRIA-SIS Presentazione telematica**

**dei progetti in zona sismica**

Sezione Normativa antisismica e Rischio sismico. Genio Civile

*Revisione* 38

*Data* 09/02/2022

| Oggetto:            | COSTRUZIONE EDIFICI AD USO ABITAZIONE - EDIFICI A e D                     |              |                  |                                                              |                      | <b>Istruttore</b><br>contenzioso: |             | Estratto:      |                |
|---------------------|---------------------------------------------------------------------------|--------------|------------------|--------------------------------------------------------------|----------------------|-----------------------------------|-------------|----------------|----------------|
| Norma:              | D.P.R. 380/01 artt. 65**, 93 e 94*, L.R. 1/15 art. 202 comma 1            |              |                  |                                                              |                      | Stato:                            | Autorizzato |                |                |
| Sede di<br>prelievo | Sportello Online                                                          |              |                  |                                                              |                      |                                   |             |                |                |
| <b>B</b> Salva      |                                                                           |              |                  |                                                              |                      |                                   |             |                |                |
| Eventi              | Dett. Procedimento<br>Rimborso<br><b>Documenti</b>                        | Collegamenti | Storico soggetti |                                                              |                      |                                   |             |                |                |
|                     | Nome documento                                                            |              |                  |                                                              |                      |                                   |             |                |                |
|                     | AB_TRS_AUT_76432_2017.pdf_1494931424642.p7m                               |              |                  | US-Autorizzazione LR01-2015-U - protocollo n. 107389         | $\blacksquare$       |                                   |             |                |                |
|                     | xml data 1494840791701.xml                                                |              |                  | Integrazione formale-E - protocollo n. 105265                |                      |                                   |             | $\blacksquare$ |                |
|                     | 3339-3-Modulo.pdf 1494840791480.p7m                                       |              |                  | Integrazione formale-E - protocollo n. 105265                |                      |                                   |             | $\blacksquare$ |                |
|                     | 3339-2-prosp-mascagni-A-D-relazione-integrativa.pdf 1494840791236.p7m     |              |                  | Integrazione formale-E - protocollo n. 105265                |                      |                                   |             | $\blacksquare$ |                |
|                     | 3339-1-Prosperini-Mascagni-A-D-integr-part-costrutt.pdf 1494840790832.p7m |              |                  | Integrazione formale-E - protocollo n. 105265                |                      |                                   |             | $\bullet$      |                |
|                     | AB_TRS_INT_76432_2017_inviato_03052017133434.pdf_1493877411940.p7m        |              |                  | US-Richiesta integrazione LR01-2015-U - protocollo n. 097307 |                      |                                   |             | $\bullet$      |                |
|                     | ricevuta 1491321188789.pdf                                                |              |                  | Ricevuta                                                     |                      |                                   |             | $\blacksquare$ |                |
|                     | xml data 1491321175019.xml                                                |              |                  | Caricamento iniziale                                         |                      |                                   |             | $\blacksquare$ |                |
|                     | 1262-22-prosperini-mascagni-A-D-istanza 1 1.pdf 1491321175019.p7m         |              |                  | Caricamento iniziale                                         |                      |                                   |             | $\blacksquare$ |                |
|                     | 1262-21-Rel Geot completa.pdf 1491321175019.p7m                           |              |                  |                                                              | Caricamento iniziale |                                   |             |                | $\blacksquare$ |
|                     | 1262-20-edificio tipo D_1_.pdf_1491321175019.p7m                          |              |                  |                                                              |                      | Caricamento iniziale              |             |                |                |

*Figura 147*

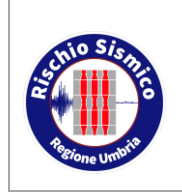

**Presentazione telematica dei progetti in zona sismica**

Sezione Normativa antisismica e Rischio sismico. Genio Civile *Revisione* 38

*Data* 09/02/2022

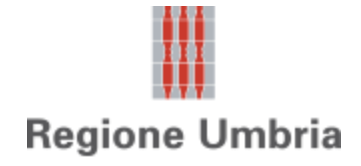

*Direzione regionale Governo del territorio, ambiente e protezione civile Servizio Rischio idrogeologico, idraulico e sismico, Difesa del suolo*

*Sezione Normativa antisismica e Rischio sismico. Genio Civile*